# ΕθνικόΜετσόβιο Πολυτεχνείο Σχολή Μηχανολόγων Μηχανικών Εργαστήριο Ατμοκινητήρων και Λεβήτων

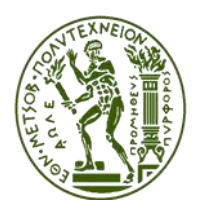

# Διπλωματική εργασία

«Τεχνοοικονομική ενεργειακή διερεύνηση και βελτιστοποίηση μονάδων βιοαερίου και *οργάνωση πληροφοριών»* 

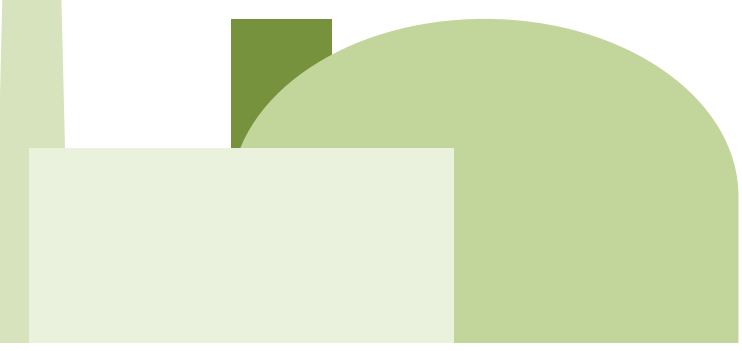

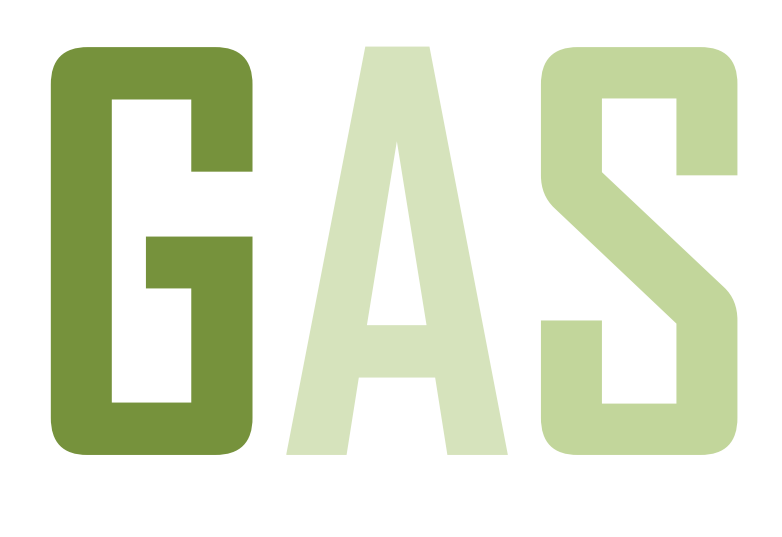

*Ιωάννης Παππάς* 

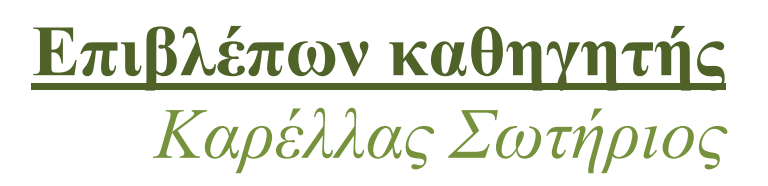

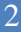

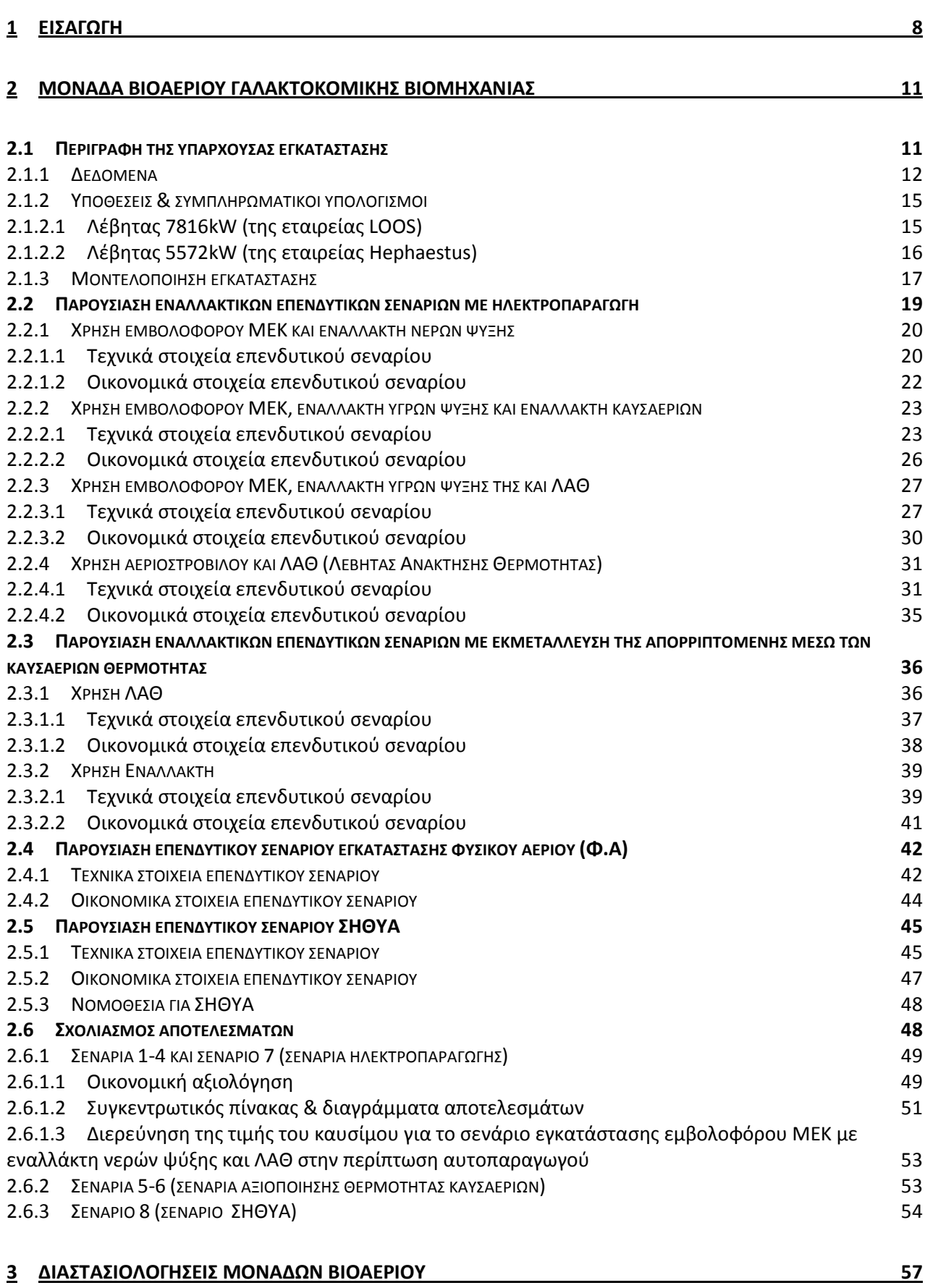

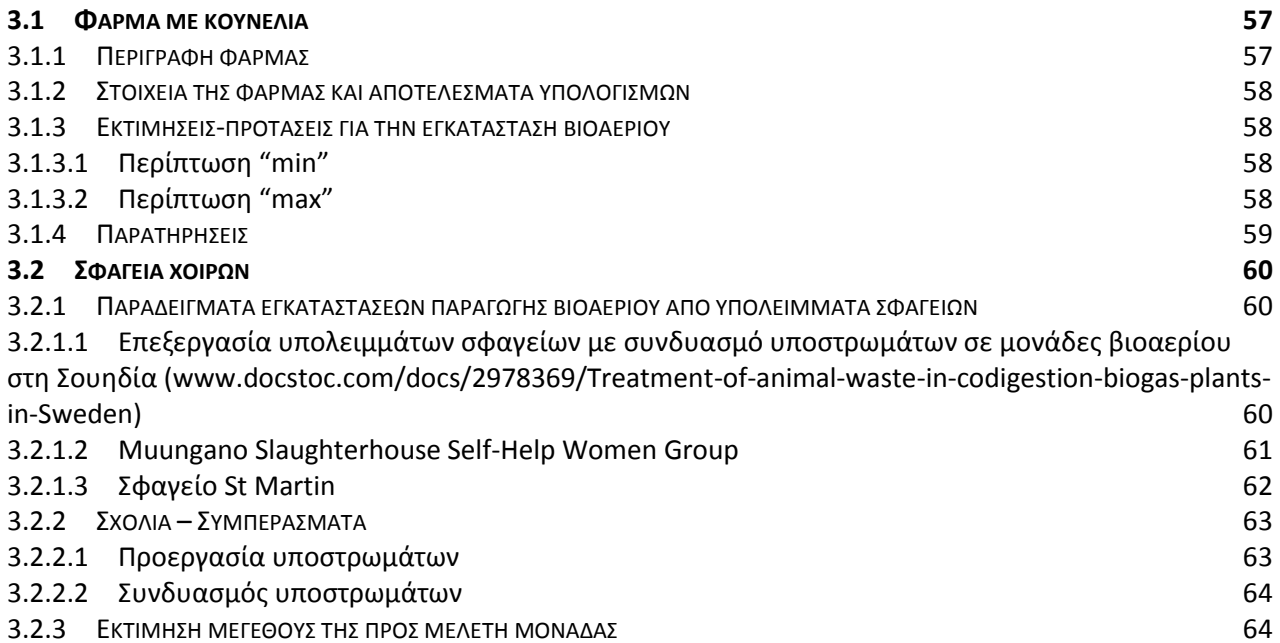

## **4 [ΡΟΓΑΜΜΑ ΓΙΑ ΤΗΝ ΕΥΕΣΗ ΤΗΣ ΒΕΛΤΙΣΤΗΣ ΘΕΣΗΣ ΤΗΣ ΕΓΚΑΤΑΣΤΑΣΗΣ ΜΟΝΑΔΑΣ ΒΙΟΑΕΙΟΥ](#page-64-0) ΓΙΑ [ΑΝΑΕΟΒΙΑ ΧΩΝΕΥΣΗ ΡΟΛΛΑΡΛΩΝ ΥΡΟΣΤΩΜΑΤΩΝ](#page-64-0) ΑΡΟ ΔΙΑΦΟΕΣ ΦΑΜΕΣ 65**

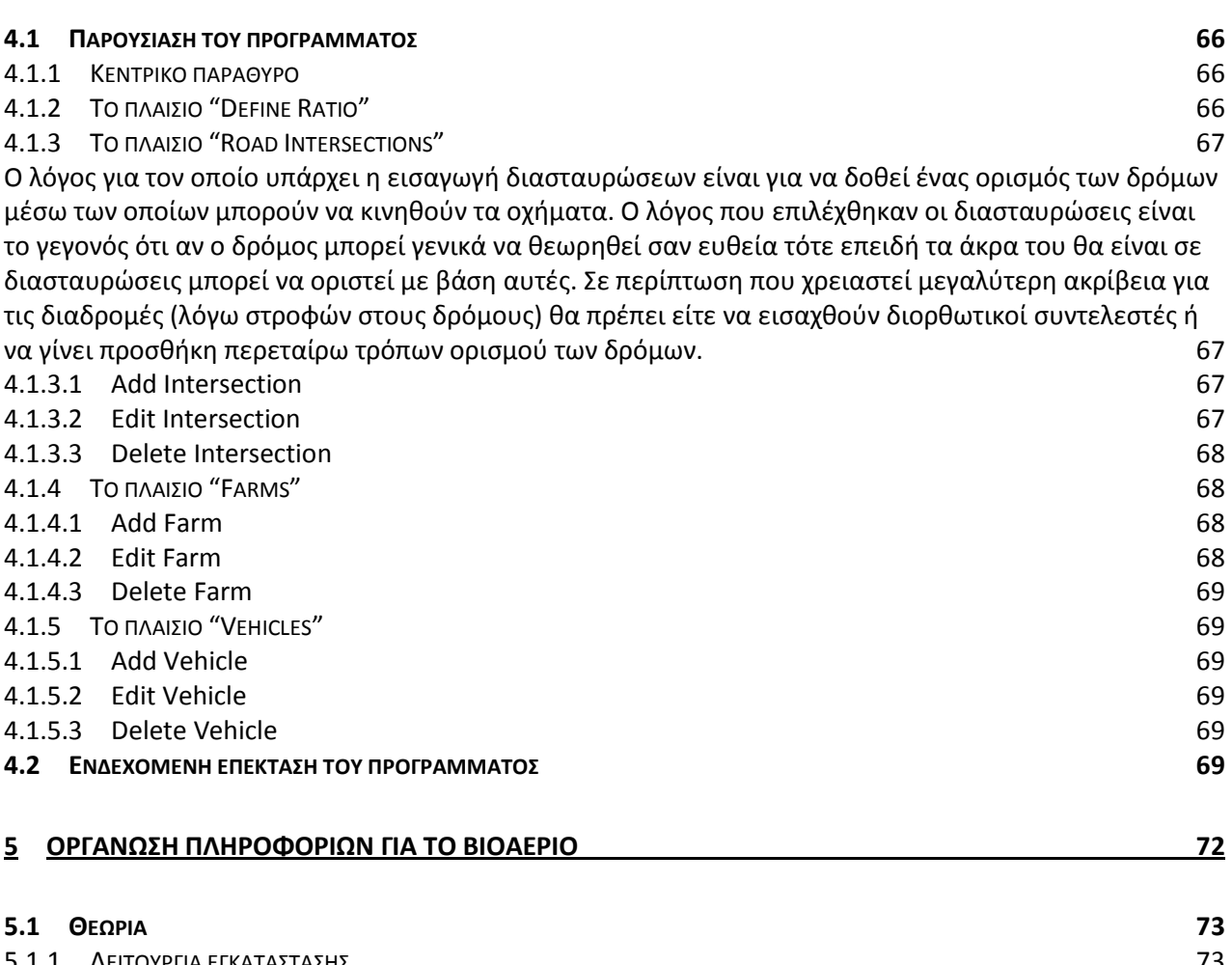

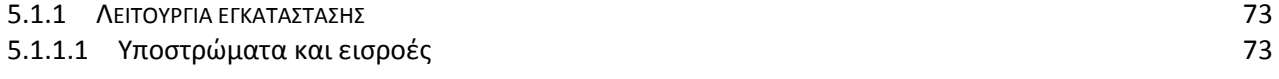

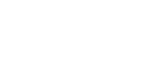

4

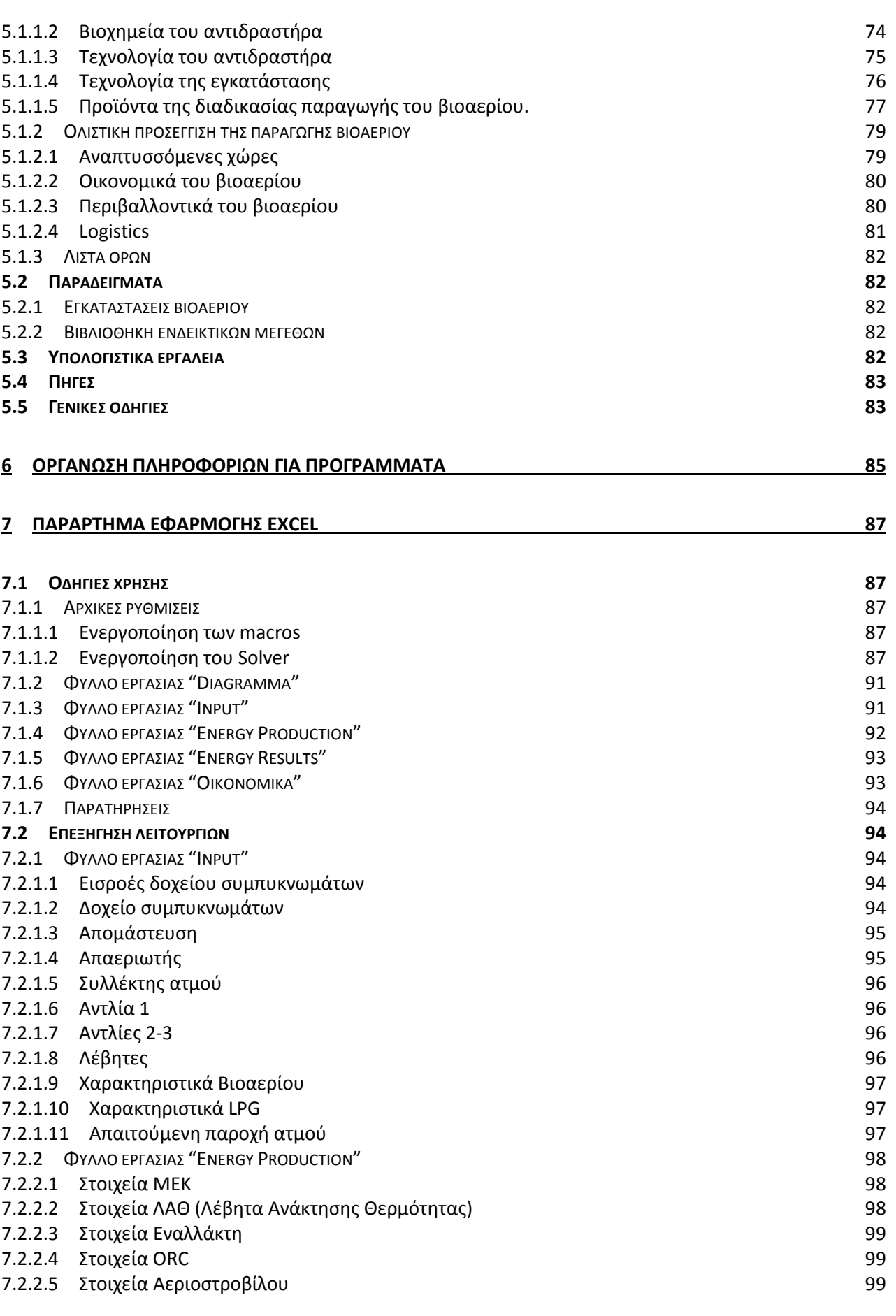

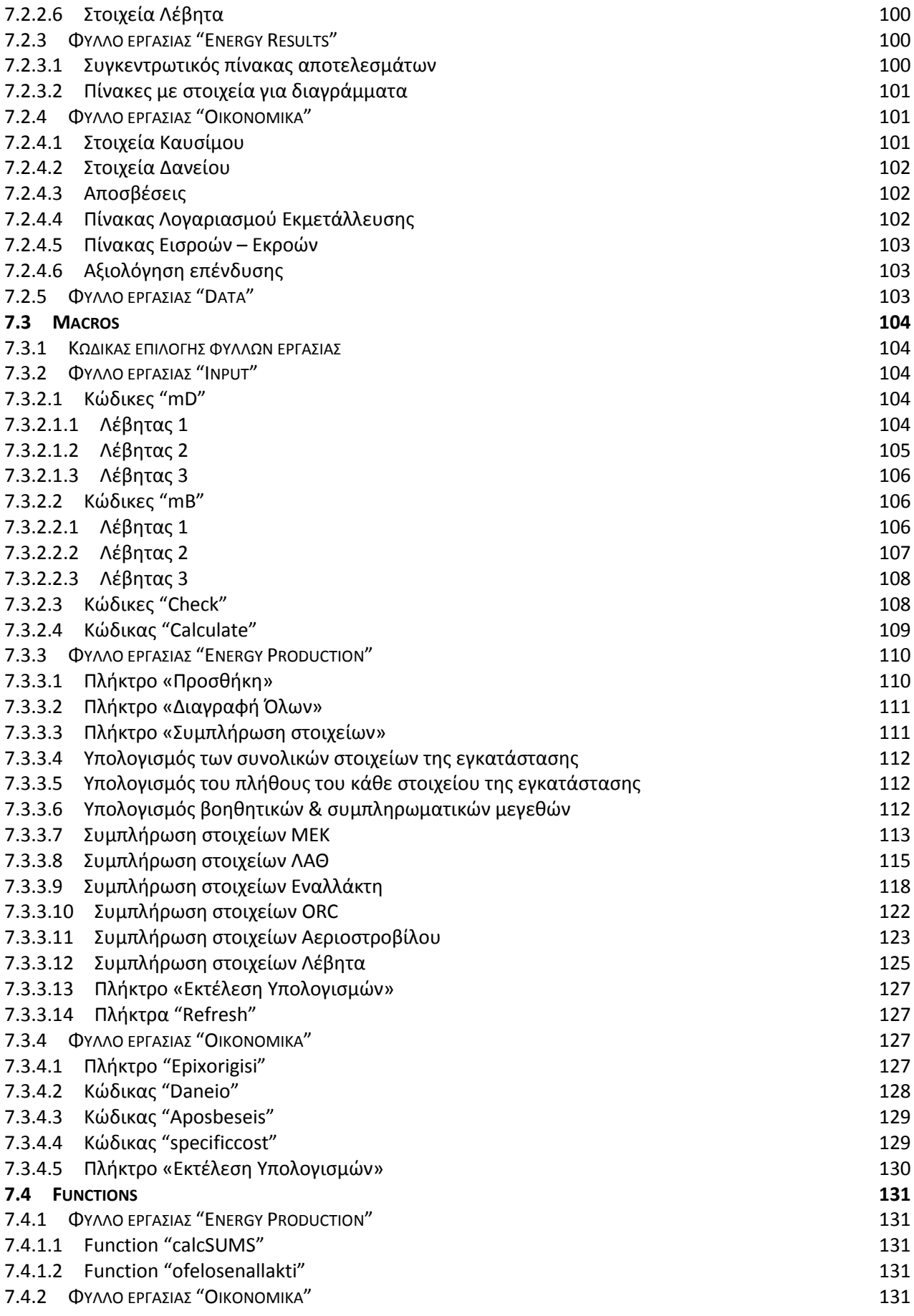

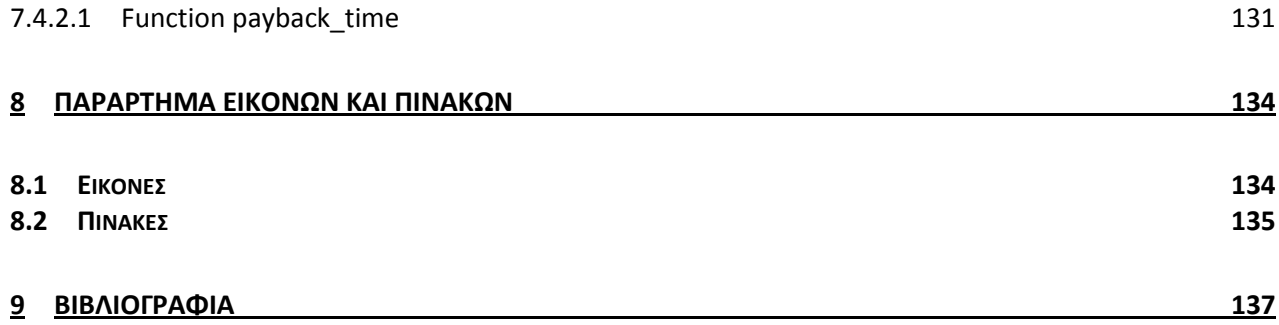

Tecnoeconomical and energetic investigation and optimisation of biogas production units and organisation of information and data

## <span id="page-7-0"></span>**1 Ειςαγωγό**

περιβάλλοντος. Δύο από τις επεκτάσεις του συγκεκριμένου θέματος σχετίζονται με την αποδοτικότερη παραγωγή ενέργειας και τη διαχείριση των αποβλήτων και των απορριμμάτων.

Κατά τα τελευταία χρόνια ζχουν αναπτυχθεί αρκετές τεχνολογίες και

## Διαδικασία παραγωγής βιοαερίου

*«Η διαδικασία αποδόμησης οργανικών υπολειμμάτων* από αναερόβιους μικροοργανισμούς, απουσία *οξςγόνος, ππορ παπαγωγή βιοαεπίος και ζηεπεών παπαγώγων, με ζκοπό ηη βεληιζηοποίηζη ηηρ*  διαχείρισης υπολειμμάτων, των αγροκτηνοτροφικών *διαδικασιών και τη μέγιστη μείωση της κατανάλωσης* μη ανανεώσιμων πηγών ενέργειας».

μέθοδοι σαν απαντήσεις στα παραπάνω ζητήματα. Μια από τις τεχνολογίες αυτές είναι και η τεχνολογία παραγωγής βιοαερίου. Η τεχνολογία του βιοαερίου παρουσιάζει έντονο ενδιαφέρον γιατί όχι μόνο αποτελεί ένα τρόπο διαχείρισης των απορριμμάτων, αλλά ταυτόχρονα τους δίνει και χρηστική αξία.

Οι παραπάνω προσεγγίσεις προέκυψαν κατά κύριο λόγο από την πολύπλοκη φύση της τεχνολογίας του βιοαερίου. Έτσι υπάρχει από τη μία το πρακτικό σκέλος της εργασίας και από την άλλη το θεωρητικό, το οποίο θα έχει σκοπό να επιταχύνει μελλοντικές μελέτες σχετικές με το βιοαέριο.

One of the most important challenges of the modern societies is the management of environmental issues, such as the waste management and the efficient power production. In the last years , several technologies and methods have been developed for the solution of those proplems, one of which is the biogas production technology.

The biogas is extremely interesting as it is an effective way to handle biowaste and in the same time it adds value to them.

The broadening of the biogas production units contributes to the saving of conventional nonrenewable energy sources and to the strengthening of sustainable energy development. It should be ensured that the the operation of biogas units achieves a best quality biogas with a maximum exploiation of the biowaste.

In the present work, the biogas was approached in several ways, theoretical and practical, which are thoroughly presented in individual chapters. The work is summarized in the following points:

- 1. Technoeconomical and energetic optimization of an existing biogas unit in a greek dairy plant. Several ways to achieve performace improvements were investigated using simulations in Microsof Excel.
- 2. Dimensioning of biogas units using empirical types proposed in previous studies conducted by the laboratory.
- 3. Data gathering from existing of existing biogas units all over the world in order verify characteristic operational parameters of a typical biogas unit.
- 4. Development of an algorithm in MATLAB, which calculates the optimum location of a biogas unit, according to the location of strategic points for the operation of the unit (biowaste sources, national natural gas grid, etc.).
- 5. A database for biogas production wasa created which includes theoretical studies, references and computational models.
- 6. A database of tutorials for usefull programs for the investigation and the studying of the biogas production technology.

The above mentioned approaches are necessary due to the complexity of biogas technology. The the theoretical and the database part of this work aims at helping future biogas researchers.

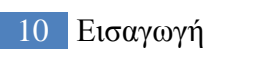

## <span id="page-10-0"></span>2 Μονάδα βιοαερίου γαλακτοκομικής **βιομηχανύασ**

Στο κεφάλαιο αυτό γίνεται μια τεχνοοικονομική ενεργειακή βελτιστοποίηση της μονάδας βιοαερίου μιας γαλακτοκομικής βιομηχανίας. Οι υπολογισμοί γίνονται με χρήση του Excel και της εφαρμογής X-Steam<sup>1</sup> που περιέχει του πίνακες νερού-ατμού. Στα παραπάνω έχουν προστεθεί κώδικας για την πραγματοποίηση επιπλέον υπολογισμών που χρειάστηκαν.

## <span id="page-10-1"></span>2.1 Περιγραφή της υπάρχουσας εγκατάστασης

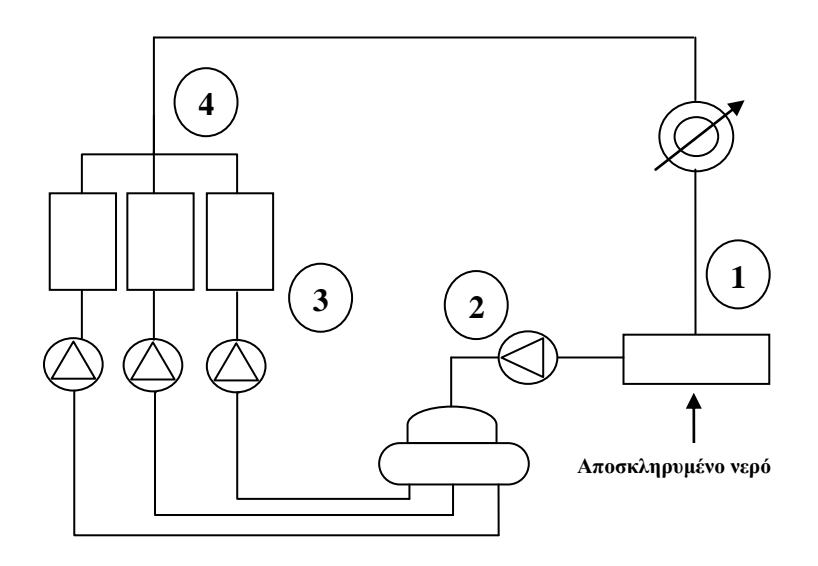

**Εικόνα 2.1 - Κύκλωμα νερού-ατμού γαλακτοκομικής βιομηχανίας** 

<u>.</u>

<sup>&</sup>lt;sup>1</sup> Το παρόν πρόγραμμα παρέχεται δωρεάν από την ιστοσελίδα http://www.x-eng.com/XSteam Excel.htm και οι ιδιότητες του νερού και του ατμού είναι βασισμένες στο IAPWS IF97.

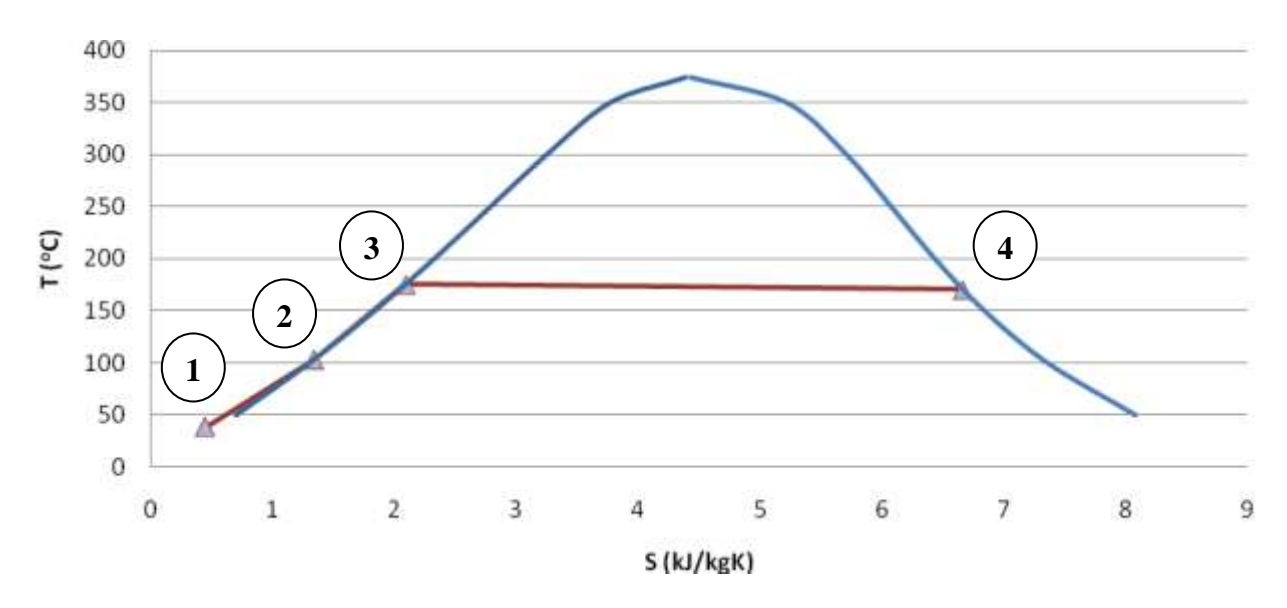

**Εικόνα 2.2 – Διάγραμμα T-S της εγκατάστασης** 

Στην εικόνα 2.1 παρουσιάζεται το κύκλωμα νερού-ατμού της γαλακτοκομικής βιομηχανίας στην παρούσα κατάσταση. Ξεκινώντας από το πιο ψυχρό σημείο του κυκλώματος:

- 1. Εισέρχονται στο δοχείο συμπυκνωμάτων τα συμπυκνώματα που επιστρέφουν από τις καταναλώσεις της μονάδας.
- 2. Εισέρχεται στο δοχείο συμπυκνωμάτων αποσκληρυμένο φυσικό νερό για να καλυφθούν οι απώλειες μάζας προς τις διάφορες καταναλώσεις.
- 3. Με τη χρήση αντλίας τα συμπυκνώματα μεταφέρονται στο τροφοδοτικό δοχείο-απαεριωτή όπου επικρατεί θερμοκρασία 103 °C, η οποία αντιστοιχεί σε πίεση κορεσμού 1,13 bar.
- 4. Η εγκατάσταση διαθέτει 3 λέβητες. Ένα λέβητα στον οποίο καίγεται βιοαέριο και 2 λέβητες στους οποίους καίγεται LPG. Ο ένας από τους λέβητες LPG είναι ενίοτε κλειστός, αφού οι ανάγκες της μονάδας σε ατμοπαραγωγή καλύπτονται κατά βάση από το λέβητα βιοαερίου και συμπληρωματικά από τον ένα λέβητα LPG.
- 5. Ο παραγόμενος κορεσμένος ατμός συγκεντρώνεται σε ένα συλλέκτη ατμού και έχει πίεση 8 bar.
- 6. Ένα μέρος του παραγόμενου ατμού απομαστεύεται και επιστρέφει στον απαεριωτή για να γίνει απαερίωση.

Τα σημεία του διαγράμματος 2.2 από αριστερά προς δεξιά είναι:

- 1. Δοχείο ςυμπυκνωμάτων
- 2. Αύξηση πίεσης με την αντλία
- 3. Προθέρμανση μέχρι κατάσταση κορεσμού
- 4. Κορεσμένος ατμός 8 bar. Η ευθεία της ατμοπαραγωγής έχει μια μικρή αρνητική κλίση, λόγω των απωλειών πίεσης στο λέβητα.

## <span id="page-11-0"></span>**2.1.1** Δεδομένα<sup>2</sup>

1

Για την εκτέλεση των υπολογισμών χρησιμοποιήθηκαν δεδομένα που δόθηκαν από τη γαλακτοκομική βιομηχανία:

- *Παραγόμενος ατμός: κορεσμένος πίεσης 8 bar*
- <u>Δοχείο απαερίωσης:</u> θερμοκρασία 103<sup>ο</sup>C

<sup>&</sup>lt;sup>2</sup> Αναφέρεται στα δεδομένα που δόθηκαν από τη γαλακτοκομική βιομηχανία.

- *Θερμογόνος ικανότητα LPG:* 45720 kJ/kg
- *Σφςταςθ βιοαερίου: 65% - 80% ςε CH<sup>4</sup>* Θεωρήθηκε για τους παρακάτω υπολογισμούς σύσταση βιοαερίου 65%, αφού με βάση τη βιβλιογραφία είναι μια αρκετά καλή τιμή για περιεκτικότητα μεθανίου. Η παραπάνω τιμή είναι σύσταση κατ' όγκο, οπότε μετατράπηκε σε σύσταση κατά μάζα και προέκυψε κατά μάζα σύσταση του βιοαερίου σε μεθάνιο ίση με 40,3%.
- <u>Θερμογόνος ικανότητα μεθανίου:</u> 35860 kJ/Nm<sup>3</sup>
- *Θερμογόνοσ ικανότθτα βιοαερίου:* 20154 kJ/kg
- <u>Ημερήσια παραγωγή βιοαερίου:</u> 15000 Nm<sup>3</sup>/day
- <u>Θερμοκρασία εισόδου βιοαερίου στους λέβητες:</u> 30 °C
- *Κόστος LPG:* μέση τιμή 0,794€/kg και τελευταία τιμή 0,9€/kg.

## *Ζξοδα για θλεκτρικό ρεφμα:*

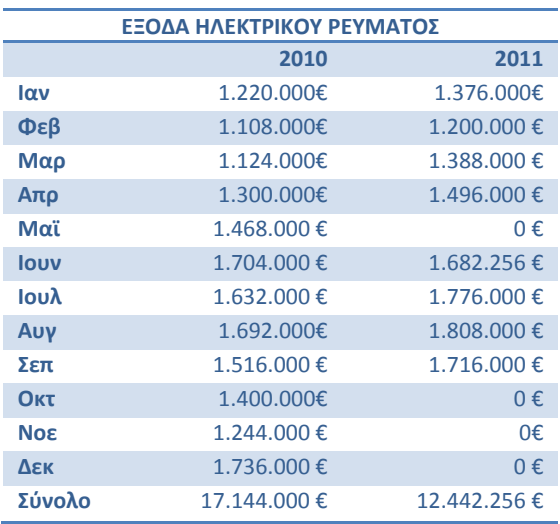

Πίνακας 2.1 - Έξοδα γαλακτοκομικής βιομηχανίας σε κατανάλωση ηλεκτρικού ρεύματος

• Από τον πίνακα εξόδων για την αγορά ηλεκτρικού ρεύματος και με κόστος αγορά της kWh 0,079€/kWh για τους καλοκαιρινούς μήνες και 0,0749€/kWh για τους χειμερινούς προκύπτει ο πίνακας με την *κατανάλωση ηλεκτρικής ενέργειας σε kWh:* 

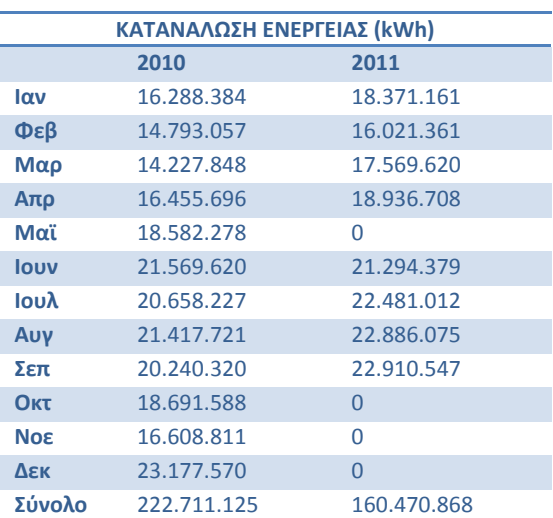

Πίνακας 2.2 – Κατανάλωση ηλεκτρικής ενέργειας σε kWh από τη γαλακτοκομική βιομηχανία

Αναφέρεται ακόμη ότι για την παραγωγή θερμότητας η εταιρεία χρησιμοποιεί 1 λέβητα των 7816kW της εταιρείας LOOS και 2 λέβητες των 5572kW της εταιρείας Hephaestus. Τα τεχνικά χαρακτηριστικά που χρησιμοποιήθηκαν παρουσιάζονται στον παρακάτω πίνακα:

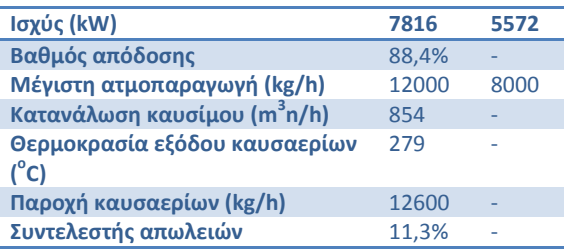

**καυςαερίων (DIN 1942, 6.3.3.2)**

**Πίνακας 2.3 - Χαρακτηριστικά λεβήτων της γαλακτοκομικής βιομηχανίας** 

## <span id="page-14-0"></span>**2.1.2** Υποθέσεις & συμπληρωματικοί υπολογισμοί

Για την εκτέλεση των υπολογισμών ήταν απαραίτητες κάποιες περεταίρω υποθέσεις και υπολογιςμοί, που αναφζρονται παρακάτω:

- Παροχή μάζας, πίεσης και θερμοκρασίας των *συμπυκνωμάτων* που εισέρχονται στο «Δοχείο συμπυκνωμάτων», καθώς και πίεση και θερμοκρασία του *αποσκληρυμένου φυσικού νερού* που συμπληρώνει τις απώλειες ατμού στις καταναλώσεις της εγκατάστασης (τα στοιχεία αυτά παρατίθενται σε πίνακες στην υποενότητα 2.1.3).
- *Απώλειες πίεσης σ*το λέβητα της τάξεως του 1 bar.
- Για τον υπολογισμό της *θερμογόνου ικανότητας του μεθανίου*, χρησιμοποιήθηκε από βιβλιογραφική αναφορά η τιμή Hu=50010kJ/kg που προσεγγίζει τη δεδομένη από την εταιρεία με αλλαγή των μονάδων μέτρησης.
- Για τις <u>μετατροπές των παροχών όγκου σε παροχές μάζας</u> είναι απαραίτητη η γνώση της πυκνότητας του βιοαερίου, η οποία υπολογίζεται σαν σταθμισμένος μέσος της πυκνότητας CO<sub>2</sub> (με βάση την πηγή <http://hyperphysics.phy-astr.gsu.edu/hbase/tables/density.html>) και της πυκνότητας CH<sub>4</sub> (υπολογίζεται από την καταστατική εξίσωση των αερίων). Προκύπτει έτσι ο παρακάτω πίνακας:

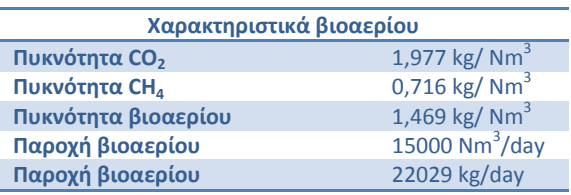

**Πίνακας 2.4 – Χαρακτηριστικά του βιοαερίου** 

Η *θερμοχωρητικότητα των καυσαερίων* υπολογίζεται προσεγγιστικά ως εξής:

$$
C_p = \frac{\gamma}{\gamma - 1} \cdot \frac{287}{1000} = 1,156 \left(\frac{kJ}{kg \cdot K}\right)
$$

Ωστόσο κατόπιν διερευνήσεων με στοιχεία άλλων μονάδων προκύπτει ότι πλέον σωστή τιμή για την περίπτωση του βιοαερίου είναι η C<sub>P</sub>=1,19kJ/kgK.

• Όσον αφορά στο μέγεθος μ<sub>α</sub> είναι:

$$
\mu_G = \frac{\dot{m}_G}{\dot{m}_B} = 11,94
$$

## <span id="page-14-1"></span>*2.1.2.1Λϋβητασ 7816kW (τησ εταιρεύασ LOOS)*

• Δίνεται από τα τεχνικά χαρακτηριστικά του λέβητα των 7816kW ότι η θερμοκρασία εξόδου των καυσαερίων είναι 279 <sup>o</sup>C και ότι η παροχή τους είναι 12600kg/h. Κατόπιν πράξεων προκφπτει ότι οι *απϊλειεσ κερμότθτασ του λζβθτα των 7816kW μζςω καυςαερίων* είναι:

$$
\dot{\boldsymbol{Q}}_G = \dot{V}_G \cdot \rho_G \cdot C_{P_G} \cdot (T_G - T_0) = 2{,}833 \cdot 1{,}13 \cdot 1{,}19 \cdot (279 - 20) = 987 \, \text{kW}
$$

Έγινε επίσης επαλήθευση των στοιχείων που δόθηκαν από την εταιρεία μέσω του βαθμού απόδοσης του λέβητα και του συντελεστή απωλειών των καυσαερίων.

**-** Βαθμός απόδοσης λέβητα:

$$
\eta = \frac{\dot{Q}}{\dot{m}_B \cdot Hu} = \frac{7816kW}{854 \frac{Nm^3}{h} \cdot 10,35 \frac{kWh}{m^3}} = 88,4\%
$$

$$
\mathbf{v}_G = \frac{\frac{\Sigma \nu v \tau \epsilon \lambda \epsilon \sigma \tau \dot{\eta} \zeta \alpha \pi \omega \lambda \epsilon \iota \dot{\omega} \nu \kappa \alpha \nu \sigma \alpha \epsilon \rho \iota \omega \nu \cdot \epsilon}{\dot{m}_B \cdot H u}}{m_B \cdot H u} = \frac{987 kW}{854 \frac{N m^3}{h} \cdot \frac{1}{3600 s} \cdot 37260 \frac{kJ}{N m^3}} = 11,16\%
$$

Με βάση τα δεδομένα της εταιρείας δίνεται ότι ο συντελεστής απώλειων καυσαερίων του λέβητα ισούται με: υ<sub>G</sub>=11,3%. Η τιμή που προκύπτει από τους υπολογισμούς προσεγγίζει άρα αρκετά καλά την πραγματική.

## <span id="page-15-0"></span>*2.1.2.2Λϋβητασ 5572kW (τησ εταιρεύασ Hephaestus)*

| Ισχύς (kW)                                     | 5572                                          |  |  |
|------------------------------------------------|-----------------------------------------------|--|--|
| Βαθμός απόδοσης                                | 88,4% (θεωρούμε βα ίσο με αυτό<br>των 7816kW) |  |  |
| Μέγιστη ατμοπαραγωγή (kg/h)                    | 8000                                          |  |  |
| Κατανάλωση καυσίμου (m <sup>3</sup> n/h)       | 609                                           |  |  |
| Θερμοκρασία εξόδου καυσαερίων<br>$(^{\circ}C)$ | (με υπόθεση 250 <sup>°</sup> C)               |  |  |
| Παροχή καυσαερίων (kg/h)                       | 10274                                         |  |  |
| <b>Συντελεστής</b><br>απωλειών<br>καυσαερίων   | 9.21%                                         |  |  |

**Πίνακας 2.5 – Εκτίμηση στοιχείων 2<sup>ου</sup> λέβητα** 

Η *κατανάλωση καυσίμου* υπολογίζεται από τη σχέση:

$$
\dot{m}_B = \frac{P}{\eta \cdot Hu} = \frac{5572}{0,884 \cdot 10,35} = 609 \, Nm^3 / h
$$

Η παροχή καυσαερίων υπολογίζεται από τη σχέση:  
\n
$$
\dot{m}_G = \mu_G \cdot \dot{m}_B = 11,94 \cdot 609 = 7271 N m^3 / h
$$

και θεωρώντας πυκνότητα καυσαερίων ίση με: ρ<sub>G</sub>=1,13 kg/m<sup>3</sup> προκύπτει τελικά:<br>*m<sub>G</sub>* = 7271 <sup>Nm<sup>3</sup>/<sub>S</sub> ·1,13<sup>kg</sup>/<sub>Nm</sub><sup>3</sup> = 8217<sup>kg</sup>/<sub>h</sub></sup>

$$
\dot{m}_G = 7271 N m^3 / s \cdot 1,13 {kg / N m^3} = 8217 {kg / k}
$$

Ο λέβητας των 5572kW έχει συνεπώς <u>απώλειες θερμότητας μέσω καυσαερίων</u> ίσες με:<br>Q<sub>G</sub> = m<sub>G</sub> · C<sub>Pc</sub> · (T<sub>G</sub> - T<sub>0</sub>) = 2,282 · 1,19 · (250 - 20) = 625kW

Τέλος ο <u>συντελεστής απωλειών θερμότητας μέσω των καυσαερίων</u> θα ισούται με<sup>3</sup>:

Από υπολογισμούς που προέκυψαν παραπάνω προκύπτει απορριπτόμενη ισχύς μέσω καυσαερίων ίση με:  $\dot{Q}_G = 987 kW + 2 \cdot 625 kW = 2237 kW$ Το ποσό αυτό ωστόσο εκλύεται σε περίπτωση που και οι 3 λέβητες εργάζονται στο ονομαστικό φορτίο.

1

<sup>&</sup>lt;sup>3</sup> Έχοντας υποθέσει θερμοκρασία εζόδου καυσαερίων ίση με 250 °C.

#### <span id="page-16-0"></span>**2.1.3** Μοντελοποίηση εγκατάστασης

*(Στουσ πίνακεσ που ακολουκοφν αναγράφονται με πράςινο χρϊμα τα δεδομζνα που δίνει ο χριςτθσ και με μπλε αυτά που ζχουν*  υπολογιστεί με βάση αυτά. Αναλυτική περιγραφή της διαδικασίας υπολογισμού βρίσκεται στο παράρτημα όπου περιγράφεται η *λειτουργία του φφλλου υπολογιςμϊν excel.)*

Στον παρακάτω πίνακα συνοψίζονται όλες οι καταστάσεις του εργαζόμενου μέσου στο κύκλωμα νερού - ατμού.

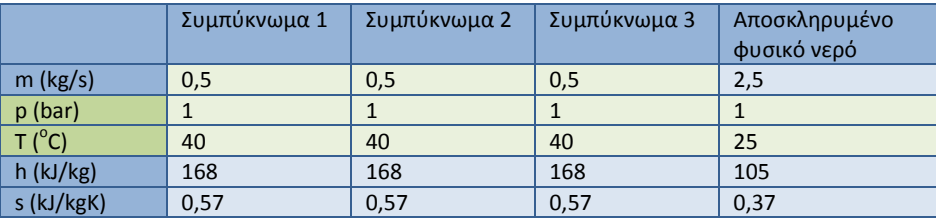

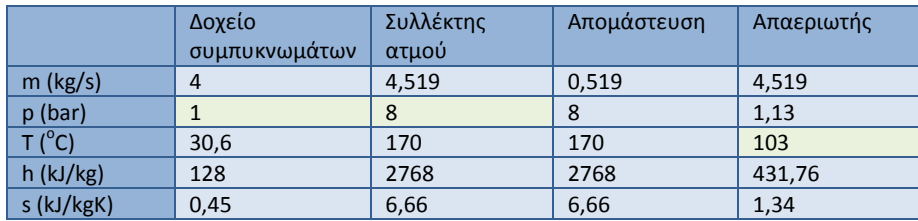

**Πίνακας 2.6 – Στοιχεία νερού – ατμού της εγκατάστασης** 

Οι παραπάνω τιμές υπολογίστηκαν θεωρώντας ότι η *κατανάλωση ατμού της μονάδας* είναι 4 kg/s. Οι τιμές της παροχής των συμπυκνωμάτων που επιστρέφουν από τις καταναλώσεις είναι συνολικά 1,5kg/s και γίνεται συμπλήρωση με αποσκληρυμένο φυσικό νερό με παροχή 2,5kg/s. Στον παρακάτω πίνακα συνοψίζονται δεδομένα και αποτελέσματα που προέκυψαν για τους λέβητες.

| ΣΤΟΙΧΕΙΑ ΛΕΒΗΤΩΝ             |            |           |            |  |  |  |
|------------------------------|------------|-----------|------------|--|--|--|
|                              | Λέβητας 1  | Λέβητας 2 | Λέβητας 3  |  |  |  |
| Είδος καυσίμου               | <b>LPG</b> | Βιοαέριο  | <b>LPG</b> |  |  |  |
| Ισχύς (kW)                   | 5190       | 5772      | 728        |  |  |  |
| Βαθμός απόδοσης              | 88%        | 88,4%     | 88%        |  |  |  |
| Θερμογόνος Ικανότητα (kJ/kg) | 45720      | 20154     | 45720      |  |  |  |
| Παροχή καυσίμου (kg/s)       | 0,129      | 0,255     | 0,018      |  |  |  |
| Παροχή ατμού (kg/s)          | 2,222      | 1,985     | 0,312      |  |  |  |
| Θερμοκρασία καυσαερίων (°C)  | 250        | 279       | 250        |  |  |  |
| Παροχή καυσαερίων (kg/s)     | 1,541      | 3,045     | 0,216      |  |  |  |
| C <sub>p</sub> καυσαερίων    | 1,19       | 1,19      | 1,19       |  |  |  |
| Απώλειες θερμικής ισχύος     | 422        | 939       | 59,2       |  |  |  |
| p (bar)                      | 8          | 8         | 8          |  |  |  |
| $T(^{^{\circ}C})$            | 170        | 170       | 170        |  |  |  |
| $h$ (kJ/kg)                  | 2768       | 2768      | 2768       |  |  |  |
| s (kJ/kgK)                   | 6,66       | 6,66      | 6,66       |  |  |  |

**Πίνακας 2.7 – Στοιχεία λεβήτων της εγκατάστασης** 

Άρα για την εγκατάσταση προκύπτουν τα παρακάτω:

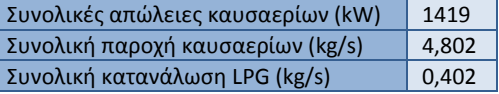

**Πίνακας 2.8 – Συνολικά μεγέθη της εγκατάστασης** 

18 Μονάδα βιοαερίου γαλακτοκομικής βιομηχανίας

## <span id="page-18-0"></span>**2.2 Παρουςύαςη εναλλακτικών επενδυτικών ςεναρύων με ηλεκτροπαραγωγό**

Στην ήδη υπάρχουσα μονάδα εξετάζονται σενάρια εγκατάστασης μηχανολογικού εξοπλισμού. Αρχικά εξετάζονται σενάρια στα οποία έχουμε χρήση του βιοαερίου και για ηλεκτροπαραγωγή. Συνοπτικά τα σενάρια που θα μελετηθούν σ' αυτό το κεφάλαιο είναι τα ακόλουθα:

- 1. Χρήση εμβολοφόρου ΜΕΚ (Μηχανής Εσωτερικής Καύσης) και εναλλάκτη νερών ψύξης της εμβολοφόρου ΜΕΚ (*ςυντομογραφία*: ΜΕΚ.Εν).
- 2. Χρήση εμβολοφόρου ΜΕΚ, εναλλάκτη των νερών ψύξης της και εναλλάκτη καυςαερίων(*ςυντομογραφία*: ΜΕΚ.Εν.Εν).
- 3. Χρήση εμβολοφόρου ΜΕΚ, εναλλάκτη νερών ψύξης και ΛΑΘ (Λέβητας Ανάκτησης Θερμότητας) (*συντομογραφία*: ΜΕΚ.Εν.ΛΑΘ).
- 4. Χρήση αεριοστροβίλου και ΛΑΘ (συντομογραφία: Αερ.ΛΑΘ).

Για τους υπολογισμούς που αφορούν στα παραπάνω σενάρια χρησιμοποιήθηκαν επιπλέον και τα παρακάτω δεδομένα:

 $\bullet$   $\mu$ <sup>G</sup>

Για τις εμβολοφόρους ΜΕΚ: μ<sub>G</sub>=15, τιμή που προέκυψε μετά από διερεύνηση σε άλλες εγκαταστάσεις με εμβολοφόρους ΜΕΚ αερίου.

Για τον αεριοστρόβιλο: μ<sub>G</sub>=23, τιμή που προέκυψε μετά από διερεύνηση σε άλλες εγκαταστάσεις με αεριοστροβίλους.

*Τιμή πώλησης ηλεκτρικής ενέργειας* 

Η τιμή πώλησης της ηλεκτρικής ενέργειας στο δίκτυο της ΔΕΗ, όταν πηγή ενέργειας είναι το βιοαέριο είναι 0,22€/kWh. Στα παρακάτω σενάρια ωστόσο έχει θεωρηθεί ότι δεν υπάρχει επιχορήγηση, οπότε η τιμή αυτή αυξάνεται κατά 15%. Προκύπτει τελικά τιμή πώλησης της ηλεκτρικής ενέργειας ίση με 0,253€/kWh.

## *Ηλεκτρική ισχύς*

Η ηλεκτρική ισχύς για τις μηχανές των παρακάτω σεναριών υπολογίζεται με βάση το διαθέσιμο βιοαέριο ( $\dot{m}_{bio}$ ) και τη θερμογόνο ικανότητά του ( $H u_{bio}$ ). Θα πρέπει δηλαδή κάθε φορά να επαληθεύεται η παρακάτω σχέση:

 $P_{el} = \dot{m}_{bio} \cdot H u_{bio} \cdot \eta$ 

Ο «η» είναι ο βαθμός απόδοσης της μηχανής με την οποία γίνεται η ηλεκτροπαραγωγή (εμβολοφόρος ΜΕΚ ή αεριοστρόβιλος).

## **•** Ειδικά κόστη

Το κόστος για το μηχανολογικό εξοπλισμό έχει αναχθεί σε €/kW. Για τις μηχανές ηλεκτροπαραγωγής (εμβολοφόρος ΜΕΚ και αεριοστρόβιλος) το ειδικό κόστος θεωρείται ίσο με 600€/kW. Στην περίπτωση των εμβολοφόρων ΜΕΚ θεωρείται ότι στο κόστος αυτό περιλαμβάνεται και το κόστος εναλλάκτη νερών ψύξης της εμβολοφόρου ΜΕΚ.

Στην περίπτωση όπου προστίθεται και εναλλάκτης καυσαερίων το ειδικό κόστος εκτιμάται σε 200€/kW και τέλος στην περίπτωση όπου έχουμε την εγκατάσταση ΛΑΘ το κόστος εκτιμάται σε 400€/kW.

## <span id="page-19-0"></span>**2.2.1 Χρήση εμβολοφόρου ΜΕΚ και εναλλάκτη νερών ψύξης**

*(Στουσ πίνακεσ που ακολουκοφν αναγράφονται με πράςινο χρϊμα τα δεδομζνα που δίνει ο χριςτθσ και με μπλε αυτά που ζχουν*  υπολογιστεί με βάση αυτά. Αναλυτική περιγραφή της διαδικασίας υπολογισμού βρίσκεται στην υποενότητα όπου περιγράφεται *θ λειτουργία του φφλλου υπολογιςμϊν excel.)*

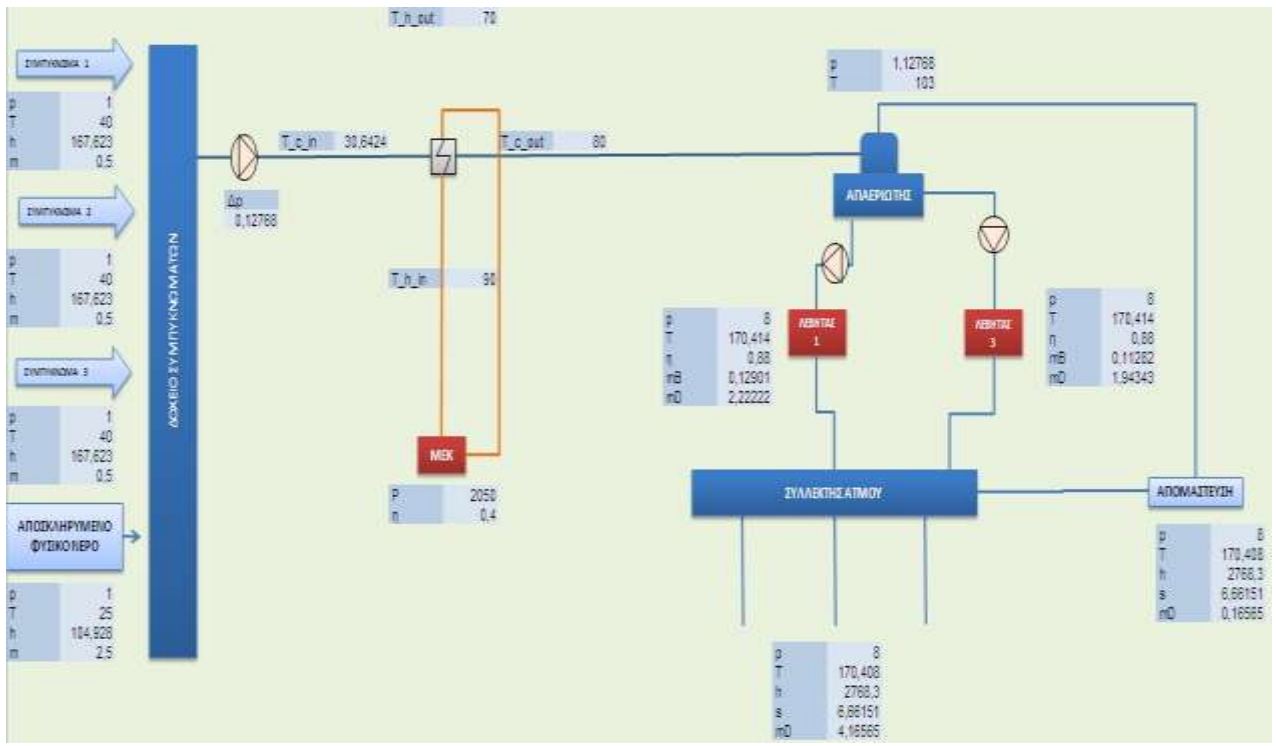

Εικόνα 2.3 – Κύκλωμα νερού-ατμού με προσθήκη εμβολοφόρου ΜΕΚ και εναλλάκτη νερών ψύξης της

Στο σενάριο αυτό ο λέβητας με τον οποίο καίγαμε βιοαέριο τίθεται εκτός λειτουργίας και το παραγόμενο βιοαέριο χρησιμοποιείται για την παραγωγή ηλεκτρικής ενέργειας μέσω μιας εμβολοφόρου ΜΕΚ. Ακόμη τα νερά ψύξης της εμβολοφόρου ΜΕΚ μέσω ενός εναλλάκτη χρησιμοποιούνται για να θερμάνουν τα συμπυκνώματα προτού αυτά εισέλθουν στον απαεριωτή.

## <span id="page-19-1"></span>*2.2.1.1Τεχνικϊ ςτοιχεύα επενδυτικού ςεναρύου*

Στον παρακάτω πίνακα συνοψίζονται όλες οι καταστάσεις του εργαζόμενου μέσου στο κύκλωμα νερού - ατμού.

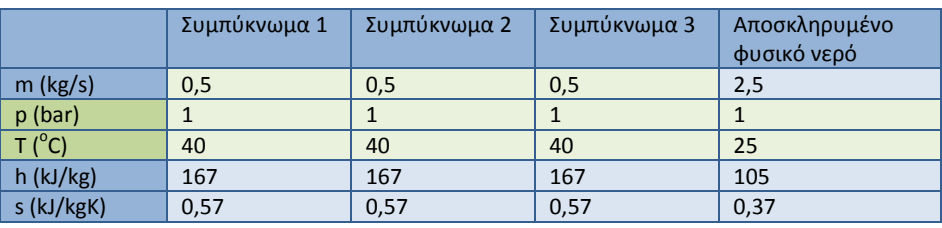

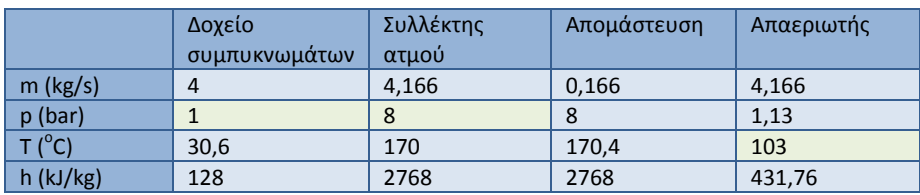

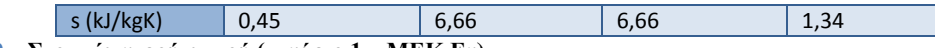

**Πίνακας 2.9 – Στοιχεία νερού-ατμού (σενάριο 1 – ΜΕΚ.Εν)** 

Οι παραπάνω τιμές υπολογίστηκαν θεωρώντας ότι η *κατανάλωση ατμού της μονάδας* είναι 4 kg/s.

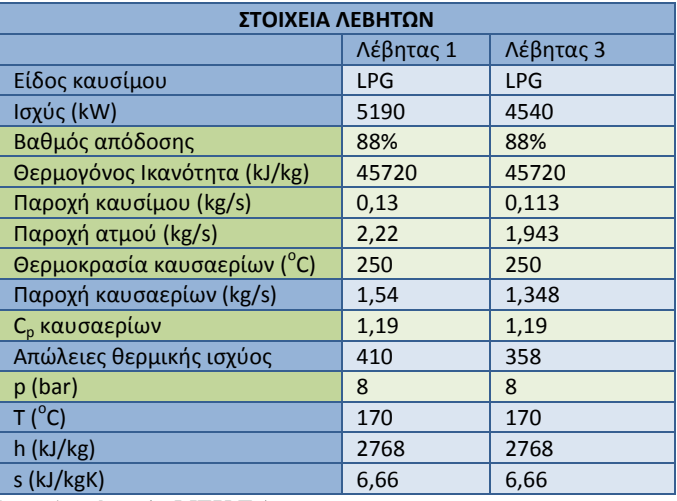

#### **Πίνακας 2.10 – Στοιχεία λεβήτων (σενάριο 1– ΜΕΚ.Εν)**

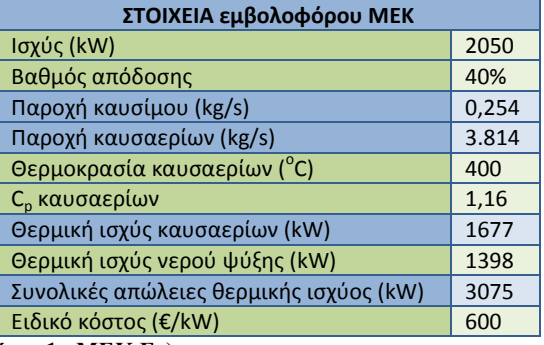

#### **Πίνακας 2.11 – Στοιχεία ΜΕΚ (σενάριο 1– ΜΕΚ.Εν)**

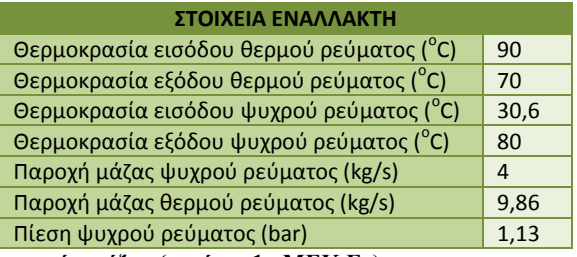

#### **Πίνακας 2.12 – Στοιχεία εναλλάκτη νερών ψύξης (σενάριο 1– ΜΕΚ.Εν)**

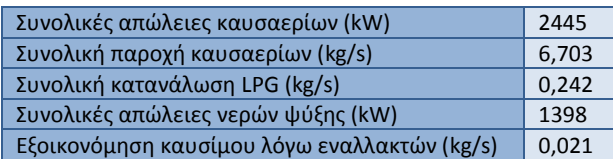

**Πίνακας 2.13 – Συνολικά μεγέθη της εγκατάστασης (σενάριο 1– ΜΕΚ.Εν)** 

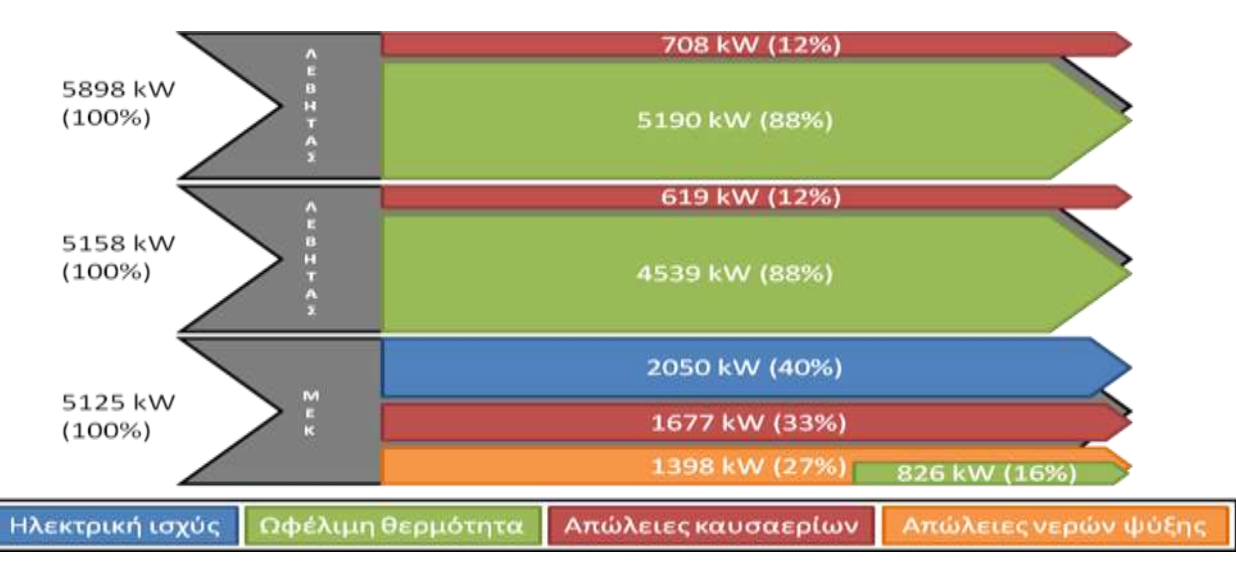

**Εικόνα 2.4 – Διάγραμμα Sankey για το σενάριο 1 – ΜΕΚ.Εν** 

## <span id="page-21-0"></span>*2.2.1.2Οικονομικϊ ςτοιχεύα επενδυτικού ςεναρύου*

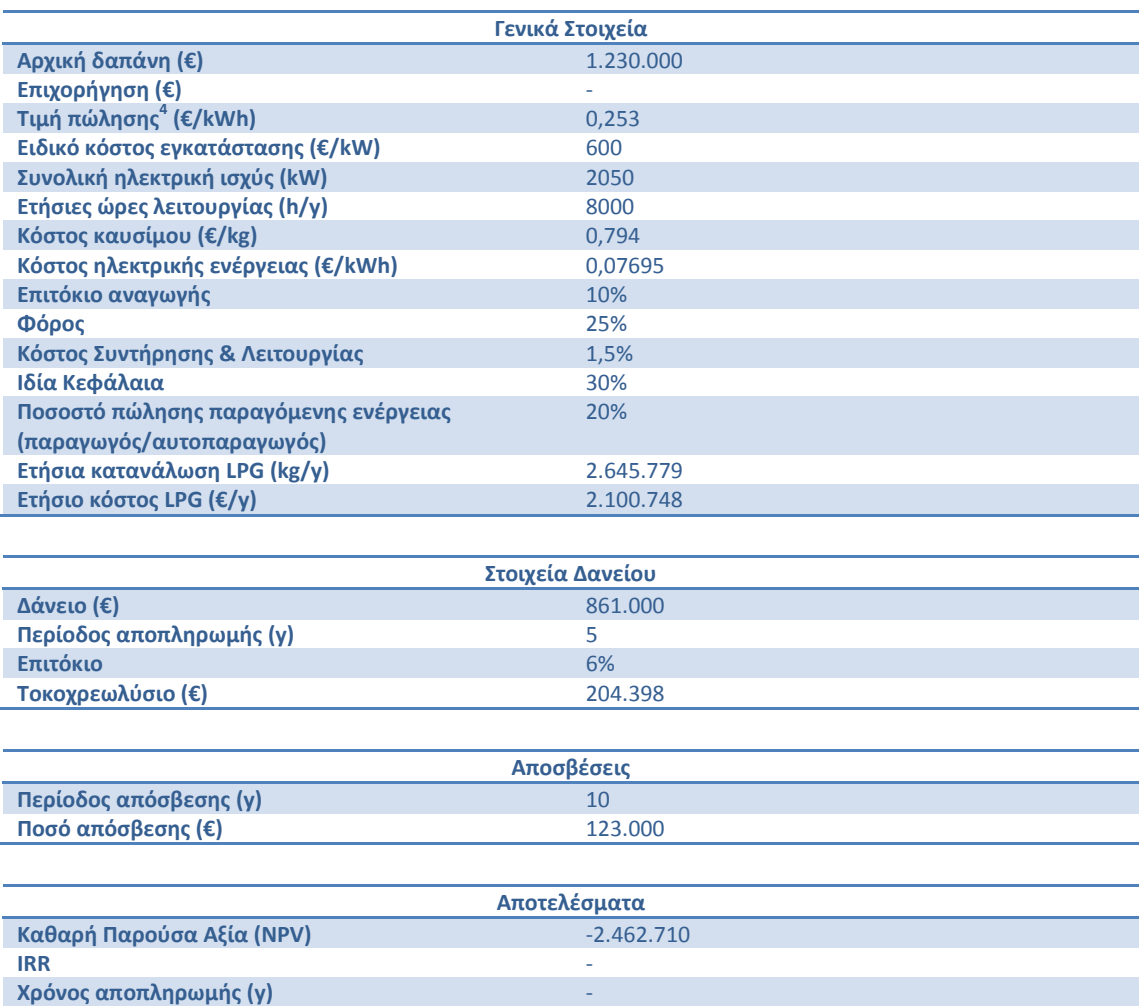

**Πίλαθαο 2.14 – Οηθνλνκηθά ζηνηρεία επελδπηηθνύ ζελαξίνπ 1– ΜΕΚ.Ελ**

<u>.</u>

 $^4$  Θεωρούμε ότι η επένδυση θα γίνει χωρίς επιχορήγηση και άρα σύμφωνα με το νόμο η τιμή πώλησης της ηλεκτρικής ενέργειας στο δίκτυο αυξάνεται κατά 15%.

#### <span id="page-22-0"></span>**2.2.2 Χρήση εμβολοφόρου ΜΕΚ, εναλλάκτη υγρών ψύξης και εναλλάκτη καυςαερύων**

*(Στουσ πίνακεσ που ακολουκοφν αναγράφονται με πράςινο χρϊμα τα δεδομζνα που δίνει ο χριςτθσ και με μπλε αυτά που ζχουν*  υπολογιστεί με βάση αυτά. Αναλυτική περιγραφή της διαδικασίας υπολογισμού βρίσκεται στην υποενότητα όπου περιγράφεται *θ λειτουργία του φφλλου υπολογιςμϊν excel.)*

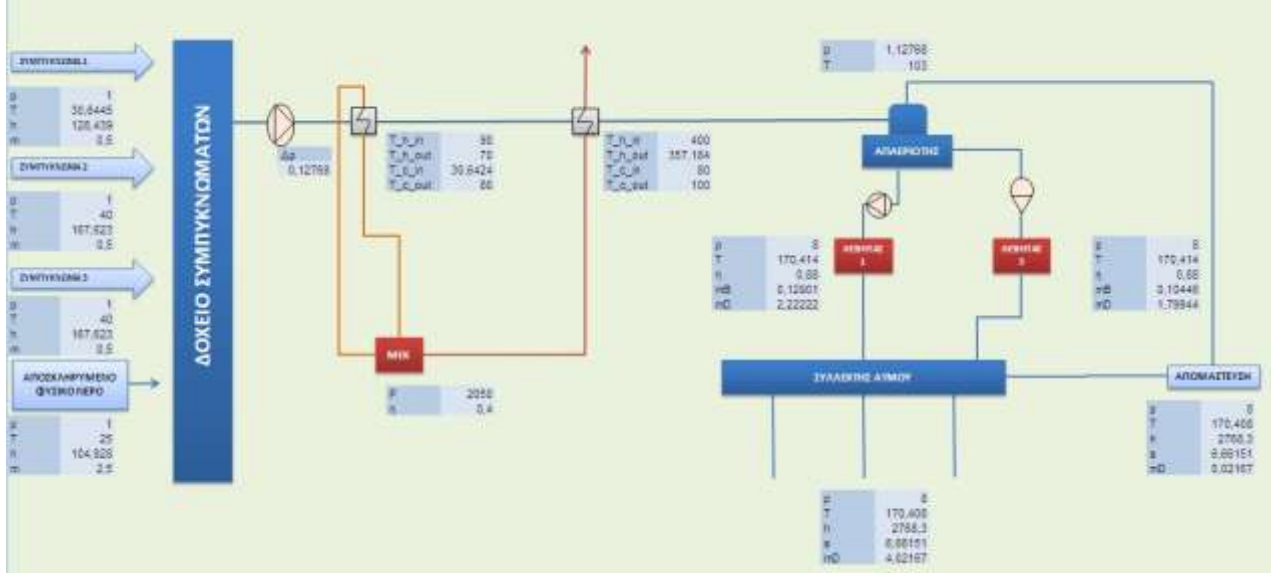

**Εικόνα 2.5 – Κύκλωμα νερού-ατμού με προσθήκη εμβολοφόρου ΜΕΚ και 2 εναλλακτών (νερών ψύξης, καυσαερίων)** 

Στο σενάριο αυτό ο λέβητας με τον οποίο καίγαμε βιοαέριο τίθεται εκτός λειτουργίας και το παραγόμενο βιοαέριο χρησιμοποιείται για την παραγωγή ηλεκτρικής ενέργειας μέσω μιας εμβολοφόρου ΜΕΚ. Τα νερά ψύξης της εμβολοφόρου ΜΕΚ μέσω ενός εναλλάκτη χρησιμοποιούνται για να θερμάνουν τα συμπυκνώματα προτού αυτά εισέλθουν στον απαεριωτή. Τέλος χρησιμοποιείται ένας ακόμη εναλλάκτης, ο οποίος χρησιμοποιεί τα καυσαέρια της μονάδας για να θερμάνει τα συμπυκνώματα πριν αυτά εισέλθουν στον απαεριωτή. Στη σειρά των προθερμάνσεων ακολουθεί τον εναλλάκτη νερών ψύξης, για λόγους μείωσης απωλειών λόγω εξέργειας.

## <span id="page-22-1"></span>*2.2.2.1Τεχνικϊ ςτοιχεύα επενδυτικού ςεναρύου*

Στον παρακάτω πίνακα συνοψίζονται όλες οι καταστάσεις του εργαζόμενου μέσου στο κύκλωμα νερού - ατμού.

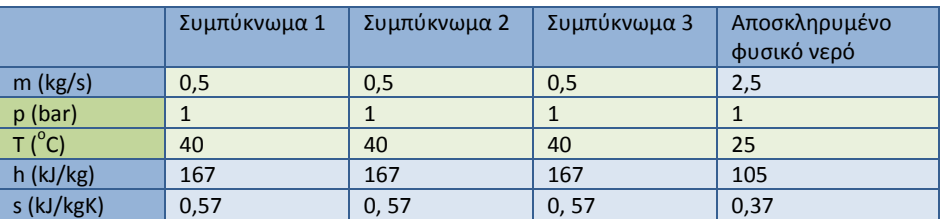

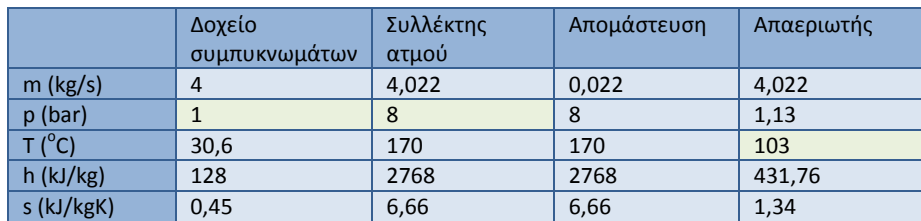

**Πίνακας 2.15 – Στοιχεία νερού – ατμού (σενάριο 2 – ΜΕΚ.Εν.Εν)** 

Οι παραπάνω τιμές υπολογίστηκαν θεωρώντας ότι η *κατανάλωση ατμού της μονάδας* είναι 4 kg/s.

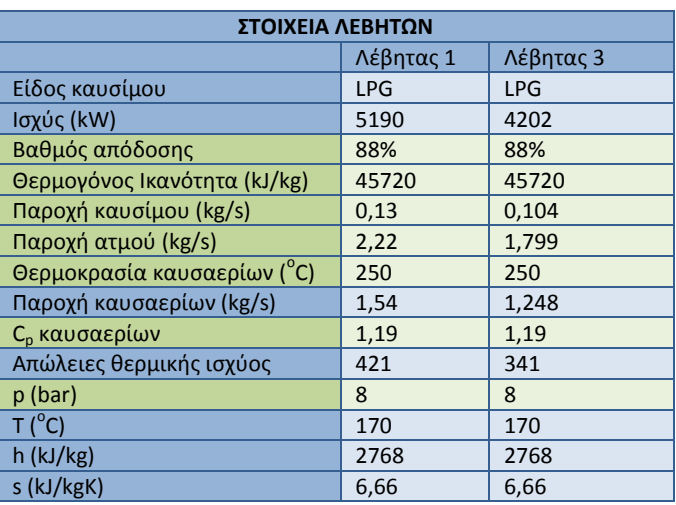

**Πίλαθαο 2.16 – Σηνηρεία ιεβήησλ (ζελάξην 2 - ΜΕΚ.Ελ.Ελ)**

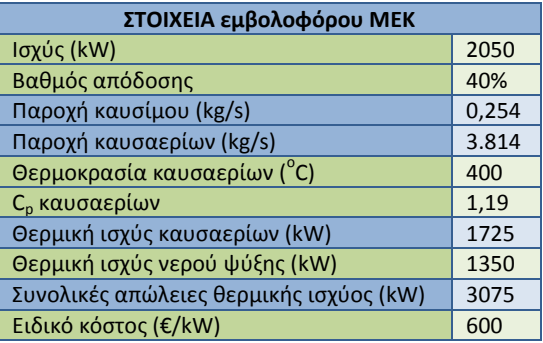

**Πίνακας 2.17 - Στοιχεία εμβολοφόρου ΜΕΚ (σενάριο 2- ΜΕΚ.Εν.Εν)** 

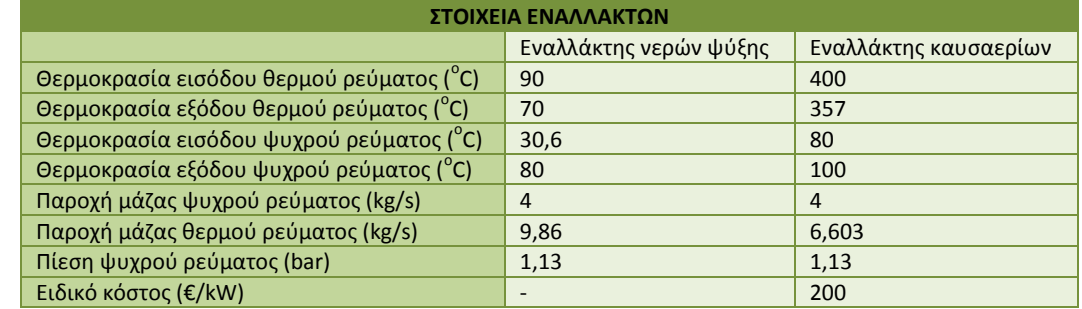

**Πίνακας 2.18 – Στοιχεία εναλλακτών (σενάριο 2- ΜΕΚ.Εν.Εν)** 

Για την εγκατάσταση προκύπτουν τα παρακάτω:

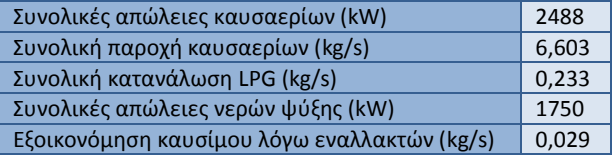

**Πίλαθαο 2.19 – Σπλνιηθά κεγέζε ηεο εγθαηάζηαζεο (ζελάξην 2- ΜΕΚ.Ελ.Ελ)**

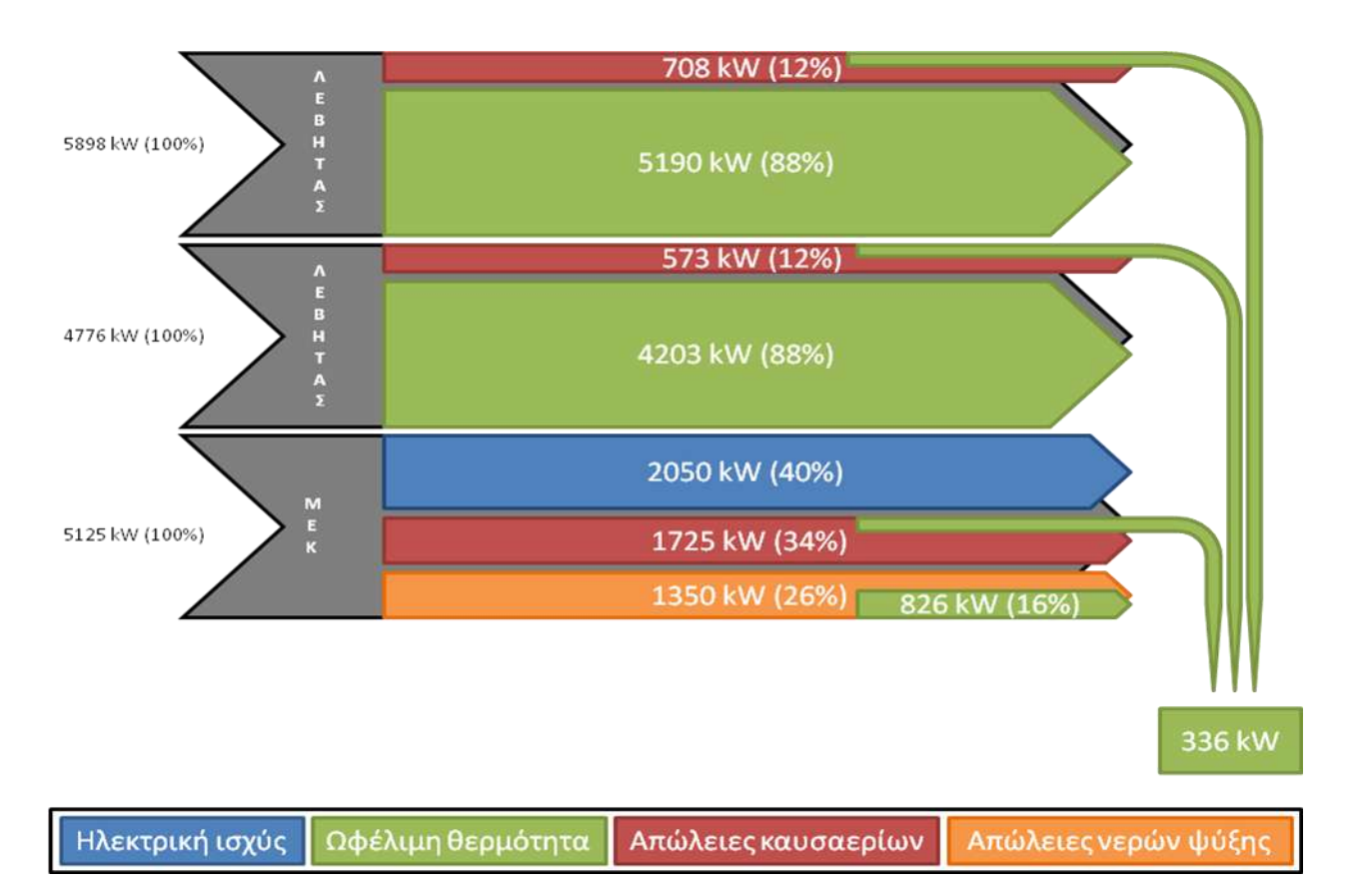

**Εηθόλα 2.6 – Δηάγξακκα Sankey γηα ην ζελάξην 2 - ΜΕΚ.Ελ.Ελ**

## <span id="page-25-0"></span>*2.2.2.2Οικονομικϊ ςτοιχεύα επενδυτικού ςεναρύου*

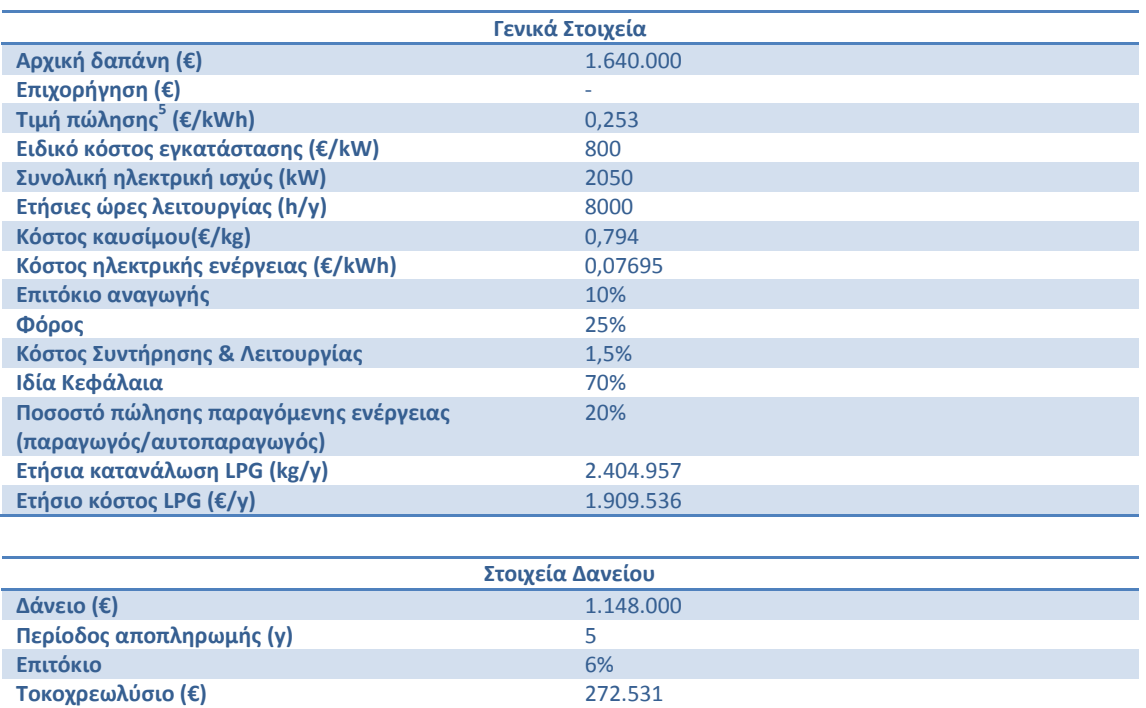

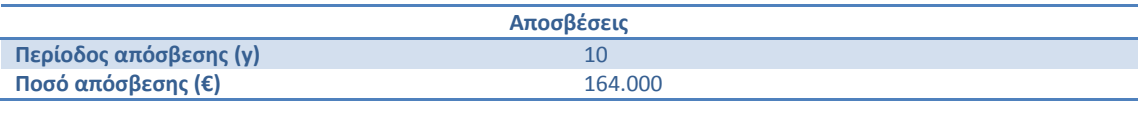

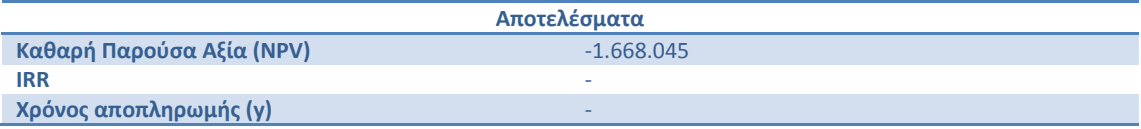

**Πίλαθαο 2.20 – Οηθνλνκηθά ζηνηρεία επελδπηηθνύ ζελαξίνπ 2 - ΜΕΚ.Ελ.Ελ**

<u>.</u>

<sup>&</sup>lt;sup>5</sup> Θεωρούμε ότι η επένδυση θα γίνει χωρίς επιχορήγηση και άρα σύμφωνα με το νόμο η τιμή πώλησης της ηλεκτρικής ενέργειας στο δίκτυο αυξάνεται κατά 15%.

#### <span id="page-26-0"></span>**2.2.3 Χρήση εμβολοφόρου ΜΕΚ, εναλλάκτη υγρών ψύξης της και ΛΑΘ**

*(Στουσ πίνακεσ που ακολουκοφν αναγράφονται με πράςινο χρϊμα τα δεδομζνα που δίνει ο χριςτθσ και με μπλε αυτά που ζχουν*  υπολογιστεί με βάση αυτά. Αναλυτική περιγραφή της διαδικασίας υπολογισμού βρίσκεται στην υποενότητα όπου περιγράφεται *θ λειτουργία του φφλλου υπολογιςμϊν excel.)*

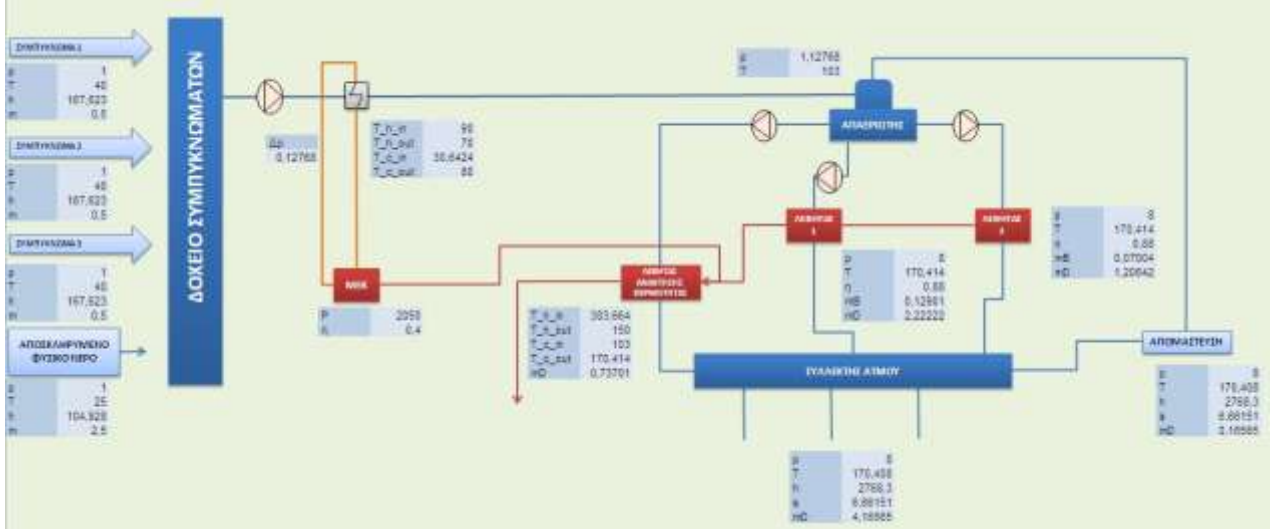

**Εηθόλα 2.7 – Κύθισκα λεξνύ-ακνύ κε πξνζζήθε εκβνινθόξνπ ΜΕΚ, ελαιιάθηε λεξώλ ςύμεο θαη ΛΑΘ**

Στην περίπτωση αυτή ο λέβητας με τον οποίο καίγαμε βιοαέριο τίθεται εκτός λειτουργίας και το παραγόμενο βιοαέριο χρησιμοποιείται για την παραγωγή ηλεκτρικής ενέργειας μέσω μιας εμβολοφόρου ΜΕΚ. Τα νερά ψύξης της εμβολοφόρου ΜΕΚ μέσω ενός εναλλάκτη χρησιμοποιούνται για να θερμάνουν τα συμπυκνώματα προτού αυτά εισέλθουν στον απαεριωτή. Τέλος χρησιμοποιείται ένας ΛΑΘ, ο οποίος με χρήση των καυσαερίων από τους 2 λέβητες και από την εμβολοφόρο ΜΕΚ παράγει κορεσμένο ατμό 8 bar.

## <span id="page-26-1"></span>*2.2.3.1Τεχνικϊ ςτοιχεύα επενδυτικού ςεναρύου*

Στον παρακάτω πίνακα συνοψίζονται όλες οι καταστάσεις του εργαζόμενου μέσου στο κύκλωμα νερού - ατμού.

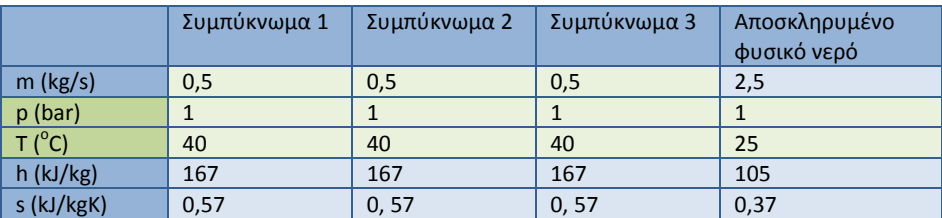

|             | Δοχείο<br>συμπυκνωμάτων | Συλλέκτης<br>ατμού | Απομάστευση | Απαεριωτής |
|-------------|-------------------------|--------------------|-------------|------------|
| $m$ (kg/s)  | $\overline{4}$          | 4.166              | 0,166       | 4,166      |
| $p$ (bar)   |                         | 8                  | 8           | 1,13       |
| T (°C)      | 30,6                    | 170                | 170         | 103        |
| $h$ (kJ/kg) | 128                     | 2768               | 2768        | 431,76     |
| s (kJ/kgK)  | 0,55                    | 6,66               | 6,66        | 1,34       |

**Πίνακας 2.21 – Στοιχεία νερού-ατμού (σενάριο 3 – ΜΕΚ.Εν.ΛΑΘ)** 

Οι παραπάνω τιμές υπολογίστηκαν θεωρώντας ότι η *κατανάλωση ατμού της μονάδας* είναι 4 kg/s.

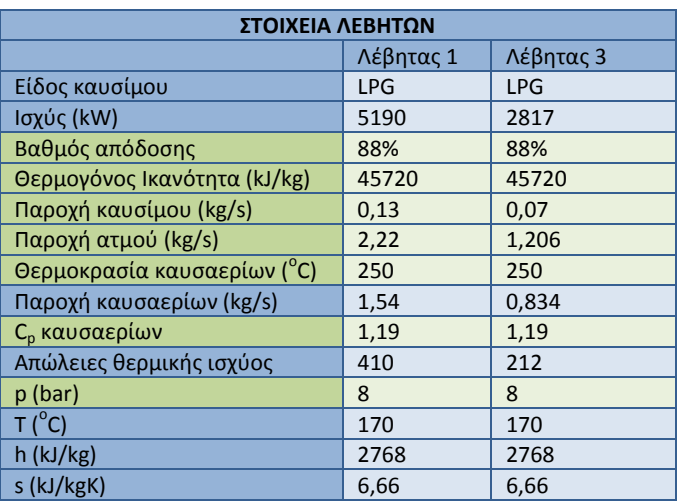

#### **Πίλαθαο 2.22 – Σηνηρεία ιεβήησλ (ζελάξην 3 – ΜΕΚ.Ελ.ΛΑΘ)**

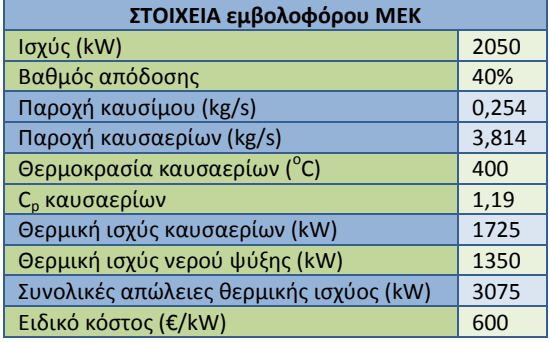

#### **Πίνακας 2.23 – Στοιχεία εμβολοφόρου ΜΕΚ (σενάριο 3 – ΜΕΚ.Εν.ΛΑΘ)**

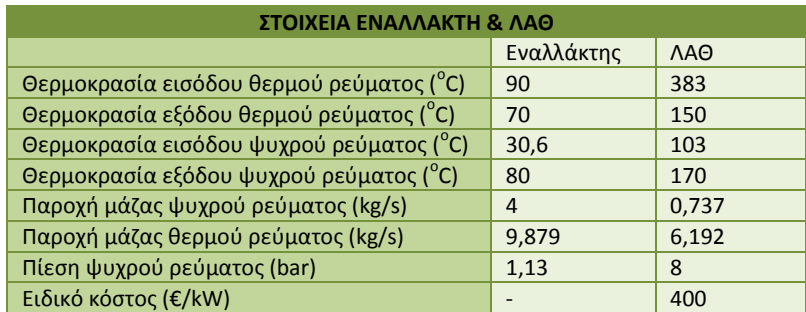

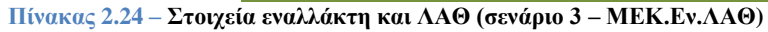

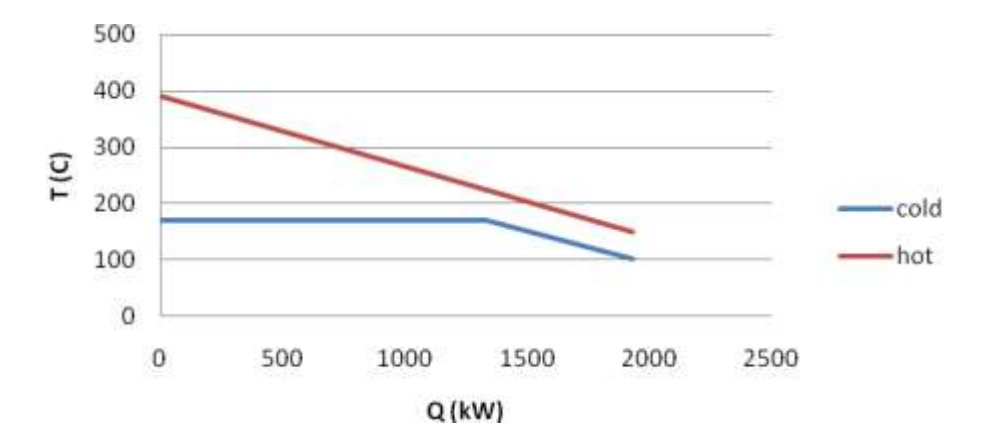

**Εηθόλα 2.8 – Δηάγξακκα ΛΑΘ (ζελάξην 3 – ΜΕΚ.Ελ.ΛΑΘ)**

## Τέλος για την εγκατάσταση προκύπτουν τα παρακάτω:

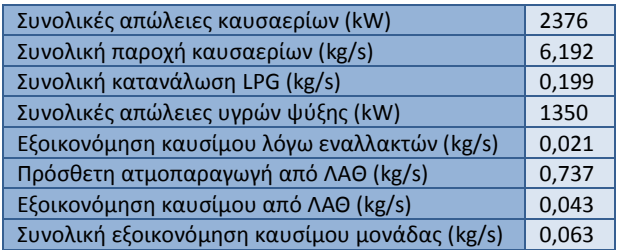

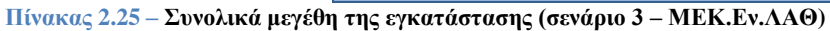

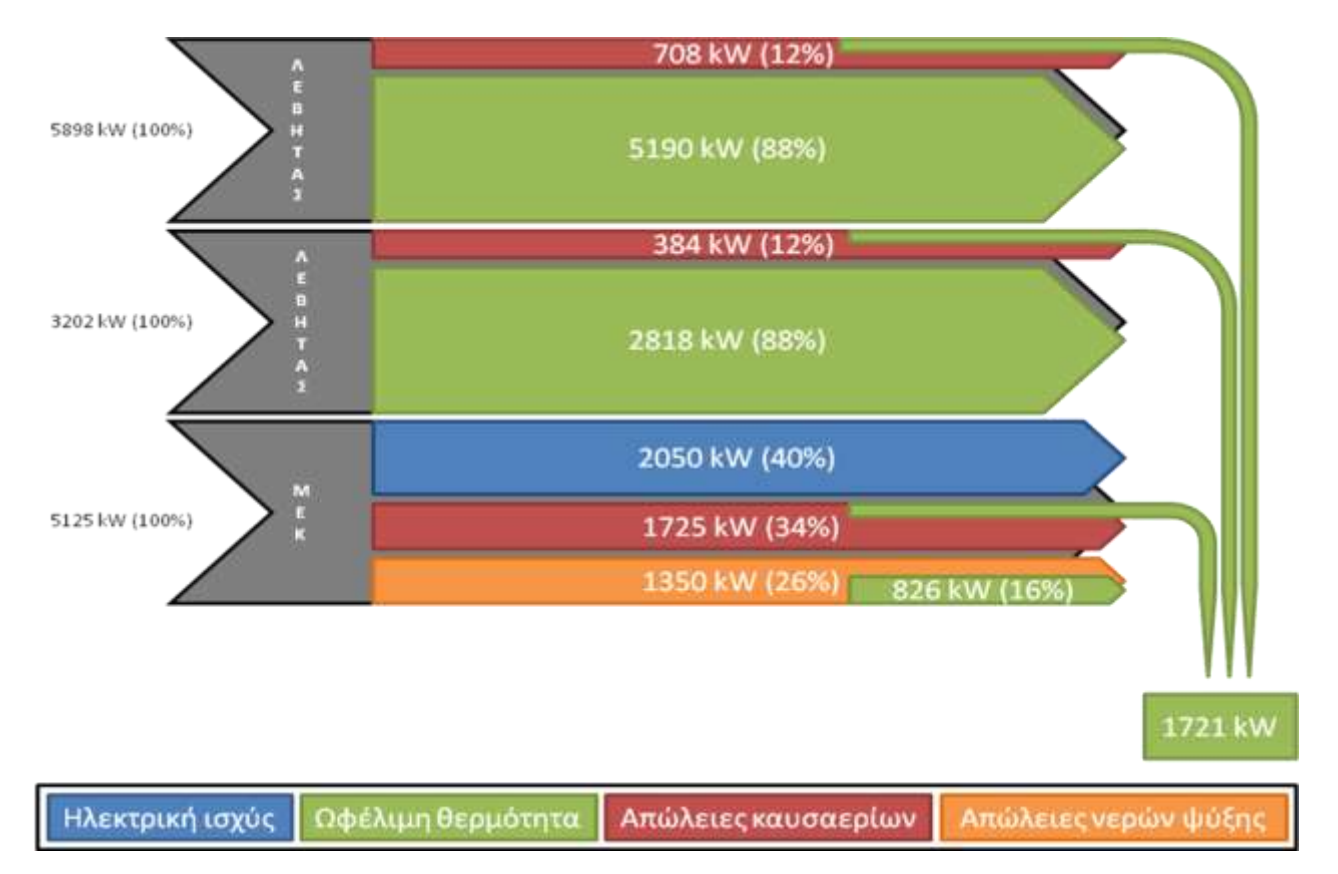

**Εηθόλα 2.9 – Δηάγξακκα Sankey γηα ην ζελάξην 3 – ΜΕΚ.Ελ.ΛΑΘ**

## <span id="page-29-0"></span>*2.2.3.2Οικονομικϊ ςτοιχεύα επενδυτικού ςεναρύου*

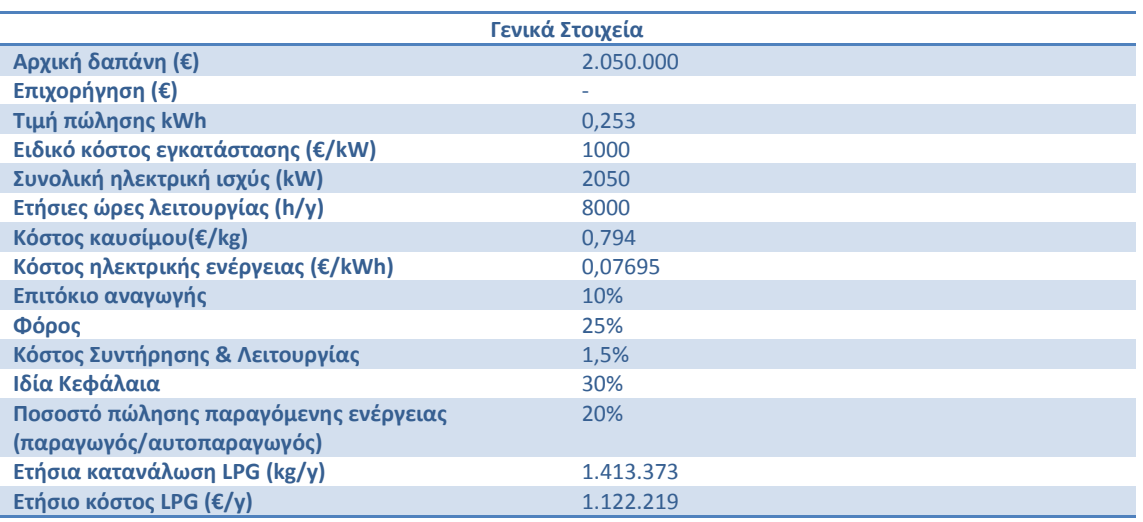

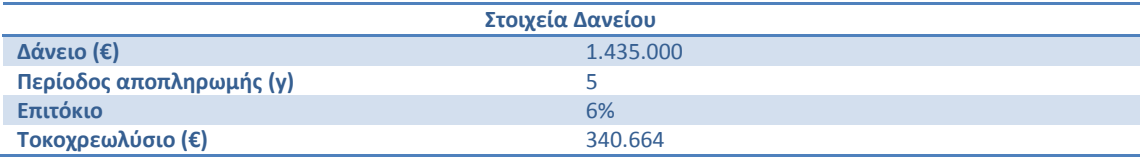

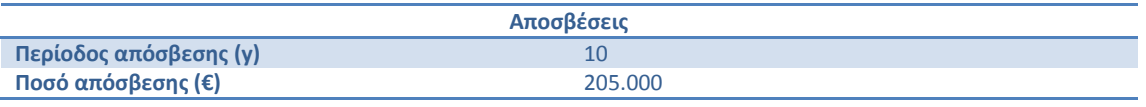

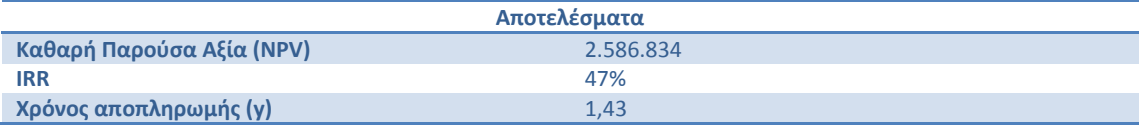

**Πίλαθαο 2.26 – Οηθνλνκηθά ζηνηρεία επελδπηηθνύ ζελαξίνπ 3 – ΜΕΚ.Ελ.ΛΑΘ**

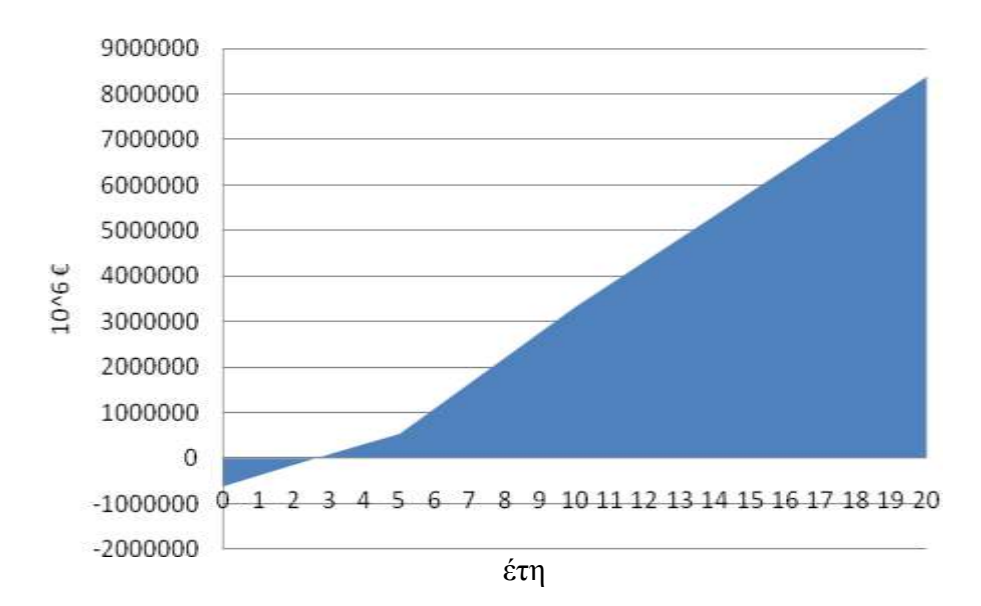

**Εηθόλα 2.10 – Πεξίνδνο απνπιεξσκήο αξρηθνύ επελδπηηθνύ θεθαιαίνπ (ζελάξην 3 – ΜΕΚ.Ελ.ΛΑΘ)**

## <span id="page-30-0"></span>**2.2.4 Χρήση αεριοστροβίλου και ΛΑΘ (Λέβητας Ανάκτησης Θερμότητας)**

*(Στουσ πίνακεσ που ακολουκοφν αναγράφονται με πράςινο χρϊμα τα δεδομζνα που δίνει ο χριςτθσ και με μπλε αυτά που ζχουν*  υπολογιστεί με βάση αυτά. Αναλυτική περιγραφή της διαδικασίας υπολογισμού βρίσκεται στην υποενότητα όπου περιγράφεται *θ λειτουργία του φφλλου υπολογιςμϊν excel.)*

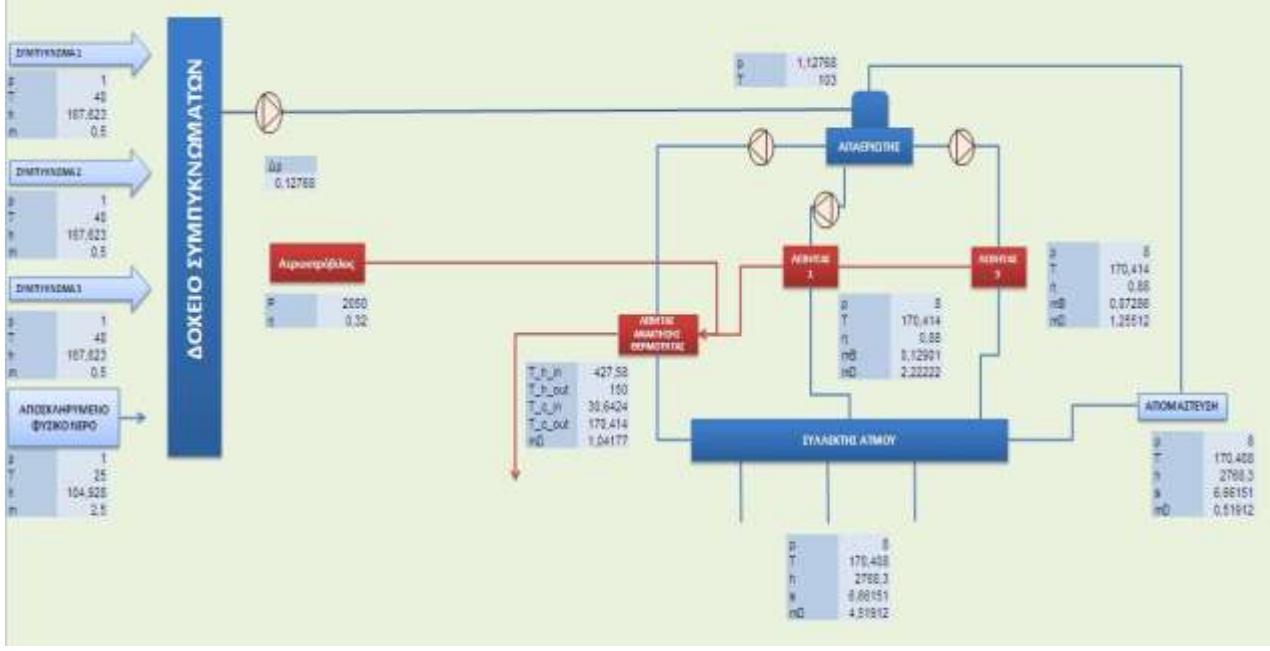

**Εικόνα 2.11 – Κύκλωμα νερού-ατμού με προσθήκη αεριοστροβίλου και ΛΑΘ** 

Στην περίπτωση αυτή ο λέβητας με τον οποίο καίγαμε βιοαέριο τίθεται εκτός λειτουργίας και το παραγόμενο βιοαέριο χρησιμοποιείται για την παραγωγή ηλεκτρικής ενέργειας μέσω ενός αεριοστροβίλου. Ακόμη χρησιμοποιείται ένας ΛΑΘ, ο οποίος με χρήση των καυσαερίων από τους 2 λέβητες και από τον αεριοστρόβιλο παράγει κορεσμένο ατμό 8 bar.

## <span id="page-30-1"></span>*2.2.4.1Τεχνικϊ ςτοιχεύα επενδυτικού ςεναρύου*

Στον παρακάτω πίνακα συνοψίζονται όλες οι καταστάσεις του εργαζόμενου μέσου στο κύκλωμα νερού - ατμού.

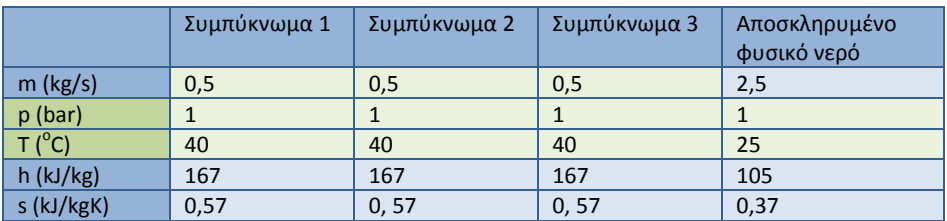

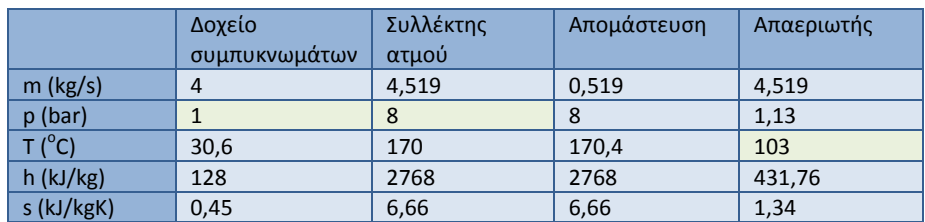

**Πίλαθαο 2.27 – Σηνηρεία λεξνύ-αηκνύ (ζελάξην 4 – Αεξ.ΛΑΘ)**

Οι παραπάνω τιμές υπολογίστηκαν θεωρώντας ότι η *κατανάλωση ατμού της μονάδας* είναι 4 kg/s.

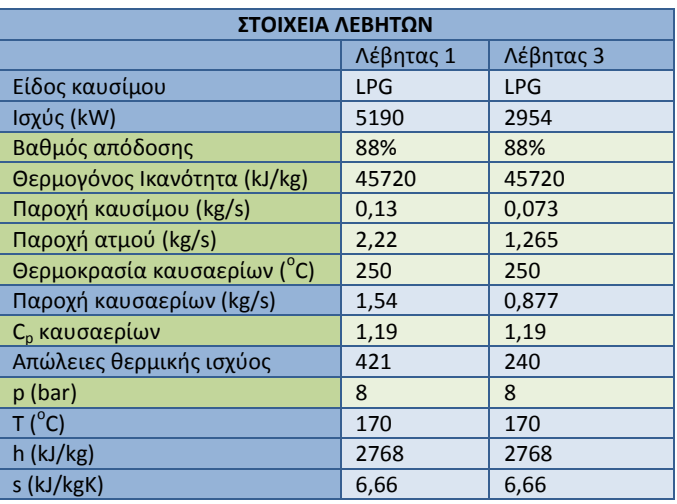

**Πίλαθαο 2.28 – Σηνηρεία ιεβήησλ (ζελάξην 4 – Αεξ.ΛΑΘ)**

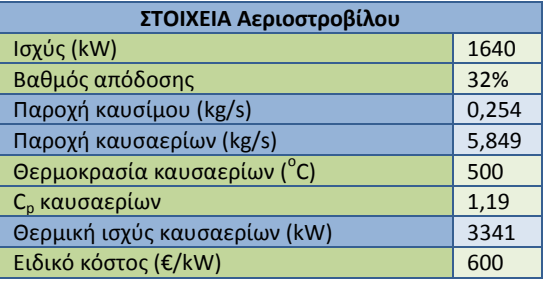

**Πίνακας 2.29 – Στοιχεία αεριοστροβίλου (σενάριο 4 – Αερ.ΛΑΘ)** 

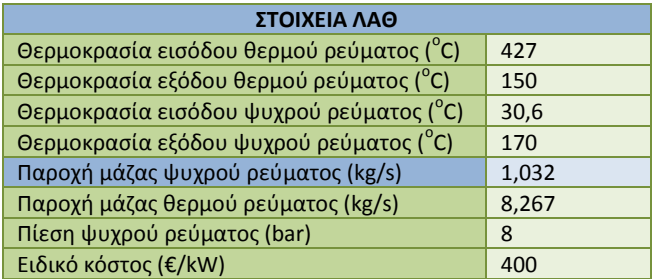

**Πίνακας 2.30 – Στοιχεία ΛΑΘ (σενάριο 4 – Αερ.ΛΑΘ)** 

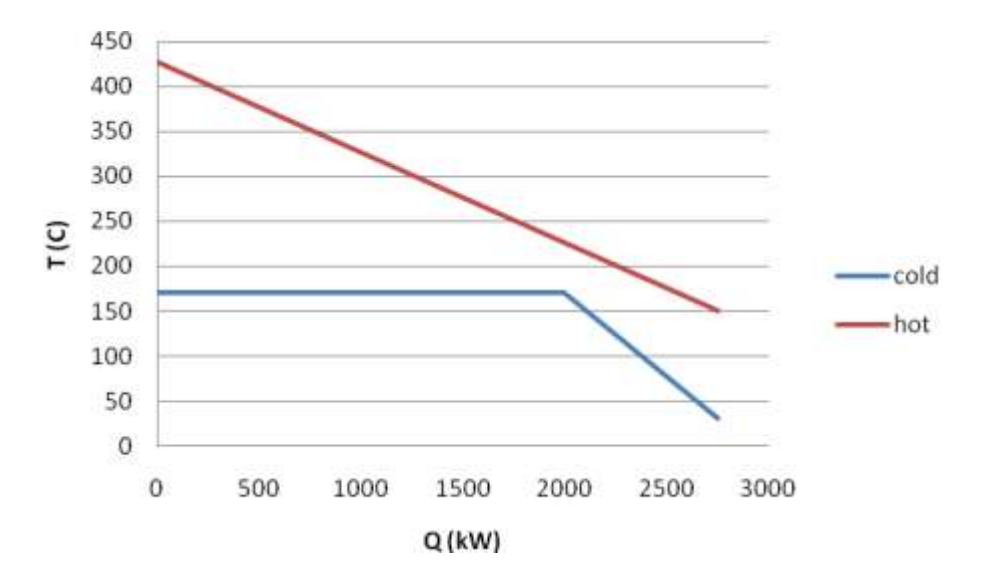

**Εηθόλα 2.12 – Δηάγξακκα ΛΑΘ (ζελάξην 4 – Αεξ.ΛΑΘ)**

Άρα για την εγκατάσταση προκύπτουν τα παρακάτω:

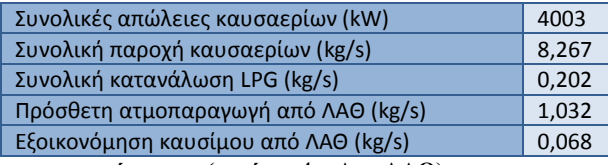

**Πίνακας 2.31 – Συνολικά μεγέθη της εγκατάστασης (σενάριο 4 – Αερ.ΛΑΘ)** 

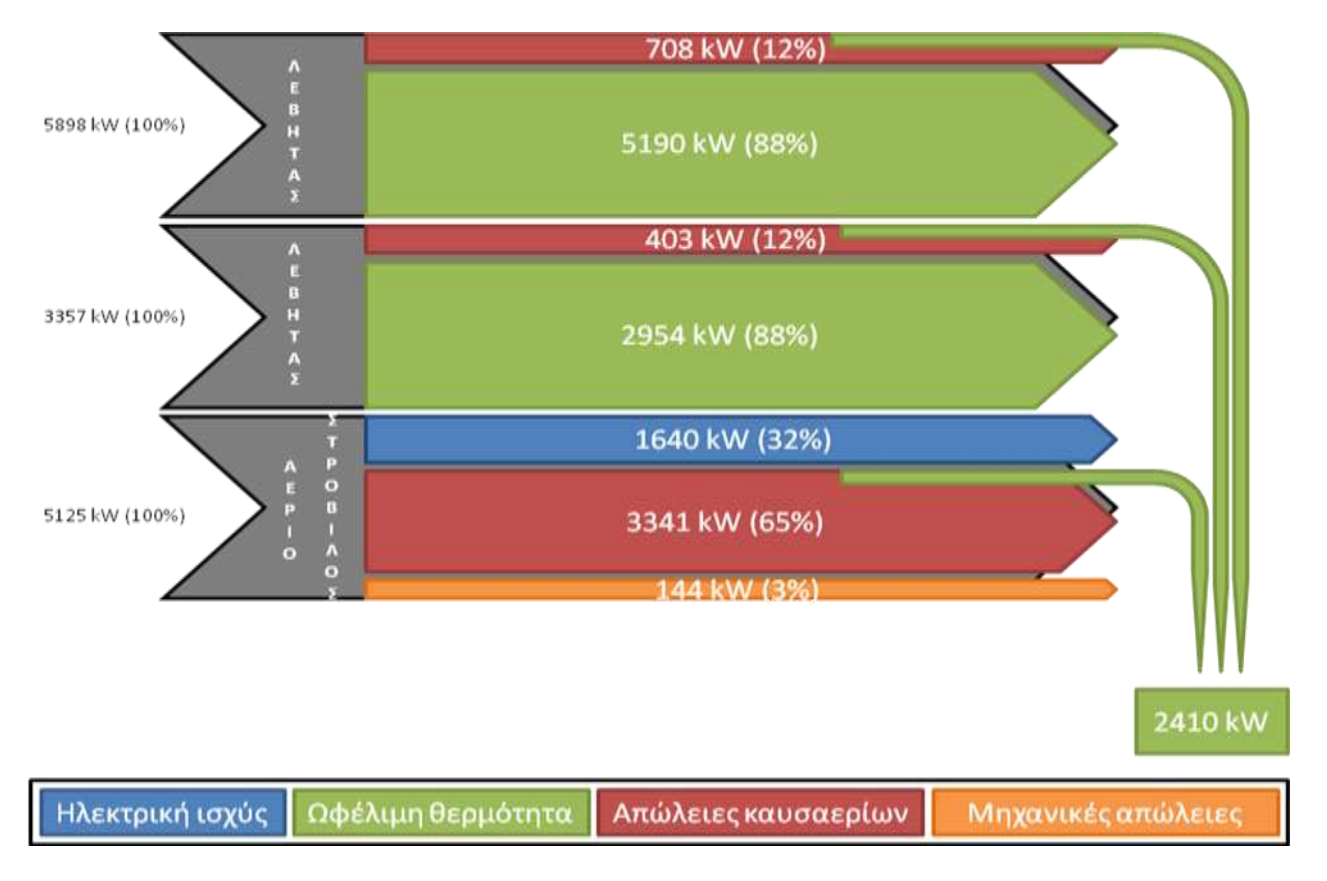

**Εηθόλα 2.13 – Δηάγξακκα Sankey γηα ην ζελάξην 4 – Αεξ.ΛΑΘ**

## <span id="page-34-0"></span>*2.2.4.2Οικονομικϊ ςτοιχεύα επενδυτικού ςεναρύου*

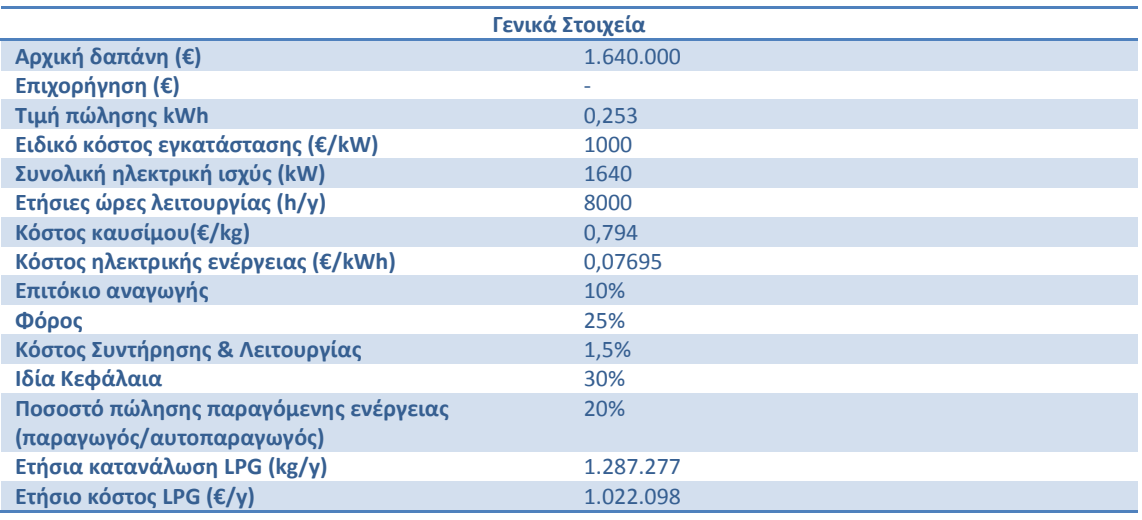

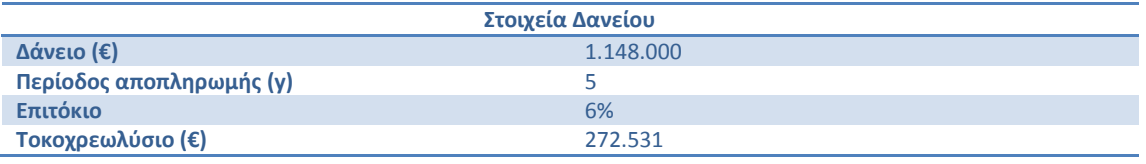

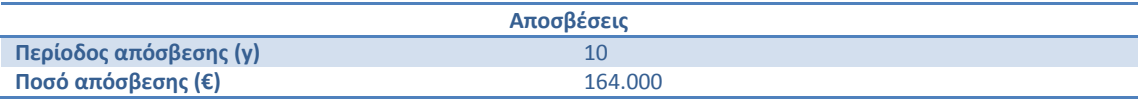

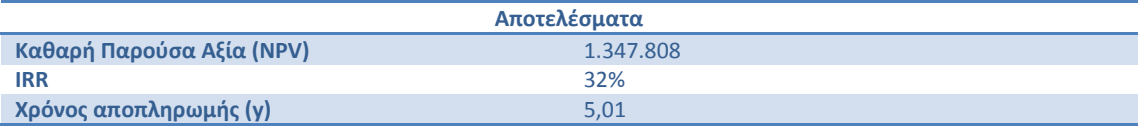

**Πίνακας 2.32 – Οικονομικά στοιχεία επενδυτικού σεναρίου 4 – Αερ.ΛΑΘ** 

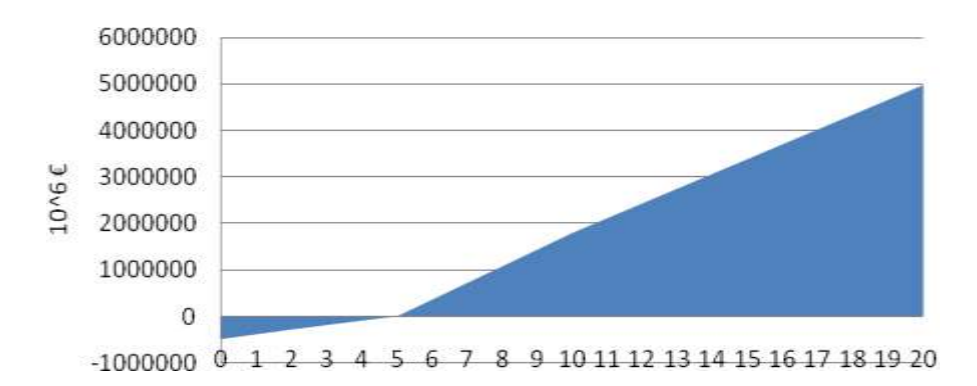

**Εηθόλα 2.14 - Πεξίνδνο απνπιεξσκήο αξρηθνύ επελδπηηθνύ θεθαιαίνπ (ζελάξην 4 – Αεξ.ΛΑΘ)**

## <span id="page-35-0"></span>**2.3** Παρουσίαση εναλλακτικών επενδυτικών σεναρίων με εκμετάλλευση της **απορριπτόμενησ μϋςω των καυςαερύων θερμότητασ**

Στην υποενότητα αυτή μελετάται πλέον η περίπτωση κατά την οποία δεν εγκαταστάται μια μηχανή ηλεκτροπαραγωγής, αλλά επιχειρείται να γίνει εξοικονόμηση καυσίμου με αξιοποίηση των καυσαερίων από τους λέβητες.

Οι περιπτώσεις που μελετώνται είναι η χρήση ΛΑΘ και στη συνέχεια η χρήση ενός εναλλάκτη.

## <span id="page-35-1"></span>**2.3.1 Χρόςη ΛΑΘ**

*(Στουσ πίνακεσ που ακολουκοφν αναγράφονται με πράςινο χρϊμα τα δεδομζνα που δίνει ο χριςτθσ και με μπλε αυτά που ζχουν*  υπολογιστεί με βάση αυτά. Αναλυτική περιγραφή της διαδικασίας υπολογισμού βρίσκεται στην υποενότητα όπου περιγράφεται *θ λειτουργία του φφλλου υπολογιςμϊν excel.)*

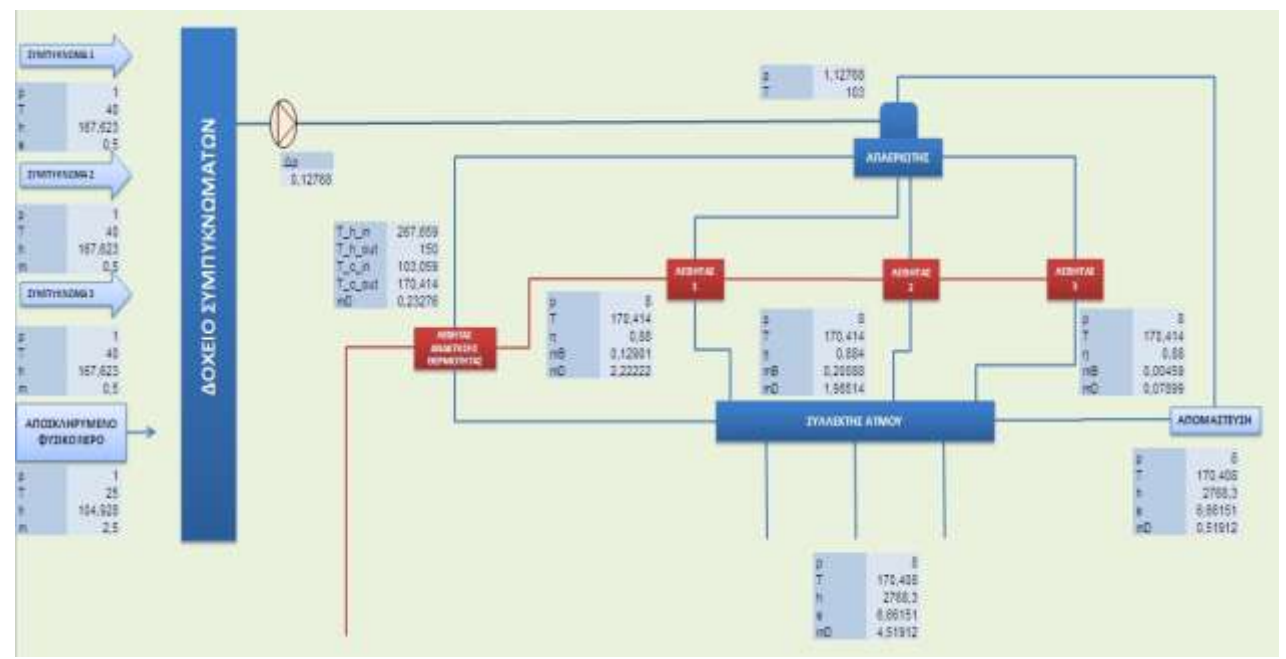

**Εικόνα 2.15 – Κύκλωμα νερού-ατμού με προσθήκη ΛΑΘ** 

Στην περίπτωση αυτή έχουμε τους 3 λέβητες που υπάρχουν ήδη στην εγκατάσταση και εγκαθιστούμε επιπλέον ένα ΛΑΘ (Λέβητας Ανάκτησης Θερμότητας) για να εκμεταλλευτούμε τις απώλειες ενέργειας μέσω των καυσαερίων των λεβήτων.
#### *2.3.1.1Τεχνικϊ ςτοιχεύα επενδυτικού ςεναρύου*

Στον παρακάτω πίνακα συνοψίζονται όλες οι καταστάσεις του εργαζόμενου μέσου στο κύκλωμα νερού - ατμού.

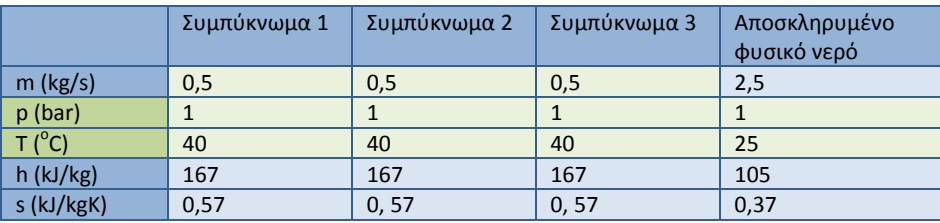

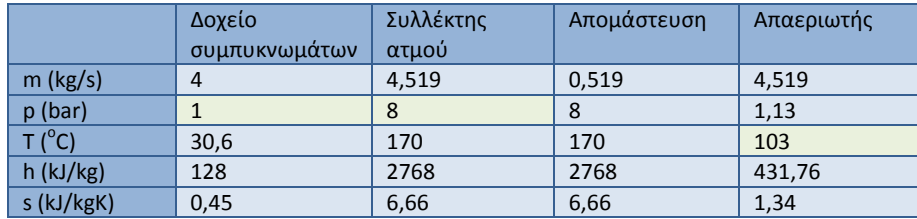

**Πίνακας 2.33 – Στοιχεία νερού-ατμού (σενάριο 5 - ΛΑΘ)** 

Οι παραπάνω τιμές υπολογίστηκαν θεωρώντας ότι η κατανάλωση ατμού της μονάδας είναι 4 kg/s.

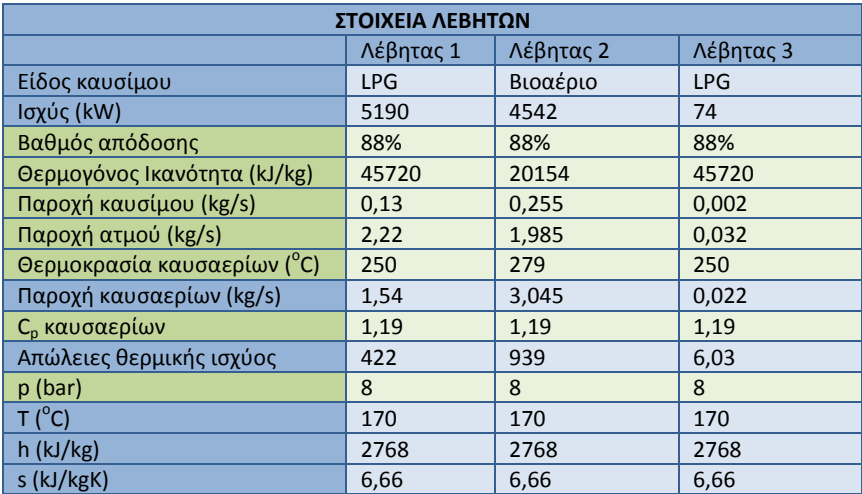

**Πίνακας 2.34 – Στοιχεία λεβήτων (σενάριο 5 - ΛΑΘ)** 

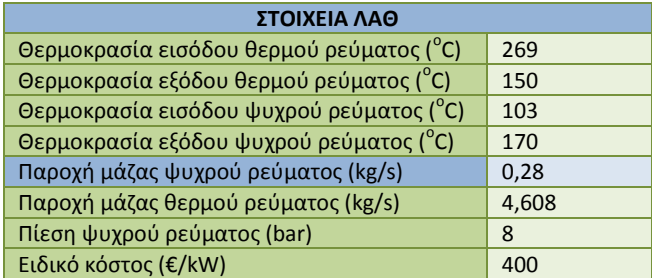

**Πίνακας 2.35 – Στοιχεία ΛΑΘ (σενάριο 5 - ΛΑΘ)** 

Στο παρακάτω διάγραμμα φαίνεται η εναλλαγή θερμότητας και η μεταβολή θερμοκρασιών στο ΛΑΘ:

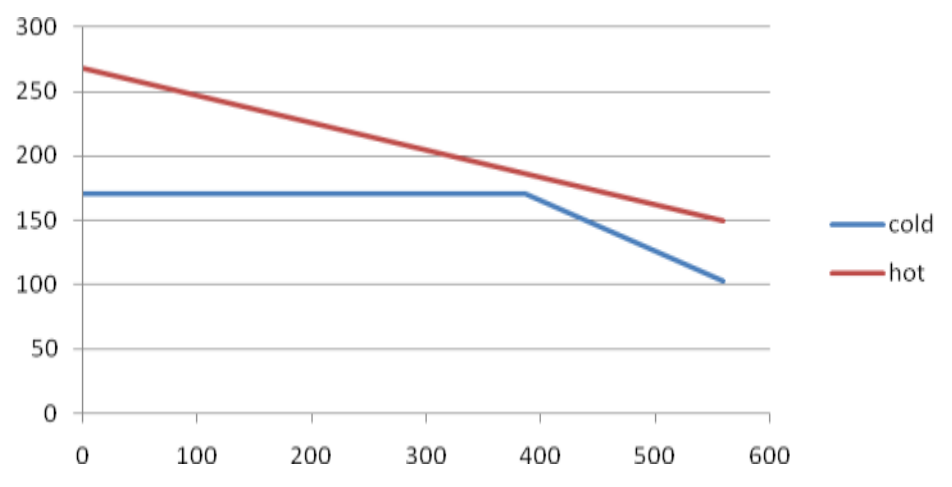

**Εικόνα 2.16 – Διάγραμμα ΛΑΘ (σενάριο 5 - ΛΑΘ)** 

#### Άρα για την εγκατάσταση προκύπτουν τα παρακάτω:

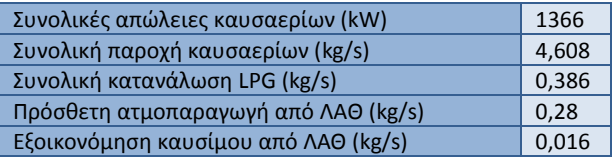

**Πίνακας 2.36 – Συνολικά μεγέθη της εγκατάστασης (σενάριο 5 - ΛΑΘ)** 

#### *2.3.1.2Οικονομικϊ ςτοιχεύα επενδυτικού ςεναρύου*

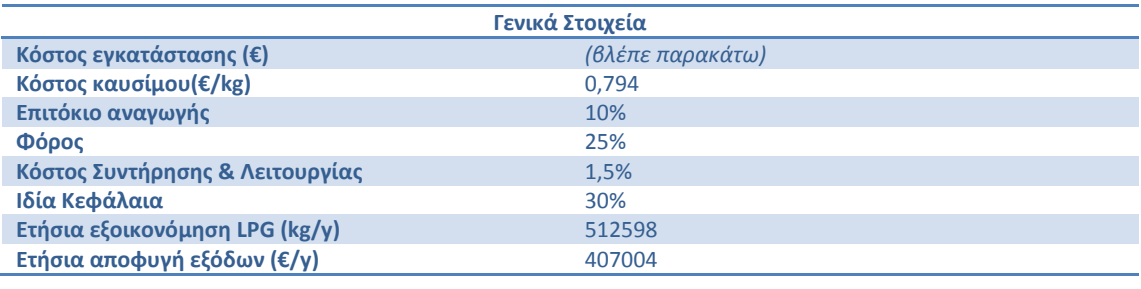

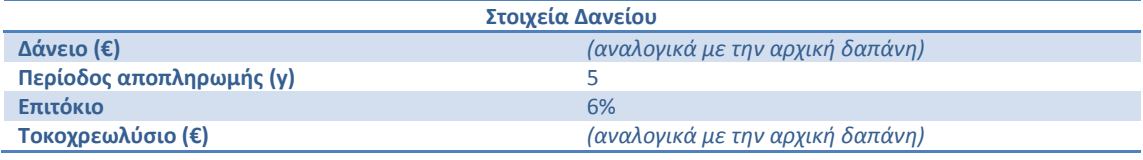

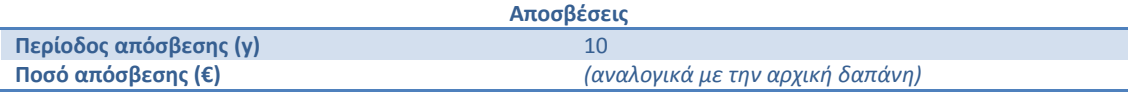

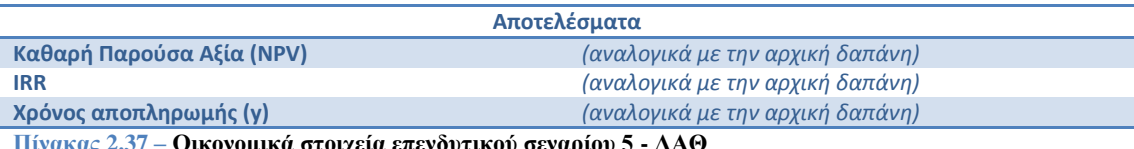

**Πίλαθαο 2.37 – Οηθνλνκηθά ζηνηρεία επελδπηηθνύ ζελαξίνπ 5 - ΛΑΘ**

Για την περίπτωση του ΛΑΘ δεν είναι εύκολο να έχουμε κάποιο ειδικό μέγεθος (της μορφής €/kW). Για το λόγο αυτό έγινε διερεύνηση και η περίπτωση του ΛΑΘ προκύπτει συμφέρουσα, ακόμα και για αρχικό κόστος τους ύψους του 1 εκατ. €.

#### **2.3.2** Χρήση Εναλλάκτη

*(Στουσ πίνακεσ που ακολουκοφν αναγράφονται με πράςινο χρϊμα τα δεδομζνα που δίνει ο χριςτθσ και με μπλε αυτά που ζχουν*  υπολογιστεί με βάση αυτά. Αναλυτική περιγραφή της διαδικασίας υπολογισμού βρίσκεται στην υποενότητα όπου περιγράφεται *θ λειτουργία του φφλλου υπολογιςμϊν excel.)*

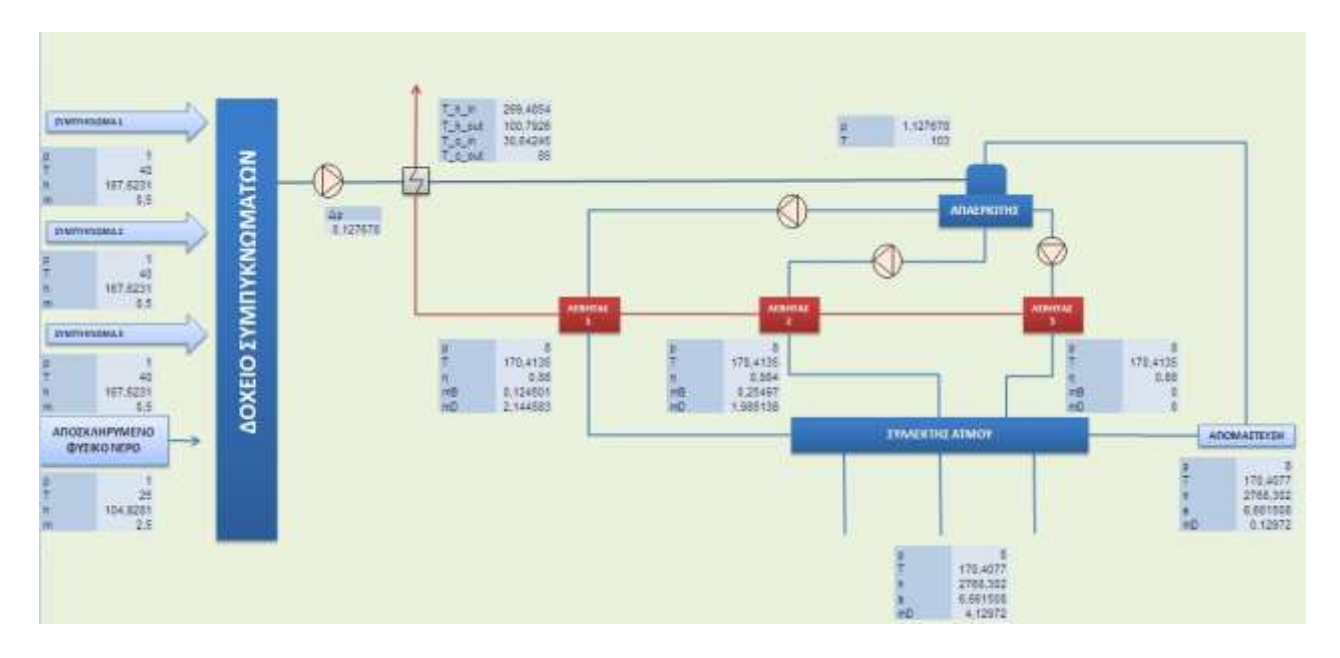

**Εικόνα 2.17 – Κύκλωμα νερού-ατμού με προσθήκη εναλλάκτη** 

Στην περίπτωση αυτή έχουμε τους 3 λέβητες που υπάρχουν ήδη στην εγκατάσταση και εγκαθιστούμε επιπλέον έναν εναλλάκτη για να θερμαίνει τα συμπυκνώματα πριν αυτά εισέλθουν στο δοχείο απαερίωσης.

#### *2.3.2.1Τεχνικϊ ςτοιχεύα επενδυτικού ςεναρύου*

Στον παρακάτω πίνακα συνοψίζονται όλες οι καταστάσεις του εργαζόμενου μέσου στο κύκλωμα νερού - ατμού.

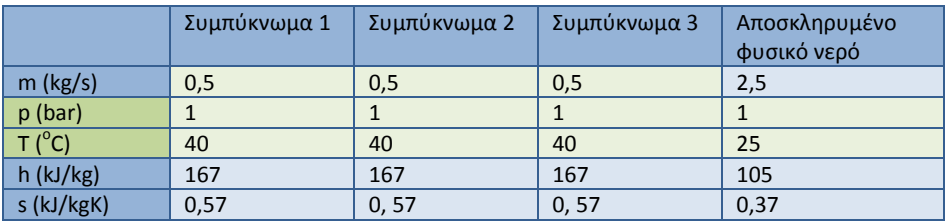

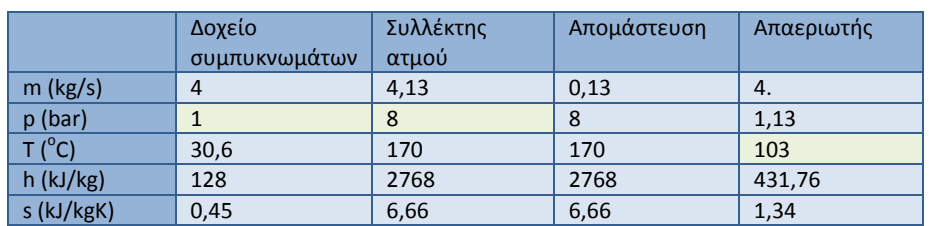

**Πίνακας 2.38 – Στοιχεία νερού-ατμού (σενάριο 6 - Εν)** 

Οι παραπάνω τιμές υπολογίστηκαν θεωρώντας ότι η *κατανάλωση ατμού της μονάδας* είναι 4 kg/s.

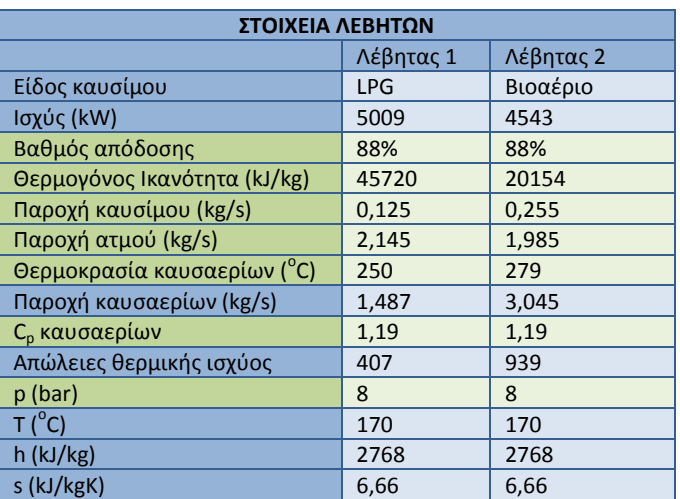

#### **Πίνακας 2.39 – Στοιχεία λεβήτων (σενάριο 6 - Εν)**

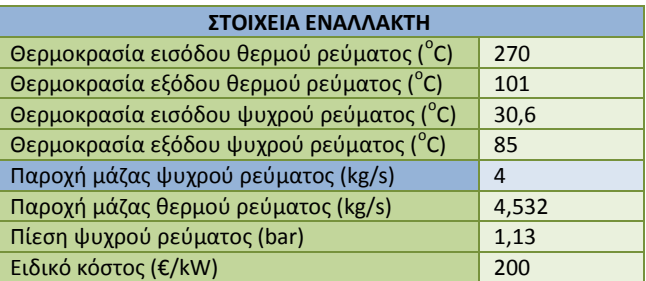

**Πίνακας 2.40 – Στοιχεία εναλλάκτη (σενάριο 6 - Εν)** 

Τέλος για την εγκατάσταση προκύπτουν τα παρακάτω:

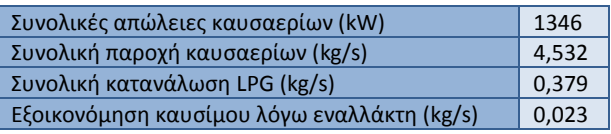

**Πίνακας 2.41 – Συνολικά μεγέθη της εγκατάστασης (σενάριο 6 - Εν)** 

## *2.3.2.2Οικονομικϊ ςτοιχεύα επενδυτικού ςεναρύου*

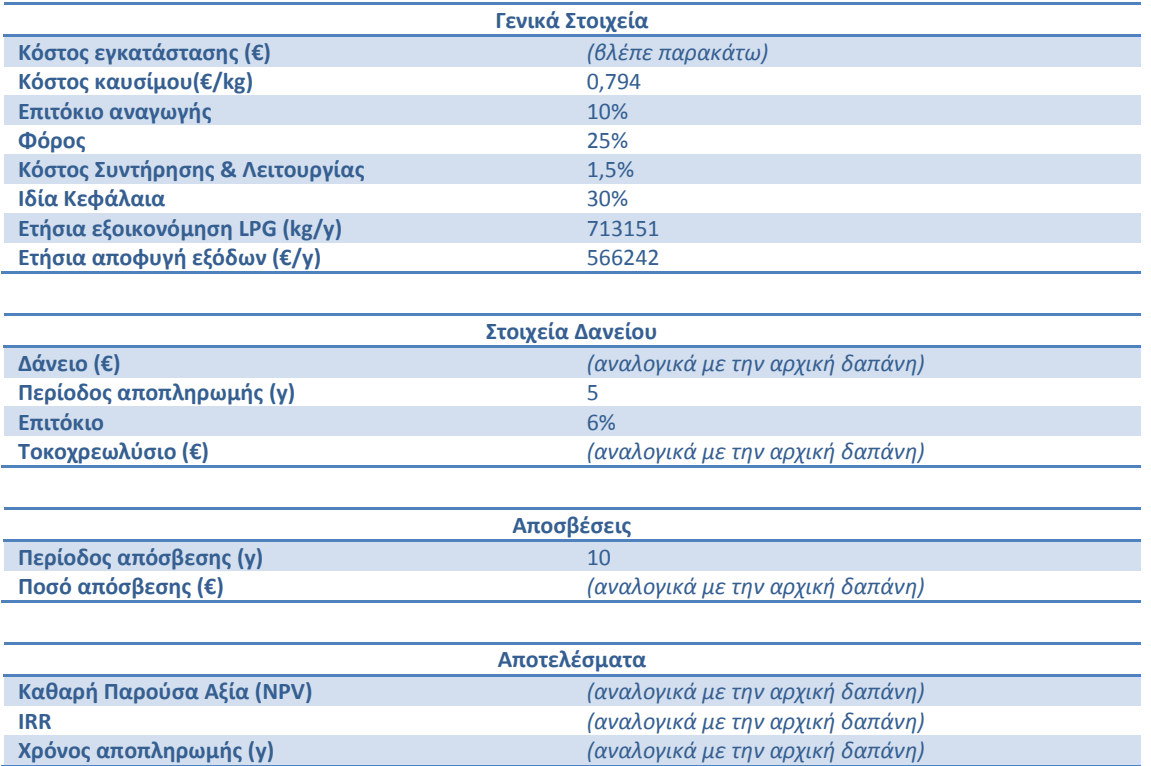

**Πίνακας 2.42 – Οικονομικά στοιχεία επενδυτικού σεναρίου 6 - Εν** 

Για την περίπτωση του εναλλάκτη δεν είναι εύκολο να έχουμε κάποιο ειδικό μέγεθος (της μορφής €/kW). Για το λόγο αυτό έγινε διερεύνηση και η περίπτωση του εναλλάκτη προκύπτει συμφέρουσα, ακόμα και για αρχικό κόστος τους ύψους του 1 εκατ.  $\epsilon$ .

# **2.4** Παρουσίαση επενδυτικού σεναρίου εγκατάστασης φυσικού αερίου (Φ.Α)

Το επενδυτικό σενάριο που θα μελετηθεί για την εγκατάσταση φυσικού αερίου είναι αυτό που περιλαμβάνει εγκατάσταση εμβολοφόρου ΜΕΚ με χρήση εναλλάκτη νερών ψύξης και ΛΑΘ, το οποίο έχει περιγραφεί στην υποενότητα 2.2.3.

## **2.4.1 Τεχνικϊ ςτοιχεύα επενδυτικού ςεναρύου**

Στον παρακάτω πίνακα συνοψίζονται όλες οι καταστάσεις του εργαζόμενου μέσου στο κύκλωμα νερού - ατμού.

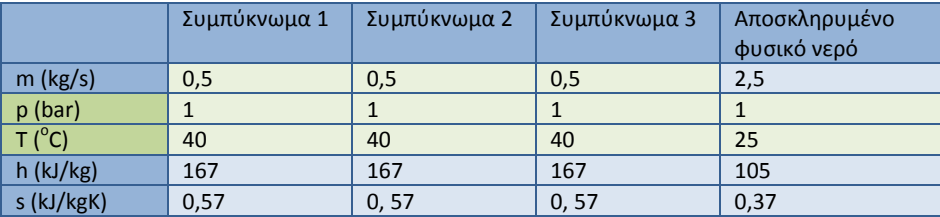

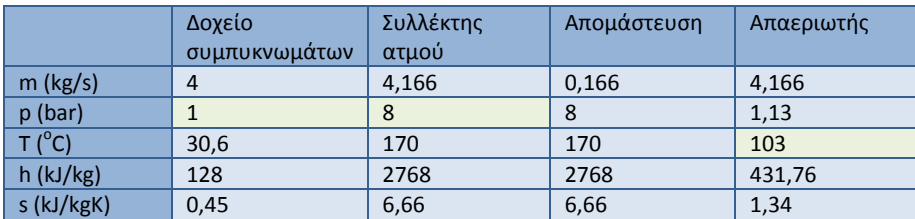

**Πίνακας 2.43 – Στοιχεία νερού – ατμού (σενάριο 7 <b>-** ΦΑ)

Οι παραπάνω τιμές υπολογίστηκαν θεωρώντας ότι η κατανάλωση ατμού της μονάδας είναι 4 kg/s.

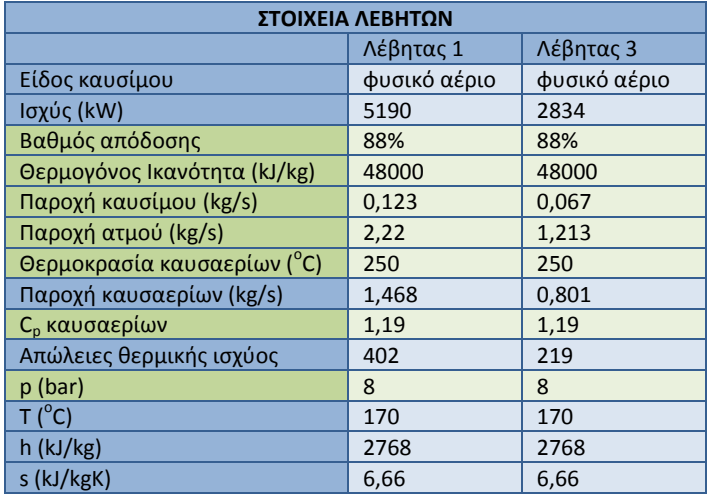

#### **Πίνακας 2.44 – Στοιχεία λεβήτων (σενάριο 7 - ΦΑ)**

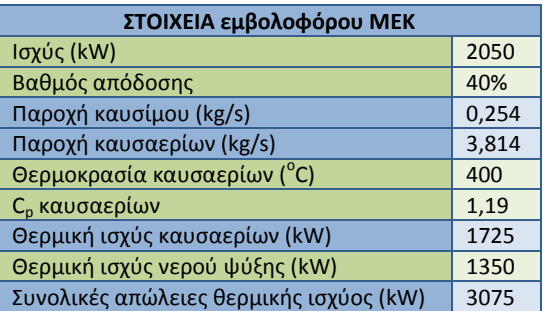

| Ειδικό κόστος (€/kW) |  |
|----------------------|--|
|----------------------|--|

**Πίνακας 2.45 – Στοιχεία εμβολοφόρου ΜΕΚ (σενάριο 7 - ΦΑ)** 

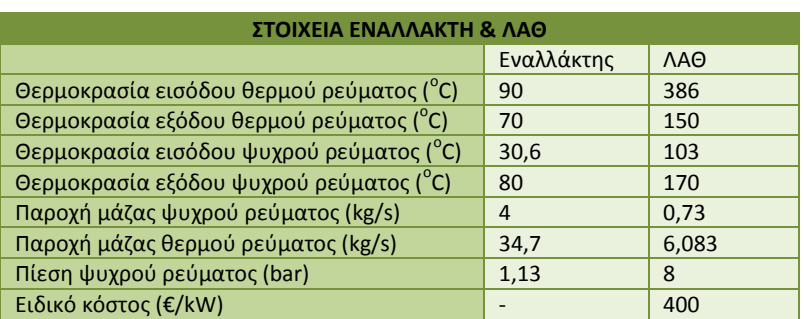

**Πίνακας 2.46 – Στοιχεία εναλλάκτη και ΛΑΘ (σενάριο 7 - ΦΑ)** 

Τέλος για την εγκατάσταση προκύπτουν τα παρακάτω:

| Συνολικές απώλειες καυσαερίων (kW)            | 2346  |
|-----------------------------------------------|-------|
| Συνολική παροχή καυσαερίων (kg/s)             | 6,083 |
| Συνολική κατανάλωση LPG (kg/s)                | 0,19  |
| Συνολικές απώλειες υγρών ψύξης (kW)           | 1350  |
| Εξοικονόμηση καυσίμου λόγω εναλλακτών (kg/s)  | 0,02  |
| Πρόσθετη ατμοπαραγωγή από ΛΑΘ (kg/s)          | 0,73  |
| Εξοικονόμηση καυσίμου από ΛΑΘ (kg/s)          | 0,040 |
| Συνολική εξοικονόμηση καυσίμου μονάδας (kg/s) | 0,06  |

**Πίνακας 2.47 – Συνολικά μεγέθη της μονάδας (σενάριο 7 - ΦΑ)** 

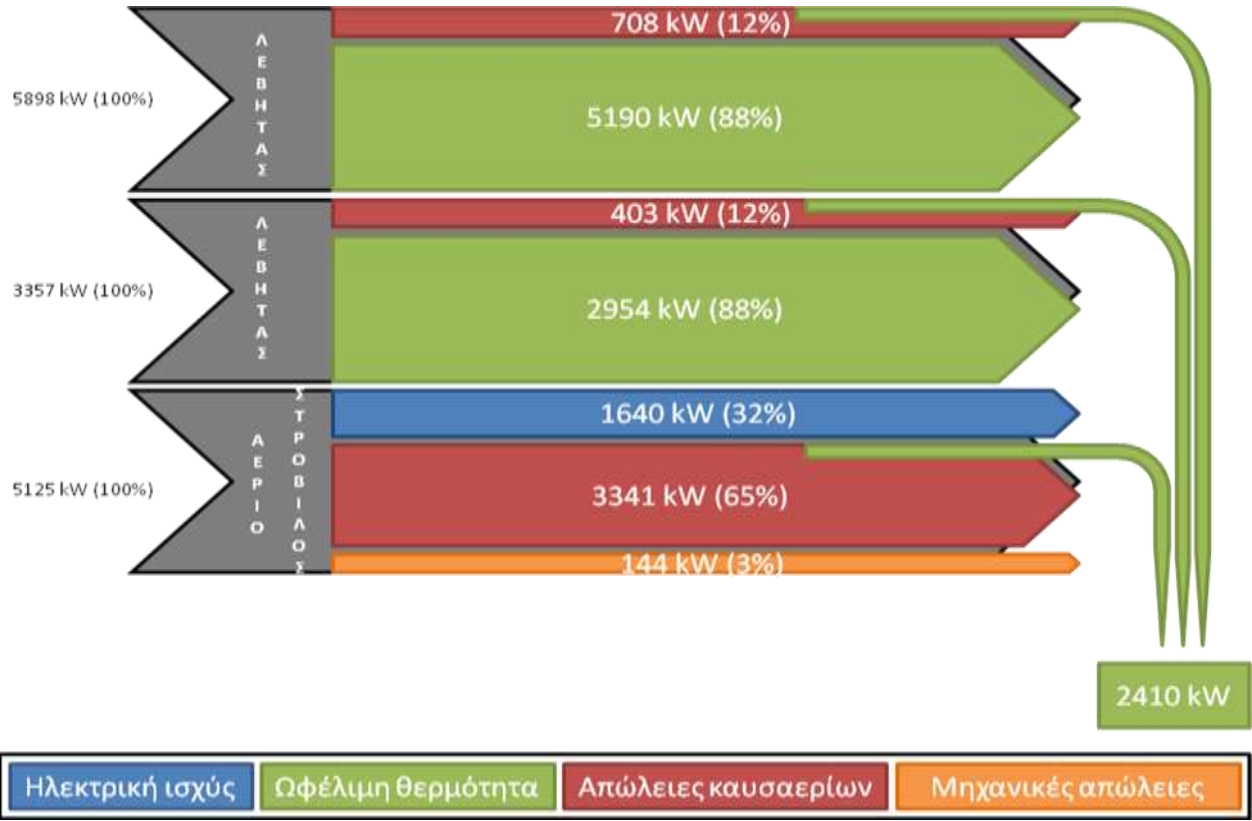

**Εικόνα 2.18 – Διάγραμμα Sankey για το σενάριο 7 - ΦΑ** 

## **2.4.2 Οικονομικϊ ςτοιχεύα επενδυτικού ςεναρύου**

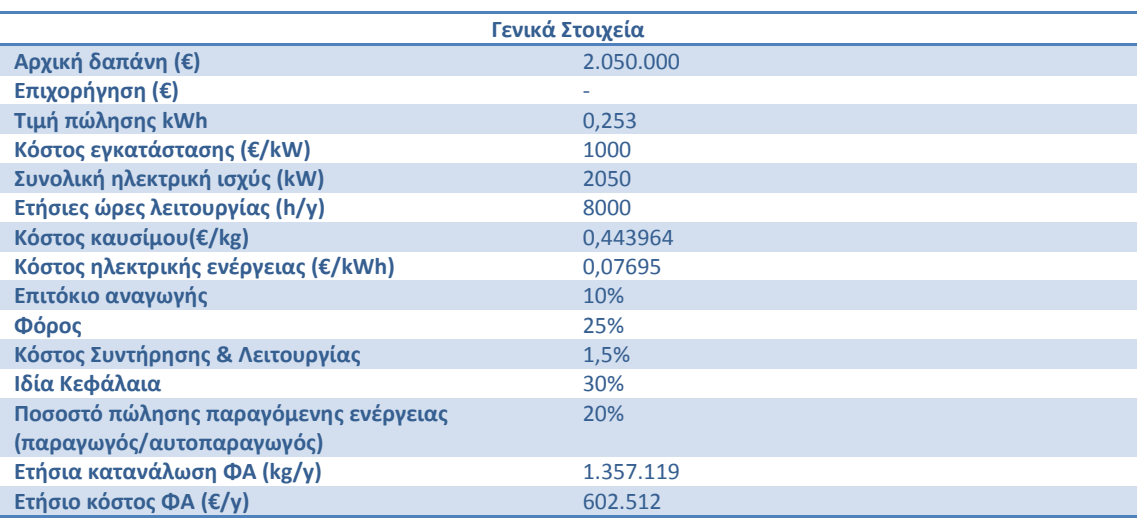

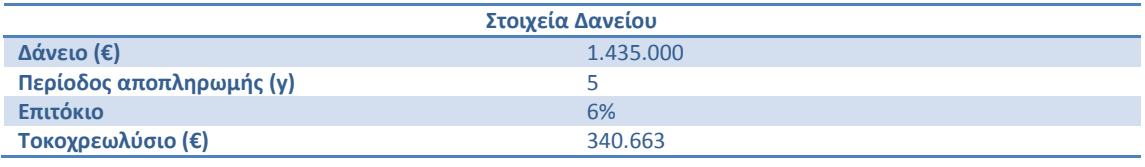

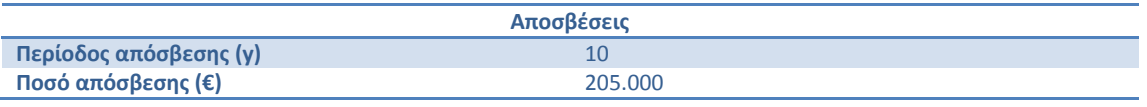

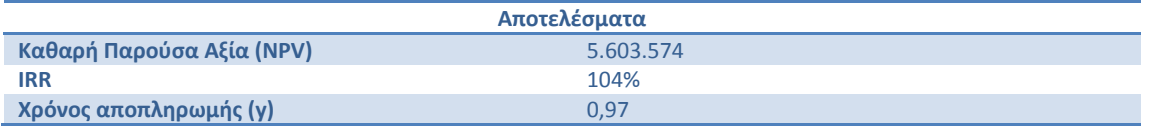

**Πίνακας 2.48 – Οικονομικά στοιχεία επενδυτικού σεναρίου 7 - ΦΑ** 

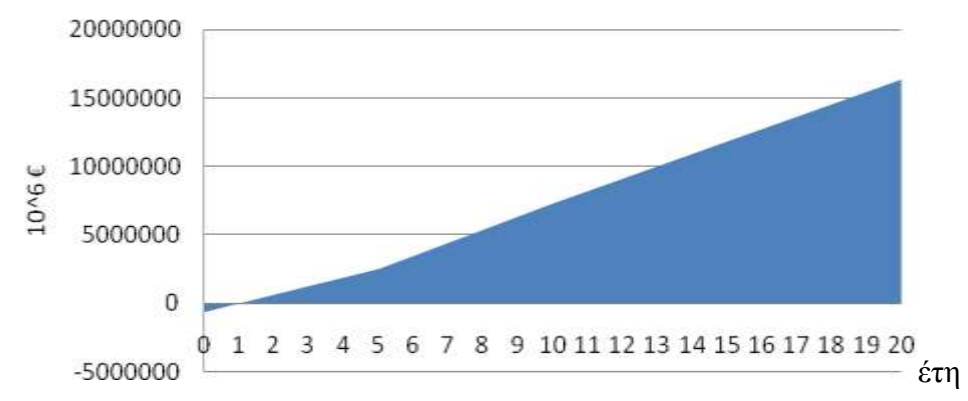

**Εηθόλα 2.19 - Πεξίνδνο απνπιεξσκήο αξρηθνύ επελδπηηθνύ θεθαιαίνπ (ζελάξην 7 - ΦΑ)**

Τα παραπάνω οικονομικά στοιχεία προέκυψαν χωρίς να ληφθεί υπόψη και το κόστος της σύνδεσης της βιομηχανίας με το δίκτυο φυσικού αερίου.

# **2.5 Παρουςύαςη επενδυτικού ςεναρύου ΣΗΘΥΑ**

Το επενδυτικό σενάριο που θα μελετηθεί για την εγκατάσταση μονάδας συμπαραγωγής είναι αυτό που περιλαμβάνει εγκατάσταση εμβολοφόρου ΜΕΚ με χρήση εναλλάκτη νερών ψύξης και ΛΑΘ, το οποίο έχει περιγραφεί στην υποενότητα 2.2.3.

Στην περίπτωση της συμπαραγωγής χρησιμοποιούμε:

- 1 λέβητα στον οποίο καίμε το παραγόμενο βιοαέριο
- 1 εμβολοφόρο ΜΕΚ με καύσιμο φυσικό αέριο
- 1 εναλλάκτη όπου θερμαίνουμε νερό με χρήση των νερών ψύξης της εμβολοφόρου ΜΕΚ
- 1 ΛΑΘ στον οποίο παράγεται ατμός πίεσης 8 bar με χρήση της θερμότητας των καυσαερίων της εμβολοφόρου ΜΕΚ και του λέβητα

Η διαστασιολόγηση της εμβολοφόρου ΜΕΚ έγινε έτσι ώστε να μπορεί να καλύπτει το σύνολο των θερμικών αναγκών της βιομηχανίας με χρήση της θερμότητας των καυσαερίων και των νερών ψύξης.

Στην περίπτωση αυτή, όπου στην εμβολοφόρο ΜΕΚ καίγεται φυσικό αέριο η τιμή του μ<sub>G</sub> προκύπτει ίση με 27.

### **2.5.1 Τεχνικϊ ςτοιχεύα επενδυτικού ςεναρύου**

Στον παρακάτω πίνακα συνοψίζονται όλες οι καταστάσεις του εργαζόμενου μέσου στο κύκλωμα νερού - ατμού.

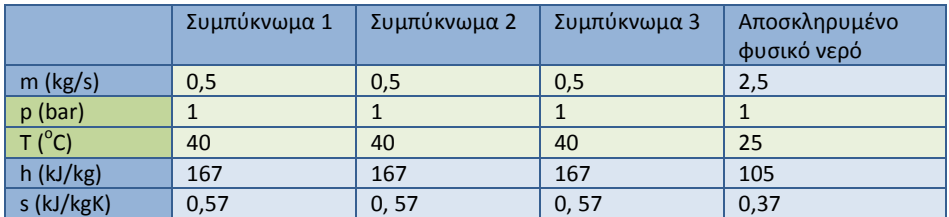

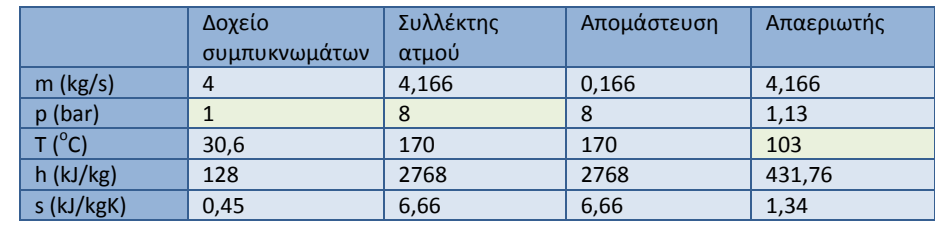

**Πίλαθαο 2.49 – Σηνηρεία λεξνύ – αηκνύ (ζελάξην 8 - ΣΗΘΥΑ)**

Οι παραπάνω τιμές υπολογίστηκαν θεωρώντας ότι η *κατανάλωση ατμού της μονάδας* είναι 4 kg/s.

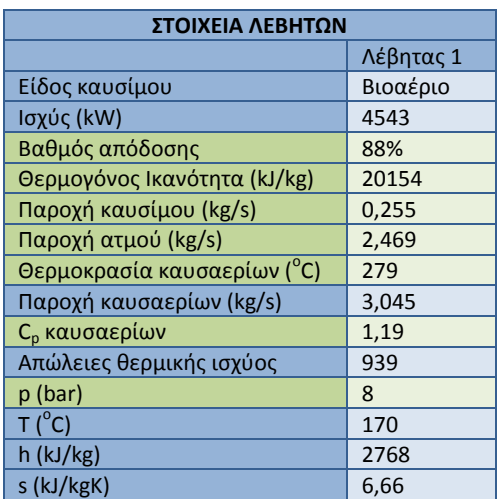

#### **Πίλαθαο 2.50 – Σηνηρεία ιεβήησλ (ζελάξην 8 - ΣΗΘΥΑ)**

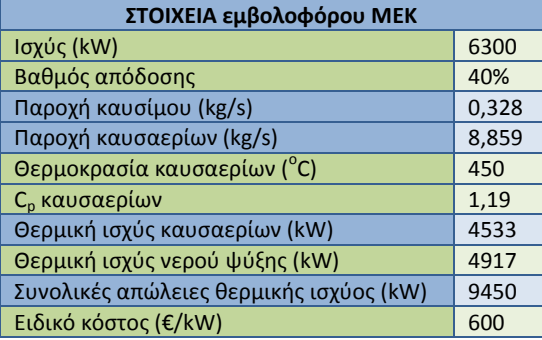

#### **Πίνακας 2.51 - Στοιχεία εμβολοφόρου ΜΕΚ (σενάριο 8 - ΣΗΘΥΑ)**

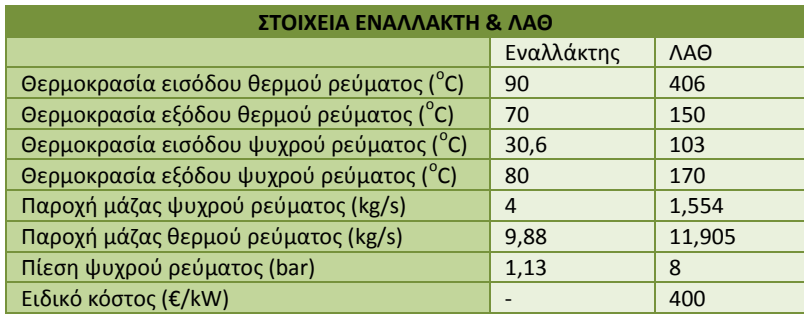

**Πίνακας** 2.52 – Στοιχεία εναλλάκτη και ΛΑΘ (σενάριο 8 - ΣΗΘΥΑ)

Τέλος για την εγκατάσταση προκύπτουν τα παρακάτω:

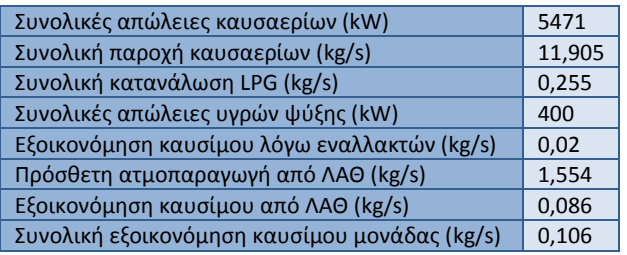

**Πίνακας 2.53 – Συνολικά μεγέθη της μονάδας (σενάριο 8 - ΣΗΘΥΑ)** 

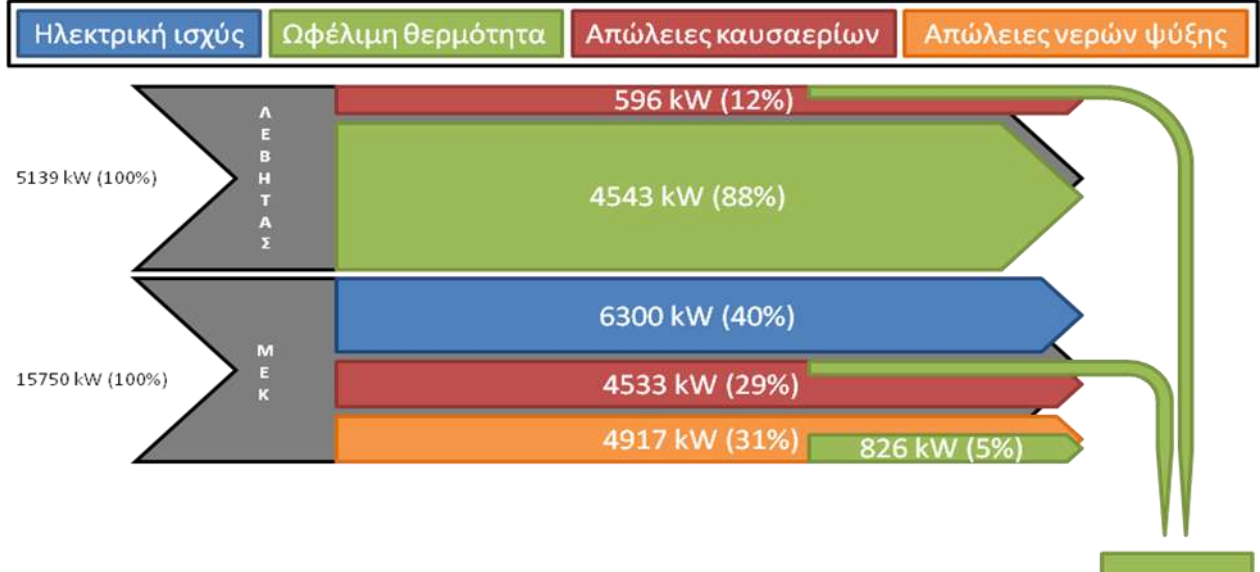

3630 kW

#### **Εηθόλα 2.20 – Δηάγξακκα Sankey γηα ην ζελάξην 8 - ΣΗΘΥΑ**

#### 2.5.2 Οικονομικά στοιχεία επενδυτικού σεναρίου

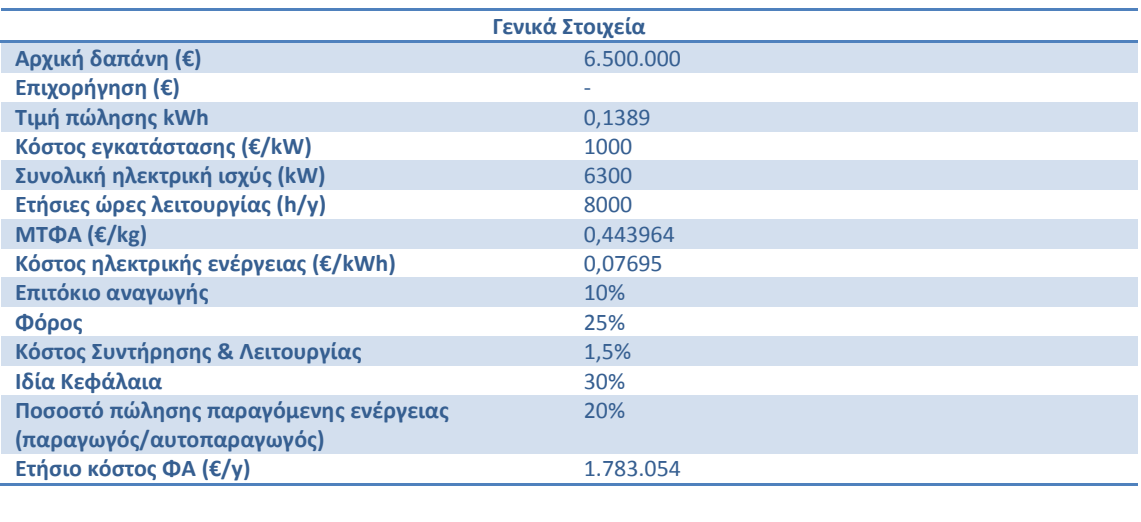

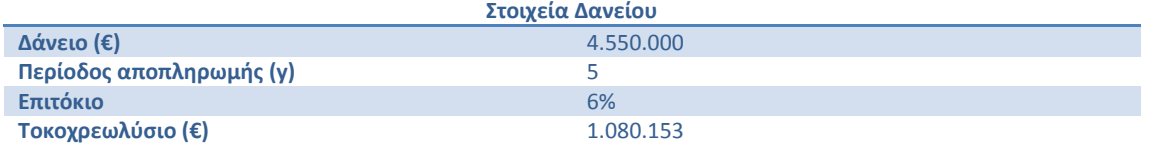

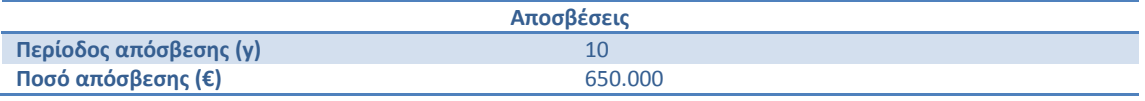

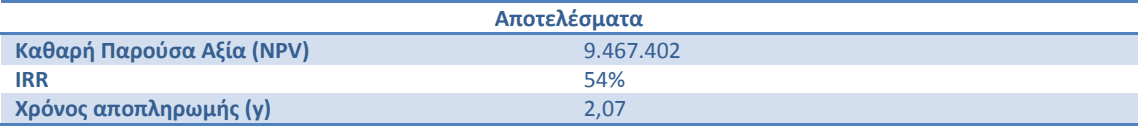

**Πίλαθαο 2.54 – Οηθνλνκηθά ζηνηρεία επελδπηηθνύ ζελαξίνπ 8 - ΣΗΘΥΑ**

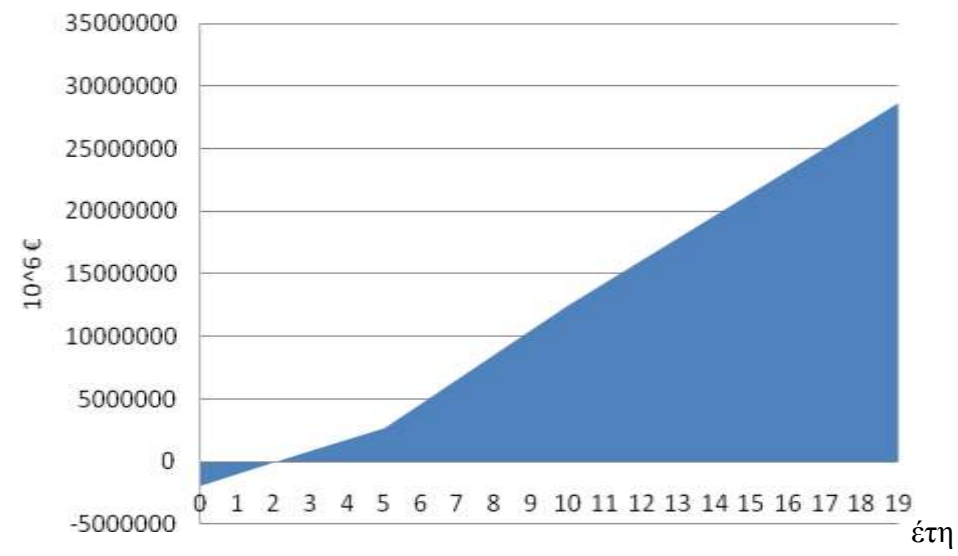

**Εηθόλα 2.21 - Πεξίνδνο απνπιεξσκήο αξρηθνύ επελδπηηθνύ θεθαιαίνπ (ζελάξην 8 - ΣΗΘΥΑ)**

Τα παραπάνω οικονομικά στοιχεία προέκυψαν χωρίς να ληφθεί υπόψη και το κόστος της σύνδεσης της βιομηχανίας με το δίκτυο φυσικού αερίου.

## **2.5.3 Νομοθεςύα για ΣΗΘΥΑ**

Για να έχει νόημα το 8<sup>ο</sup> σενάριο θα πρέπει να αναγνωρίζεται με βάση την παρούσα νομοθεσία σαν ΣΗΘΥΑ. Για να γίνει κάτι τέτοιο θα πρέπει ο δείκτης PESR που ορίζεται μέσα στη νομοθεσία να είναι μεγαλύτερος του 10%. Με τη χρήση υπολογιστικού φύλλου Excel, το οποίο έχει αναπτυχθεί σε παλαιότερη μελέτη του εργαστηρίου και στο οποίο έχει μοντελοποιηθεί η νομοθεσία για ΣΗΘΥΑ προέκυψε PESR=12,11%, γεγονός που καθιστά την υπό μελέτη μονάδα ΣΗΘΥΑ.

## **2.6** Σχολιασμός αποτελεσμάτων

Ο σχολιασμός των αποτελεσμάτων γίνεται σε 3 στάδια. Το 1 $^{\rm o}$  στάδιο περιλαμβάνει τα σενάρια 1-4, στα οποία έχουμε μια μηχανή ηλεκτροπαραγωγής στην οποία καίμε το βιοαέριο, ενώ οι ανάγκες σε θερμότητα καλύπτονται από την καύση κάποιου συμβατικού καυσίμου και από διατάξεις αξιοποίησης των απωλειών θερμότητας. Επίσης περιλαμβάνει το σενάριο 7, το οποίο από άποψη μηχανολογικού εξοπλισμού έχει τα ίδια χαρακτηριστικά με το σενάριο 3, αλλά στους λέβητες καίγεται φυσικό αέριο αντί για LPG.

Το 2<sup>ο</sup> στάδιο περιλαμβάνει τα σενάρια 5 και 6, στα οποία έχουμε απλά μια διάταξη στην οποία γίνεται εκμετάλλευση των απωλειών θερμότητας της ήδη υπάρχουσας εγκατάστασης.

#### *Σςνοπηική αναθοπά ηων ζεναπίων*

- *1. Χρήση ΜΕΚ και εναλλάκτη θερμότητας νερών ψύξης*
- 2. *Χρήση ΜΕΚ, εναλλάκτη θερμότητας* νερών ψύξης και εναλλάκτη *καυςαερίων*
- 3. *Χρήση ΜΕΚ, εναλλάκτη θερμότητας νερϊν ψφξθσ και ΛΑΘ*
- *4. Χριςθ αεριοςτροβίλου και ΛΑΘ*
- *5. Χρήση ΛΑΘ*
- *6. Χρήση εναλλάκτη καυσαερίων*
- 7. *Χρήση ΜΕΚ, εναλλάκτη θερμότητας νερών ψύξης, ΛΑΘ και σύνδεση με το δίκτυο φυςικοφ αερίου*
- 8. Εγκατάσταση μονάδας συμπαραγωγής ικανής να αναγνωριστεί σαν ΣΗΘΥΑ

Τέλος στο 3<sup>ο</sup> στάδιο σχολιάζεται ξεχωριστά το σενάριο 8, στο οποίο έχουμε τη μελέτη ΣΗΘΥΑ, οπότε η μελέτη γίνεται σε διαφορετική νομοθετική βάση.

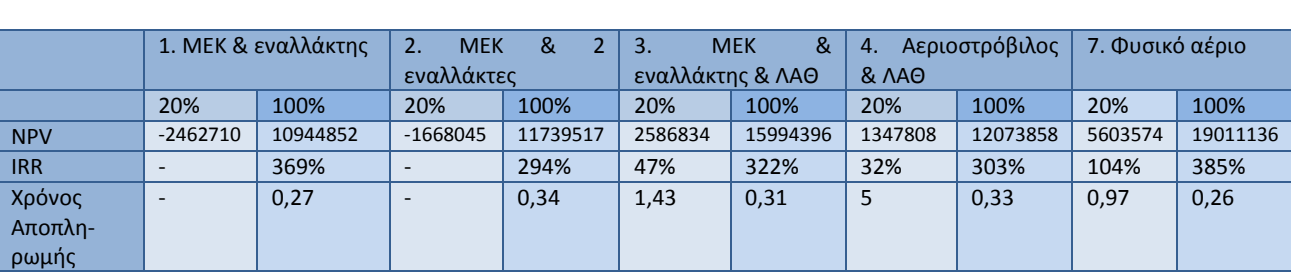

## **2.6.1 Σενϊρια 1-4 και ςενϊριο 7 (ςενϊρια ηλεκτροπαραγωγόσ)** *2.6.1.1Οικονομικό αξιολόγηςη*

Πίνακας 2.55 - Συγκεντρωτικός πίνακας οικονομικών στοιχείων για τα σενάρια 1-4 και 7, για τις περιπτώσεις αυτοπαραγωγού και παραγωγού

Στον πίνακα 2.55 παρουσιάζονται τα εναλλακτικά σενάρια για την περίπτωση που η βιομηχανία αναγνωριστεί σαν αυτοπαραγωγός<sup>6</sup> ή παραγωγός<sup>7</sup>.

## Αυτοπαραγωγός

1

Στην περίπτωση του αυτοπαραγωγού παρατηρούμε ότι τα σενάρια 1 και 2 παρουσιάζουν αρνητικούς δείκτες.

Ο λόγος για τον οποίο συμβαίνει αυτό είναι το γεγονός ότι η βιομηχανία έχει δεδομένες ανάγκες σε θερμότητα. Όταν νομοθετικά η μονάδα αναγνωρίζεται σαν αυτοπαραγωγός σημαίνει ότι θα χρησιμοποιεί το βιοαέριο<sup>8</sup> για να παράγει ηλεκτρικό ρεύμα, το 80% του οποίου χρησιμοποιεί για να καλύψει τις ανάγκες της σε ηλεκτρισμό, ενώ το υπόλοιπο 20% μπορεί να το πουλάει στο δίκτυο.

Η χρήση του βιοαερίου για ηλεκτροπαραγωγή δημιουργεί όμως ένα κενό στις θερμικές ανάγκες της μονάδας, το οποίο θα πρέπει να καλυφθεί με την καύση κάποιου συγκεκριμένου καυσίμου και πιο συγκεκριμένα LPG. Το κόστος όμως του LPG είναι πολύ μεγαλύτερο από τα έσοδα της επιχείρησης από την πώληση της ηλεκτρικής ενέργειας. Για το λόγο αυτό οι περιπτώσεις αυτοπαραγωγού των σεναρίων 1 και 2 δεν είναι συμφέρουσες για τη βιομηχανία.

Στο 3<sup>ο</sup> και 4<sup>ο</sup> σενάριο (εμβολοφόρος ΜΕΚ/αεριοστρόβιλος, εναλλάκτης νερών ψύξης και ΛΑΘ) έχουμε θετικούς οικονομικούς δείκτες. Αυτό συμβαίνει γιατί οι διατάξεις αξιοποίησης της απορριπτόμενης θερμότητας εξοικονομούν στη μονάδα σημαντική ποσότητα LPG, το οποίο έχει υψηλό κόστος. Ωστόσο ο χρόνος αποπληρωμής είναι περίπου 6 έτη, γεγονός που μπορεί να αποτρέψει τον επενδυτή.

Τέλος οικονομικά συμφέρον είναι το σενάριο 7 (ίδιος μηχανολογικός εξοπλισμός με το σενάριο 3, με καύση φυσικού αερίου αντί για LPG). Ο λόγος είναι ότι η τιμή του καυσίμου είναι πλέον αρκετά χαμηλότερη. Έτσι τα έξοδα της βιομηχανίας δεν αυξάνονται σημαντικά, όταν θα χρησιμοποιήσει το βιοαέριο για ηλεκτροπαραγωγή. Για τον υπολογισμό των οικονομικών δεικτών δεν έχει ληφθεί υπόψη το κόστος σύνδεσης με το δίκτυο φυσικού αερίου, το οποίο ωστόσο δεν είναι αρκετά υψηλό, ώστε να καταστήσει την επένδυση ασύμφορη.

<sup>&</sup>lt;sup>6</sup> Ο αυτοπαραγωγός μπορεί να πουλήσει στο δίκτυο της ΔΕΗ μόνο το 20% από την παραγόμενη ηλεκτρική ενέργεια. Το υπόλοιπο το γρησιμοποιεί για να καλύψει τις ενεργειακές ανάγκες της εγκατάστασης.

<sup>&</sup>lt;sup>7</sup> Ο παραγωγός μπορεί να πουλάει στο δίκτυο της ΔΕΗ μέχρι και το 100% της παραγόμενης ηλεκτρικής ενέργειας.

<sup>&</sup>lt;sup>8</sup> Το βιοαέριο παράγεται ήδη από τη μονάδα και το κόστος για την παραγωγή του δεν περιλαμβάνεται στις υπό μελέτη επενδύσεις, αφού δεν αποτελεί επιπλέον επιβάρυνση για αυτές. Αντιθέτως η κατανάλωσή του φαίνεται να έγει μηδενικό κόστος, αφού είναι ένας ήδη διαθέσιμος πόρος.

#### **Ραραγωγόσ**

Στην περίπτωση του παραγωγού όπως φαίνεται και στον πίνακα 2.55 οι οικονομικοί δείκτες βελτιώνονται σημαντικά, αφού πλέον όλη η παραγόμενη ηλεκτρική ενέργεια πωλείται στο δίκτυο.

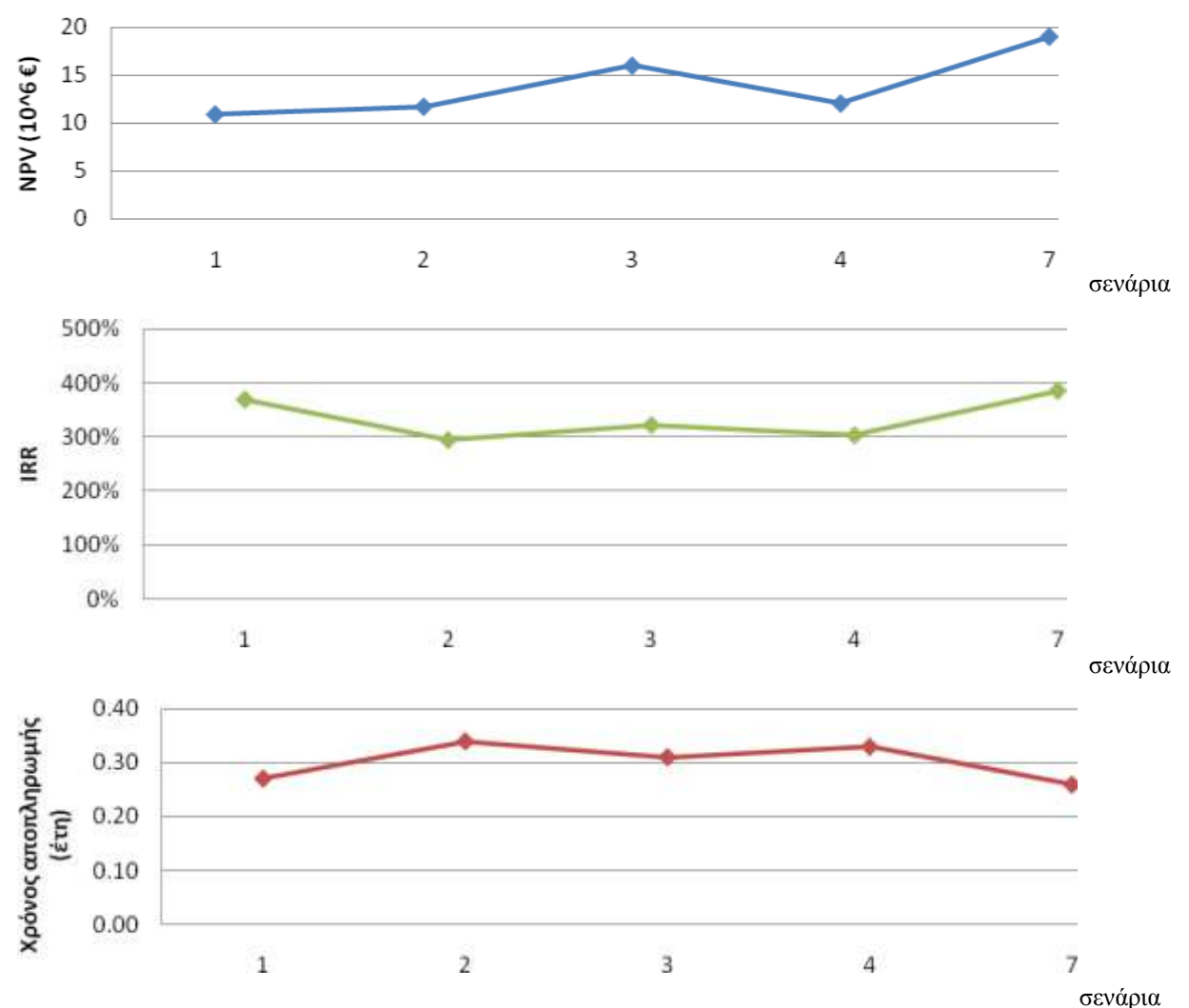

**Εηθόλα 2.22 – Σύγθξηζε νηθνλνκηθώλ ζηνηρείσλ ζελαξίσλ 1-4 θαη 7 γηα ηελ πεξίπησζε παξαγσγνύ**

Στα διαγράμματα 2.16 αναπαρίστανται τα μεγέθη NPV, IRR και χρόνος αποπληρωμής για τα 5 επενδυτικά σενάρια. Στον αριστερό άξονα αντιστοιχεί η NPV σε εκατ. € και ο IRR. Ο χρόνος αποπληρωμής αντιστοιχεί στο δεξί άξονα.

*Σχολιαςμόσ του διαγράμματοσ*

<u>1º-2º σενάριο:</u> Παρατηρούμε ότι το 2º σενάριο είναι λιγότερο αποδοτικό από το 1º. Στο 2º σενάριο πέρα από τον εναλλάκτη των νερών ψύξης της ΜΕΚ χρησιμοποιείται και ένας 2<sup>ος</sup> εναλλάκτης, ο οποίος αξιοποιεί τη θερμότητα των καυσαερίων της ΜΕΚ. Οι 2 εναλλάκτες έχει θεωρηθεί ότι προσδίδουν θερμότητα στο νερό του κυκλώματος, προτού αυτό εισέλθει στο δοχείο απαερίωσης. Στο συγκεκριμένο σημείο η πίεση του νερού είναι χαμηλή (λίγο μεγαλύτερη από το 1bar), και άρα δεν μπορεί να απορροφήσει μεγάλα ποσά θερμότητας. Έτσι στο 2<sup>ο</sup> σενάριο ο εναλλάκτης νερών ψύξης της εμβολοφόρου ΜΕΚ αποδίδει τη θερμότητα που πρέπει, ώστε να μην τεθεί σε κίνδυνο η ομαλή λειτουργία της ΜΕΚ, ο εναλλάκτης καυσαερίων όμως δεν έχει περιθώριο για μεγάλη πρόσδοση θερμότητας. Αυτό

έχει σαν αποτέλεσμα να εξοικονομείται λίγο καύσιμο εξαιτίας της παρουσίας του εναλλάκτη καυσαερίων στο κύκλωμα νερού-ατμού και έτσι η αρχική δαπάνη να μην αποσβένεται. Για το λόγο αυτό φαίνεται και στο διάγραμμα το 2° σενάριο σαν λιγότερο αποδοτικό.

- <u>3<sup>ο</sup> σενάριο:</u> Στο 3<sup>ο</sup> σενάριο πέρα από τον εναλλάκτη νερών ψύξης της εμβολοφόρου ΜΕΚ προστίθεται στο κύκλωμα και ένας ΛΑΘ. Το 3º σενάριο είναι πιο συμφέρον από το 2º, αφού ο ΛΑΘ αξιοποιεί καλύτερα την απορριπτόμενη θερμότητα των καυσαερίων σε σχέση με τον εναλλάκτη. Σε σχέση με το 1º σενάριο, το 3º αφενός έχει μεγαλύτερη NPV, αφετέρου έχει μικρότερο IRR και μεγαλύτερο χρόνο αποπληρωμής. Αυτό οφείλεται στο γεγονός ότι ο ΛΑΘ έχει αρκετά υψηλό κόστος. Έτσι μπορεί να φαίνεται ότι φέρει μεγαλύτερα κέρδη στην επιχείρηση, αναλογικά όμως, λόγω της μεγάλης αρχικής δαπάνης, φαίνεται να αποδίδει λιγότερο και ταυτόχρονα χρειάζεται μεγαλύτερο χρονικό διάστημα για να αποπληρωθεί το ποςό αυτό.
- <u>4<sup>ο</sup> σενάριο:</u> Στο σενάριο αυτό χρησιμοποιούμε αντί για εμβολοφόρο ΜΕΚ έναν αεριοστρόβιλο. Η επένδυση αυτή φαίνεται να είναι αρκετά ασύμφορη σε σχέση με τις υπόλοιπες. Αυτό οφείλεται στα χαρακτηριστικά του αεριοστροβίλου. Ο βαθμός απόδοσης του αεριοστροβίλου είναι μικρότερος από της εμβολοφόρου ΜΕΚ. Εφόσον λοιπόν η ποσότητα του διαθέσιμου βιοαερίου είναι συγκεκριμένη, η ισχύς του αεριοστροβίλου θα είναι μικρότερη και άρα θα είναι λιγότερη η παραγόμενη ηλεκτρική ενέργεια.
- *7<sup>ο</sup> σενάριο:* Τέλος εξετάζεται η αλλαγή του συμβατικού καυσίμου από LPG σε φυσικό αέριο. Το συγκεκριμένο σενάριο είναι βασισμένο στη δομή του 3<sup>ου</sup> σεναρίου (εμβολοφόρος ΜΕΚ, εναλλάκτης νερών ψύξης και ΛΑΘ), όπως έχει ήδη αναφερθεί στην αντίστοιχη ενότητα. Από οικονομικής άποψης με βάση το διάγραμμα φαίνεται να είναι το πλέον αποδοτικό σενάριο. Αυτό οφείλεται στη σημαντικά χαμηλότερη τιμή του φυσικού αερίου σε σχέση με το LPG. Πρέπει ωστόσο να σημειωθεί ότι για την οικονομική μελέτη δεν έχει ληφθεί υπόψη το κόστος σύνδεσης της μονάδας με το δίκτυο φυσικού αερίου. Η απόδοση της επένδυσης είναι ωστόσο αρκετά υψηλή, ώστε να επηρεαστεί σημαντικά από το επιπλέον αυτό κόστος. Το παρόν σενάριο θα μπορούσε να εξεταστεί και για τις περιπτώσεις των δύο πρώτων ςεναρίων.

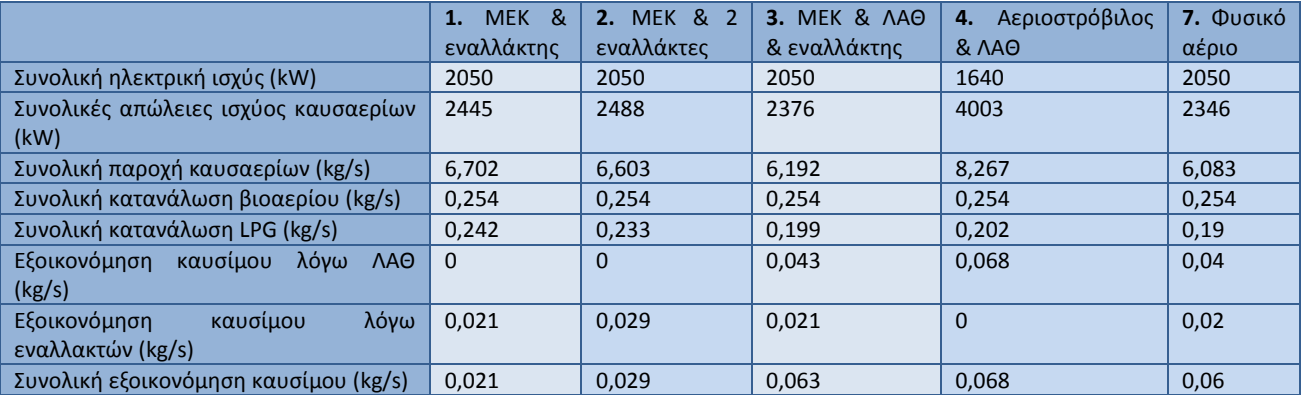

## *2.6.1.2Συγκεντρωτικόσ πύνακασ & διαγρϊμματα αποτελεςμϊτων*

**Πίνακας 2.56 – Συγκεντρωτικός πίνακας στοιχείων για τα σενάρια 1-4 και 7** 

Στο σενάριο 4 παρατηρούμε μια πτώση της ηλεκτρικής ισχύος. Αυτό οφείλεται στο ότι η ποσότητα του προς κατανάλωση καυσίμου (του βιοαερίου) είναι σταθερή και ο βαθμός απόδοσης του αεριοστροβίλου είναι μικρότερος από αυτόν της εμβολοφόρου ΜΕΚ.

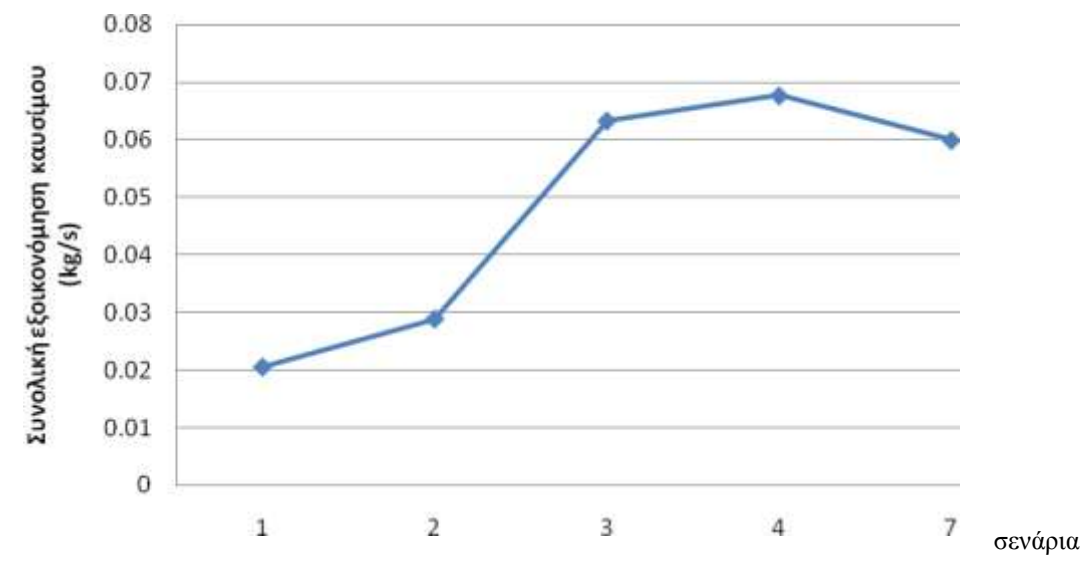

**Εικόνα 2.23 – Συνολική εξοικονόμηση καυσίμου στα σενάρια 1-4 και 7** 

Από το διάγραμμα 2.23 γίνεται φανερή η επίδραση της εκμετάλλευσης της θερμότητας των καυσαερίων με πλέον αποτελεσματικό τρόπο τη χρήση ΛΑΘ.

Ακόμη η μικρή κλίση της ευθείας μεταξύ των σεναρίων 1 και 2 επαληθεύει το γεγονός ότι η οικονομική απόδοση του 2<sup>ου</sup> σεναρίου είναι μικρότερη από αυτή του 1<sup>ου</sup> και αναφέρθηκε στην υποενότητα 2.6.1.1. Πιο συγκεκριμένα δεν γίνεται αρκετή αξιοποίηση θερμότητας των καυσαερίων, με αποτέλεσμα να μην έχουμε μεγάλη εξοικονόμηση καυσίμου και άρα η επένδυση να μην είναι αρκετά αποδοτική.

Στο 3<sup>ο</sup> σενάριο όπου και έχουμε χρήση του ΛΑΘ έχουμε μια αρκετά μεγάλη κλίση στην καμπύλη εξοικονόμησης καυσίμου, γεγονός που συνδέεται άμεσα με την καλύτερη αξιοποίηση θερμότητας καυσαερίων που πετυχαίνει ο ΛΑΘ.

Τέλος στην περίπτωση του αεριοστροβίλου με ΛΑΘ η εξοικονόμηση καυσίμου είναι περίπου ίση με αυτή της χρήσης εμβολοφόρου ΜΕΚ, με ΛΑΘ και εναλλάκτη νερών ψύξης. Αυτή διαμορφώνεται με βάση τα παρακάτω:

- 1. Η ποσότητα του καυσίμου είναι σταθερή (εδώ το βιοαέριο). Έτσι ο αεριοστρόβιλος λόγω του μικρότερου βαθμού απόδοσης θα διαστασιολογηθεί με μικρότερη ηλεκτρική ισχύ από αυτή της εμβολοφόρου ΜΕΚ, γεγονός που θα οδηγήσει σε μείωση των παραγόμενων καυσαερίων σε σχέση με το αν ο αεριοστρόβιλος είχε την ίδια ισχύ με την εμβολοφόρο ΜΕΚ.
- 2. Ο λόγος αέρα καύσης στον αεριοστρόβιλο είναι μεγαλύτερος απ' ότι στην εμβολοφόρο ΜΕΚ, άρα και το μέγεθος μ<sub>G</sub>. Άρα θα έχουμε μεγαλύτερη παροχή καυσαερίων και συνεπώς μεγαλύτερες απώλειες μέσω αυτών σε σχέση με τις απώλειες καυσαερίων μιας εμβολοφόρου ΜΕΚ.
- 3. Η θερμοκρασία εξόδου των καυσαερίων μιας εμβολοφόρου ΜΕΚ είναι χαμηλότερη από αυτή του αεριοστροβίλου. Άρα στον αεριοστρόβιλο θα έχουμε μεγαλύτερες απώλειες καυσαερίων σε σχέση με μια εμβολοφόρο ΜΕΚ ίδιας ισχύος.

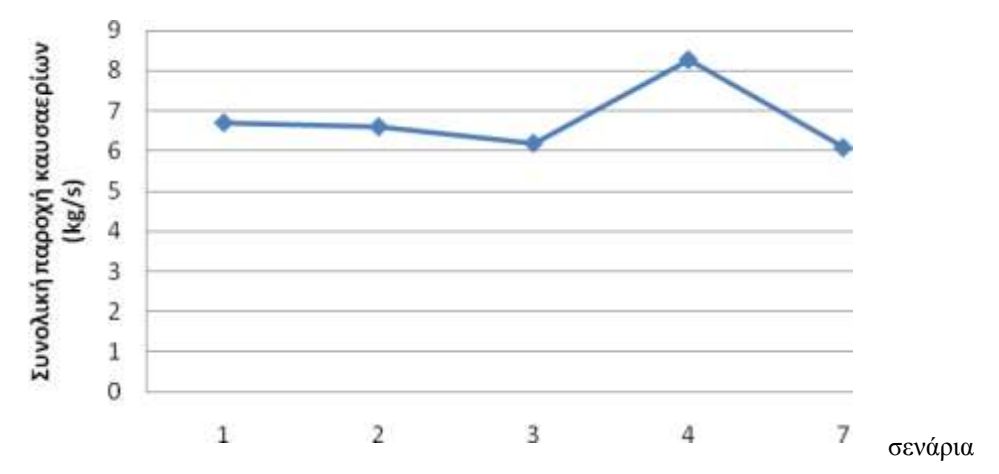

**Εικόνα 2.24 – Συνολική παροχή καυσαερίων (σενάρια 1-4 και 7)** 

### Στο διάγραμμα 2.18 παρατηρούμε τα εξής:

- 1. Μια πτώση στην παροχή καυσαερίων στα σενάρια 1-3. Στα 2 πρώτα σενάρια έχουμε χρήση εναλλακτών, ενώ στο 3<sup>ο</sup> σενάριο έχουμε χρήση του ΛΑΘ. Αρχικά η προθέρμανση των υποστρωμάτων πριν αυτά εισέλθουν στον απαεριωτή μειώνει την ανάγκη για παροχή ατμού στον απαεριωτή με απομάστευση. Αυτό έχει σαν αποτέλεσμα την καύση λιγότερου καυσίμου στους λέβητες και άρα μικρότερη παροχή καυσαερίων<sup>9</sup>.
- 2. Αυξημένη παροχή καυσαερίων στο σενάριο 4, όπου χρησιμοποιείται αεριοστρόβιλος, γεγονός που είναι αναμενόμενο, λόγω της φύσης της λειτουργίας του αεριοστροβίλου.
- 3. Για το σενάριο 7 ισχύουν πρακτικά τα ίδια με το σενάριο 3, με ελάχιστες διαφοροποιήσεις που προκαλεί στα καυσαέρια το γεγονός ότι καίγεται φυσικό αέριο αντί για LPG.

## 2.6.1.3Διερεύνηση της τιμής του καυσίμου για το σενάριο εγκατάστασης *εμβολοφόρου ΜΕΚ με εναλλϊκτη νερών ψύξησ και ΛΑΘ ςτην περύπτωςη αυτοπαραγωγού*

- <u>Τιμή καυσίμου που μηδενίζει την NPV:</u> 0,8835€
- *Τιμι καυςίμου που μθδενίηει τον IRR:* 0,969€

### **2.6.2** Σενάρια 5-6 (σενάρια αξιοποίησης θερμότητας καυσαερίων)

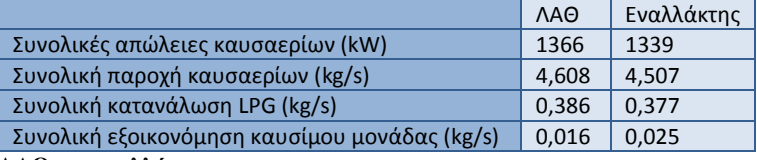

#### **Πίλαθαο 2.57 – Σηνηρεία ΛΑΘ θαη ελαιιάθηε**

<u>.</u>

Παρατηρούμε ότι τόσο για το ΛΑΘ όσο και για τον εναλλάκτη η εξοικονόμηση καυσίμου είναι σχετικά μικρή σε σχέση με τις περιπτώσεις όπου χρησιμοποιούμε κάποια μηχανή για ηλεκτροπαραγωγή. Αυτό είναι αναμενόμενο, αφού η θερμοκρασία εξόδου των καυσαερίων από τους λέβητες είναι αρκετά μικρότερη από τη θερμοκρασία εξόδου των καυσαερίων από μία εμβολοφόρο ΜΕΚ και ακόμα μικρότερη από τη θερμοκρασία εξόδου των καυσαερίων από έναν αεριοστρόβιλο.

<sup>&</sup>lt;sup>9</sup> Στην παροχή καυσαερίων περιλαμβάνονται τα καυσαέρια της μηχανής ηλεκτροπαραγωγής και τα καυσαέρια των λεβήτων.

Ο λόγος που φαίνεται ο ΛΑΘ να έχει μικρότερη εξοικονόμηση καυσίμου από τον εναλλάκτη είναι η θερμοκρασία καυσαερίων των λεβήτων που καίνε το βιοαέριο.

Η θερμοκρασία του κορεσμένου ατμού είναι της τάξης των 170 °C, και η θερμοκρασία των καυσαερίων είναι της τάξης των 270 °C. Αντίθετα το νερό που θερμαίνει ο εναλλάκτης βρίσκεται σε θερμοκρασία της τάξης των 50 °C, οπότε έχουμε ένα μεγαλύτερο εύρος πρόσδοσης θερμότητας. Αντίθετα στα σενάρια όπου είχαμε κάποια μηχανή ηλεκτροπαραγωγής, ο εναλλάκτης δεν απέδιδε επαρκώς, αφού υπήρχε κάποιο άνω όριο πέρα από το οποίο θα είχαμε ατμοποίηση στις σηλωνώσεις, γεγονός που είναι ανεπιθύμητο. Αντίθετα με τη χρήση ενός ΛΑΘ εκμεταλλευόμασταν πλήρως τη θερμότητα των καυσαερίων, που ήταν υψηλής θερμοκρασίας, μέσω της παραγωγής κορεσμένου ατμού.

Συνεπώς η περίπτωση ενός ΛΑΘ σε συνδυασμό με τους ήδη υπάρχοντες λέβητες δεν κρίνεται συμφέρουσα, ενώ η περίπτωση του εναλλάκτη ενδέχεται να συμφέρει, ανάλογα με το αρχικό κόστος που θα έχει.

## **2.6.3 Σενϊριο 8 (ςενϊριο ΣΗΘΥΑ)**

Όπως αναφέρθηκε και στην υποενότητα 2.5.3 η περίπτωση συμπαραγωγής μπορεί με βάση την παρούσα νομοθεσία να αναγνωριστεί σαν ΣΗΘΥΑ. Οι υπολογισμοί που έγιναν δίνουν:

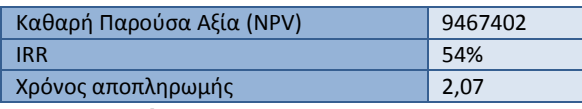

**Πίνακας 2.58 - Στοιχεία σεναρίου συμπαραγωγής** 

Το σενάριο συμπαραγωγής κρίνεται οικονομικά βιώσιμο, ωστόσο επειδή οι ανάγκες σε ατμό πρέπει να καλυφθούν με την αξιοποίηση των καυσαερίων μηχανών ηλεκτροπαραγωγής, αυξάνεται σημαντικά το αρχικό κόστος της επένδυσης. Αντίθετα στην περίπτωση όπου έχουμε σύνδεση με το δίκτυο φυσικού αερίου, και καύση του βιοαερίου σε κάποια εμβολοφόρο ΜΕΚ, αφενός η επένδυση έχει αρκετά χαμηλότερο αρχικό κόστος, αφετέρου η τιμή πώλησης ηλεκτρικής ενέργειας στο δίκτυο της ΔΕΗ είναι αρκετά μεγαλύτερη, οπότε η επένδυση είναι αρκετά αποδοτικότερη και αποπληρώνεται σε μικρότερο χρονικό διάστημα.

Μονάδα βιοαερίου γαλακτοκομικής βιομηχανίας 55

# **3 Διαςταςιολογόςεισ μονϊδων βιοαερύου**

**3.1** Φάρμα με κουνέλια

**3.1.1** Περιγραφή φάρμας

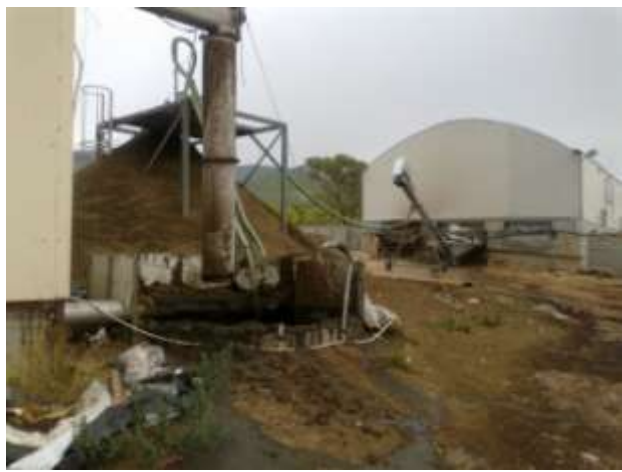

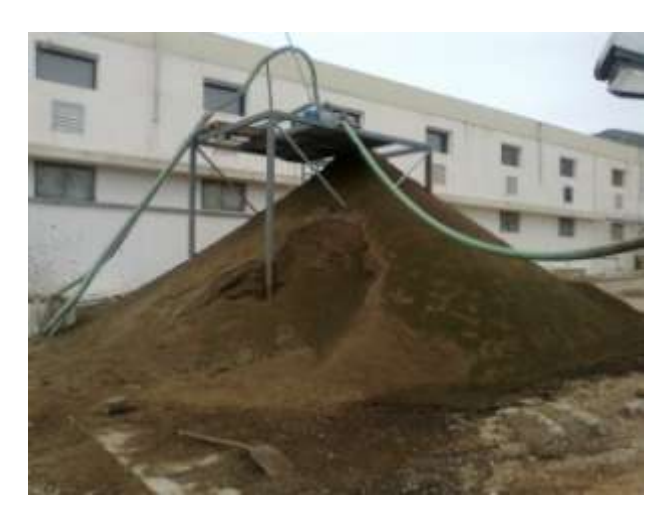

**Εικόνα 3.1 – Εναπόθεση περιττωμάτων σε φάρμα κουνελιών** 

Στο κεφάλαιο αυτό μελετάται η ενεργειακή αξιοποίηση των υπολειμμάτων μιας φάρμας κουνελιών μέσω της παραγωγής βιοαερίου. Στις παραπάνω εικόνες φαίνεται η εναπόθεση των περιττωμάτων των κουνελιών, που γίνεται τουλάχιστον σε αρχικό στάδιο ελεύθερα στο περιβάλλον.

Ο συγκεκριμένος τρόπος διαχείρισης απορριμμάτων εγκυμονεί κινδύνους τόσο για το περιβάλλον, όσο και για τη δημόσια υγεία. Με την εγκατάσταση μιας μονάδας βιοαερίου σαν μέσο διαχείρισης και ενεργειακής αξιοποίησής τους έχουμε:

- 1. Μείωση των οσμών
- 2. Μείωση των παθογόνων μικροοργανισμών
- 3. Αποφυγή εκπομπών σε CH<sub>4</sub>, αέριο του θερμοκηπίου με μεγάλη δραστικότητα.
- 4. Οικονομική ενίσχυση της φάρμας, μέσω της μείωσης των εξόδων της για ενέργεια, αφού ένα μεγάλο μέρος της θα καλύπτεται από την καύση του παραγόμενου βιοαερίου
- 5. Οικονομική ενίσχυση της φάρμας, μέσω της αύξησης των εσόδων της, αφού ένα μέρος από το παραγόμενο ρεύμα θα πωλείται στο δίκτυο της ΔΕΗ, έναντι μάλιστα της υψηλότερης τιμής μεταξύ όλων των εγκαταστάσεων ανανεώσιμων πηγών ενέργειας.

## **3.1.2** Στοιχεία της φάρμας και αποτελέσματα υπολογισμών

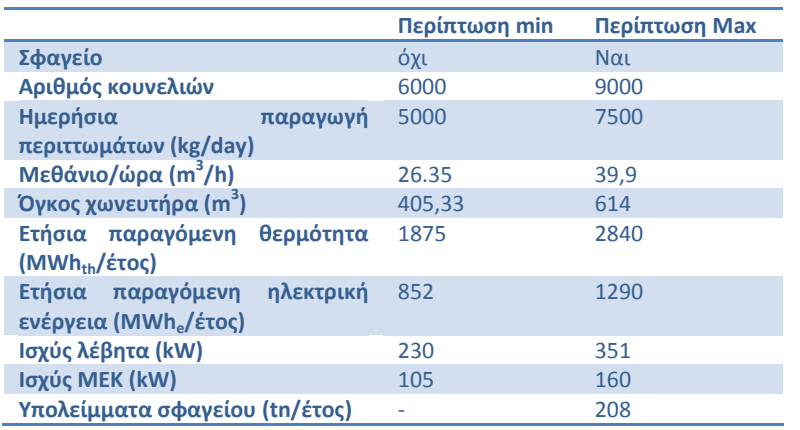

**Πίνακας 3.1 – Σενάρια μονάδων βιοαερίου για φάρμα κουνελιών** 

Όπως φαίνεται και από τον παραπάνω πίνακα τα σενάρια τα οποία μελετώνται είναι δύο:

- 1. Εγκατάσταση μονάδας βιοαερίου στην ήδη υπάρχουσα εγκατάσταση (περίπτωση min).
- 2. Εγκατάσταση μονάδας βιοαερίου στην περίπτωση μελλοντικής επέκτασης της μονάδας, η οποία θα αυξήσει την παραγωγή υπολειμμάτων και κατασκευής σφαγείου, τα υπολείμματα του οποίου θα χωνεύονται επίσης στη μονάδα βιοαερίου(περίπτωση max).

#### **3.1.3** Εκτιμήσεις-προτάσεις για την εγκατάσταση βιοαερίου

Η διερεύνηση θα γίνει στα 2 σενάρια τα οποία περιγράφηκαν παραπάνω και ορίζουν μία ελάχιστη και μία μέγιστη κατάσταση.

### *3.1.3.1Περύπτωςη "min"*

Στην περίπτωση αυτή υπάρχει μόνο το εκτροφείο κουνελιών, οπότε 6000 κουνέλια παράγουν ημερησίως 5000kg περιττωμάτων.

Για την επεξεργασία των δεδομένων χρησιμοποιήθηκε κατάλληλο φύλλο υπολογισμών του  $excel<sup>10</sup>$ .

Προκύπτει τελικά η συνολική δυνατή ετήσια παραγωγή ηλεκτρικής ενέργειας ίση με 852 MWh για βαθμό απόδοσης 40% και λειτουργία 337 ημέρες/έτος. Η παραγωγή επιτυγχάνεται με ένα λέβητα της τάξης των 230kW.

### *3.1.3.2Περύπτωςη "max"*

<u>.</u>

Στην περίπτωση αυτή η φάρμα επεκτείνεται, οπότε με βάση τις εκτιμήσεις του παραγωγού θα έχουμε 7500 kg περιττωμάτων τη μέρα. Με βάση τα δεδομένα που έχουν δοθεί αυτό θα αντιστοιχεί σε 9000 κουνέλια.

Στην περίπτωση "max" έχει κατασκευαστεί και το σφαγείο, η ετήσια παραγωγή υπολειμμάτων του οποίου εκτιμάται σε 208 tn/έτος. Τα αποτελέσματα των υπολογισμών παρουσιάζονται στον πίνακα 3.1.

<sup>&</sup>lt;sup>10</sup> Αναπτύγθηκε στα πλαίσια της μεταπτυχιακής διπλωματικής «Τεχνοοικονομική μελέτη συστημάτων παραγωγής ενέργειας από βιοαέριο προερχόμενο από κτηνοτροφικά και φυτικά απόβλητα» από το φοιτητή Σφετσιώρη Κωνσταντίνο.

## **3.1.4 Παρατηρόςεισ**

Για την επαλήθευση των παραπάνω δεδομένων και αποτελεσμάτων χρησιμοποιήθηκε η σχέση για τον υδραυλικό χρόνο παραμονής:

$$
\frac{V_R}{V} = \frac{405}{5} = 81
$$

Για την πληρότητα της εργασίας χρησιμοποιείται και μία ακόμη σχέση (Deublein & Steinhauser, 2008):

 $V_R = V_G \cdot t \cdot f$ , όπου:

V<sub>G</sub>: η παροχή υπολειμμάτων (από δεδομένα 5 tn/day)

t: ο χρόνος παραμονής

f: ένας συντελεστής αύξησης του όγκου, λόγω πρόβλεψης για την αποθήκευση βιοαερίου στον αντιδραστήρα (έστω 1.25)

Έτσι έχουμε V<sub>R</sub>=5\*40\*1,25=250m<sup>3</sup> για χρόνο παραμονής 40 ημέρες και

V<sub>R</sub>=5\*80\*1.25=500m<sup>3</sup> για χρόνο παραμονής 80 ημέρες.

Αντίστοιχα για την περίπτωση max θα είναι: V<sub>R</sub> =7,5\*40\*1,25=375m<sup>3</sup> για χρόνο παραμονής 40 ημέρες και V<sub>R</sub> =7,5\*80\*1,25=750m<sup>3</sup> για χρόνο παραμονής 80 ημέρες.

Η παραπάνω διερεύνηση έγινε για να μελετηθεί η εξάρτηση του όγκου του βιοαντιδραστήρα από το χρόνο παραμονής των υπολειμμάτων σε αυτόν. Ο χρόνος παραμονής μπορεί να μεταβάλλεται ανάλογα με το είδος των υποστρωμάτων και έτσι ορίζεται πληρέστερα η περιοχή διακύμανσης του όγκου του χωνευτήρα.

Στους παραπάνω υπολογισμούς θεωρείται πυκνότητα ίση με αυτή του νερού. Ωστόσο αν η πυκνότητα αυξηθεί ή χρειαστεί να προστεθεί ποσότητα νερού για να μπορέσει να γίνει η διεργασία της αναερόβιας ζύμωσης, τότε θα προσεγγιστει όλο και περισσότερο την τιμή του υπολογιστικού φύλλου excel, άρα τα αποτελέσματα μπορούν να θεωρηθούν ικανοποιητικά, ίσως λίγο μικρότερα από αυτά του υπολογιστικού φύλλου.

#### **3.2 Σφαγεύα χούρων**

<u>.</u>

Τα σφαγεία παράγουν υπολείμματα με ιδιότητες αρκετά διαφορετικές από αυτές των περιττωμάτων ζώων. Για το λόγο αυτό συλλέχθηκαν σε πρώτο στάδιο πληροφορίες από ήδη υπάρχουσες μονάδες βιοαερίου για να βρεθεί ένας τρόπος διαστασιολόγησης μιας τέτοιας μονάδας.

### **3.2.1 Παραδεύγματα εγκαταςτϊςεων παραγωγόσ βιοαερύου από υπολεύμματα ςφαγεύων**

#### *3.2.1.1Επεξεργαςύα υπολειμμϊτων ςφαγεύων με ςυνδυαςμό υποςτρωμϊτων ςε μονϊδεσ βιοαερύου ςτη Σουηδύα (www.docstoc.com/docs/2978369/Treatmentof-animal-waste-in-codigestion-biogas-plants-in-Sweden)*

Από την επεξεργασία υπολειμμάτων σφαγείων με αναερόβια ζύμωση μπορεί να παραχθεί βιοαέριο, αλλά και οργανικό κατάλοιπο, το οποίο μπορεί να χρησιμοποιηθεί σαν λίπασμα σε καλλιέργειες, αφού περιέχει φώσφορο και νάτριο.

Η χώνευση των υποστρωμάτων γίνεται σε συστήματα διαλλείποντος έργου (batch digestion).

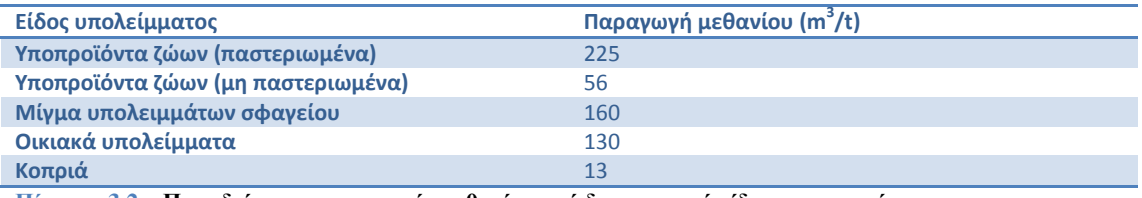

**Πίνακας 3.2 – Παραδείγματα παραγωγής μεθανίου από διαφορετικά είδη υποστρωμάτων** 

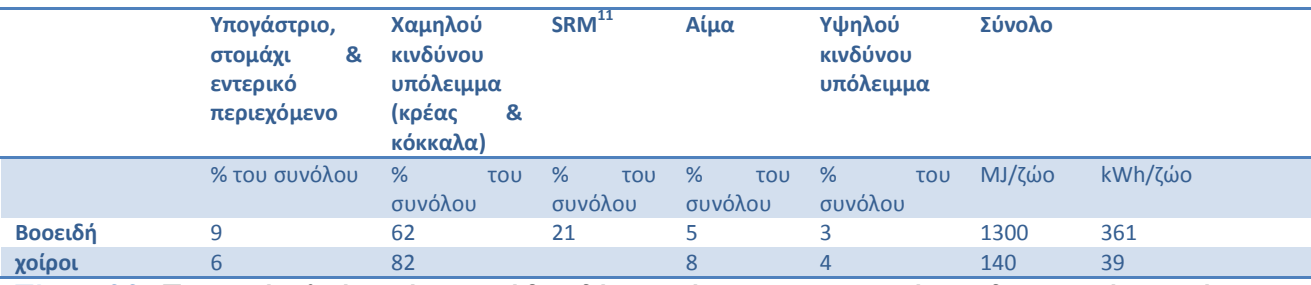

Πίνακας 3.3 – **Παραγωγή μεθανίου από τη σφαγή βοοειδών και χοίρων κατηγοριοποιημένος σε διαφορετικά ποσοστά ππνιεηκκάησλ (% ηεο ζπλνιηθήο παξαγσγήο κεζαλίνπ) θαη ε ζπλνιηθά παξαγόκελε ελέξγεηα (ζε MJ θαη kWh)**

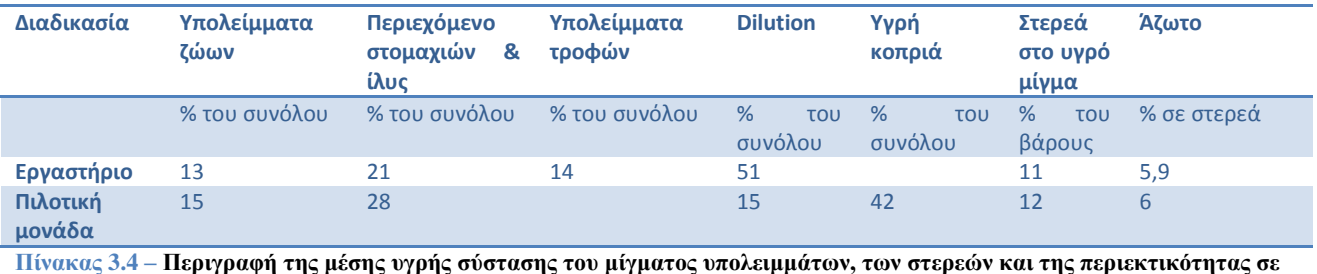

άζωτο (N) που χρησιμοποιείται σε εργαστηριακές και πιλοτικές μελέτες

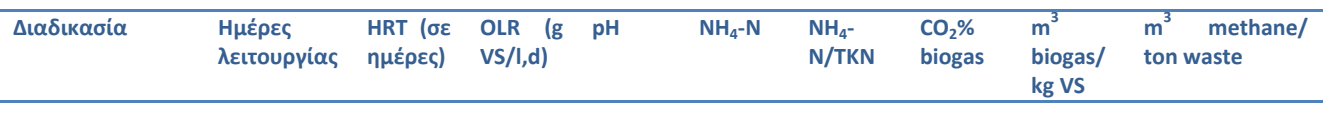

<sup>11</sup> Specified Risk Material (SRM): πρέπει να αποτεφρωθεί ή αφού υποστεί προεπεξεργασία να ταφεί σε κατάλληλο μέρος με καταλληλες προδιαγραφές που έχουν οριστεί για τέτοιου είδους απόβλητα

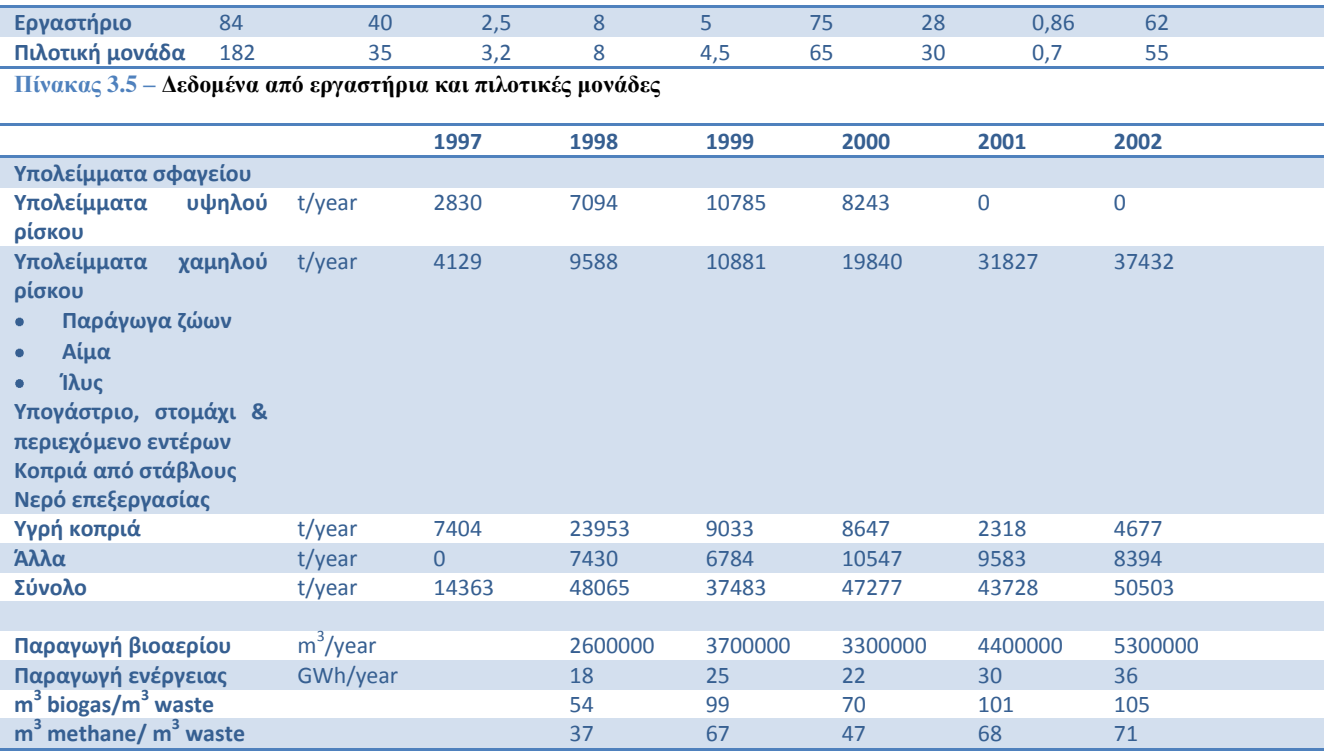

**Πίνακας 3.6 – Δεδομένα λειτουργίας από τη μονάδα βιοαερίου στο Linkoeping** 

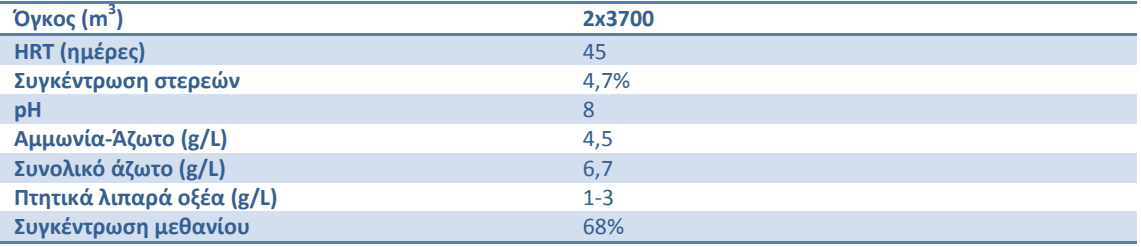

**Πίνακας 3.7 – Στοιχεία λειτουργίας βιοαντιδραστήρων** 

#### *3.2.1.2Muungano Slaughterhouse Self-Help Women Group*

#### Περιγραφή της αρχικής κατάστασης:

Το σφαγείο του Muungano είναι εγκατεστημένο στην περιοχή Huruma του Nairobi της Kenya, μία περιοχή με ιδιαίτερα οικονομικά και κατ' επέκταση κοινωνικά προβλήματα. Κατασκευάστηκε το 1986 και είναι σε λειτουργία από τότε. Στην εγκατάσταση οι εργαζόμενοι σφάζουν τα ζώα των πελατών έναντι αμοιβής.

Η εγκατάσταση έχει τη δυνατότητα για τη σφαγή 120 γιδών τη μέρα. Ωστόσο το πραγματικό δυναμικό ανέρχεται στο 20% του θεωρητικού, διότι η εγκατάσταση δεν διαθέτει φωτισμό. Αυτό το γεγονός περιορίζει την παραγωγικότητα της εγκατάστασης και οι υποψήφιοι πελάτες αναγκάζονται να βρουν άλλους τρόπους για τη σφαγή των ζώων.

Επίσης η εγκατάσταση δεν έχει κανένα σύστημα διαχείρισης αποβλήτων και έτσι τα υπολείμματα της διεργασίας διοχετεύονται στον ποταμό Mathare που βρίσκεται σε απόσταση 100m από την εγκατάσταση. Αυτός ο τρόπος διάθεσης αποβλήτων δεν είναι μόνο πρωτόγονος, αλλά και ιδιαίτερα επικίνδυνος για τη δημόσια υγεία εξαιτίας των μολυσματικών και παθογενών παραγόντων που περιέχουν. Ο ποταμός Mathare ενώνεται με τον ποταμό Nairobi και τελικά με τον ποταμό Athi, το νερό του οποίου χρησιμοποιείται για καθημερινά από τους κατοίκους της ΝΑ περιοχής της Kenya. Οι κάτοικοι λοιπόν χωρίς να το ξέρουν και χωρίς να έχουν και άλλη επιλογή καταναλώνουν μολυσμένο νερό. Σαν

αποτέλεσμα η ζωή των κατοίκων τίθεται σε υψηλό ρίσκο και εμφανίζονται πολλές ασθένειες με αίτιο μολυσμένο νερό.

## **-** Εγκατάσταση βιοαερίου:

Επειδή η εγκατάσταση απειλήθηκε με κλείσιμο, λόγω της μολυσματικής λειτουργίας, προτάθηκε σαν λύση η χρήση εγκατάστασης βιοαερίου για τη διαχείριση των αποβλήτων. Το παραγόμενο βιοαέριο θα χρησιμοποιείται και για φωτισμό, οπότε θα μπορεί η εγκατάσταση να λειτουργεί στο 100% των δυνατοτήτων της. Έτσι η εγκατάσταση θα έχει και περισσότερα έσοδα που θα δώσουν μεγαλύτερη αυτονομία στις γυναίκες για να ασχοληθούν με τις οικογένειές τους και με άλλες δραστηριότητες. Επίσης κατά την κατασκευή θα δημιουργηθούν θέσεις εργασίας σε μία περιοχή με ιδιαίτερα κοινωνικά προβλήματα, όπως προαναφέρθηκε.

Ακόμη το υπόλειμμα της διεργασίας θα μπορεί να χρησιμοποιηθεί σαν λίπασμα για την καλλιέργεια γεωργικών προϊόντων.

## **-** Χαρακτηριστικά εγκατάστασης:

<mark>*Χωρητικότητα:* 91 m<sup>3</sup></mark> <u>Ημερήσια παραγωγή βιοαερίου:</u> 5 m<sup>3</sup>/day <u>Ημερήσια παραγωγή λιπάσματος:</u> 0,16 m<sup>3</sup>/day

### *3.2.1.3Σφαγεύο St Martin*

Το σφαγείο στο οποίο ανήκει η μονάδα βιοαερίου έχει έναν ημερήσιο αριθμό σφαγών της τάξης των 2000 γουρουνιών την ημέρα. Υπάρχει ακόμη μια γειτονική μονάδα σφαγείου βοοειδών και τα υπολείμματά της συλλέγονται επίσης για την τροφοδοσία του βιοαντιδραστήρα (εκτός από το περιεχόμενο του υπογαστρίου λόγω περιορισμού χωρητικότητας).

Η αναερόβια χώνευση των ζωικών υπολοίπων επιτρέπει την προμήθεια θερμότητας στην εγκατάσταση του σφαγείου και τη μείωση του κόστους διάθεσης αποβλήτων της εγκατάστασης. Μετά την εγκατάσταση μιας δεξαμενής αποθήκευσης θερμού νερού καλύπτεται το 80% των αναγκών σε θέρμανση.

Επίσης δίνεται στις γειτονικές φάρμες το υπόλειμμα της διεργασίας σαν λίπασμα.

Ο σχεδιασμός της εγκατάστασης είναι ο κλασσικός μιας εγκατάστασης βιοαερίου:

- 2 κύριοι χωνευτήρες των 600 $\mathsf{m}^3$  $\bullet$
- 1 δευτερεύουσα δεξαμενή χωρίς θέρμανση και χωρητικότητα 1000 m<sup>3</sup> και μια δεξαμενή αποθήκευσης 3200 m<sup>3</sup>.

Η μονάδα βιοαερίου λειτουργεί με επιλεγμένα κλάσματα της διαδικασίας σφαγής των χοίρων (για παράδειγμα αίμα και αλεσμένα εντόσθια). Σύμφωνα με την ευρωπαϊκή οδηγία τα υλικά τεμαχίζονται σε διαμέτρους μικρότερες των 12mm.

Το υπόστρωμα αντλείται από το σφαγείο σε μια βοηθητική δεξαμενή και γίνεται παστερίωση στους 70<sup>ο</sup>C για 60 λεπτά.

Πριν την τροφοδοσία στο χωνευτήρα το υπόστρωμα ψύχεται στους 55<sup>ο</sup>C για να μην καταστρέψει τις βιοκοινότητες των μικροοργανισμών.

Κατά μέσο όρο τροφοδοτούνται 20 m<sup>3</sup> υπολείμματα στους βιοαντιδραστήρες τη μέρα.

Το παραγόμενο βιοαζριο επιτρζπει τθν παραγωγι **περίπου 4,7MWhe/d και 7 MWhth/d.**

Περιεχόμενο υπογαστρίου από το γειτονικό σφαγείο τροφοδοτείται στην εγκατάσταση βιοαερίου μέσω τροφοδοτικού κοχλία.

Και οι 2 αντιδραστήρες λειτουργούν σε μεσόφιλες θερμοκρασίες (35°C).

Υψηλότερη θερμοκρασία ζύμωσης θα αυξήσει το ποσό του ελεύθερου αμμωνίου (NH<sub>3</sub>) του συστήματος, που πιστεύεται ότι είναι τοξικό για τους μικροοργανισμούς. Ακόμη μια υψηλότερη θερμοκρασία ενδέχεται να αποσταθεροποιήσει τη βιοκοινότητα μικροοργανισμών.

Ανάλογα με τη σύσταση του υποστρώματος βιοαερίου τα επίπεδα αμμωνίου κυμαίνονται μεταξύ 4,5 και 7,5 g/L.

Το αίμα (σαν κύρια πηγή αζώτου) προστίθεται σαν συνάρτηση της συγκέντρωσης αμμωνίας στους βιοαντιδραστήρες. Υψηλή συγκέντρωση αμμωνίας οδηγεί σε υψηλή συγκέντρωση πτητικών λιπαρών οξέων, ένδειξη φτωχής μικροβιολογικής δραστηριότητας , που οδηγούν σε προβλήματα δημιοργίας αφρού.

Σε περίπτωση που εμφανιστούν διαταραχές στη χώνευση, προστίθεται αναερόβια χωνευμένη ίλυς για σταθεροποίηση της διαδικασίας. Κατά την εμφάνιση των διαταραχών σταματά η χρήση αίματος σαν υπόστρωμα και χρησιμοποιείται ξανά μόνο μετά την σταθεροποίηση του βιοαντιδραστήρα.

Γενικότερα η αύξηση του περιεχομένου σε αμμωνία οδηγεί σε μείωση της παραγωγής μεθανίου. Για την αντιμετώπιση του προβλήματος έχει δοκιμαστεί η προσθήκη υποστρωμάτων με μεγαλύτερη αναλογία C:N. Ωστόσο καλύτερα αποτελέσματα προκύπτουν όταν γίνει αφαίρεση την περιεχόμενης στο βιοαντιδραστήρα αμμωνίας.

# **3.2.2 Σχόλια – Συμπερϊςματα**

# *3.2.2.1Προεργαςύα υποςτρωμϊτων*

Στις εγκαταστάσεις παραγωγής βιοαερίου από υπολείμματα σφαγείων θα πρέπει να υπάρχει διαχωρισμός των προς χώνευση εισροών και κατάλληλη προεργασία για την καταστροφή παθογόνων παραγόντων που περιέχουν.

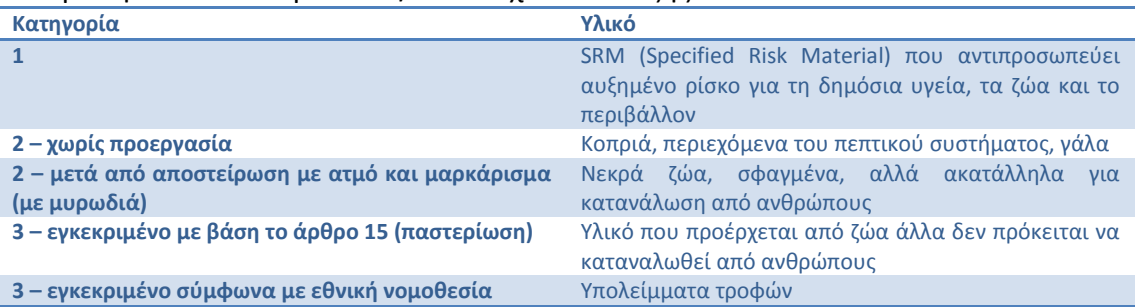

Με βάση τον κανονισμό 1775/2002 ισχύουν τα εξής:

Πίνακας 3.8 – Κανονισμός 1775/2002 για κατηγοριοποίηση υπολειμμάτων ανάλογα με την ανάγκη για υγειονομική **πξνεξγαζία**

Συγκεκριμένα για μία εγκατάσταση σφαγείου χοίρων έχουμε τους εξής διαχωρισμούς:

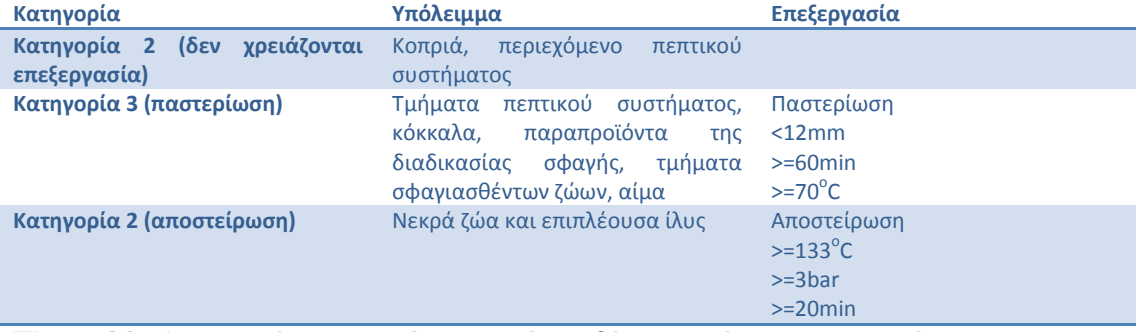

**Πίνακας 3.9 – Διαχωρισμός υποστρωμάτων σφαγείου με βάση την ανάγκη για προεργασία** 

#### *3.2.2.2Συνδυαςμόσ υποςτρωμϊτων*

<u>.</u>

Τα υπολείμματα ενός σφαγείου είναι διαφορετικής φύσης. Το αίμα για παράδειγμα σε σύγκριση με τα λίπη και με το περιεχόμενο του πεπτικού συστήματος περιέχουν ενώσεις στις οποίες οι μικροοργανισμοί – διασπαστές αντιδρούν διαφορετικά. Ένα καλό παράδειγμα αποτελεί η εγκατάσταση του St Martin που περιγράφεται στην υποενότητα 3.2.1.4.

Η προσθήκη των υποστρωμάτων θα πρέπει άρα να έχει μελετηθεί και να γίνεται με τέτοιο τρόπο, ώστε να εξασφαλίζεται η σταθερότητα της βιοκοινότητας του αντιδραστήρα, ώστε να παραμένει σταθερά υψηλή η παραγωγή μεθανίου.

### **3.2.3 Εκτίμηση μεγέθους της προς μελέτη μονάδας**

Για τον υπολογισμό της παραγόμενης ενέργειας από το σφαγείο των 5000 χοίρων θα χρησιμοποιήσουμε σαν βάση τα δεδομένα των υποενοτήτων 3.2.1.1 και 3.2.1.4.

Με βάση τον πίνακα 3.3 η σφαγή ενός χοίρου αντιστοιχεί σε παραγωγή ενέργειας ίσης με 39kWh. Έχοντας σαν δεδομένο τον ημερήσιο ρυθμό σφαγής των χοίρων μπορεί να υπολογιστεί η δυνάμενη να παραχθεί ενέργεια.

Στο παράδειγμα του St Martin (υποενότητα 3.2.1.4) μπορεί να γίνει μια προσεγγιστική επαλήθευση των παραπάνω στοιχείων. Η μονάδα έχει ένα δυναμικό των 2000 σφαγών την ημέρα. Η παραγωγή της μονάδας αν ληφθεί υπόψη το δεδομένο του πίνακα 3.3 είναι της τάξης των 80MWh/d, αριθμός που ξεπερνά σε μεγάλο βαθμό τα δεδομένα που δίνονται από τους ιδιοκτήτες της εγκατάστασης, από τα οποία προκύπτει μια ημερήσια παραγωγή ενέργειας της τάξης των 20,5MWh/d<sup>12</sup>.

Για την περίπτωση των χοίρων θα μπορούσαμε να πάρουμε αναλογικά μια προσέγγιση των 10 kWh/ζώο και να καταλήξουμε έτσι για 5000 χοίρους σε 50 MWh/d. Σε περίπτωση που αυτή την ενέργεια θέλουμε να τη μετατρέψουμε σε ηλεκτρική, με μια μηχανή με β.α. 40% θα είχαμε παραγωγή 20MWh<sub>e</sub>/d, παραγωγή που μπορούμε να την πετύχουμε με μια μηχανή της τάξης των 20000/24/3600=231kW.

<sup>&</sup>lt;sup>12</sup>Για τον υπολογισμό της εκτίμησης της συνολικά παραγόμενης ημερήσια θερμότητας θεωρήθηκε ηλ. βαθμός απόδοσης 40% και θερμικός βαθμός απόδοσης 80%, ενώ η ημερήσια παραγωγή ηλ.ενέργειας και θερμότητας δίνεται στην υποενότητα 3.2.1.4.

# **4** Πρόγραμμα για την εύρεση της βέλτιστης θέσης της εγκατάστασης μονάδας βιοαερίου για αναερόβια χώνευση πολλαπλών **υποστρωμάτων από διάφορες φάρμες**

Αφορμή για την ανάπτυξη της εφαρμογής που περιγράφεται στο παρόν κεφάλαιο είναι τα παρακάτω διαγράμματα. Σε αυτά αναγράφονται η ανάλυση ευαισθησίας της NPV και του IRR μιας μονάδας βιοαερίου, συναρτήσει του μεταφορικού κόστους της βιομάζας. Λόγω των έντονων διακυμάνσεων στις τιμές του πετρελαίου κατά τα τελευταία χρόνια κρίνεται σημαντικό να εξασφαλιστεί ότι τα έξοδα μιας μονάδας βιοαερίου για τη μεταφορά της βιομάζας είναι τα ελάχιστα δυνατά. Αυτό μπορεί να εξασφαλιστεί με την εύρεση μιας θέσης για την εγκατάσταση βιοαερίου, η οποία θα εξασφαλίζει την ελάχιστη απόσταση διαδρομών των μεταφορικών οχημάτων και άρα την ελάχιστη κατανάλωση καυσίμου.

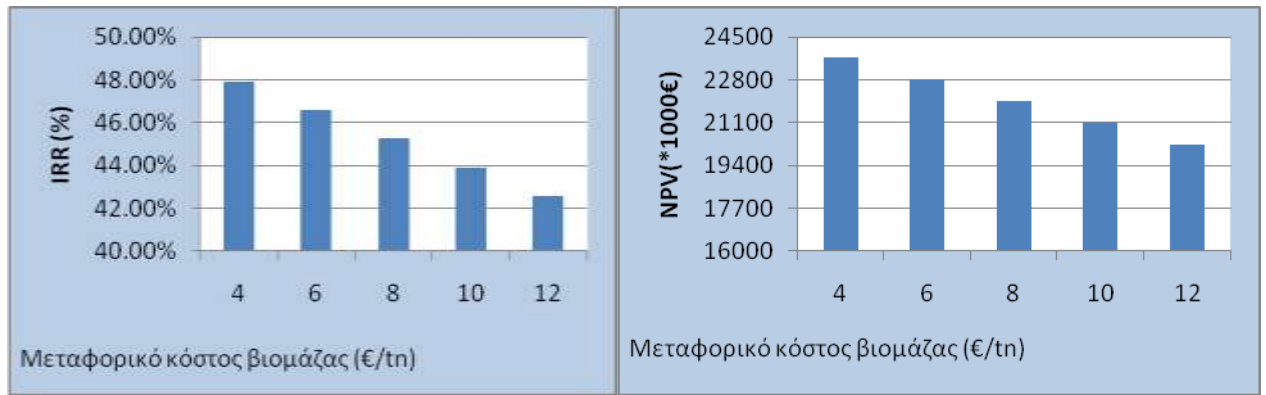

**Εηθόλα 4.1 – Δηαγξάκκαηα IRR θαη NPV ζπλαξηήζεη ηνπ κεηαθνξηθνύ θόζηνπο ηεο βηνκάδαο (Σθεηζηώξεο)**

Ένας πρακτικός τρόπος για να γίνει αυτό είναι με την ανάπτυξη ενός προγράμματος GUI<sup>13</sup>. Στο πρόγραμμα αυτό θα πρέπει:

- Να μπορεί να γίνει εισαγωγή ενός χάρτη και να καθοριστεί η κλίμακά του.
- Να μπορεί ο χειριστής να εισάγει τη θέση όπου βρίσκονται οι φάρμες.

<u>.</u>

- Να δίνονται αναφορές για τις εναλλακτικές διαδρομές μέσω των οποίων μπορεί να κινηθεί ένα όχημα για να μεταφέρει τη βιομάζα.
- Να μπορεί ο χρήστης να δώσει τα χαρακτηριστικά των οχημάτων μεταφοράς της βιομάζας (κατανάλωση καυσίμου, κόστος καυσίμου, είδος βιομάζας-υγρή/στερεά, χωρητικότητα οχήματος).
- Να εμφανίζεται τελικά στο σχήμα η προτεινόμενη θέση της μονάδας βιοαερίου.

Στα πλαίσια της διπλωματικής έγινε διερεύνηση του τρόπου με τον οποίο μπορούν να αντιμετωπιστούν τα πρώτα 4 σημεία για την κατασκευή του προγράμματος, που αφορούν κυρίως τον τρόπο εισαγωγής δεδομένων από το χρήστη στις μεταβλητές της εφαρμογής. Αναλυτική περιγραφή τους γίνεται στις υποενότητες που ακολουθούν.

<sup>&</sup>lt;sup>13</sup> GUI (Graphical User Interface): Ο όρος αναφέρεται στις εφαρμογές εκείνες οι οποίες περιλαμβάνουν παράθυρα και το ποντίκι για την είσοδο δεδομένων. Στις παραδοσιακές εφαρμογές η είσοδος δεδομένων γίνεται από το πληκτρολόγιο.

66 Πρόγραμμα για την εύρεση της βέλτιστης θέσης της εγκατάστασης μονάδας βιοαερίου για αναερόβια γώνευση πολλαπλών υποστρωμάτων από διάφορες φάρμες

# **4.1** Παρουσίαση του προγράμματος

# **4.1.1 Κεντρικό παρϊθυρο**

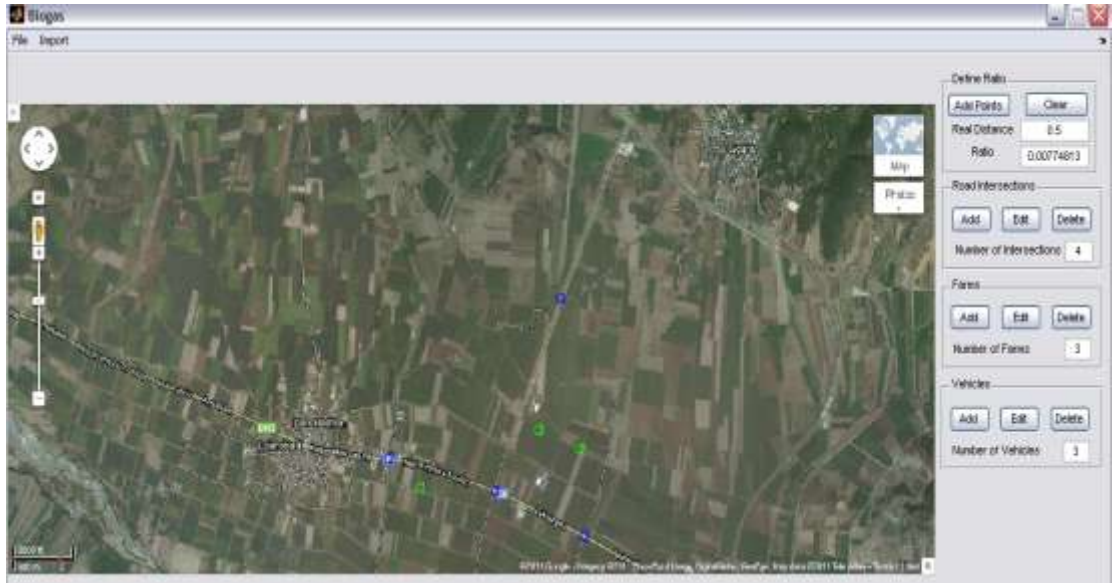

**Εικόνα 4.2 – Κεντρικό μενού προγράμματος** 

Στο κεντρικό παράθυρο περιέχονται:

- 1. Το πλαίσιο όπου θα εμφανίζεται ο χάρτης της περιοχής. Πάνω στο χάρτη εμφανίζονται κάτω αριστερά με κόκκινο χρώμα τα σημεία του "Define Ratio" που περιγράφεται στην υποενότητα 1.2, με μπλε χρώμα τα σημεία των διασταυρώσεων και με πράσινο χρώμα τα σημεία όπου βρίσκονται οι φάρμες.
- 2. Το πλαίσιο "Define Ratio".
- 3. To πλαίσιο "Road Intersections"
- 4. To πλαίσιο "Farms"
- 5. To πλαίσιο "Vehicles"
- 6. Το μενού "File" που περιέχει τις επιλογές "Open" και "Save As", οι οποίες ανοίγουν και σώζουν αντίστοιχα ένα αρχείο της εφαρμογής.
- 7. Το μενού "Import" που περιέχει την επιλογή "Import Image" και χρησιμοποιείται για να εισάγει στο παράθυρο το χάρτη της περιοχής.

Στο παραπάνω παράθυρο έχει γίνει αρχικά εισαγωγή του χάρτη της περιοχής στην οποία υπάρχουν οι πηγές της βιομάζας. Στη συνέχεια έχει γίνει εισαγωγή της κλίμακας με βάσει τα 2 κόκκινα σημεία που βρίσκονται στην κάτω αριστερή γωνία του χάρτη. Προστέθηκαν οι διασταυρώσεις (πράσινο χρώμα) και οι φάρμες (μπλε χρώμα). Τέλος έχουν δωθεί κάποια υποθετικά στοιχεία για τα οχήματα, τα οποία δεν προβλέπεται να παρουσιάζονται στο παράθυρο αυτό.

## **4.1.2 Το πλαύςιο "Define Ratio"**

Στο αυτό γίνεται ο καθορισμός της κλίμακας της εικόνας. Αυτό γίνεται ως εξής:

Ο χρήστης πατάει το πλήκτρο "Add Points" και στη συνέχεια εισάγει με το ποντίκι 2 σημεία στην εικόνα. Τα 2 αυτά σημεία ορίζουν μια απόσταση, η οποία είναι γνωστή. Ο χρήστης στη συνέχεια θα εισάγει την απόσταση αυτή στο πλαίσιο "Real Distance" και πατώντας "Enter" ή με το ποντίκι εκτός του πλαισίου θα υπολογιστεί η κλίμακα που θα εμφανιστεί στο κελί "Ratio".

## **4.1.3 Το πλαύςιο "Road Intersections"**

Το πλαίσιο "Road Intersections" χρησιμοποιείται για να εισάγει τα δεδομένα των διασταυρώσεων. Στο κελί "Number of Intersections" αναγράφεται ο αριθμός των διασταυρώσεων που έχει εισάγει ο χρήστης. Επίσης υπάρχουν τα πλήκτρα "Add", "Edit" και "Delete", η λειτουργία των οποίων περιγράφεται στα ακόλουθα υποκεφάλαια.

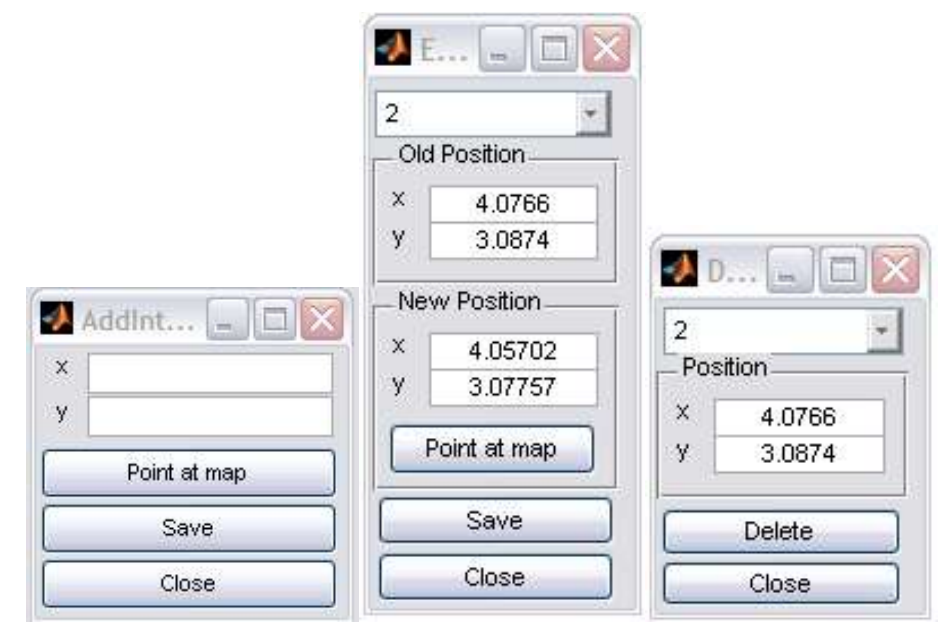

**Εηθόλα 4.3 – Τα πιαίζηα AddIntersection, EditIntersection θαη DeleteIntersection**

Ο λόγος για τον οποίο υπάρχει η εισαγωγή διασταυρώσεων είναι για να δοθεί ένας ορισμός των δρόμων μέσω των οποίων μπορούν να κινηθούν τα οχήματα. Ο λόγος που επιλέχθηκαν οι διασταυρώσεις είναι το γεγονός ότι αν ο δρόμος μπορεί γενικά να θεωρηθεί σαν ευθεία τότε επειδή τα άκρα του θα είναι σε διασταυρώσεις μπορεί να οριστεί με βάση αυτές. Σε περίπτωση που χρειαστεί μεγαλύτερη ακρίβεια για τις διαδρομές (λόγω στροφών στους δρόμους) θα πρέπει είτε να εισαχθούν διορθωτικοί συντελεστές ή να γίνει προσθήκη περεταίρω τρόπων ορισμού των δρόμων.

## *4.1.3.1Add Intersection*

Στο πλαίσιο αυτό ο χρήστης πατώντας το "Point at map" μεταφέρεται στο χάρτη και πατώντας με το ποντίκι το σημείο της διασταύρωσης εμφανίζονται οι συντεταγμένες του. Πατώντας "Save" οι συντεταγμένες του σημείου εκχωρούνται σε κατάλληλη μεταβλητή του προγράμματος.

# *4.1.3.2Edit Intersection*

Στο πλαίσιο αυτό ο χρήστης επιλέγει από ένα μενού επιλογής τη διασταύρωση της οποίας τις συντεταγμένες θέλει να αλλάξει. Κάνοντας την επιλογή εμφανίζονται στο πλαίσιο "Old Position" οι συντεταγμένες της διασταύρωσης. Πατώντας το "Point at map" ο χρήστης καλείται να επιλέξει τη νέα θέση της διασταύρωσης στο χάρτη με το ποντίκι και πατώντας "Save" εκχωρούνται οι νέες συντεταγμένες.

68 Πρόγραμμα για την εύρεση της βέλτιστης θέσης της εγκατάστασης μονάδας βιοαερίου για αναερόβια χώνευση πολλαπλών υποστρωμάτων από διάφορες φάρμες

#### *4.1.3.3Delete Intersection*

Στο πλαίσιο αυτό ο χρήστης επιλέγει από ένα μενού επιλογής τη διασταύρωση της οποίας τις συντεταγμένες θέλει να διαγράψει. Κάνοντας την επιλογή εμφανίζονται στο πλαίσιο "Position" οι συντεταγμένες της διασταύρωσης. Πατώντας "Delete" διαγράφεται η επιλεγμένη διασταύρωση.

#### **4.1.4 Το πλαύςιο "Farms"**

Το πλαίσιο "Farms " χρησιμοποιείται για να εισάγει τα δεδομένα των φαρμών. Στο κελί "Number of Farms" αναγράφεται ο αριθμός των φαρμών που έχει εισάγει ο χρήστης. Επίσης υπάρχουν τα πλήκτρα "Add", "Edit" και "Delete", η λειτουργία των οποίων περιγράφεται στα ακόλουθα υποκεφάλαια.

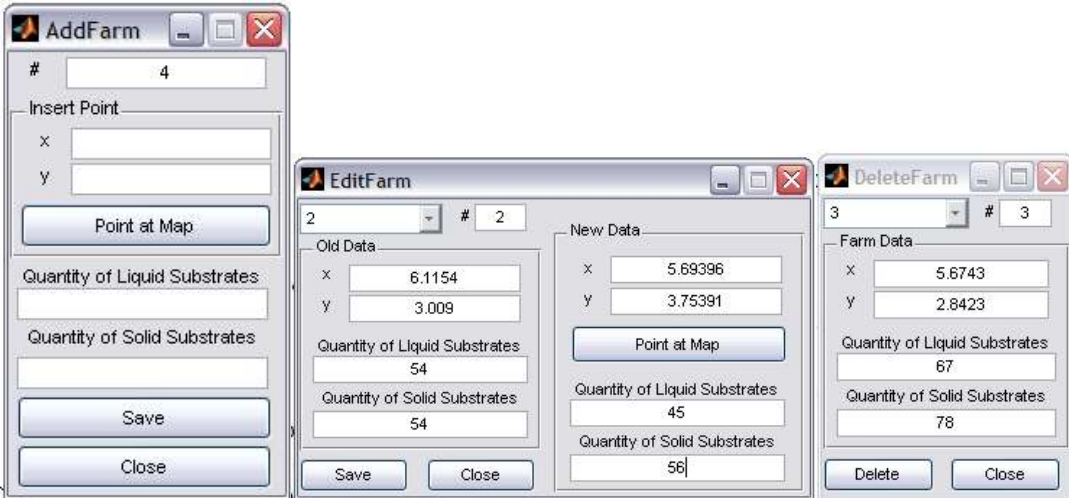

**Εηθόλα 4.4 – Τα πιαίζηα AddFarm, EditFarm θαη DeleteFarm**

#### *4.1.4.1Add Farm*

Στο πλαίσιο αυτό ο χρήστης πατώντας το "Point at map" εισάγει τις συντεταγμένες της θέσης της φάρμας. Στα επόμενα πλαίσια εισάγει την ποσότητα των υγρών και στερεών υποστρωμάτων. Πατώντας το "Save" εκχωρούνται τα δεδομένα της φάρμας. Στο πλαίσιο στο πάνω μέρος του παραθύρου με την ένδειξη "#" αναγράφεται ο αύξων αριθμός της φάρμας.

#### *4.1.4.2Edit Farm*

Στο πλαίσιο αυτό ο χρήστης επιλέγει από το μενού επιλογής τη φάρμα της οποίας τα στοιχεία θέλει να αλλάξει. Στο πλαίσιο με την ένδειξη "#" εμφανίζεται για επιβεβαίωση ο αύξων αριθμός της φάρμας, από κάτω οι συντεταγμένες της και στο κάτω μέρος η ποσότητα των υγρών και στερεών υποστρωμάτων.

Πατώντας το πλήκτρο "Point at map" ο χρήστης εισάγει τη νέα θέση της φάρμας και παρακάτω τις νέες ποσότητες υγρών και στερεών υποστρωμάτων. Πατώντας τέλος το "Save" εκχωρούνται τα νέα δεδομένα.

## *4.1.4.3Delete Farm*

Στο πλαίσιο αυτό ο χρήστης επιλέγει από το μενού επιλογής τον αριθμό της φάρμας που θέλει να διαγράψει και στη συνέχεια εμφανίζονται στα υπόλοιπα κελιά τα δεδομένα της φάρμας που επέλεξε. Πατώντας το "Delete" διαγράφεται η επιλεγμένη φάρμα.

## **4.1.5 Το πλαύςιο "Vehicles"**

Το πλαίσιο "Vehicles " χρησιμοποιείται για να εισάγει τα δεδομένα των οχημάτων. Στο κελί "Number of Vehicles " αναγράφεται ο αριθμός των οχημάτων που έχει εισάγει ο χρήστης. Επίσης υπάρχουν τα πλήκτρα "Add", "Edit" και "Delete", η λειτουργία των οποίων περιγράφεται στα ακόλουθα υποκεφάλαια.

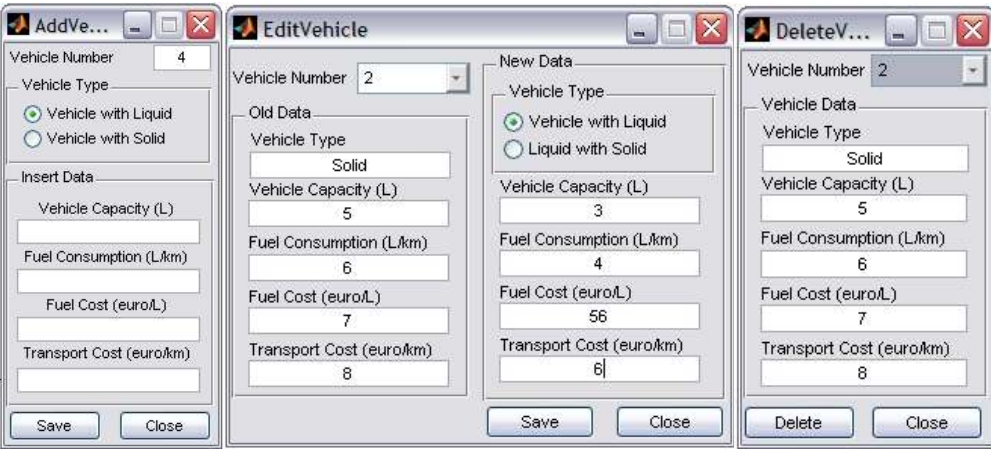

**Εηθόλα 4.5 – Τα πιαίζηα AddVehicle, EditVehicle θαη DeleteVehicle**

## *4.1.5.1Add Vehicle*

Στο κελί "Vehicle Number" εμφανίζεται ο αύξων αριθμός του οχήματος. Στο πλαίσιο "Vehicle Type" ο χρήστης επιλέγει αν το όχημα προορίζεται για μεταφορά στερεών ή υγρών υποστρωμάτων. Στη συνέχεια εισάγει τα δεδομένα του οχήματος. Τέλος πατώντας "Save" εκχωρούνται τα δεδομένα του οχήματος.

## *4.1.5.2Edit Vehicle*

Ο χρήστης επιλέγει το όχημα του οποίου τα στοιχεία θέλει να τροποποιήσει από το μενού επιλογής. Με την επιλογή συμπληρώνονται αυτόματα τα στοιχεία στο πλαίσιο "Old Data". Από το πλαίσιο "New Data" ο χρήστης μπορεί να εισάγει τα νέα δεδομένα για το όχημα. Πατώντας "Save" τα νέα δεδομένα εκχωρούνται.

## *4.1.5.3Delete Vehicle*

Ο χρήστης επιλέγει το όχημα του οποίου τα στοιχεία θέλει να διαγράψει από το μενού επιλογής. Με την επιλογή συμπληρώνονται αυτόματα τα στοιχεία στο πλαίσιο "Vehicle Data". Πατώντας "Delete" διαγράφεται το υπάρχον όχημα και τα στοιχεία του.

# **4.2** Ενδεχόμενη επέκταση του προγράμματος

Το παρόν πρόγραμμα αποτελεί μία πολύ γενική πρώτη προσέγγιση στο ζήτημα της βελτιστοποίησης της θέσης της μονάδας βιοαερίου. Καθότι δεν υπάρχει ακόμα ο αλγόριθμος βελτιστοποίησης, ενδέχεται να προκύψουν ζητήματα που ίσως αλλάξουν ριζικά την υπάρχουσα δομι.

70 Πρόγραμμα για την εύρεση της βέλτιστης θέσης της εγκατάστασης μονάδας βιοαερίου για αναερόβια χώνευση πολλαπλών υποστρωμάτων από διάφορες φάρμες

Ακόμη μπορεί να προστεθούν και επιπλέον επιλογές. Για παράδειγμα αν το παραγόμενο βιοαέριο προορίζεται για να εισαχθεί κατόπιν επεξεργασίας στο δίκτυο φυσικού αερίου, μπορεί να υπάρχει σαν παράγοντας βελτιστοποίησης η θέση σύνδεσης με το δίκτυο.

Πρόγραμμα για την εύρεση της βέλτιστης θέσης της εγκατάστασης μονάδας βιοαερίου για 71 αναερόβια χώνευση πολλαπλών υποστρωμάτων από διάφορες φάρμες

# **5 Οργάνωση πληροφοριών για το βιοαέριο**

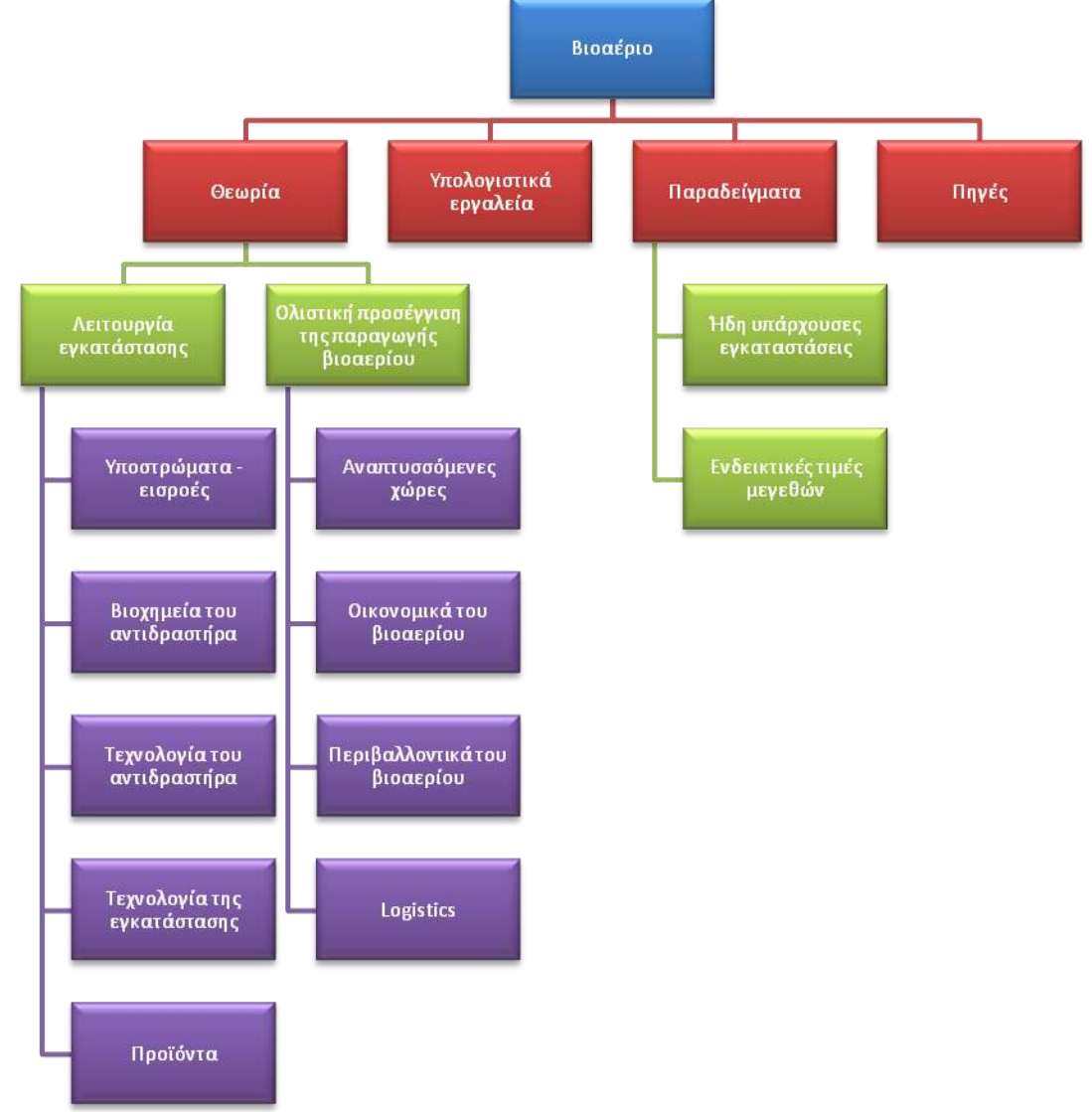

**Εικόνα 5.1 – Οργάνωση πληροφοριών για το βιοαέριο** 

Όπως αναφέρθηκε και στην εισαγωγή προκειμένου να υπάρχει αποδοτική παραγωγή βιοαερίου θα πρέπει να συνδυαστούν κατάλληλα ένα πλήθος παραγόντων από αρκετά επιστημονικά και τεχνολογικά πεδία. Για το λόγο αυτό θα πρέπει να υπάρχει μια οργανωμένη δομή πληροφοριών και εργαλείων, όπου θα μπορεί ο ενδιαφερόμενος να ανατρέξει για να βρει ό,τι χρειάζεται. Στην παρούσα διπλωματική έγινε προσπάθεια μιας πρώτης οργάνωσης των πληροφοριών που σχετίζονται με το βιοαέριο, σε μια **βάση δεδομένων,** γύρω από κάποιους βασικούς άξονες, οι οποίοι πέρα από τον οργανωσιακό τους ρόλο δίνουν και κατευθύνσεις γύρω από τις οποίες μπορεί να κινηθεί μελλοντικά στοχευμένα η έρευνα. Στο διάγραμμα της εικόνας 5.1 παρουσιάζονται οι κύριοι άξονες οργάνωσης πληροφοριών, ενώ στις παρακάτω υποενότητες αναφέρονται αναλυτικά τα περιεχόμενα του καθενός.
#### **5.1 Θεωρύα**

Στο θεωρητικό κομμάτι θα πρέπει να συγκεντρωθούν όλες εκείνες οι πληροφορίες που συνθέτουν μια συνολική εικόνα της μονάδας βιοαερίου.

Το ένα κομμάτι της θεωρίας (λειτουργία εγκατάστασης) περιλαμβάνει τις πληροφορίες για τη λειτουργία στο εσωτερικό του βιοαντιδραστήρα. Το δεύτερο κομμάτι (ολιστική προσέγγιση της παραγωγής βιοαερίου) περιλαμβάνει τις πληροφορίες για το πώς η μονάδα βιοαερίου αλληλεπιδρά με το ευρύτερο περιβάλλον της και πώς εντάσσεται σε αυτό.

Αυτή η ολιστική περιγραφή και συγκέντρωση πληροφοριών για το βιοαέριο υπαγορεύεται από τον ορισμό που δόθηκε στην αρχή και θεωρεί την μονάδα βιοαερίου όχι απλά μια εναλλακτική πηγή ενέργειας, αλλά μια διαδικασία που θα αποτελεί αναπόσπαστο κομμάτι της αγροκτηνοτροφικής και βιομηχανικής παραγωγής που σχετίζεται με επεξεργασία οργανικών υλικών.

#### **5.1.1** Λειτουργία εγκατάστασης

Η λειτουργία της εγκατάστασης βιοαερίου χωρίζεται σε 3 στάδια:

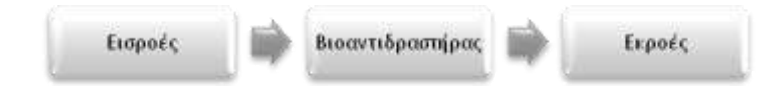

Οι «εισροές» και οι «εκροές» περιγράφονται σαν ξεχωριστές κατηγορίες. Αντίθετα στο βιοαντιδραστήρα επιτελούνται πολλές και πολύπλοκες διεργασίες και γι' αυτό η λειτουργία του έχει χωριστεί σε υποκατηγορίες.

#### **5.1.1.1Υποστρώματα και εισροές**

Στην κατηγορία αυτή περιλαμβάνονται αναφορές για τα διάφορα υπολείμματα τα οποία μπορούν να χρησιμοποιηθούν και θα γίνονται αναφορές για πιθανό συνδυασμό τους.

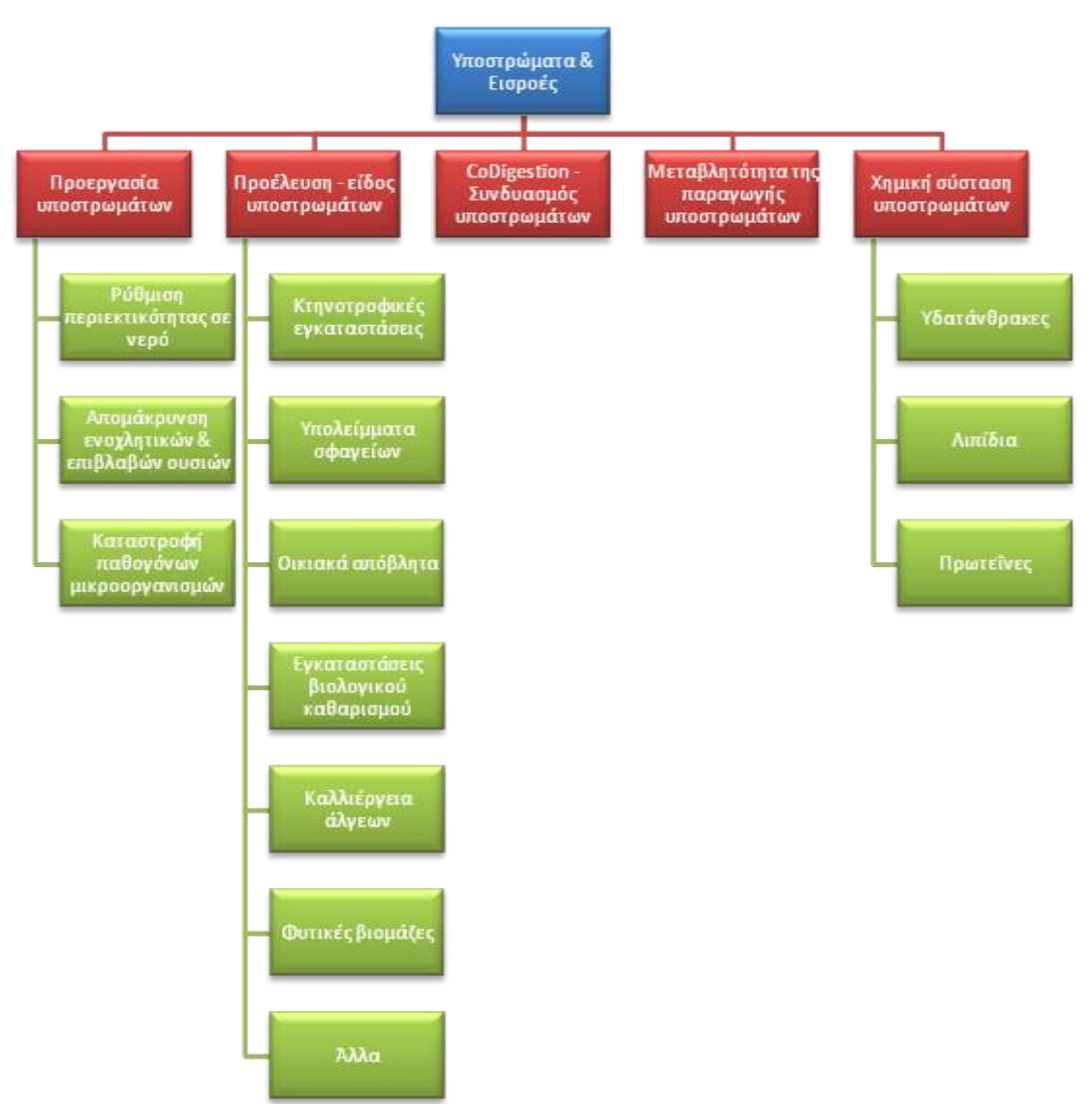

**Εικόνα 5.2 – Οργάνωση πληροφοριών για τα υποστρώματα και τις εισροές** 

#### *5.1.1.2Βιοχημεύα του αντιδραςτόρα*

Στην κατηγορία αυτή περιλαμβάνονται πληροφορίες για:

- Τις χημικές διεργασίες που γίνονται για να έχουμε παραγωγή βιοαερίου.  $\bullet$
- Τους συντελεστές που συμμετέχουν στη διαδικασία της παραγωγής βιοαερίου (βακτήρια).  $\bullet$
- Τα μεγέθη και τις παραμέτρους που διαμορφώνουν τις συνθήκες λειτουργίας στο  $\bullet$ βιοαντιδραστήρα

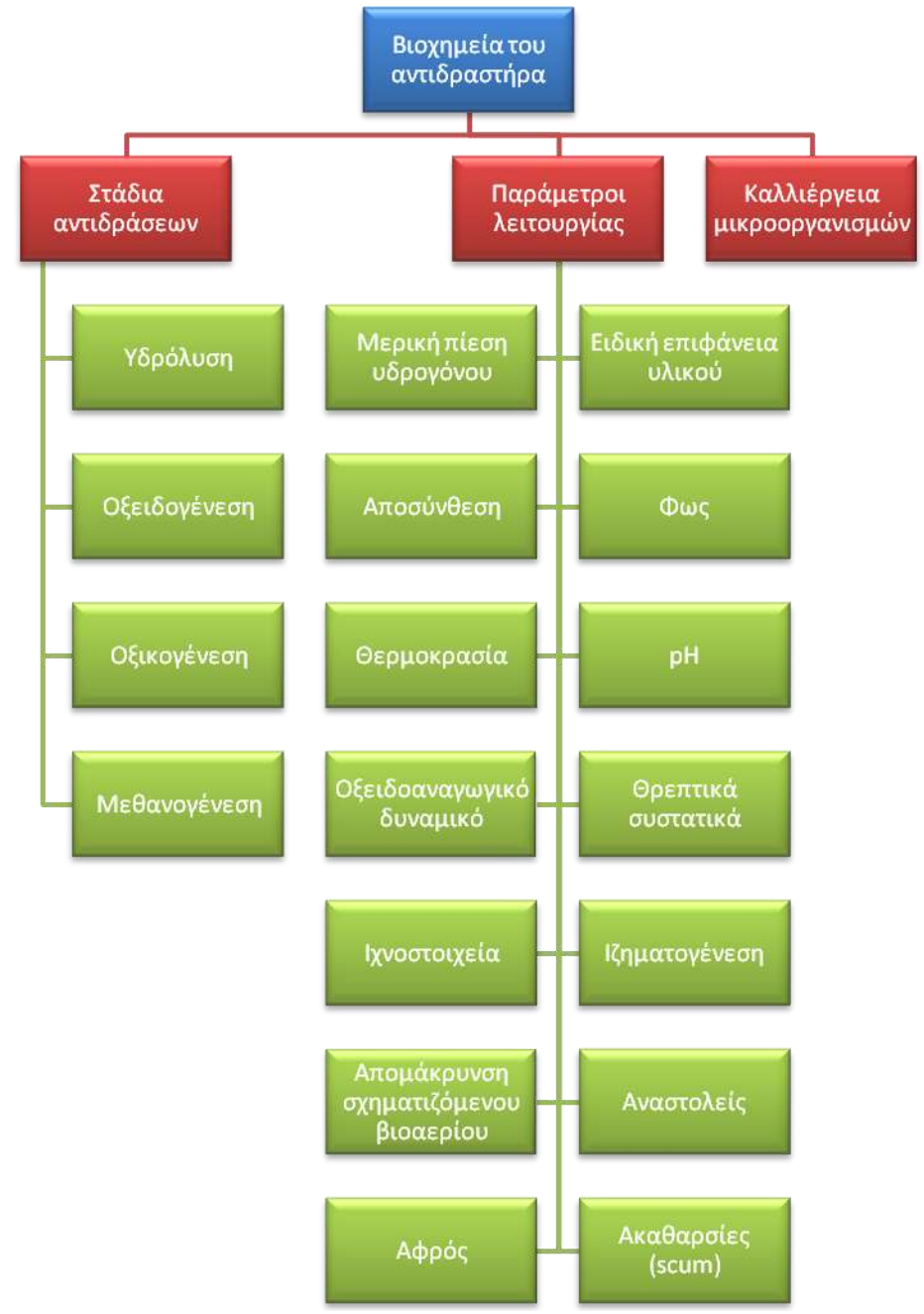

**Εικόνα 5.3 – Οργάνωση πληροφοριών για τη βιοχημεία του βιοαντιδραστήρα** 

#### *5.1.1.3Τεχνολογύα του αντιδραςτόρα*

Στην κατηγορία αυτή περιλαμβάνονται πληροφορίες για:

- τα είδη ζύμωσης  $\bullet$
- τα εμπειρικά μεγέθη που χρησιμοποιούνται στην τεχνολογία της παραγωγής βιοαερίου  $\bullet$
- δείκτες ελέγχου του εσωτερικού του βιοαντιδραστήρα  $\bullet$

Γενικά το σκεπτικό για τη διαμόρφωση της συγκεκριμένης κατηγορίας είναι η συγκέντρωση των πληροφοριών εκείνων που αφορούν το βιοαντιδραστήρα σα σύνολο, ενώ στην κατηγορία «βιοχημεία του αντιδραστήρα» οι πληροφορίες αφορούν κυρίως χαρακτηριστικά του βιοαντιδραστήρα σε πιο στοιχειώδες και μικροσκοπικό επίπεδο.

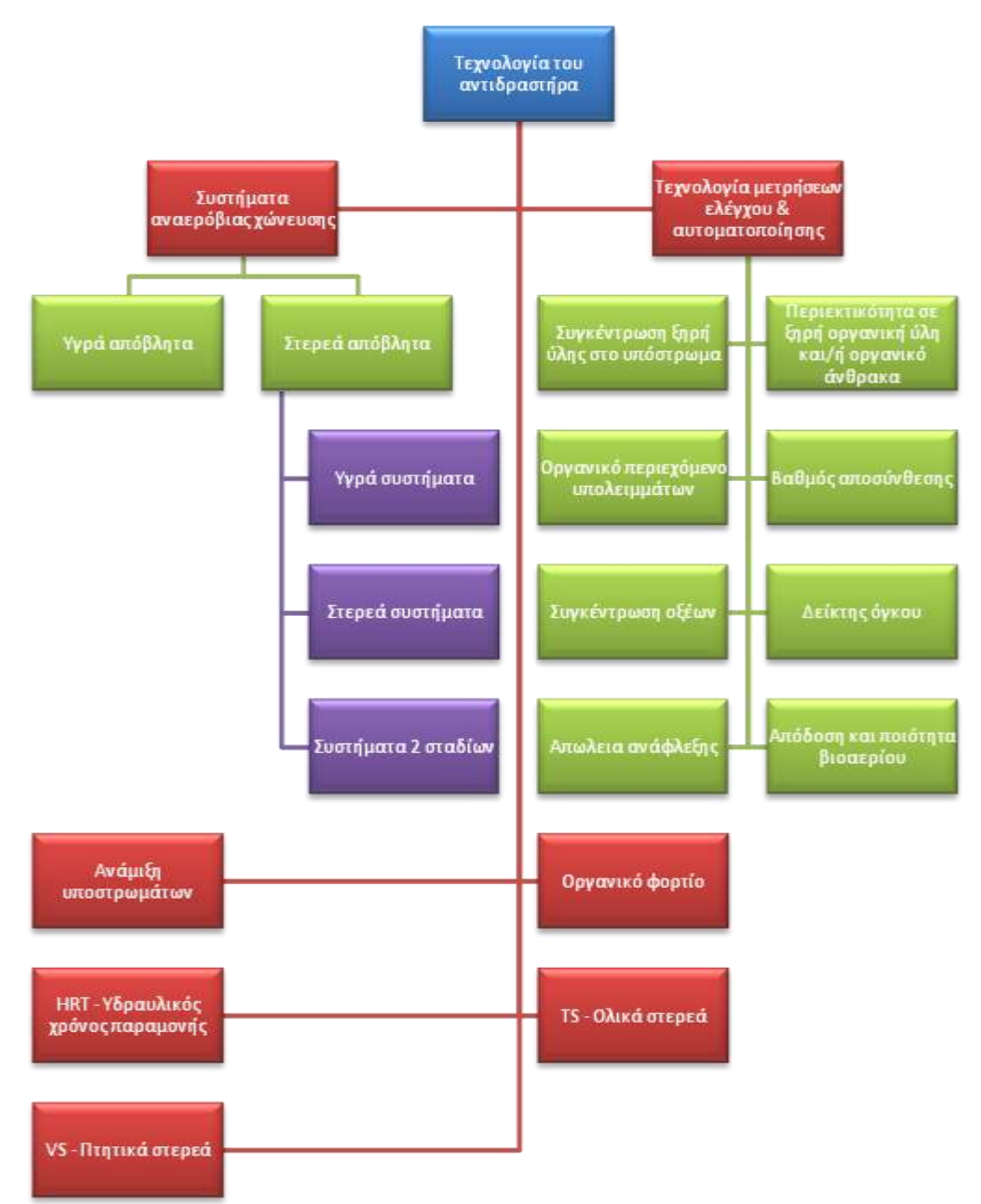

**Εικόνα 5.4 – Οργάνωση πληροφοριών για την τεχνολογία του βιοαντιδραστήρα** 

# **5.1.1.4 Τεχνολογία της εγκατάστασης**

Στην κατηγορία αυτή το περιεχόμενο θα είναι καθαρά τεχνικής φύσης. Θα γίνεται αναφορά στα μηχανήματα που χρειάζεται μια εγκατάσταση βιοαερίου, για παράδειγμα τεμαχιστές, μόνωση, αντλίες, αναδευτήρες, θέρμανση κτλ. Θα αναφέρονται ενδεχομένως και κατασκευαστικά στοιχεία για τους βιοαντιδραστήρες, για τα υλικά κατασκευής τους κτλ.

Οργάνωση πληροφοριών για το βιοαέριο | 77

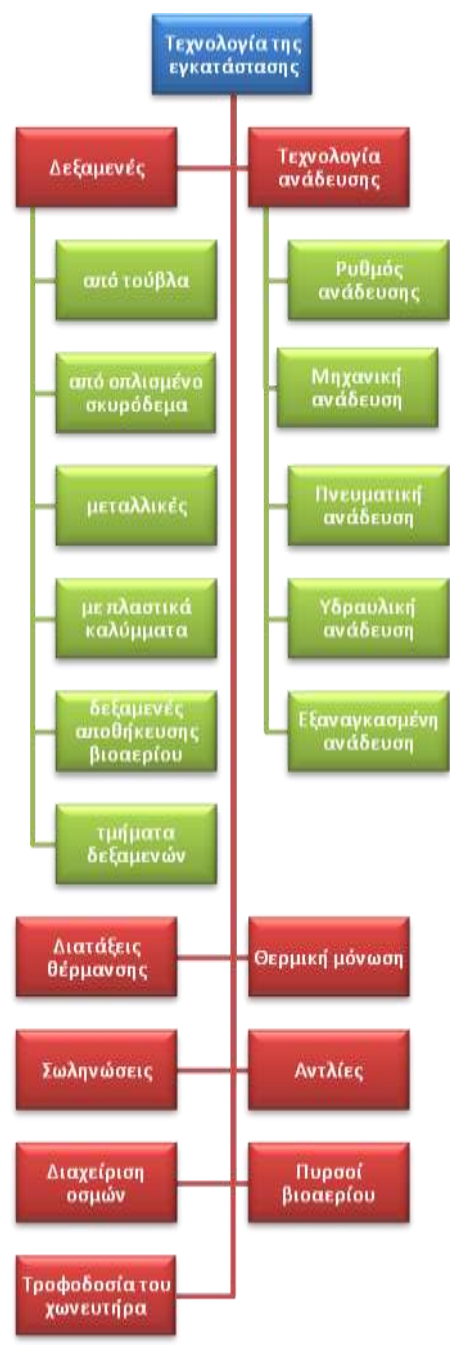

Εικόνα 5.5 – Οργάνωση πληροφοριών για την τεχνολογία της εγκατάστασης

#### *5.1.1.5Προώόντα τησ διαδικαςύασ παραγωγόσ του βιοαερύου.*

Θα γίνεται περιγραφή των προϊόντων της διαδικασίας, για παράδειγμα ποια είναι, πως μπορούμε να τα αξιοποιήσουμε (προετοιμασία για μεταφορά στο δίκτυο φυσικού αερίου, κάυση, καθαρισμός θείου κτλ) ή και σύσταση λιπάσματος βελτίωσή του κτλ.

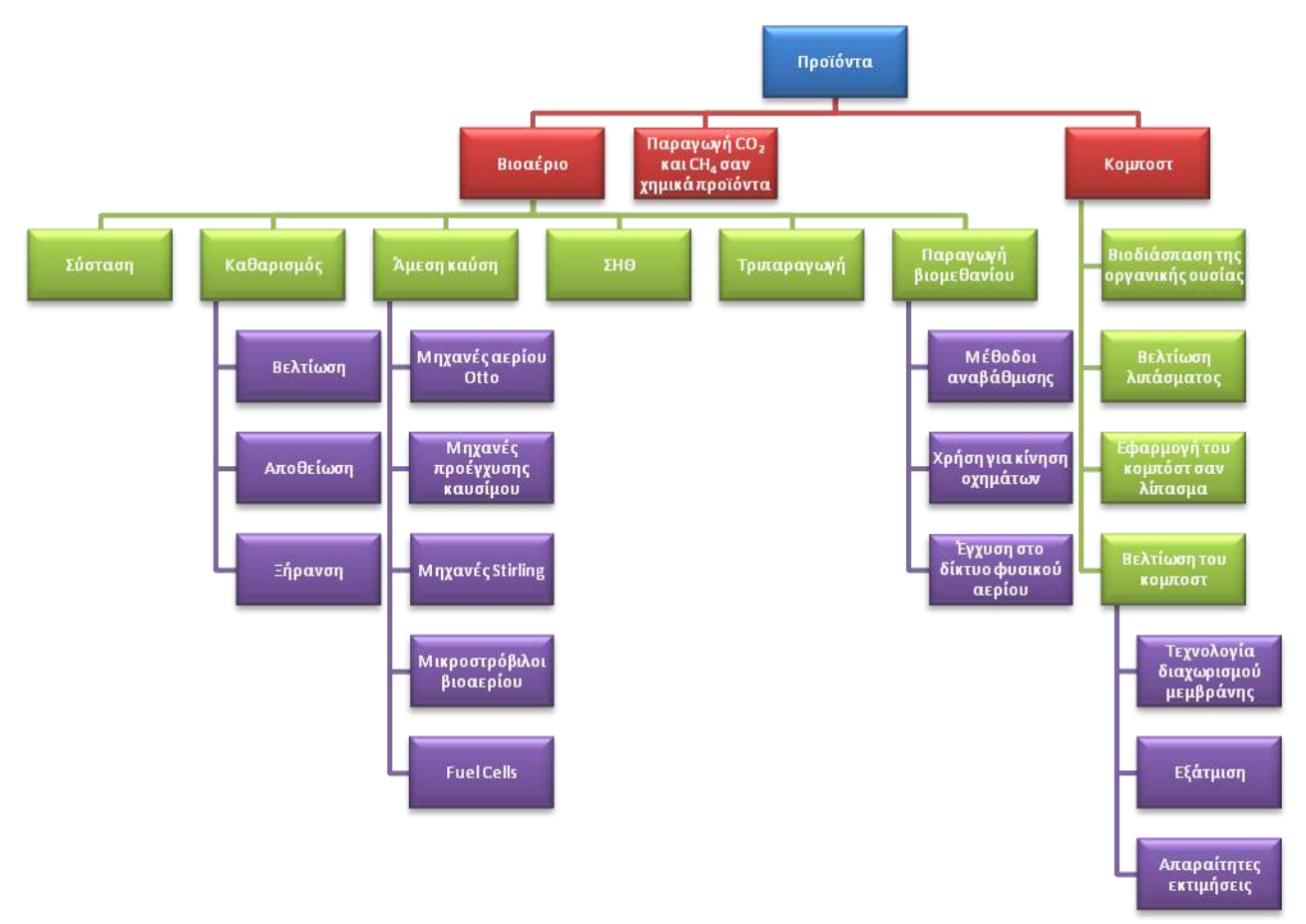

**Εικόνα 5.6 – Οργάνωση πληροφοριών για τα προϊόντα της αναερόβιας ζύμωσης** 

#### **5.1.2 Ολιστική προσέγγιση της παραγωγής βιοαερίου** *5.1.2.1Αναπτυςςόμενεσ χώρεσ*

Οι κοινωνίες των αναπτυσσόμενων χωρών παρουσιάζουν σημαντικές διαφορές σε σχέση με τις δυτικές κοινωνίες. Για το λόγο αυτό της ένταξης των μονάδων βιοαερίου θα πρέπει να προηγείται μελέτη τους, ώστε να μην αποτελέσουν αιτία αποτυχίας της λειτουργίας των μονάδων.

Κάποιοι από τους λόγους για τους οποίους οι αναπτυσσόμενες χώρες έχουν ιδιαίτερο ενδιαφέρον για την τεχνολογία του βιοαερίου, είναι οι ακόλουθοι:

- $\bullet$ Στις αναπτυσσόμενες χώρες έχουμε συνήθως μεγάλη αγροκτηνοτροφική παραγωγή και άρα αρκετά υπολείμματα, τα οποία μπορούν να χρησιμοποιηθούν για την παραγωγή βιοαερίου.
- Για τον ίδιο λόγο οι υποψήφιοι επενδυτές έχουν ένα μεγάλο αγοραστικό κοινό, στο οποίο  $\bullet$ μπορούν να διαθέσουν τα προϊόντα τους.
- Κατά το παρελθόν έχουν γίνει απόπειρες επέκτασης της τεχνολογίας του βιοαερίου στις  $\bullet$ αναπτυσσόμενες χώρες, τα αποτελέσματα των οποίων παρέχουν πληροφορίες και εμπειρίες ιδιαίτερα χρήσιμες για τη δημιουργία ώριμων και αξιόπιστων μονάδων βιοαερίου.

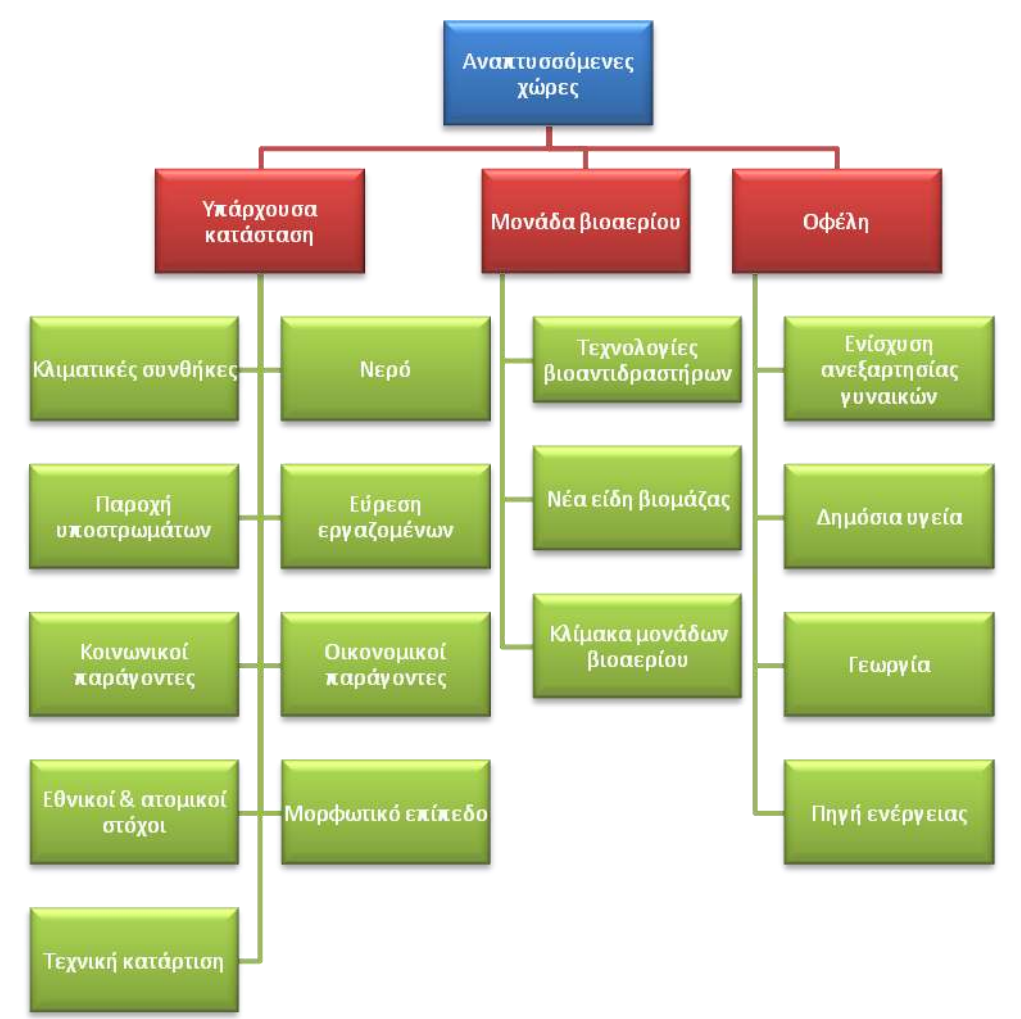

**Εηθόλα 5.7 – Οξγάλσζε πιεξνθνξηώλ γηα ηελ παξαγσγή βηναεξίνπ ζε αλαπηπζζόκελεο ρώξεο**

#### *5.1.2.2Οικονομικϊ του βιοαερύου*

Στην κατηγορία αυτή θα περιλαμβάνονται πληροφορίες για κάθε οικονομικό στοιχείο μιας μονάδασ βιοαερίου.

Μπορεί να γίνεται αναφορά σε έσοδα, σε έξοδα, σε αναλύσεις κόστους για επενδύσεις. Γενικά οποιαδήποτε λειτουργία της μονάδας βιοαερίου σχετίζεται με ροή ρευστών αποτελεί μέρος της κατηγορίας αυτής.

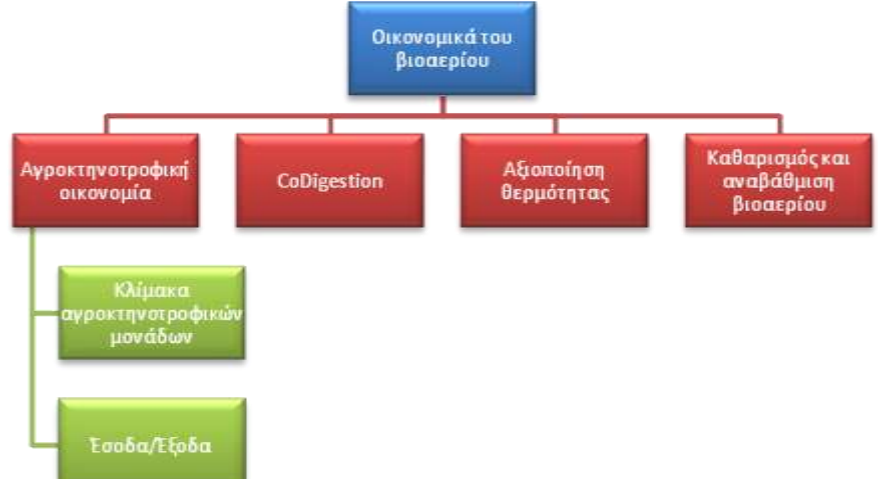

**Εηθόλα 5.8 – Οξγάλσζε πιεξνθνξηώλ γηα ηα νηθνλνκηθά ζηνηρεία ηεο παξαγσγήο βηναεξίνπ**

#### *5.1.2.3Περιβαλλοντικϊ του βιοαερύου*

Στην κατηγορία αυτή θα περιλαμβάνονται οι πληροφορίες για το πώς μια μονάδα βιοαερίου συμβάλει στην προστασία του περιβάλλοντος.

Θα υπάρχουν ακόμη αναφορές οικολογίας, ισορροπίας οικοσυστημάτων και πως το η παραγωγή βιοαερίου σχετίζεται με αυτά.

Το γενικό σκεπτικό θα είναι το πώς μπορεί η μονάδα βιοαερίου να αποτελέσει παράγοντα ενίσχυσης της βιωσιμότητας συστημάτων.

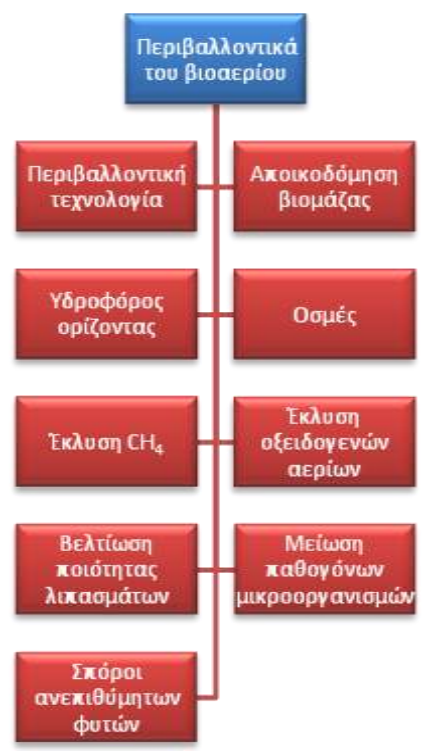

Εικόνα 5.9 – Οργάνωση πληροφοριών για τη συμβολή των μονάδων βιοαερίου στην προστασία του περιβάλλοντος

#### *5.1.2.4Logistics*

Τα υποστρώματα που έχει σαν εισροές μια μονάδα βιοαερίου προμηθεύονται από διάφορους παραγωγούς τοπικά διασκορπισμένους. Για το λόγο αυτό πρέπει να υπάρχει ένα σύστημα μεταφοράς τους. Ακόμη πρέπει να υπάρχει μέρος αποθήκευσης τόσο αυτών, όσο και των προϊόντων της διαδικασίας.

Συνεπώς μια μονάδα βιοαερίου θα πρέπει να βρει ένα βέλτιστο τρόπο να διαχειριστεί τα παραπάνω και γι' αυτό εισάγεται η κατηγορία των Logistics.

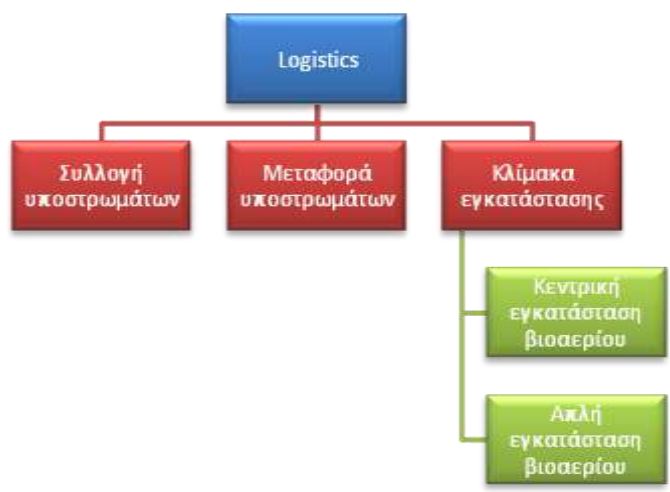

**Εικόνα 5.10 – Οργάνωση πληροφοριών για τα Logistics της μονάδας βιοαερίου** 

#### **5.1.3 Λύςτα όρων**

Είναι σημαντικό να υπάρχει ένα αρχείο στο οποίο να είναι συγκεντρωμένοι όλοι οι σημαντικοί όροι γύρω από τη διαδικασία παραγωγής του βιοαερίου. Εκεί θα μπορεί κανείς να ανατρέξει για να βρει εύκολα και γρήγορα τον ορισμό της έννοιας που χρειάζεται.

#### **5.2 Παραδεύγματα**

Παραδείγματα προφανώς θα υπάρχουν μέσα στα κείμενα της θεωρίας, αφού αυτό είναι απαραίτητο για την καλή αφομοίωση των εννοιών. Ωστόσο τα παραδείγματα αυτά δεν μπορεί να είναι πλήρως αναλυτικά γιατί θα διακόπτουν τη ροή των κειμένων.

Για το λόγο αυτό θα πρέπει να υπάρχει μια ξεχωριστή κατηγορία στην οποία θα υπάρχουν πλήρη παραδείγματα.

Η κατηγορία «παραδείγματα» σε 1ο στάδιο χωρίζεται σε 2 κατηγορίες οι οποίες περιγράφονται παρακάτω. Ωστόσο ενδέχεται να χρειαστεί η προσθήκη επιπλέον κατηγοριών με παραδείγματα που θα αναδεικνύουν τις λεπτομέρειες των διαδικασιών που πραγματοποιούνται σε μια μονάδα βιοαερίου.

#### **5.2.1 Εγκαταςτϊςεισ βιοαερύου**

Στην κατηγορία αυτή θα περιέχονται πλήρεις περιγραφές και παραδείγματα μονάδων βιοαερίου. Οι περιγραφές αυτές θα μπορούν να προέρχονται από τη βιβλιογραφία είτε από μελέτες που έχει κάνει το εργαστήριο.

Θα πρέπει όλα ωστόσο να έχουν ελεγχθεί.

Στο φάκελο με τις εγκαταστάσεις βιοαερίου θα πρέπει επίσης να υπάρχει και ένα αρχείο που θα είναι μια λίστα των παραδειγμάτων με μια συνοπτική περιγραφή για να μπορεί κάποιος να ανατρέξει εύκολα και γρήγορα στα παραδείγματα που τον ενδιαφέρουν. Σε κάθε παράδειγμα θα πρέπει να υπάρχει και μια λίστα με τα ιδιαίτερα στοιχεία της εγκατάστασης σε περίπτωση που υπάρχουν.

#### **5.2.2 Βιβλιοθόκη ενδεικτικών μεγεθών**

Η τεχνολογία του βιοαερίου έχει στη βάση της το βιοαντιδραστήρα, που είναι ένα ιδιαίτερα δυναμικό σύστημα. Αυτό σημαίνει ότι μικρή απόκλιση των συνθηκών λειτουργίας προκαλεί αρκετά μεγάλες διακυμάνσεις στη λειτουργία του και άρα και στην ποσότητα και ποιότητα του παραγόμενου βιοαερίου.

Για την περιγραφή των συνθηκών λειτουργίας του βιοαντιδραστήρα έχουν προταθεί διάφορα εμπειρικά μεγέθη. Ωστόσο παρατηρούνται πολλές φορές έντονες αποκλίσεις γεγονός που οφείλεται όπως προαναφέρθηκε στη δυναμική φύση της λειτουργίας του βιοαντιδραστήρα.

Είναι άρα σημαντικό να οργανωθεί μια βάση δεδομένων με τιμές για τα διάφορα μεγέθη. Στο δείγμα που θα συγκεντρωθεί θα μπορούν να γίνουν στη συνέχεια στατιστικοί έλεγχοι και να προκύψουν τιμές, οι οποίες θα μπορούν να αξιοποιηθούν σε άλλες εργασίες.

#### **5.3** Υπολογιστικά εργαλεία

Στην κατηγορία αυτή θα περιέχονται υπολογιστικές εφαρμογές που μπορούν να χρησιμοποιηθούν για κάποιου είδους μελέτη πάνω στο βιοαέριο.

Οι εφαρμογές αυτές μπορεί να έχουν αναπτυχθεί στα πλαίσια κάποιας διπλωματικής ή διδακτορικής διατριβής ή να προέρχονται από κάποια άλλη πηγή εκτός εργαστηρίου. Το σημαντικό σε κάθε περίπτωση είναι η κάθε εφαρμογή να συνοδεύεται από ένα αρχείο που να περιέχει τα ακόλουθα:

- Συνοπτική περιγραφή της λειτουργίας που επιτελεί η εφαρμογή. Γενικά ποια είναι η χρήση της.
- Εγχειρίδιο χρήσης που θα περιέχει πληροφορίες χρήσης της εφαρμογής, για κάποιον που θέλει να το χρησιμοποιήσει.
- Εγχειρίδιο λειτουργίας. Αυτό θα υπάρχει σε περίπτωση που η εφαρμογή περιέχει προγραμματιστικό κώδικα, ώστε να μπορεί να τροποποιηθεί εύκολα από κάποιον που θέλει να διορθώσει ή να προσθέσει κάτι. Ακόμη αναλυτικό εγχειρίδιο λειτουργίας θα πρέπει να υπάρχει και για εφαρμογές excel, με περιγραφή των εξισώσεων και των σχέσεων που έχουν χρησιμοποιηθεί.

Σε περίπτωση που ο όγκος των υπολογιστικών αρχείων αυξηθεί ενδέχεται να χρειαστεί περεταίρω κατηγοριοποίηση στην κατηγορία «Υπολογιστικά εργαλεία».

# **5.4 Πηγές**

Στην κατηγορία αυτή θα περιέχονται οι βιβλιογραφικές πηγές βάσει των οποίων έχουν διαμορφωθεί τα κείμενα της κατηγορίας «θεωρία».

Η κάθε πηγή θα πρέπει να έχει τίτλο ίδιο με αυτό του περιεχομένου της.

Ακόμη οι πηγές θα πρέπει να κατηγοριοποιηθούν όπως και η θεωρία. Θα υπάρχει ωστόσο ένας επιπλέον φάκελος με το όνομα "Tutorials" στον οποίο θα περιέχονται βιβλία που αφορούν γενικά το βιοαέριο. Στις υπόλοιπες κατηγορίες θα περιέχονται κυρίως άρθρα και papers.

Οι πηγές θα πρέπει να είναι ταξινομημένες και σε 3 ακόμη κατηγορίες:

- 1. Πηγές οι οποίες έχουν χρησιμοποιηθεί στο κείμενο της θεωρίας, έτσι ώστε να μπορεί κάποιος να μελετήσει διεξοδικότερα κάποιο θέμα που αναφέρεται στη θεωρία, να ελέγξει την εγκυρότητά του ή να το συγκρίνει με νεότερα επιστημονικά δεδομένα.
- 2. Πηγές οι οποίες έχουν απορριφθεί. Στη συγκεκριμένη κατηγορία θα αναφέρονται πηγές οι οποίες έχουν μελετηθεί και το περιεχόμενό τους είτε έχει θεωρηθεί αναξιόπιστο, είτε έρχεται σε αντίθεση με το περιεχόμενο κάποιας άλλης πιο έγκυρης πηγής. Είναι σημαντικό να διατηρείται αρχείο με τις πηγές αυτές, ώστε να μπορούν να επανελεγχθούν μελλοντικά σε περίπτωση που κατά την αρχική μελέτη έγιναν λάθη, αλλά και για να μη χρειάζεται κάποιος να τις διαβάσει ξανά, ενώ έχουν ήδη ελεγχθεί στα πλαίσια παλαιότερης μελέτης.
- 3. Πηγές οι οποίες δεν έχουν ελεγχθεί. Πολλές φορές κατά τη διάρκεια μιας έρευνας μπορεί να εντοπιστούν ενδιαφέρουσες πληροφορίες, οι οποίες δεν εντάσσονται στα πλαίσια της παρούσας έρευνας. Έτσι μπορεί να υπάρχει αρχείο με τις πηγές αυτές και να μελετηθούν σε μελλοντική έρευνα.

# **5.5** Γενικές οδηγίες

Είναι σημαντικό η διαμόρφωση όλων των παραπάνω να έχει κάποιον κεντρικό άξονα ή κάποιες βάσεις γύρω από τις οποίες θα οργανώνεται. Για παράδειγμα:

- Τα κείμενα θα πρέπει να είναι αναλυτικά, ωστόσο **δεν** θα πρέπει να είναι ιδιαίτερα εκτενή. Οι πληροφορίες θα πρέπει να είναι όσο το δυνατόν πιο περιεκτικές, ώστε να μπορεί ο ενδιαφερόμενος να τις αποκτήσει σε εύλογο χρονικό διάστημα.
- Θα πρέπει οι πληροφορίες να ανανεώνονται. Είναι λογικό έχοντας υπόψη και τη φύση της τεχνολογίας του βιοαερίου κάποιες από τις πληροφορίες που υπάρχουν να περιέχουν λάθη ή να έχουν αναθεωρηθεί. Για το λόγο αυτό θα πρέπει να διαγράφονται ή να τροποποιούνται όταν αυτό κρίνεται αναγκαίο. Ακόμη σε περίπτωση που κάποια θέματα δεν έχουν αναπτυχθεί αρκετά ή έχουν αναπτυχθεί σε υπερβολικό βαθμό θα πρέπει να επεκτείνονται ή να συμπυκνώνονται αντίστοιχα.
- Θα πρέπει οι πληροφορίες να έχουν όσο το δυνατόν περισσότερες βιβλιογραφικές αναφορές. Αυτό θα δίνει τη δυνατότητα σε όποιον θέλει να ελέγξει την εγκυρότητά τους και σε περίπτωση που δεν κριθεί επαρκής να αναζητηθούν νέες πηγές πιο έγκυρες. Οι βιβλιογραφικές αναφορές οργανώνονται σε 2 από τις ήδη υπάρχουσες κατηγορίες. Σε αυτή των παραδειγμάτων εγκαταστάσεων βιοαερίου και σε αυτή των πηγών. Μια αναφορά που υπάρχει στα παραδείγματα δεν πρέπει να βρίσκεται και στις πηγές.
- Η συμπλήρωση των πληροφοριών θα γίνει σταδιακά. Μπορεί να γίνεται στα πλαίσια  $\bullet$ κάποιας διπλωματικής, ενός διδακτορικού ή κάποιας άλλης μελέτης του εργαστηρίου και τα νέα στοιχεία που θα εισάγονται ή θα τροποποιούνται θα πρέπει να έχουν ελεγχθεί διεξοδικά.

# **6 Οργϊνωςη πληροφοριών για προγρϊμματα**

Για τη μελέτη της τεχνολογίας του βιοαερίου επιβάλλεται η χρήση προγραμμάτων και υπολογιστικών εργαλείων. Είναι επομένως σημαντικό να μπορεί κάποιος να μάθει σε αρκετά καλό βαθμό τη λειτουργία των προγραμμάτων και αυτό να μπορεί να γίνει σε σχετικά μικρό χρονικό διάστημα. Για το λόγο αυτό επιχειρήθηκε στα πλαίσια της διπλωματικής μια πρώτη οργάνωση πληροφοριών για τα προγράμματα που χρησιμοποιήθηκαν.

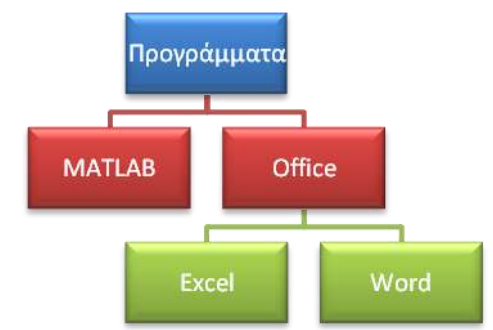

**Εικόνα 6.1 – Οργάνωση πληροφοριών για τα προγράμματα** 

Για τη MATLAB υπάρχει ένας φάκελος, ο οποίος περιέχει tutorials και ένας δεύτερος φάκελος με παραδείγματα από κώδικες.

Στον φάκελο των tutorials περιέχονται ένα εισαγωγικό για μηχανικούς, ένα για δημιουργία GUI και τέλος ένα για επεξεργασία ψηφιακών εικόνων. Στο φάκελο υπάρχει ακόμη ένα αρχείο με λίστα των περιεχομένων των παραπάνω, για να μπορεί ο ενδιαφερόμενος να ανατρέξει σε αυτά εύκολα και γρήγορα.

Στο φάκελο των παραδειγμάτων υπάρχουν αρχεία σε κώδικα MATLAB, σαν βοήθεια για τη δημιουργία άλλων προγραμμάτων.

Για το Excel υπάρχει ένα tutorial που αναφέρεται στον προγραμματισμό με BASIC μέσω του Excel. Υπάρχει ακόμη ένα αρχείο, στο οποίο υπάρχουν βασικές εντολές που έχουν χρησιμοποιηθεί στην παρούσα διπλωματική. Τέλος υπάρχει ένα αρχείο με συνοπτική αναφορά σε κάποιες από τις δυνατότητες προγραμματισμού μέσω του Excel, που έχουν χρησιμοποιηθεί στη διπλωματική.

Τα δύο τελευταία αρχεία δεν αποτελούν tutorials για το Excel. Παρουσιάζουν απλά δυνατότητες που έχει κανείς μέσω της χρήσης του Excel, για τη λεπτομερή λειτουργία των οποίων μπορεί να ανατρέξει στη βοήθεια του Excel ή στο διαδίκτυο.

Το ίδιο έχει γίνει και για το Word. Πιο συγκεκριμένα σε ένα αρχείο γίνεται αναφορά στις δυνατότητες του Word για μορφοποίηση κειμένων και ευκολότερη οργάνωση και διαχείρισή τους.

# **7** Παράρτημα εφαρμογής **Excel 7.1 Οδηγύεσ χρόςησ**

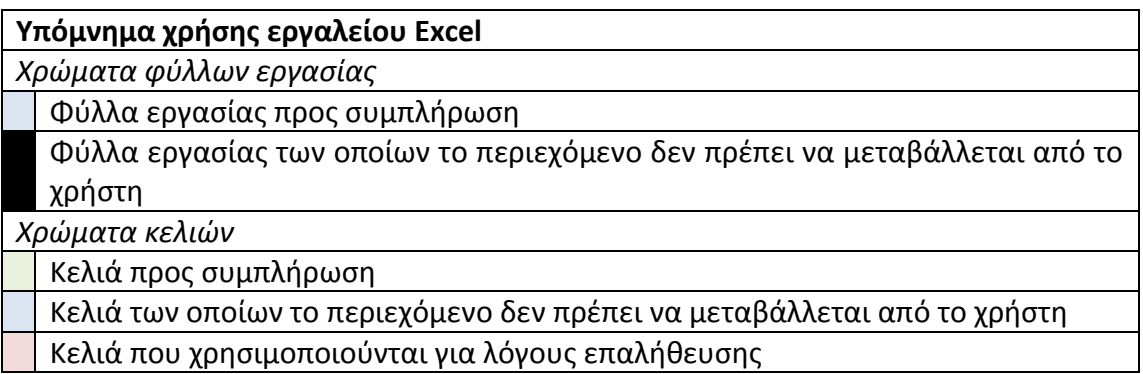

Σε κάθε φύλλο εργασίας υπάρχει μενού για τη μεταφορά σε κάποιο άλλο φύλλο εργασίας, για λόγους χρηστικότητας.

#### **7.1.1** Αρχικές ρυθμίσεις *7.1.1.1Ενεργοπούηςη των macros*

Το παρόν φύλλο Excel περιέχει κώδικες που κάνουν τη χρήση του πιο λειτουργική. Ο χρήστης πρέπει να βεβαιωθεί ότι τα macros του Excel είναι ενεργοποιημένα. Σε αντίθετη περίπτωση τα αποτελέσματα που αναγράφονται ενδέχεται να περιέχουν λάθη.

#### *7.1.1.2Ενεργοπούηςη του Solver*

Για να ενεργοποιηθεί ο Solver ο χρήστης πρέπει να ακολουθήσει την ακόλουθη διαδικασία. 1. Στο μενού του Excel επιλέγουμε "Excel Options".

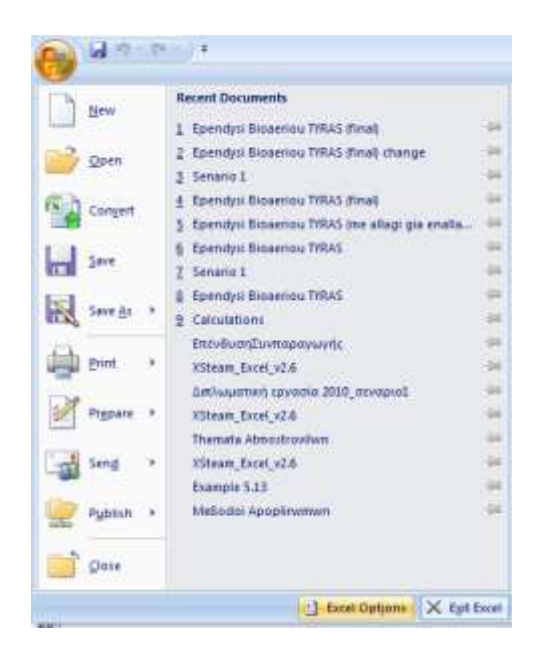

2. Στην καρτέλα που θα ανοίξει επιλέγουμε "Add-Ins"

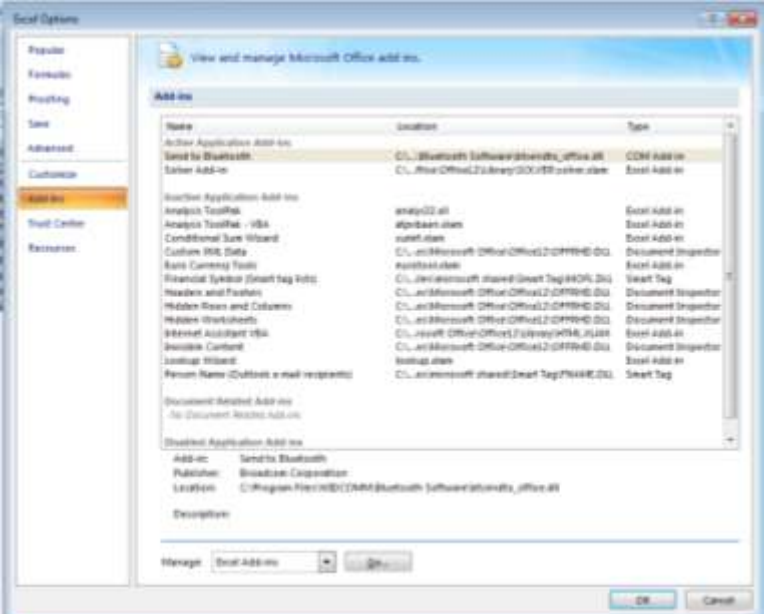

- 3. Διαλέγουμε το "Solver Add-In", πατάμε "Go" και τέλος "Ok".
- 4. Ελέγχουμε αν ο Solver έχει εμφανιστεί στην καρτέλα "Data" του Excel.

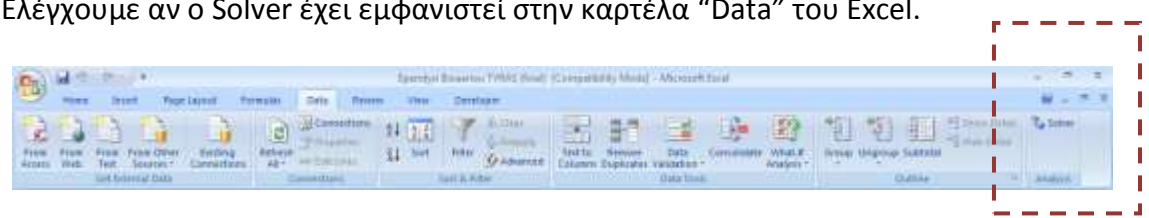

5. Στη συνέχεια θα πρέπει να ενεργοποιήσουμε το Solver έτσι ώστε να μπορεί να χρησιμοποιηθεί από τα macros. Για το λόγω αυτό επιλέγουμε και πάλι από το μενού του Excel τα "Excel Options" και στην καρτέλα που εμφανίζεται ενεργοποιούμε στην υποκατηγορία "Popular" την επιλογή "Show Developer Tab in the Ribbon".

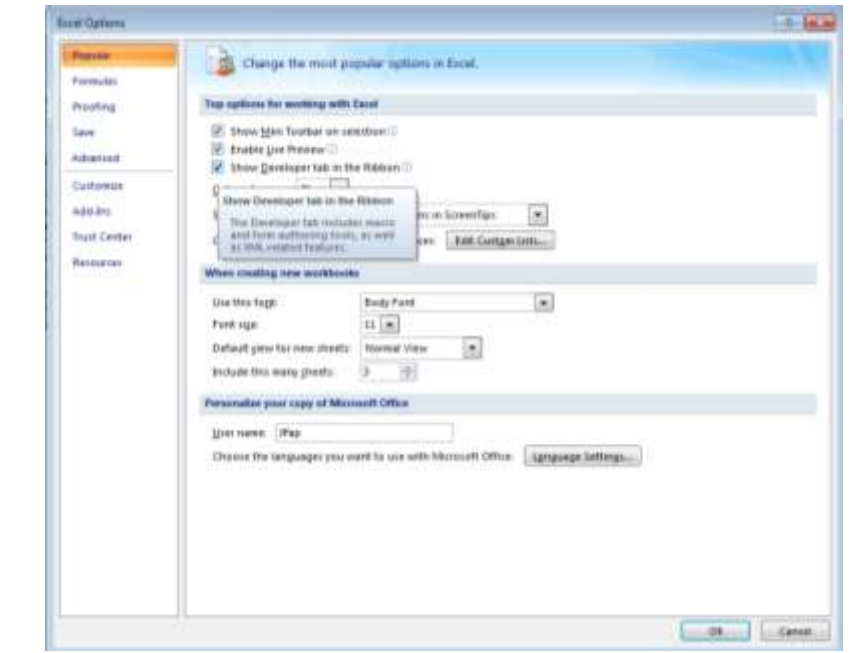

6. Στην καρτέλα "Ribbon" επιλέγουμε τη "Visual Basic":

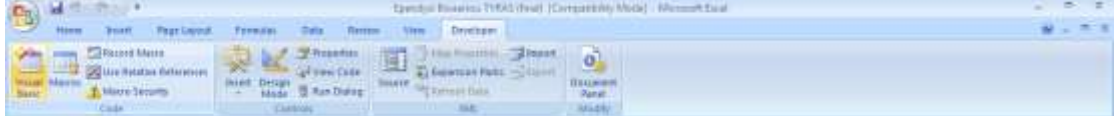

7. Στην εφαρμογή της "Visual Basic" επιλέγουμε από το μενού "Tools" την επιλογή "References".

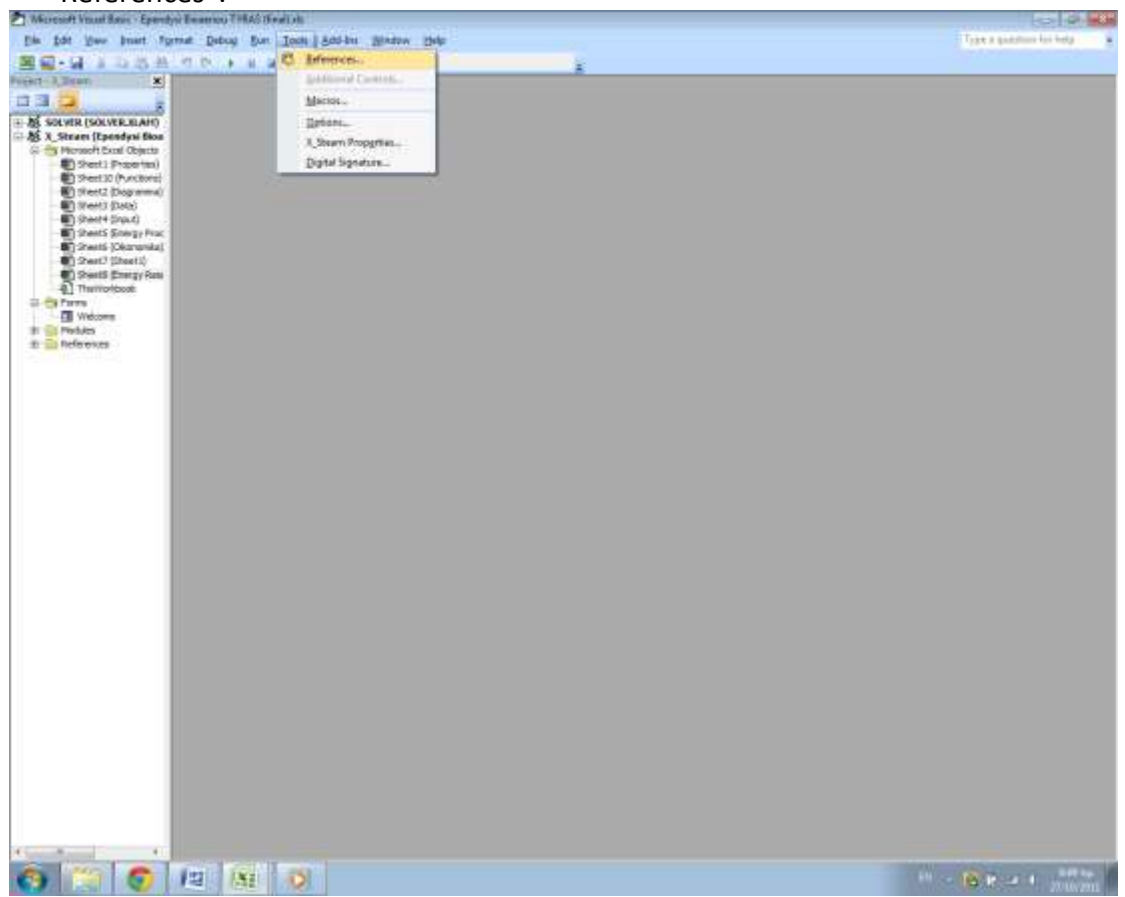

8. Στο μενού που ανοίγει επιλέγουμε "Browse" και στο path που φαίνεται στην επόμενη εικόνα επιλζγουμε από το φάκελο "Solver" το αρχείο "Solver.dll".

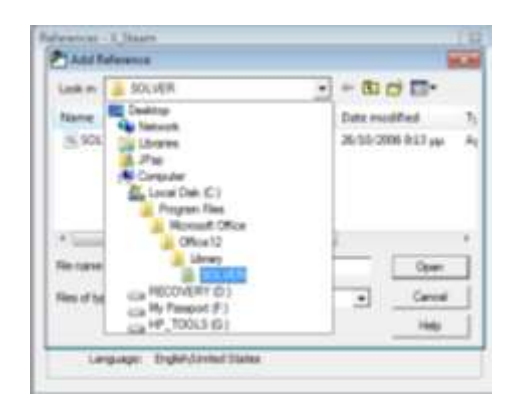

9. Τέλος στο παράθυρο "References" επιλέγουμε το "Solver" στη λίστα που εμφανίζεται και πατάμε "Ok". Η εφαρμογή Excel πλέον μπορεί να λειτουργήσει κανονικά.

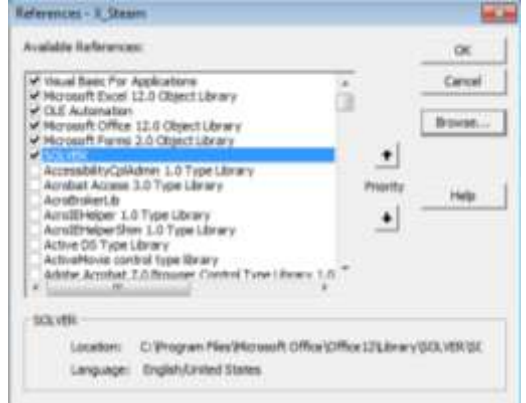

# **7.1.2 Φύλλο εργαςύασ "Diagramma"**

Στο συγκεκριμένο φύλλο εργασίας σχεδιάζεται το ενεργειακό κύκλωμα της εγκατάστασης. Αυτό περιλαμβάνει το κύκλωμα νερού – ατμού, τις μηχανές παραγωγής ενέργειας και τις ροές των καυσαερίων.

Δεν εισάγεται κάποιο δεδομένο. Χρησιμοποιείται για τη συνολική παρουσίαση της εγκατάστασης. Ο χρήστης μπορεί να επιλέξει την παρουσίαση δεδομένων του κάθε τμήματος του ενεργειακού κυκλώματος, εξισώνοντας τα κελιά με άλλα από τα υπόλοιπα φύλλα εργασίας.

#### **7.1.3 Φύλλο εργαςύασ "Input"**

Η διαδικασία συμπλήρωσης του φύλλου εργασίας "Input" γίνεται ως εξής:

- 1. Συμπληρώνουμε τα κελιά με πράσινο χρώμα στους πίνακες των στοιχείων νερού ατμού.
- 2. Συμπληρώνουμε στον πίνακα την περιεκτικότητα των συστατικών του βιοαερίου και την αντίστοιχη κατώτερη θερμογόνο ικανότητα και έτσι υπολογίζεται αυτόματα η τελική κατώτερη θερμογόνος ικανότητα του βιοαερίου.
- 3. Συμπληρώνουμε το κελί «Ατμός προς καταναλώσεις.
- 4. Επιλέγουμε μέσω των πλήκτρων "Activate" τις παροχές συμπυκνωμάτων που είναι ενεργές και τους λέβητες που χρησιμοποιούνται για ατμοπαραγωγή. Για το λέβητα βιοαερίου ειδικά, αν χρησιμοποιούμε το βιοαέριο για ηλεκτροπαραγωγή θα πρέπει να απενεργοποιήσουμε την επιλογή "Activate", αφού δεν θα έχουμε πλέον παραγωγή ατμού.
- 5. Στην καρτέλα του κάθε λέβητα επιλέγουμε αν θέλουμε να υπολογίζεται η παροχή καυσίμου (mB) ή η παροχή ατμού (mD). Αν για παράδειγμα θελήσουμε να υπολογίζεται ηπαροχή ατμού με βάση την παροχή καυσίμου θα επιλέξουμε "mD".

#### *Πρόςκετεσ λειτουργίεσ και επιλογζσ:*

1. *Μενοφ mB - mD:*

Επιλέγοντας "mB" στον πίνακα ελέγχου ενός λέβητα επιλέγω ότι θα δώσω σαν δεδομένο ατμοπαραγωγή (mD) και θα πάρω σαν αποτέλεσμα κατανάλωση καυσίμου (mB). Επιλέγοντας "mD" στον πίνακα ελέγχου ενός boiler επιλέγω ότι θα δώσω σαν δεδομένο κατανάλωση καυσίμου (mB) και θα πάρω σαν αποτέλεσμα ατμοπαραγωγή (mD).

2. *Calculate:* με το πλήκτρο Calculate γίνεται ένας πρόχειρος υπολογισμός των στοιχείων του παρόντος φύλλου εργασίας. Ωστόσο θα πρέπει πρώτα να συμπληρωθεί και το φύλλο εργασίας "Energy Production", για να γίνουν οι τελικοί υπολογισμοί.

3. *Refresh:* Με το πλήκτρο "Refresh" ενημερώνεται το παρόν φύλλο εργασίας σε περίπτωση που ενώ έχουν συμπληρωθεί τα υπόλοιπα φύλλα εργασίας, υπάρχουν κελιά τα οποία δεν εμφανίζουν αριθμούς. Σε περίπτωση που τα υπόλοιπα φύλλα εργασίας δεν έχουν συμπληρωθεί το πλήκτρο "Refresh" δεν επιφέρει κάποια αλλαγή.

#### *Παρατθριςεισ (Κόκκινα κελιά)*

Όπως έχει αναφερθεί και στο εισαγωγικό υπόμνημα τα κόκκινα κελιά χρησιμοποιούνται για να γίνονται επαληθεύσεις. Στο παρόν φύλλο εργασίας υπάρχουν 2 τέτοιες περιπτώσεις:

- *Ενθαλπία απαεριωτή*: η ενθαλπία στο κόκκινο κελί υπολογίζεται σαν ενθαλπία κορεσμού για τη δεδομένη θερμοκρασία που δίνεται σαν δεδομένο στο πράσινο κελί. Στο διπλανό κελί η ενθαλπία υπολογίζεται από την αρχή διατήρησης ενέργειας στον απαεριωτή. Τελικά οι 2 τιμές θα πρέπει να είναι ίσες, αλλιώς ενδέχεται να υπάρχουν λάθη στους υπολογισμούς ή στα δεδομένα που έχουν δοθεί (π.χ. μονάδες μέτρησης).
- **•** *Επαλήθευση παροχής ατμού*: θα πρέπει οι τιμές του κελιού αυτού και του κελιού «Απαιτούμενη παροχή ατμού» να εξισώνονται. Σε αντίθετη περίπτωση θα πρέπει να ελέγχεται αν είναι επαρκής αριθμός λεβήτων ενεργοποιημένος και αν έχουν δοθεί σωστά όλα τα δεδομένα. Πολλές φορές ενδέχεται να αρκεί πάτημα του πλήκτρου "Refresh" για να ενεργοποιηθούν ξανά τα κελιά.

# **7.1.4 Φύλλο εργαςύασ "Energy Production"**

Στο συγκεκριμένο φύλλο εργασίας ακολουθείται η παρακάτω διαδικασία:

- 1. Επιλέγουμε το πλήκτρο «Προσθήκη» για να εισάγουμε ένα νέο στοιχείο στο φύλλο εργασίας. Πατώντας το συγκεκριμένο πλήκτρο θα εμφανιστεί ένα μενού στο οποίο θα μπορούμε να επιλέξουμε μεταξύ των παρακάτω:
	- ΜΕΚ (Μηχανή Εσωτερικής Καύσης)
	- ΛΑΘ (Λέβητας Ανάκτησης Θερμότητας)
	- Εναλλάκτης
	- ORC (Organic Rankine Cycle)
	- Αεριοστρόβιλος
	- Λέβητας

Όταν εμφανίζεται το μενού είναι επιλεγμένο σαν εικόνα. Για να λειτουργήσει σωστά πατάμε "Esc" και στη συνέχεια θα αλλάζει ο pointer όταν περνά πάνω από το μενού, επιβεβαιώνοντας ότι πλέον η επιλογή μπορεί να γίνει.

- 2. Αφού επιλέξουμε ποιο θα είναι το πρώτο στοιχείο μπορούμε να προσθέσουμε και τα επόμενα πατώντας το πλήκτρο «Προσθήκη». Προσοχή πρέπει να δοθεί στο γεγονός ότι «Προσθήκη» πατάμε μόνο αφού έχουμε επιλέξει στο προηγούμενο μενού ποιο στοιχείο θα εισάγουμε, αλλιώς ενδέχεται να δημιουργηθεί πρόβλημα και να χρειαστεί να ξεκινήσουμε τη διαδικασία από την αρχή.
- 3. Αφού έχουμε επιλέξει όλα εκείνα τα στοιχεία που θέλουμε να εισάγουμε πατάμε το πλήκτρο «Συμπλήρωση στοιχείων». Πατώντας το στο λευκό χώρο θα εμφανιστούν οι καρτέλες των στοιχείων. Οι καρτέλες έχουν πράσινα κελιά τα οποία θα πρέπει να συμπληρωθούν από το χρήστη. Κάποια χρήσιμα δεδομένα σαν πηγή μπορεί να τα βρει ο χρήστης στην καρτέλα "Data".
- 4. Aφού έχουν συμπληρωθεί σωστά όλα τα πράσινα κελιά πατάμε το πλήκτρο «Εκτέλεση Υπολογισμών», το οποίο θα συμπληρώσει κατάλληλα τα αποτελέσματα στις καρτέλες "Input", "Energy Production" και "Energy Results".

5. Σε περίπτωση που ο χρήστης θελήσει να εκτελέσει τη διαδικασία για κάποια νέα στοιχεία πατάει το πλήκτρο «Διαγραφή Όλων». Επειδή το πλήκτρο δεν διαγράφει τα μενού, ο χρήστης καλείται να τα επιλέξει με το ποντίκι κρατώντας πατημένο το πλήκτρο "Ctrl" και στη συνέχεια να πατήσει "Del", οπότε η διαδικασία μπορεί να ξεκινήσει και πάλι από την αρχή.

#### *Παρατηρήσεις*

Το πλήκτρο «Εκτέλεση Υπολογισμών» μπορεί να χρησιμοποιηθεί και για την ανανέωση των κελιών του φύλλου εργασίας σε περίπτωση που κάποια στιγμή χωρίς να έχει αλλάξει κάτι ο χρήστης τα κάποια κελιά εμφάνισαν την ένδειξη "#VALUE#".

#### **7.1.5 Φύλλο εργαςύασ "Energy Results"**

Στο παρόν φύλλο εργασίας εμφανίζονται τα αποτελέσματα από προηγούμενους υπολογισμούς. Τα κελιά του συγκεκριμένου φύλλου εργασίας πρέπει να παραμένουν αναλλοίωτα από το χρήστη και παρουσιάζονται καθαρά για εποπτικούς λόγους. Σε περίπτωση που κάποιες τιμές δεν εμφανίζονται σωστά πατάμε το πλήκτρο "Refresh" για να ενημερωθούν και πάλι σωστά. Ακόμη σε περίπτωση που η εγκατάσταση περιέχει εναλλάκτες ή Λέβητα Ανάκτησης Θερμότητας (ΛΑΘ) παρουσιάζονται τα στοιχεία, βάσει των οποίων ο χρήστης μπορεί να σχεδιάσει τα διαγράμματα Θερμοκρασίας- Θερμικής Ισχύος.

#### **7.1.6 Φύλλο εργαςύασ "Oikonomika"**

Στο συγκεκριμένο φύλλο εργασίας εκτελείται η εξής διαδικασία:

- 1. Επιλέγουμε στο πάνω δεξιά μέρος του φύλλου εργασίας αν θα έχουμε επιχορήγηση στην επένδυσή μας. Σε περίπτωση που επιλέξουμε επιχορήγηση θα μεταφερθούμε αυτόματα στο κατάλληλο κελί πράσινου χρώματος, όπου και θα συμπληρώσουμε το ποσό της επιχορήγησης. Σε περίπτωση που δεν επιλέξουμε επιχορήγηση εμφανίζεται το μήνυμα «ποσοστό αύξησης τιμής πώλησης» και στο πράσινο κελί που βρίσκεται ακριβώς δίπλα καλούμαστε να συμπληρώσουμε το ποσοστό αύξησης της τιμής πώλησης της kWh. Η τιμή αυτή στη συγκεκριμένη περίπτωση επένδυσης είναι 15%. Για περισσότερες πληροφορίες ο χρήστης καλείται να ανατρέξει στη σχετική νομοθεσία.
- 2. Στη συνέχεια συμπληρώνουμε τα εξής κελιά πράσινου χρώματος:
	- Ώρες λειτουργίας/έτος
	- Φόρος
	- ΚΣΛ (Κόστος Συντήρησης & Λειτουργίας εκφρασμένο σαν ποσοστό της αρχικής επένδυσης)
	- Ιδία Κεφάλαια (εκφρασμένα σαν ποσοστό της αρχικής επένδυσης)
	- Αυτοπαραγωγός (αν η περίπτωση της επένδυσης αφορά αυτοπαραγωγό το ποσό της παραγόμενης ηλεκτρικής ενέργειας που μπορεί να πουλήσει αντιστοιχεί στο 20% της συνολικής)
	- Επιτόκιο αναγωγής
- 3. Συμπληρώνουμε τον πίνακα «ΚΟΣΤΗ»
- 4. Συμπληρώνουμε τα πράσινα κελιά στον πίνακα «ΣΤΟΙΧΕΙΑ ΚΑΥΣΙΜΟΥ».
- 5. Συμπληρώνουμε τα πράσινα κελιά στον πίνακα «ΣΤΟΙΧΕΙΑ ΔΑΝΕΙΟΥ».
- 6. Συμπληρώνουμε το πράσινο κελί στον πίνακα «ΑΠΟΣΒΕΣΕΙΣ».
- 7. Πατάμε το πλήκτρο «Εκτέλεση υπολογισμών» για να συμπληρωθούν τα απαραίτητα στοιχεία στους πίνακες.

#### <u>Παρατηρήσεις</u>

- Σε περίπτωση που οι τιμές κάποιων κελιών «χαλάσουν» πατάμε το πλήκτρο "Refresh» για να ενημερωθούν και πάλι με τις σωστές τιμές.
- Σε περίπτωση που το κελί που εμφανίζει την τιμή του χρόνου αποπληρωμής δεν εμφανίζει κάποιο νούμερο, ενώ αναμένεται σύμφωνα με τα υπόλοιπα αποτελέσματα κάποιο, τότε πατάμε διπλό κλικ στο κελί και "Enter".

#### **7.1.7 Παρατηρόςεισ**

Οι λειτουργίες που επιτελούνται στα παραπάνω φύλλα εργασίας περιγράφονται στις επόμενες σελίδες.

Το φύλλο εργασίας "Data" περιλαμβάνει συγκεντρωμένα τα δεδομένα που δόθηκαν από την εταιρεία για την πραγματοποίηση των υπολογισμών.

Τα φύλλα εργασίας "Properties" και "Functions" συγκεντρώνουν τις συναρτήσεις για τους υπολογισμούς του κύκλου νερού – ατμού.

Τα τρία τελευταία φύλλα εργασίας είναι βοηθητικά και το περιεχόμενό τους δεν πρέπει να μεταβάλλεται για την εξασφάλιση της σωστής λειτουργίας της παρούσας εφαρμογής Excel.

# **7.2 Επεξόγηςη λειτουργιών**

#### **7.2.1 Φύλλο εργαςύασ "Input"**

#### *7.2.1.1Ειςροϋσ δοχεύου ςυμπυκνωμϊτων*

1. Συμπληρώνουμε στα πράσινα κελιά την παροχή μάζας (m), την πίεση (p) και τη θερμοκρασία (Τ) των συμπυκνωμάτων 1-3.

Οι αντίστοιχες ενθαλπίες και εντροπίες υπολογίζονται από τις συναρτήσεις του x-steam. 2. Για το αποσκληρυμένο φυσικό νερό συμπληρώνουμε στο πράσινο πλαίσιο την πίεση (p)

- και τη θερμοκρασία (Τ). Σε περίπτωση που έχει χρησιμοποιηθεί εναλλάκτης για την προθέρμανση της συγκεκριμένης παροχής το κελί της θερμοκρασίας θα εξισωθεί με το αντίστοιχο της εξόδου του εναλλάκτη από το φύλλο εργασίας "Energy Production".
- 3. Για τον υπολογισμό της απαραίτητης παροχής αποσκληρυμένου φυσικού νερού που χρειάζεται χρησιμοποιείται η έκφραση:

#### **\$F\$2-IF(C4=TRUE;B2;0)-IF(C10=TRUE;B8;0)-IF(C16=TRUE;B14;0)**

Η συγκεκριμένη έκφραση αφαιρεί από τη συνολική παροχή που θα πρέπει να υπάρχει στο δοχείο συμπυκνωμάτων την παροχή των συμπυκνωμάτων που επιστρέφουν, ελέγχοντας αν είναι ενεργοποιημένα με τις συναρτήσεις IF.

#### *7.2.1.2Δοχεύο ςυμπυκνωμϊτων*

Στο δοχείο συμπυκνωμάτων υπολογίζονται τα ακόλουθα μεγέθη ως εξής:

- m: εξισώνεται με το κελί του προς κατανάλωση ατμού
- p: ισούται με το μέσο όρο των πιέσεων των συμπυκνωμάτων
- Τ,s: υπολογίζονται από τις συναρτήσεις του x-steam για δεδομένη πίεση και ενθαλπία
- h: υπολογίζεται με βάση την ακόλουθη σχέση: **(IF(C4=TRUE;B2\*B5;0)+IF(C10=TRUE;B8\*B11;0)+IF(C16=TRUE;B14\*B17;0)+IF(C22=TRUE;B20 \*B23;0))/(IF(C4=TRUE;B2;0)+IF(C10=TRUE;B8;0)+IF(C16=TRUE;B14;0)+IF(C22=TRUE;B20;0))** Η παραπάνω σχέση μπορεί να γραφεί σαν κλάσμα ως εξής:

 $m_1 \cdot h_1 + m_2 \cdot h_2 + m_3 \cdot h_3 + m_4 \cdot h_4$  $h =$ 

 $m_1 + m_2 + m_3 + m_4$ 

Η χρήση των συναρτήσεων IF γίνεται κατανοητή με το ακόλουθο παράδειγμα:

Αν τα «συμπυκνώματα 1» είναι ανενεργά τότε ο 1<sup>ος</sup> όρος του αριθμητή και ο 1<sup>ος</sup> όρος του παρονομαστή μηδενίζονται.

Ο δείκτης «4» στην παραπάνω σχέση αντιστοιχεί στο αποσκληρυμένο φυσικό νερό.

#### *7.2.1.3Απομϊςτευςη*

Η απομάστευση έχει τα θερμοδυναμικά χαρακτηριστικά που έχει ο ατμός στην έξοδο του συλλέκτη ατμών. Η παροχή μάζας υπολογίζεται με βάση την παρακάτω σχέση, η οποία προκύπτει από ισολονισμό στον απαεριωτή:

 $m_{A\pi o\mu}=\frac{m_{\Sigma}\cdot h_{\Sigma}-m_{\Sigma}\cdot h_{A\pi\alpha\varepsilon\rho}}{h_{A\pi\alpha\varepsilon\rho}-h_{A\pi o\mu}}$ 

Όπου:

m<sub>Σ</sub>: η παροχή που εισέρχεται στον απαεριωτή από το δοχείο συμπυκνωμάτων

h<sub>Σ</sub>: η αντίστοιχη ενθαλπία

h<sub>Απαερ</sub>: η ενθαλπία στον απαεριωτή

h<sub>Απομ</sub>: η ενθαλπία της απομάστευσης

Η παραπάνω σχέση μεταφέρεται στο Excel με τον ακόλουθο τρόπο:

#### **(J2\*IF('Energy Production'!C3>0;h\_pt(J3;'Energy Production'!K38);Input!J5)-J2\*G21)/(G21-F12)**

<u>Επιλογή IF:</u> ελέγχει αν υπάρχει εναλλάκτης ο οποίος θερμαίνει τη συγκεκριμένη παροχή. Στην περίπτωση αυτή υπολογίζεται η ενθαλπία με κατάλληλη συνάρτηση του x-steam, με βάση την πίεση της παροχής από το δοχείο συμπυκνωμάτων και τη θερμοκρασία του εναλλάκτη από το φύλλο εργασίας "Energy Production". Σε αντίθετη περίπτωση χρησιμοποιείται η κανονική ενθαλπία εισόδου.

**ΠΡΟΣΟΧΗ** θα πρέπει να δοθεί στην περίπτωση χρήσης πολλαπλών εναλλακτών, οπότε και θα πρέπει η τελική θερμοκρασία του συνόλου τους να βρίσκεται στην καρτέλα «Εναλλάκτης 1» του φφλλου εργαςίασ "Energy Production".

#### *7.2.1.4 Απαεριωτόσ*

- Η μάζα (m) στην έξοδο του απαεριωτή ισούται με αυτή που συγκεντρώνεται στο συλλέκτη ατμών.
- Σαν δεδομένο δίνεται η θερμοκρασία (Τ) που επικρατεί μέσα στον απαεριωτή.
- Η πίεση (p) και η εντροπία (s) υπολογίζονται με βάση τη θερμοκρασία (Τ) για κατάσταση κορεσμού από τις συναρτήσεις του x-steam.
- Όσον αφορά στην ενθαλπία (h) έχουμε 2 τιμές:

Η ενθαλπία στο κελί F21 υπολογίζεται από τη σχέση:

σμού από τις συναρτήσεις του x-steam.  
\nν αφορά στην ενθαλπία (h) έχουμε 2 τιμές:  
\nπία στο κελί F21 υπολογίζεται από τη σχέση:  
\n
$$
h_{\alpha\pi\alpha\beta\rho\omega\sigma\eta} = \frac{m_{\alpha\beta\mu\pi\nu\kappa\nu\omega\mu\dot{\alpha}\tau\omega\nu} \cdot h_{\alpha\mu\mu\sigma\nu\kappa\nu\omega\mu\dot{\alpha}\tau\omega\nu} + m_{\alpha\pi\alpha\mu\dot{\alpha}\sigma\epsilon\nu\sigma\eta\varsigma} \cdot h_{\alpha\pi\alpha\mu\dot{\alpha}\sigma\epsilon\nu\sigma\eta\varsigma}
$$

Η σχέση αυτή εκφράζεται στο excel ως εξής:

**((F18-F9)\*IF('Energy Production'!C3>0;h\_pt(J3;'Energy Production'!K38);Input!J5)+F9\*F12)/F18** Η λογική χρήσης της επιλογής IF είναι η ίδια που περιγράφεται στο υποκεφάλαιο 2.1.3.

Η ενθαλπία στο κελί G21 υπολογίζεται σαν ενθαλπία κορεσμού για τη δεδομένη θερμοκρασία που επικρατεί στον απαεριωτή από τις συναρτήσεις του x-steam. Ο λόγος χρήσης της 2<sup>ης</sup> ενθαλπίας είναι για τον υπολογισμό της κατάλληλης παροχής απομάστευσης, όπως περιγράφεται στο κεφάλαιο 2.1.3 και για λόγους επαλήθευσης.

#### *7.2.1.5 Συλλϋκτησ ατμού*

- Η θερμοκρασία και η εντροπία υπολογίζονται με βάση την πίεση και την ενθαλπία από τις συναρτήσεις του x-steam.
- Για τον υπολογισμό της παροχής χρησιμοποιείται η παρακάτω σχέση:

# **IF(O5=TRUE;N8;0)+IF(O18=TRUE;N21;0)+IF(O31=TRUE;N34;0)+IF('Energy Production'!C2>0;'Energy Results'!E8;0)**

Με την παραπάνω σχέση ελέγχεται αν είναι ενεργοποιημένος ο κάθε λέβητας και αν ναι προστίθεται η παροχή του. Ελέγχεται επίσης αν στο φύλλο εργασίας έχει προστεθεί κάποιος ΛΑΘ και αν ναι προστίθεται η ατμοπαραγωγή του. Αυτό γίνεται, γιατί στο κελί «Απαιτούμενη παροχή ατμού» έχει αφαιρεθεί η παροχή αυτή για να μη ληφθεί υπόψη στην ατμοπαραγωγή των λεβήτων καυσίμου.

• Για τον υπολογισμό της ενθαλπίας χρησιμοποιείται η παρακάτω σχέση:

#### **(IF(O5=TRUE;N8\*N11;0)+IF(O18=TRUE;N21\*N24;0)+IF(O31=TRUE;N34\*N37;0))/(IF(O5=TRUE;N 8;0)+IF(O18=TRUE;N21;0)+IF(O31=TRUE;N34;0))**

Ο τρόπος υπολογισμού της ενθαλπίας είναι ο ίδιος με αυτόν που περιγράφεται στο υποκεφάλαιο 2.1.2, ελέγχοντας αυτή τη φορά αν είναι ενεργοποιημένος ο αντίστοιχος λέβητας.

#### *7.2.1.6Αντλύα 1*

- Η παροχή της αντλίας 1 είναι ίση με αυτή στην έξοδο του δοχείου συμπυκνωμάτων.
- Η πίεση πρέπει να είναι ίση με αυτή του απαεριωτή.
- Η λειτουργία της αντλίας θεωρείται ισεντροπική, άρα εξισώνουμε με την εντροπία του δοχείου συμπυκνωμάτων.
- Η θερμοκρασία και η ενθαλπία υπολογίζονται με τις εξισώσεις του x-steam με δεδομένη πίεση και εντροπία.

# *7.2.1.7Αντλύεσ 2-3*

- Οι συγκεκριμένες αντλίες είναι αυτές που μεταφέρουν το περιεχόμενο του απαεριωτή στους λέβητες για να ατμοποιηθεί.
- Η πίεση εξόδου των αντλίων είναι το άθροισμα της πίεσης στην έξοδο του λέβητα συν τις όποιες απώλειες που πρέπει να υπερνικηθούν.
- Η παροχή μάζας είναι αυτή που ορίζεται στις καρτέλες των λεβήτων.
- Η αύξηση πίεσης που πρέπει να επιτευχθεί (Δp) όπως είναι προφανές ορίζεται σαν διαφορά μεταξύ της πίεσης εξόδου της αντλίας και της πίεσης εξόδου του απαεριωτή.
- Η μεταβολή θεωρείται ισεντροπική, άρα η εντροπία θα είναι ίση με αυτή στην έξοδο του απαεριωτή.
- Η πίεση και η ενθαλπία θα υπολογιστούν από τις συναρτήσεις του x-steam με δεδομένη πίεση και εντροπία.

#### *7.2.1.8Λϋβητεσ*

- Αρχικά ο χρήστης καλείται να επιλέξει ποιοι λέβητες θα είναι σε λειτουργία. Αυτό επιτυγχάνεται με την επιλογή ή όχι των "Activate". Τα πλήκτρα "Activate" δίνουν στα κελιά δίπλα στο βαθμό απόδοσης των λεβήτων την τιμή TRUE/FALSE ανάλογα με το αν ο αντίστοιχος λέβητας είναι ενεργοποιημένος ή όχι.
- Στη συνέχεια επιλέγει από το μενού αν θέλει να υπολογίζεται η παροχή καυσίμου (επιλογή mB) ή η παροχή ατμού (επιλογή mD).

• Στα πράσινα κελιά συμπληρώνουμε τη θερμογόνο ικανότητα, το βαθμό απόδοσης, τις απώλειες και την παροχή καυσίμου, σε περίπτωση που έχει επιλεγεί από το μενού mD. Όταν επιλέγεται το mB η παροχή καυσίμου υπολογίζεται από τη σχέση

$$
m_B = \frac{m_D \cdot (h_{out} - h_{in})}{\eta_{\wedge} \cdot Hu}
$$

• Όταν επιλέγεται το mD η παροχή ατμού υπολογίζεται από τη σχέση

$$
m_D = \frac{m_B \cdot Hu \cdot \eta_{\Lambda}}{(h_{out} - h_{in})}
$$

- Οι υπολογισμοί των παροχών γίνονται από τους κώδικες mB, mD, mB2, mD2, mB3, mD3, η λειτουργία των οποίων περιγράφεται αναλυτικά στο παράρτημα.
- Η πίεση είναι αυτή που έχει οριστεί από την καρτέλα του συλλέκτη ατμού.
- Τα υπόλοιπα θερμοδυναμικά μεγέθη υπολογίζονται από τις συναρτήσεις του x-steam για την κατάσταση κορεσμού.

#### *Λζβθτασ 2*

Για το λέβητα 2 ισχύουν όσα και για τους λέβητες 1 και 3. Η μόνη διαφορά έγκειται στον προσδιορισμό της κατώτερης θερμογόνου ικανότητας (Hu). Όσον αφορά στη θερμογόνο ικανότητα του βιοαερίου συμπληρώνονται στο διπλανό πίνακα με πράσινο χρώμα η περιεκτικότητα και η κατώτερη θερμογόνος ικανότητα του κάθε συστατικού και η κατώτερη θερμογόνος ικανότητα του μίγματος υπολογίζεται αυτόματα σαν σταθμισμένος μέσος όρος των παραπάνω δεδομένων. Προσοχή πρέπει να δοθεί ώστε το άθροισμα των περιεκτικοτήτων να προκύπτει ίσο με 100%.

#### *7.2.1.9Χαρακτηριςτικϊ Βιοαερύου*

Στο συγκεκριμένο πίνακα συγκεντρώνονται χαρακτηριστικά του βιοαερίου χρήσιμα για τους υπολογισμούς:

- **Πυκνότητα CO<sub>2</sub>**: Με βάση την πηγή [http://hyperphysics.phy](http://hyperphysics.phy-astr.gsu.edu/hbase/tables/density.html)[astr.gsu.edu/hbase/tables/density.html](http://hyperphysics.phy-astr.gsu.edu/hbase/tables/density.html)
- *Πυκνότητα CH<sub>4</sub>:* υπολογίζεται από την καταστατική εξίσωση των αερίων.
- **•** *Πυκνότητα βιοαερίου:* υπολογίζεται σαν σταθμισμένος μέσος όρος των πυκνοτήτων CO<sub>2</sub> και CH<sub>4</sub> με βάση τις περιεκτικότητες που έχουν δοθεί στην καρτέλα Input.
- **-** *Ημερήσια παροχή:* με βάση δεδομένα της εταιρείας
- **·** Θερμοκρασία εισόδου στους λέβητες: με βάση δεδομένα της εταιρείας

# *7.2.1.10 Χαρακτηριςτικϊ LPG*

- Δίνεται η κατώτερη θερμογόνος δύναμη με βάση δεδομένων της εταιρείας.
- Υπολογίζεται το ποσό LPG που πρέπει να καταναλωθεί σε περίπτωση που το βιοαέριο που χρησιμοποιείται για θέρμανση θα χρησιμοποιηθεί για ηλεκτροπαραγωγή.

# *7.2.1.11 Απαιτούμενη παροχό ατμού*

Ο πίνακας για την απαιτούμενη παροχή ατμού αποτελείται από 5 σκέλη:

- *Απαιτούμενη παροχή ατμού (μπλε γραμμή):* ισούται με το άθροισμα της απομάστευσης και του ατμού προς καταναλώσεις που αναφέρονται παρακάτω. Ακόμη σε περίπτωση που γίνεται χρήση ΛΑΘ η ατμοπαραγωγή του αφαιρείται.
- *Επαλήθευση παροχής (κόκκινη γραμμή):* ισούται με το άθροισμα των παροχών ατμού που έχει υπολογιστεί για κάθε λέβητα και πρέπει να είναι ίση με την «Απαιτούμενη παροχή

ατμού». Για το κάθε άθροισμα περιέχει έναν έλεγχο IF, ώστε η παροχή ατμού του κάθε λέβητα να προστίθεται μόνο όταν αυτός είναι ενεργοποιημένος.

- Μέγιστη δυνατή παροχή (μπλε γραμμή): Αποτελείται από 3 επιλογές If. Έτσι ελέγχεται αν ένας λέβητας είναι ενεργοποιημένος προστίθεται στο κελί η μέγιστη ατμοπαραγωγή που μπορεί να πετύχει.
- Απομάστευση (μπλε γραμμή): Ισούται με την παροχή απομάστευσης που υπολογίζεται όπως περιγράφεται στο υποκεφάλαιο 2.1.3.
- **-** Ατμός προς καταναλώσεις (πράσινη γραμμή): περιλαμβάνει το κελί όπου ο χρήστης καλείται να συμπληρώσει την παροχή ατμού προς τις καταναλώσεις της εγκατάστασης

# **7.2.2 Φύλλο εργαςύασ "Energy Production"**

Το συγκεκριμένο φύλλο εργασίας συμπληρώνεται με βάση τις οδηγίες που δίνονται στο υποκεφάλαιο 1.4. Στα επόμενα υποκεφάλαια θα περιγραφούν οι πίνακες των στοιχείων που μπορούν να εμφανιστούν στο παρόν φύλλο εργασίας. Τα δεδομένα που αναφέρεται ότι ζητούνται να συμπληρωθούν από το χρήστη ενδέχεται να πρέπει να συμπληρωθούν εξισώνοντας τα κελιά με άλλα κατάλληλα κελιά του ίδιου είτε άλλων φύλλων εργασίας.

#### *7.2.2.1Στοιχεύα ΜΕΚ*

#### *Στοιχεία που δίνονται από το χρήστη:*

- Ισχύς ΜΕΚ (kW)
- Βαθμός απόδοσης
- Θερμοκρασία καυσαερίων (°C)
- C<sub>P</sub> καυσαερίων (kJ/kgK)
- Θερμική ισχύς νερού ψύξης (kW)
- Ειδικό κόστος (€/kW)

#### *τοιχεία που υπολογίηονται αυτόματα:*

- *Παροχή καυσίμου (kg/s):* Προκύπτει διαιρώντας την ισχύ της ΜΕΚ με το βαθμό απόδοσης και τη θερμογόνο ικανότητα του καυσίμου.
- Παροχή καυσαερίων (kg/s): Προκύπτει σαν γινόμενο της παροχής καυσίμου και του λόγου παροχής καυσαερίων προς παροχή καυσίμου (μ<sub>G</sub>)
- $\bullet$  *Θερμική ισχύς καυσαερίων (kW):* $\hat{Q} = \dot{m}_G \cdot C_{P_G} \cdot (T_G T_0)$
- *Σ(απώλειες <u>θερμικής ισχύος) (kW):</u> Προκύπτει σαν το άθροισμα της θερμικής ισχύος των* καυσαερίων και της θερμικής ισχύος του νερού ψύξης

# 7.2.2.2*Στοιχεία ΛΑΘ (Λέβητα Ανάκτησης Θερμότητας*)

#### <u>Στοιχεία που δίνονται από το χρήστη:</u>

- <mark>T in θερμού ρεύματος (°C)</mark>
- <mark>T out θερμού ρεύματος (°C)</mark>
- <mark>T in ψυχρού ρεύματος (°C)</mark>
- T out ψυχρού ρεύματος (°C)
- m θερμού ρεύματος (kg/s)
- $\bullet$  Ειδικό κόστος ( $E/kW$ )
- Πίεση ψυχρού ρεύματος (bar)

#### *τοιχεία που υπολογίηονται αυτόματα:*

**•** *m* ψυχρού ρεύματος (kg/s):

'Energy Production'!K28\*Data!\$M\$4\*('Energy Production'!K23-'Energy **Production'!K24)/(hv\_p('Energy Production'!K30)-h\_pt('Energy Production'!K30;'Energy Production'!K25))**

Που αντιστοιχεί στη σχέση:<br>  $\dot{m_c} = \frac{\dot{m}_h \cdot \mathit{C_{P_G}} \cdot (T_{h_{in}} - T_{h_{out}})}{(h_{c_{out}} - h_{c_{in}})}$ 

Όπου ο δείκτης "c" αντιστοιχεί στο ψυχρό ρεύμα και ο δείκτης "h" στο θερμό.

# *7.2.2.3Στοιχεύα Εναλλϊκτη*

#### *Στοιχεία που δίνονται από το χρήστη:*

- <mark>T in θερμού ρεύματος (°C)</mark>
- T in ψυχρού ρεύματος (<sup>o</sup>C)
- <mark>T out ψυχρού ρεύματος (°C)</mark>
- $\bullet$  m ψυχρού ρεύματος (kg/s)
- m θερμού ρεύματος (kg/s)
- Ειδικό κόστος ( $E/kW$ )
- Πίεση ψυχρού ρεύματος (bar)

#### *τοιχεία που υπολογίηονται αυτόματα:*

**•** *T out θερμού ρεύματος (<sup><i>o*</sup>C): υπολογίζεται με ισολογισμό ενέργειας στον εναλλάκτη

# *7.2.2.4Στοιχεύα ORC*

#### *Στοιχεία που δίνονται από το χρήστη:*

- Βαθμός απόδοσης
- Ειδικό κόστος (€/kW)
- Θερμική ισχύς εισόδου (kW)

#### *τοιχεία που υπολογίηονται αυτόματα:*

• Παραγόμενη ισχύς (kW): Προκύπτει σαν γινόμενο του βαθμού απόδοσης και της θερμικής ισχύς εισόδου

# *7.2.2.5Στοιχεύα Αεριοςτροβύλου*

#### <u> Στοιχεία που δίνονται από το χρήστη:</u>

- Ισχύς αεριοστροβίλου (kW)
- Βαθμός απόδοσης
- Θερμοκρασία καυσαερίων (°C)
- C<sub>P</sub> καυσαερίων (kJ/kgK)
- Ειδικό κόστος (€/kW)

#### *τοιχεία που υπολογίηονται αυτόματα:*

- *Παροχή καυσίμου (kg/s):* προκύπτει διαιρώντας την ισχύ του αεριοστροβίλου με το βαθμό απόδοσής του και τη θερμογόνο ικανότητα του καυσίμου που καίει.
- Παροχή καυσαερίων (kg/s): Προκύπτει σαν γινόμενο της παροχής καυσίμου και του λόγου παροχής καυσαερίων προς παροχή καυσίμου (μ<sub>G</sub>)

 $\bullet$  *Θερμική ισχύς καυσαερίων (kW):* $\dot{Q} = \dot{m}_G \cdot C_{P_G} \cdot (T_G - T_0)$ 

#### *7.2.2.6Στοιχεύα Λϋβητα*

#### <u>Στοιχεία που δίνονται από το χρήστη:</u>

- Βαθμός απόδοσης
- Θερμογόνος ικανότητα (kJ/kg)
- Παροχή καυσίμου (kg/s)
- Παροχή ατμού (kg/s)
- Θερμοκρασία καυσαερίων (°C)
- C<sub>P</sub> καυσαερίων (kJ/kgK)
- $\bullet$  P ατμού (bar)

#### *τοιχεία που υπολογίηονται αυτόματα:*

- *Ισχύς λέβητα (kW):* προκύπτει σαν γινόμενο του βαθμού απόδοσης, της θερμογόνου ικανότητας και της παροχής καυσίμου.
- *Παροχή καυσαερίων (kg/s):* Προκύπτει σαν γινόμενο της παροχής καυσίμου και του λόγου παροχής καυσαερίων προς παροχή καυσίμου (μ<sub>G</sub>)
- $\bullet$  *<u>Απώλειες θερμικής ισχύος (kW):</u>*  $\dot{Q} = \dot{m}_G \cdot C_{P_G} \cdot (T_G T_0)$
- **•** *T, h, s ατμού:* υπολογίζονται με τις συναρτήσεις του x-steam για κορεσμένο ατμό δεδομένης πίεσης

# **7.2.3 Φύλλο εργαςύασ "Energy Results"**

# *7.2.3.1Συγκεντρωτικόσ πύνακασ αποτελεςμϊτων*

- Θερμική ισχύς από καύση βιοαερίου (kW): προκύπτει σαν γινόμενο της ημερησίας παροχής βιοαερίου και της θερμογόνου ικανότητάς του. Διαιρείται με 24h και 3600s για να δώσει kW.
- Σ(ηλεκτρική ισχύς) (kW):

**IF('Energy Production'!C1>0;calcSUMS('Energy Production'!C1;11);0)+IF('Energy Production'!C5>0;calcSUMS('Energy Production'!C5;59);0)+IF('Energy Production'!C4>0;** Εξετάζει αν στο φύλλο εργασίας "Energy Production" έχουν προστεθεί μηχανές που παράγουν ηλεκτρική ισχύ και αθροίζει την ισχύ αυτή. Αυτό γίνεται με τη συνάρτηση calcSUMS, η λειτουργία της οποίας περιγράφεται στο παράρτημα.

- Σ(απώλειες καυσαερίων) (kW): **IF('Energy Production'!C1>0;calcSUMS('Energy Production'!C1;17);0)+IF('Energy Production'!C5>0;calcSUMS('Energy Production'!C5;65);0)+IF('Energy Production'!C6>0;** Εξετάζει αν στο φύλλο εργασίας "Energy Production" έχουν προστεθεί μηχανές που παράγουν καυσαέρια και αθροίζει τη θερμική ισχύ τους. Αυτό γίνεται με τη συνάρτηση calcSUMS, η λειτουργία της οποίας περιγράφεται στο παράρτημα.
- Σ(παροχή καυσαερίων) (kg/s): **IF('Energy Production'!C1>0;calcSUMS('Energy Production'!C1;14);0)+IF('Energy Production'!C5>0;calcSUMS('Energy Production'!C5;62);0)+IF('Energy Production'!C6>0;calcSUMS('Energy Production'!C6;77);0)**

Εξετάζει αν στο φύλλο εργασίας "Energy Production" έχουν προστεθεί μηχανές που παράγουν καυσαέρια και αθροίζει την παροχή τους. Αυτό γίνεται με τη συνάρτηση calcSUMS, η λειτουργία της οποίας περιγράφεται στο παράρτημα.

• Σ(κατανάλωση βιοαερίου) (kg/s):

#### **IF('Energy Production'!C1>0;calcSUMS('Energy Production'!C1;13);0)+IF('Energy Production'!C5>0;calcSUMS('Energy Production'!C5;61);0)**

Θεωρώντας ότι ενδιαφερόμαστε μόνο για ηλεκτροπαραγωγή από καύση βιοαερίου, αθροίζεται η κατανάλωση καυσίμου των ΜΕΚ ή/και των αεριοστροβίλων σε περίπτωση που έχουν επιλεγεί. Αυτό γίνεται με τη συνάρτηση calcSUMS, η λειτουργία της οποίας περιγράφεται στο παράρτημα.

- Σ(κατανάλωση LPG) (kg/s): **IF('Energy Production'!C6>0;calcSUMS('Energy Production'!C6;74);0)** Θεωρώντας ότι η καύση του LPG γίνεται μόνο από τους λέβητες, αθροίζεται η κατανάλωση καυσίμου τους. Αυτό γίνεται με τη συνάρτηση calcSUMS, η λειτουργία της οποίας περιγράφεται στο παράρτημα.
- Άλλες απώλειες θερμικής ισχύος (kW): Για την παρούσα μελέτη αναφέρεται στην απορριπτόμενη από το νερό ψύξης θερμική ισχύ.
- Πρόσθετη ατμοπαραγωγή από ΛΑΘ (kg/s): **IF('Energy Production'!C2>0;calcSUMS('Energy Production'!C2;27);0)** Σε περίπτωση που έχουμε ΛΑΘ αθροίζει τον ατμό που παράγουν. Αυτό γίνεται με τη συνάρτηση calcSUMS, η λειτουργία της οποίας περιγράφεται στο παράρτημα.
- Εξοικονόμηση καυσίμου από ΛΑΘ (kg/s): **IF('Energy Production'!C2>0;E8\*(hv\_p('Energy Production'!K30)-h\_pt('Energy Production'!K30;'Energy Production'!K25))/Input!N5/Input!N3;0)** Υπολογίζεται πρακτικά το καύσιμο που θα έπρεπε να κάψουμε στο λέβητα, αν δεν υπήρχε ο ΛΑΘ. Προκύπτει σαν πηλίκο της ωφέλιμης ισχύος που παίρνει ο ατμός προς το βαθμό

απόδοσης του λέβητα που θα χρησιμοποιούσαμε και τη θερμογόνο ικανότητα του καυσίμου που θα καίγαμε αν δεν υπήρχε ο ΛΑΘ.

• Εξοικονόμηση καυσίμου λόγω εναλλακτών (kg/s): **IF('Energy Production'!C3>0;ofelosenallakti('Energy Production'!C3);0)** Στην περίπτωση που χρησιμοποιούνται εναλλάκτες υπολογίζεται πρακτικά το καύσιμο που θα καίγαμε αν αυτοί δεν υπήρχαν. Αυτό γίνεται με τη συνάρτηση ofelosenallakti, η λειτουργία της οποίας περιγράφεται στο παράρτημα.

# *7.2.3.2Πύνακεσ με ςτοιχεύα για διαγρϊμματα*

Οι πίνακες αυτοί εμφανίζονται μέσω του κώδικα "Karteles" (η λειτουργία του περιγράφεται στο παράρτημα) σε περίπτωση που στο φύλλο εργασίας "Energy Production" έχουν επιλεγεί ΛΑΘ ή/και εναλλάκτες. Οι πίνακες χρησιμεύουν ώστε ο χρήστης να έχει συγκεντρωμένα τα στοιχεία, βάσει των οποίων θα γίνουν διαγράμματα όπου θα φαίνεται η μεταβολή των θερμοκρασιών συναρτήσει της συναλλασσόμενης θερμότητας.

# **7.2.4 Φύλλο εργαςύασ "Oikonomika"**

# *7.2.4.1Στοιχεύα Καυςύμου*

- 1. Ζητείται το ποσοστό βιοαερίου το οποίο θέλουμε να καίμε από το συνολικά παραγόμενο.
- 2. Υπολογίζεται η ετήσια παραγόμενη θερμότητα από την καύση βιοαερίου με βάση τη σχέση:

$$
2ητειται το ποσοστο βιοαεριου το οποιο θελουμε να\nYπολογίζεται η ετήσια παραγόμενη θερμότητα από τ\n\n365[days] · (%biogas) · mbiogas[kg / day] · ( 
$$
\frac{Hu_{CH_4}[kJ / kg]}{3600[s/h]}
$$
)
$$

**3. IF(Input!O18=FALSE;I3/(Input!S35/3600);0)-'Energy Results'!E9\*3600\*8760-'Energy Results'!E10\*3600\*8760**

Σε περίπτωση που χρησιμοποιείται ΜΕΚ ή αεριοστρόβιλος για ηλεκτροπαραγωγή υπολογίζεται η ετήσια παροχή LPG που χρειάζεται για να καλυφθεί το ποσό θερμότητας από την καύση βιοαερίου που πλέον θα χρησιμοποιείται για ηλεκτροπαραγωγή, διαιρώντας με τη θερμογόνο ικανότητα του LPG σε kWh.

Ακόμη σε περίπτωση που έχουμε ΛΑΘ ή εναλλάκτες θερμότητας αφαιρείται η παροχή LPG που εξοικονομούμε μέσω της χρήσης τους.

- 4. Με βάση την τιμή αγοράς του LPG υπολογίζεται το κόστος που θα έχει η αγορά του απαραίτητου καυσίμου.
- 5. Ζητείται να συμπληρωθεί ο βαθμός απόδοσης της ΜΕΚ που θα χρησιμοποιηθεί για ηλεκτροπαραγωγή.
- 6. Υπολογίζεται η ισχύς της ΜΕΚ που μπορούμε να εγκαταστάσουμε με βάση τη δεδομένη παροχή καυσίμου. Η σχέση υπολογισμού της είναι η ακόλουθη:

 $P_{MEK} = \eta_{MEK} \cdot \dot{m}_B [kg / s] \cdot (\%_{biogas}) \cdot Hu_{biogas} [kJ / kg]$ 

Ο υπολογισμός της ισχύος στο συγκεκριμένο κελί γίνεται για να έχουμε μια εκτίμηση της τάξης μεγέθους της ΜΕΚ που μπορούμε να εγκαταστήσουμε έχοντας σαν δεδομένο την παραγωγή βιοαερίου.

# *7.2.4.2Στοιχεύα Δανεύου*

Ο χρήστης καλείται να συμπληρώσει μόνο την περίοδο αποπληρωμής του δανείου και το επιτόκιο.

Το ποσό δανεισμού προκύπτει αφαιρώντας από το κόστος της επένδυσης τα ιδία κεφάλαια και το ποσό της επιχορήγησης.

Το τοκοχρεωλύσιο υπολογίζεται από τη σχέση: 
$$
\frac{K \cdot i}{1 - (1 + i)^{-N}}
$$
,όπου:

Κ: το κεφάλαιο του δανείου

i: το επιτόκιο δανεισμού

Ν: η περίοδος αποπληρωμής του δανείου

# *7.2.4.3Αποςβϋςεισ*

Ο χρήστης καλείται να συμπληρώσει μόνο την περίοδο απόσβεσης, ενώ συμπληρώνεται αυτόματα το κόστος της μηχανής και υπολογίζεται το ποσό της απόσβεσης σαν το πηλίκο του συνολικού ποσού της επένδυσης και των περιόδων απόσβεσης.

# *7.2.4.4Πύνακασ Λογαριαςμού Εκμετϊλλευςησ*

- **•** Σρες λειτουργίας: συμπληρώνονται αυτόματα με βάση τιμή που έχει δοθεί στο κελί D6.
- *Έσοδα:* Ελέγχει αν έχουν χρησιμοποιηθεί στα προηγούμενα φύλλα εργασίας ηλεκτροπαραγωγικές μονάδες. Σε περίπτωση που κάτι τέτοιο έχει γίνει υπολογίζεται το γινόμενο: (Ηλεκτρική ισχύς)x(ώρες λειτουργίας)x(τιμή πώλησης ηλ. ενέργειας)
- *Ζξοδα:*

#### **\$F\$9\*\$C\$39+\$I\$5-IF(OR('Energy Production'!\$C\$1>0;'Energy Production'!\$C\$5>0;'Energy Production'!\$C\$4>0);\$B\$10\*\$D\$5\*C19\*(1-\$F\$11);0)**

Περιλαμβάνουν το ΚΣΛ (Κόστος Συντήρησης & Λειτουργίας) από το οποίο αφαιρείται το όφελος που έχουμε λόγω εξοικονόμησης εξόδων από αγορά ηλεκτρικής ενέργειας, σε περίπτωση που έχουμε εγκαταστήσει εξοπλισμό ηλεκτροπαραγωγής.

Τονίζεται ότι η ηλεκτρική ενέργεια που χρησιμοποιείται για τους υπολογισμούς είναι μειωμένη κατά το ποσοστό το οποίο πωλείται στο δίκτυο ρεύματος.

- *Απόσβεση:* συμπληρώνεται αυτόματα με το πάτημα του πλήκτρου «εκτέλεση υπολογισμών». Ο κώδικας που συνδέεται με το πλήκτρο είναι ο **ypologismoi** και η λειτουργία του περιγράφεται στο παράρτημα.
- *Τόκοι:* υπολογίζονται αυτόματα με το πάτημα του πλήκτρου «εκτέλεση υπολογισμών». Ο κώδικας που συνδέεται με το πλήκτρο είναι ο **ypologismoi** και η λειτουργία του περιγράφεται στο παράρτημα.
- *Κέρδος προ φόρων: (*Έσοδα)-(Έξοδα)-(Απόσβεση)
- **•** Φόρος: (Κέρδος προ φόρων)x(Συντελεστής φορολογίας)
- **•** *Καθαρά Κέρδη:* (Κέρδος προ φόρων)-(Φόρος)

#### *7.2.4.5Πύνακασ Ειςροών – Εκροών*

- *Ι<u>δία κεφάλαια: </u>υπολογίζονται αυτόματα από τιμή που έχει* ήδη δοθεί
- **•** *Επιχορήγηση:* σε περίπτωση που έχει ενεργοποιηθεί το πλήκτρο «Επιχορήγηση» ο χρήστης έχει ήδη κληθεί να συμπληρώσει το ποσό της επιχορήγησης.
- Δάνειο: (Αρχική Δαπάνη)-(Ιδία κεφάλαια)-(Επιχορήγηση)
- *Αποσβέσεις: :* συμπληρώνονται αυτόματα με το πάτημα του πλήκτρου «εκτέλεση υπολογισμών». Ο κώδικας που συνδέεται με το πλήκτρο είναι ο **ypologismoi** και η λειτουργία του περιγράφεται στο παράρτημα.
- **•** Καθαρά κέρδη: συμπληρώνονται αυτόματα από τον «πίνακα λογαριασμού εκμετάλλευσης»
- **•** *Χρεωλύσια:* υπολογίζονται αυτόματα με το πάτημα του πλήκτρου «εκτέλεση υπολογισμών». Ο κώδικας που συνδέεται με το πλήκτρο είναι ο **ypologismoi** και η λειτουργία του περιγράφεται στο παράρτημα.
- **-** Αρχική Δαπάνη: (ειδικό κόστος εγκατάστασης)x(ισχύς ΜΕΚ)
- *Καθαρό αποτέλεσμα:* (Σ εισροών)-(Σ εκροών)

# 7.2.4.6*Αξιολόγηση επένδυσης*

Χρησιμοποιούνται οι συναρτήσεις NPV και IRR του Excel για να υπολογιστούν αντίστοιχα η καθαρή παρούσα αξία και το ενδογενές ποσοστό απόδοσης της επένδυσης.

Επίσης χρησιμοποιείται η συνάρτηση payback time για τον υπολογισμό της περιόδου αποπληρωμής, η λειτουργία της οποίας αναλύεται στο παράρτημα συναρτήσεων.

# **7.2.5 Φύλλο εργαςύασ "Data"**

Στο συγκεκριμένο φύλλο εργασίας βρίσκονται δεδομένα τα οποία έχουν είτε αποσταλεί από την ενδιαφερόμενη εταιρεία είτε έχουν βρεθεί από βιβλιογραφικές πηγές. Πιο συγκεκριμένα:

- *Ατμολέβητας Hephaestus, Ατμολέβητας 2:* Αναγράφονται τα τεχνικά χαρακτηριστικά των λεβήτων της εταιρείας.
- *Επαλήθευση δεδομένων:* Γίνεται επαλήθευση των δεδομένων του Ατμολέβητα 2
- **•** *Έζοδα ηλεκτρικού ρεύματος:* 
	- i. Από πίνακα της εταιρείας δίνονται τα μηνιαία έξοδα σε ηλεκτρική ενέργεια της εταιρείας για τα έτη 2010 και 2011.
	- ii. Διαιρώντας με το κόστος της ηλεκτρικής kWh υπολογίζεται η μηνιαία καταναλισκόμενη ηλεκτρική ενέργεια.
- **·** *Κόστος καυσίμων:* Περιέχει τις τιμές αγοράς της ηλεκτρικής kWh με βάση στοιχεία της εταιρείας.
- Ετήσια παροχή ατμού με βάση στοιχεία των φυλλαδίων των κατασκευαστών
- Ετήσια παροχή με βάση την ισχύ των λεβήτων

#### **7.3 Macros**

#### **7.3.1** Κώδικας επιλογής φύλλων εργασίας

Ο κώδικας selectsheet συνδέεται με το μενού επιλογής φύλλων εργασίας που υπάρχει σε καθένα από αυτά και σκοπός του είναι να διευκολύνει το χρήστη κατά την πλοήγησή του. Το μενού επιλογής συνδέεται με τα κελιά Α1:Α8 και δίνει διαφορετικές τιμές στο κελί Β1. Ο παρακάτω κώδικας ελέγχει την τιμή που παίρνει το κελί Β1 και μεταφέρει το χρήστη στο αντίστοιχο φύλλο εργασίας.

> **Sub selectsheet()** If Worksheets("Diagramma").Range("B1") = 1 Then Worksheets("Diagramma").Activate ElseIf Worksheets("Diagramma").Range("B1") = 2 Then Worksheets("Input").Activate ElseIf Worksheets("Diagramma").Range("B1") = 3 Then Worksheets("Energy Production").Activate ElseIf Worksheets("Diagramma").Range("B1") = 4 Then Worksheets("Energy Results").Activate ElseIf Worksheets("Diagramma").Range("B1") = 5 Then Worksheets("Oikonomika").Activate ElseIf Worksheets("Diagramma").Range("B1") = 6 Then Worksheets("Data").Activate ElseIf Worksheets("Diagramma").Range("B1") = 7 Then Worksheets("Properties").Activate ElseIf Worksheets("Diagramma").Range("B1") = 8 Then Worksheets("Functions").Activate End If **End Sub**

#### **7.3.2 Φύλλο εργαςύασ "Input"**

#### *7.3.2.1Κώδικεσ "mD"*

#### 7.3.2.1.1 Λέβητας 1 **Sub mD()**

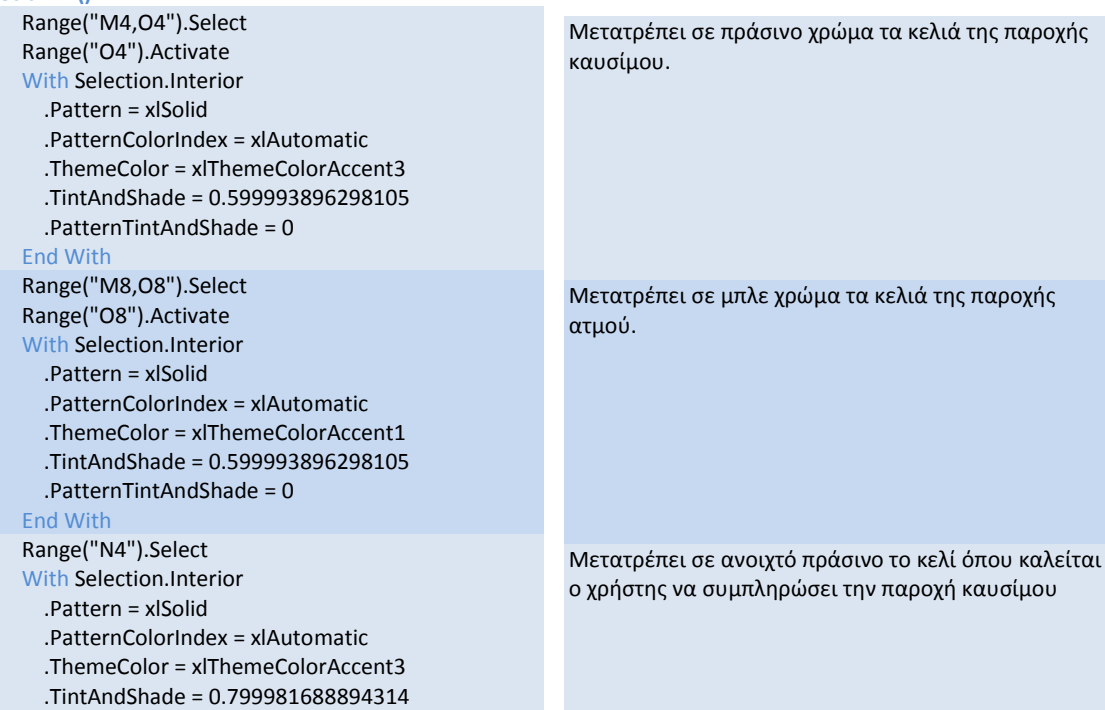

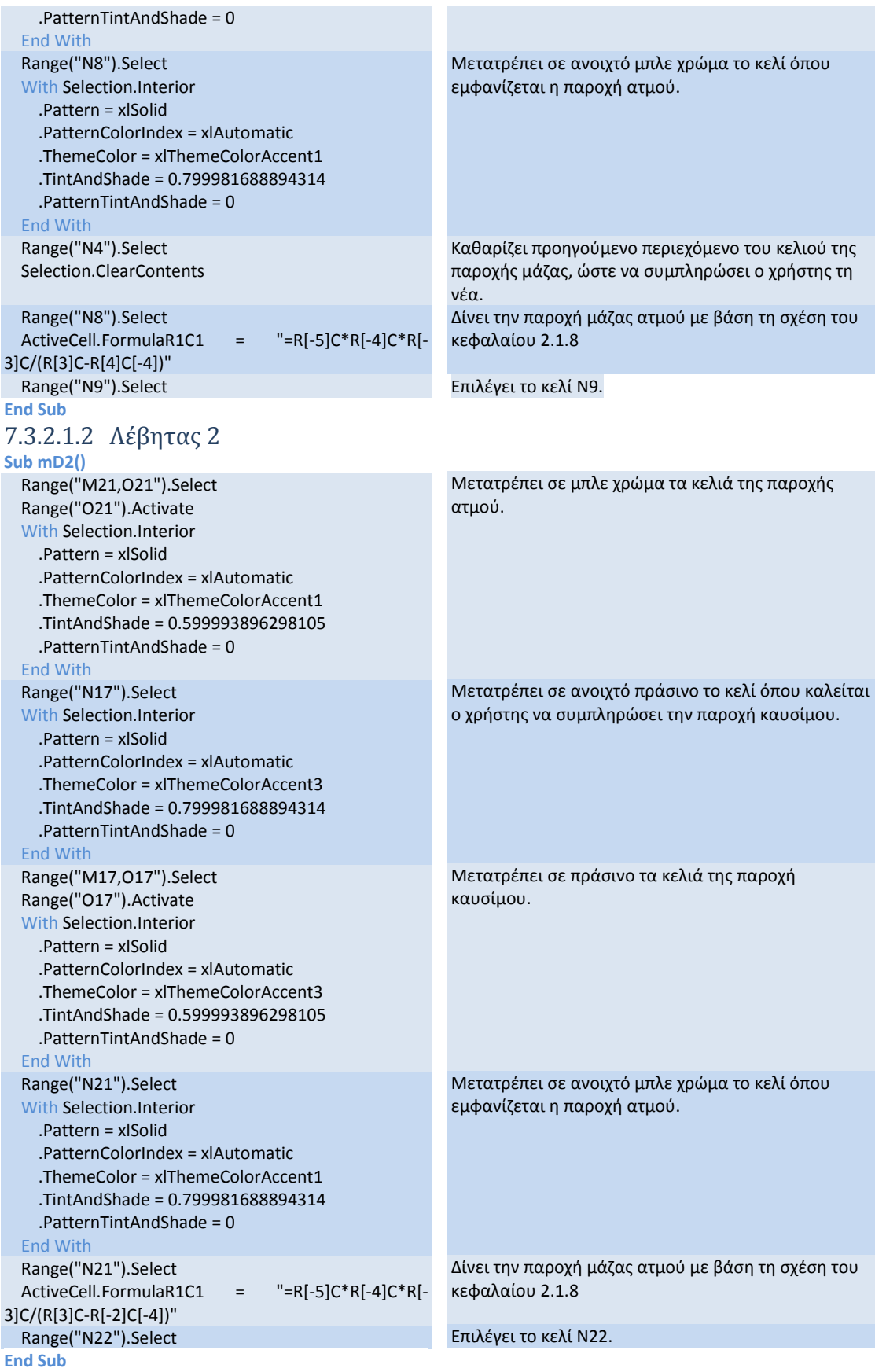

# 7.3.2.1.3 Λέβητας 3

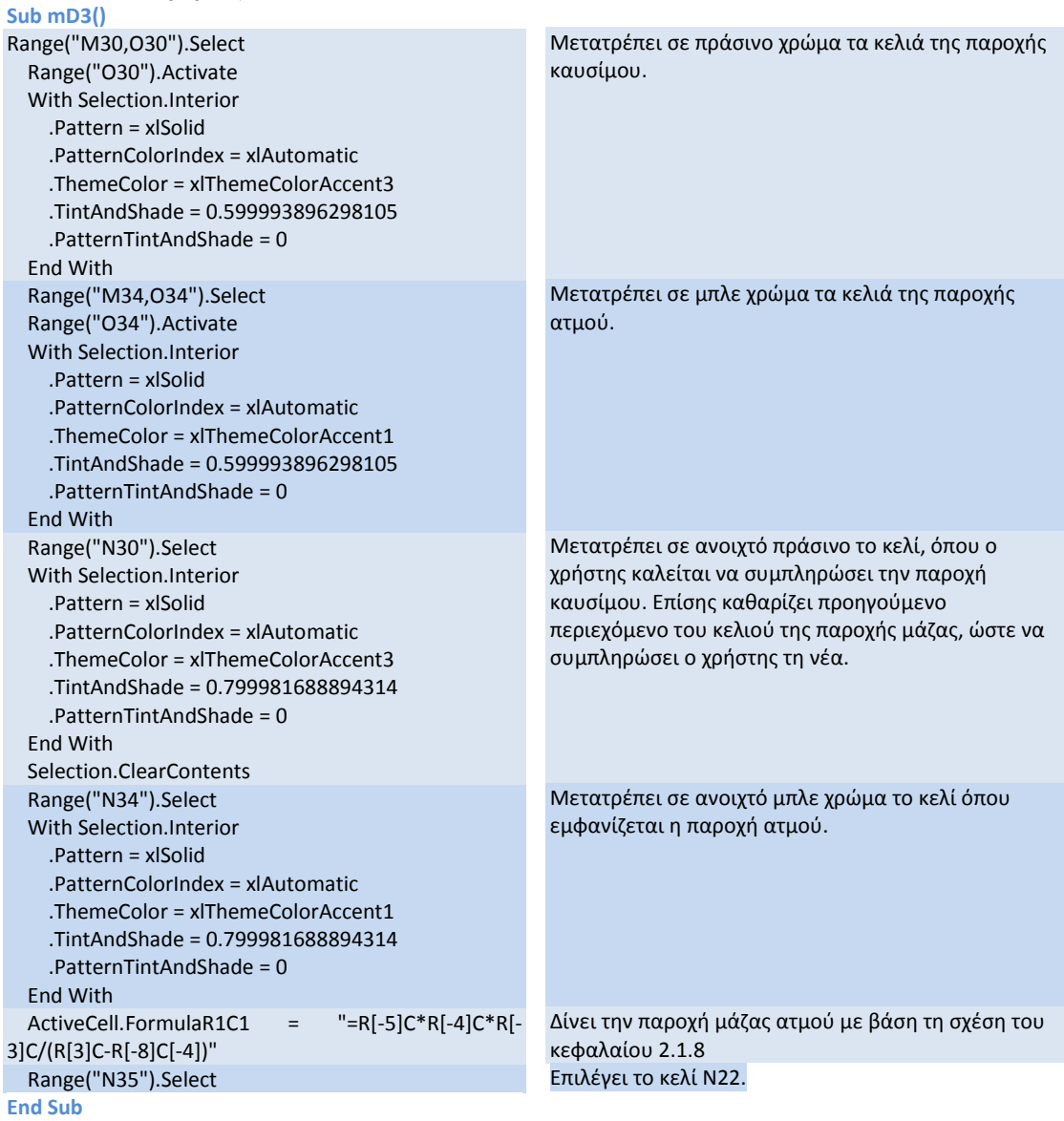

# *7.3.2.2Κώδικεσ "mB"*

# 7.3.2.2.1 Λέβητας 1

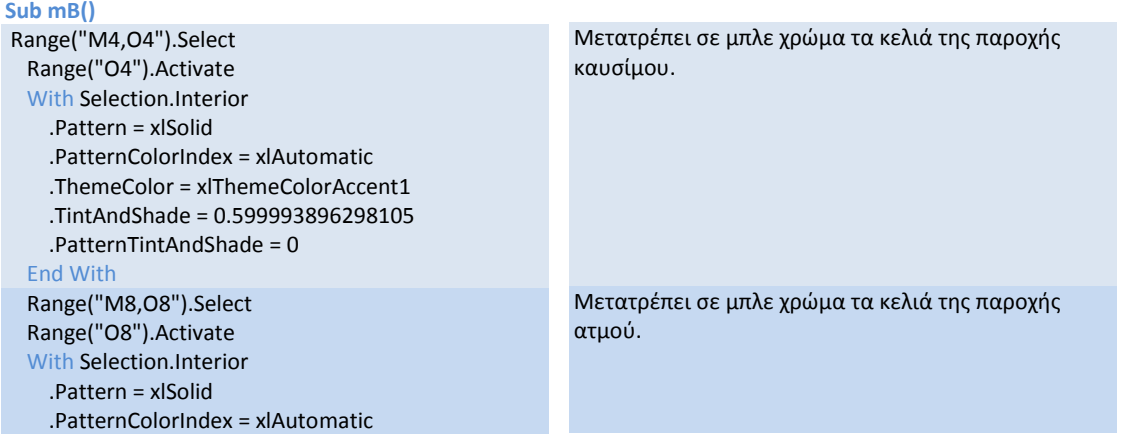

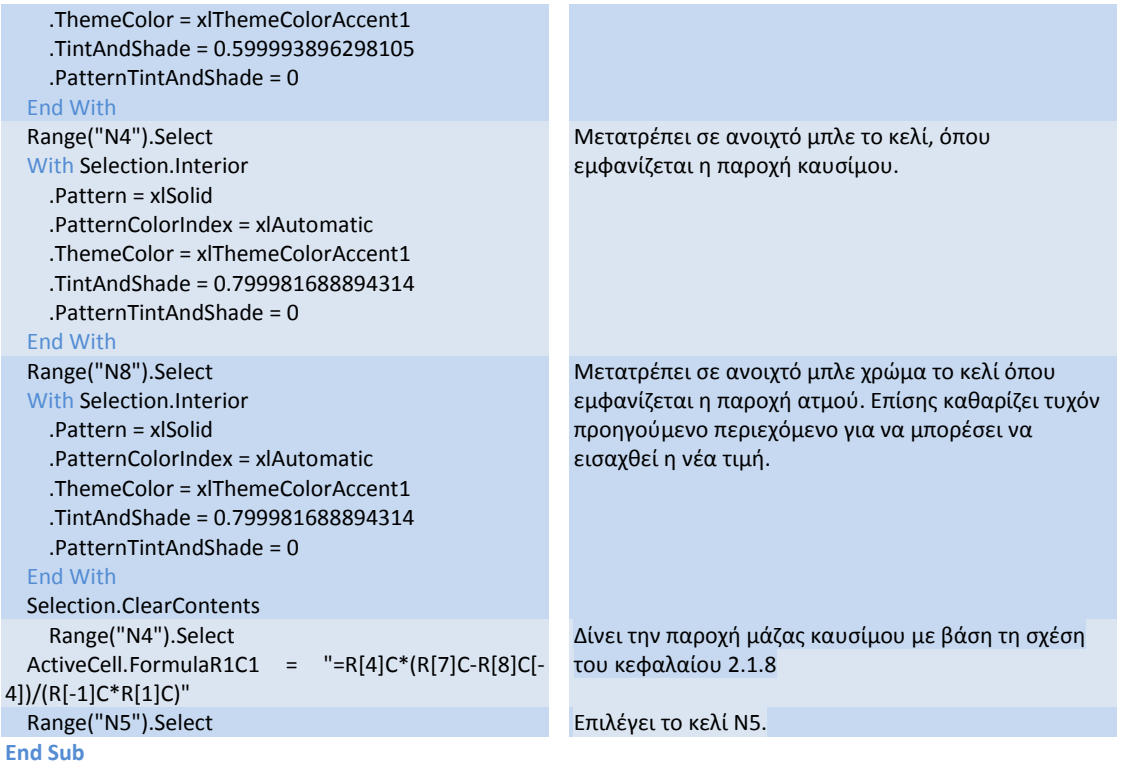

#### 7.3.2.2.2 Λέβητας 2 **Sub mB2()**

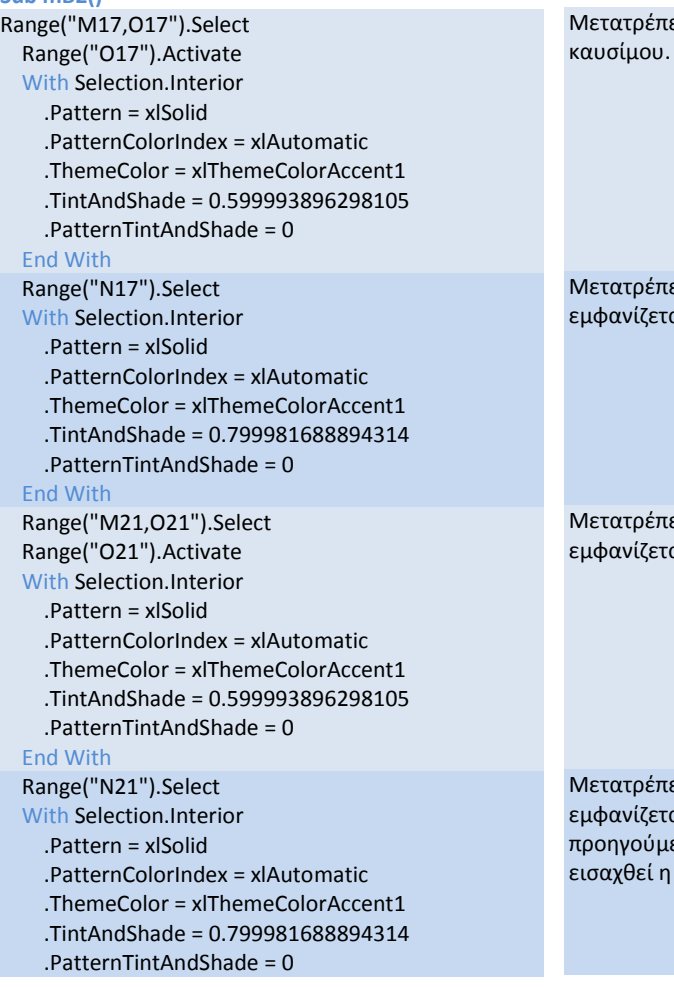

ει σε μπλε χρώμα τα κελιά της παροχής

ει σε ανοιχτό μπλε χρώμα το κελί, όπου αι η παροχή καυσίμου. ΄

ει σε ανοιχτό μπλε το κελί, όπου αι η παροχή ατμού<mark>.</mark>

ει σε ανοιχτό μπλε χρώμα το κελί όπου αι η παροχή ατμού. Επίσης καθαρίζει τυ<mark>χ</mark>όν ενο περιεχόμενο για να μπορέσει να νέα τιμή.

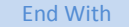

 Selection.ClearContents Range("N17").Select ActiveCell.FormulaR1C1 = "=R[4]C\*(R[7]C-R[2]C[- 4])/(R[-1]C\*R[1]C)" **End Sub**

Δίνει την παροχή μάζας καυσίμου με βάση τη σχέση του κεφαλαίου 2.1.8

#### 7.3.2.2.3 Λέβητας 3 **Sub mB3()**

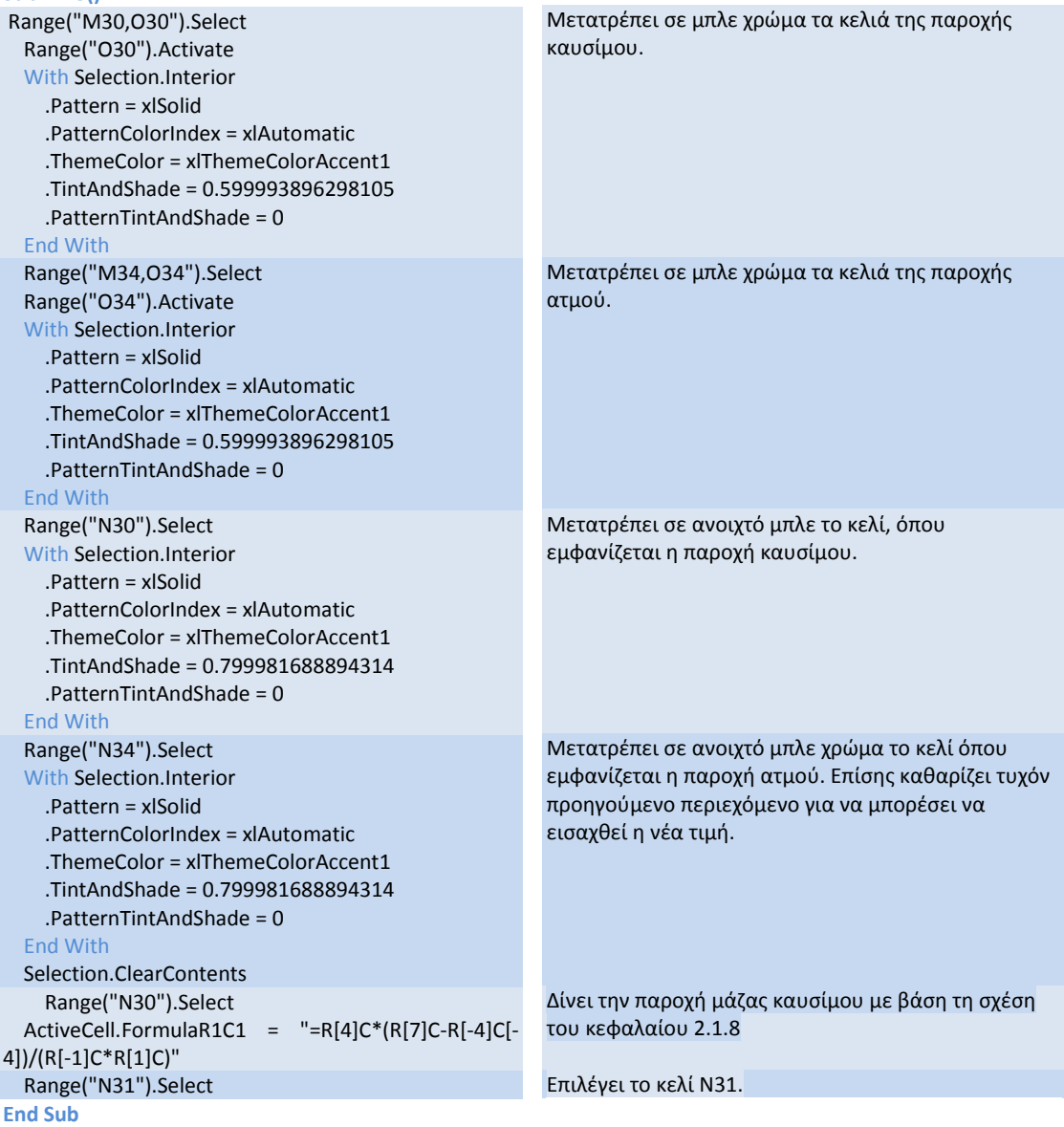

#### *7.3.2.3Κώδικεσ "Check"*

Οι κώδικες check συνδέονται με το αντίστοιχο μενού mB/mD του κάθε λέβητα. Ελέγχουν τι έχει επιλέξει κάθε φορά ο χρήστης και καλούν τον αντίστοιχο κώδικα mB/mD, όπως αυτοί έχουν περιγραφεί παραπάνω.

```
Sub Check1()
If Range("O7") = 1 Then
Call mB
ElseIf Range("O7") = 2 Then
Call mD
End If
```
```
End Sub
Sub Check2()
If Range("O20") = 1 Then
Call mB2
ElseIf Range("O20") = 2 Then
Call mD2
Range("N17") = Range("S31") / 24 / 3600
End If
End Sub
Sub Check3()
If Range("O33") = 1 Then
Call mB3
ElseIf Range("O33") = 2 Then
Call mD3
End If
End Sub
```
### *7.3.2.4Κώδικασ "Calculate"*

Ο κώδικας Calculate χρησιμοποιείται για να γίνονται οι υπολογισμοί του φύλλου εργασίας "Input", αφού ο χρήστης έχει επιλέξει και συμπληρώσει όλα τα απαραίτητα στοιχεία που ζητούνται.

#### **Sub calculate()**

```
paroxi = Range("t1")
biogassteam = Range("S31") / 24 / 3600
Range("N16") * Range("N18") / (Range("N24") -
Range("J19"))
If biogassteam > Range("T1") Then
Range("O20") = 1
Else
Range("O20") = 2
End If
If Range("O18") = True Then
If Range("O20") = 1 Then
If paroxi >= Worksheets("Data").Range("H7") Then
Range("N21") = Worksheets("Data").Range("H7")
paroxi = paroxi - Range("N21")
Else
Range("N21") = paroxi
Range("O5") = False
Range("O31") = False
End If
ElseIf Range("O20") = 2 Then
Range("N17") = Range("S31") / 24 / 3600
paroxi = paroxi - Range("N21")
End If
End If
If paroxi < 0 Then
Range("O5") = False
Range("O31") = False
End If
If Range("O5") = True Then
If Range("O7") = 1 Then
If paroxi >= Worksheets("Data").Range("C3") Then
Range("N8") = Worksheets("Data").Range("C3")
paroxi = paroxi - Range("N8")
                                                    Εκχωρείται στη μεταβλητή paroxin τιμή του κελιού
                                                     «Απαιτούμενη παροχή ατμού»
                                                    Εκχωρείται στη μεταβλητή biogassteam η
                                                    ατμοπαραγωγή που μπορούμε να έχουμε από την
                                                     καύση του βιοαερίου.
                                                    Σε περίπτωση που το παραπάνω μέγεθος είναι
                                                     μεγαλύτερο της απαιτούμενης παροχής ατμού,
                                                     επιλέγεται στο μενού της καρτέλας του λέβητα 2 το
                                                     mB. Αλλιώς επιλέγεται το mD.
                                                    Ελέγχεται αν ο λέβητας 2 είναι ενεργοποιημένος.
                                                    Αν ναι ελέγχεται αν έχει επιλεγεί στο μενού mB.
                                                     Αν ναι και η απαιτούμενη παροχή είναι μεγαλύτερη
                                                     της μέγιστης, τότε εκχωρείται στο κελί της παροχής
                                                     ατμού του λέβητα η παροχή αυτή. Αφαιρείται τέλος
                                                     από τη paroxi η ατμοπαραγωγή του λέβητα αυτού.
                                                     Αν η απαιτούμενη παροχή είναι μικρότερη εκχωρείται
                                                    στο κελί της παροχή ατμού του λέβητα η τιμή αυτή.
                                                    Επίσης απενεργοποιούνται οι λέβητες 1 και 2.
                                                    Αν στο μενού έχει επιλεγεί mD, τότε εκχωρείται στο
                                                    κελί της παροχής καυσίμου η παροχή του βιοαερίου.
                                                    Αφαιρείται από την paroxi η υπολογιζόμενη παροχή
                                                    ατμού με βάση τη συγκεκριμένη κατανάλωση
                                                    βιοαερίου.
                                                    Αν η paroxi είναι αρνητική απενεργοποιούνται οι
                                                     άλλοι 2 λέβητες.
                                                     Ελέγχεται αν ο λέβητας 1 είναι ενεργοποιημένος.
                                                    Αν ναι ελέγχεται αν έχει επιλεγεί το μενού mB.
                                                    Αν ναι και η υπολειπόμενη παροχή είναι μεγαλύτερη
                                                    της μέγιστης που μπορεί να πετύχει ο λέβητας, τότε
                                                     στο κελί της ατμοπαραγωγής του λέβητα εκχωρείται η
                                                    τιμή αυτή.
```
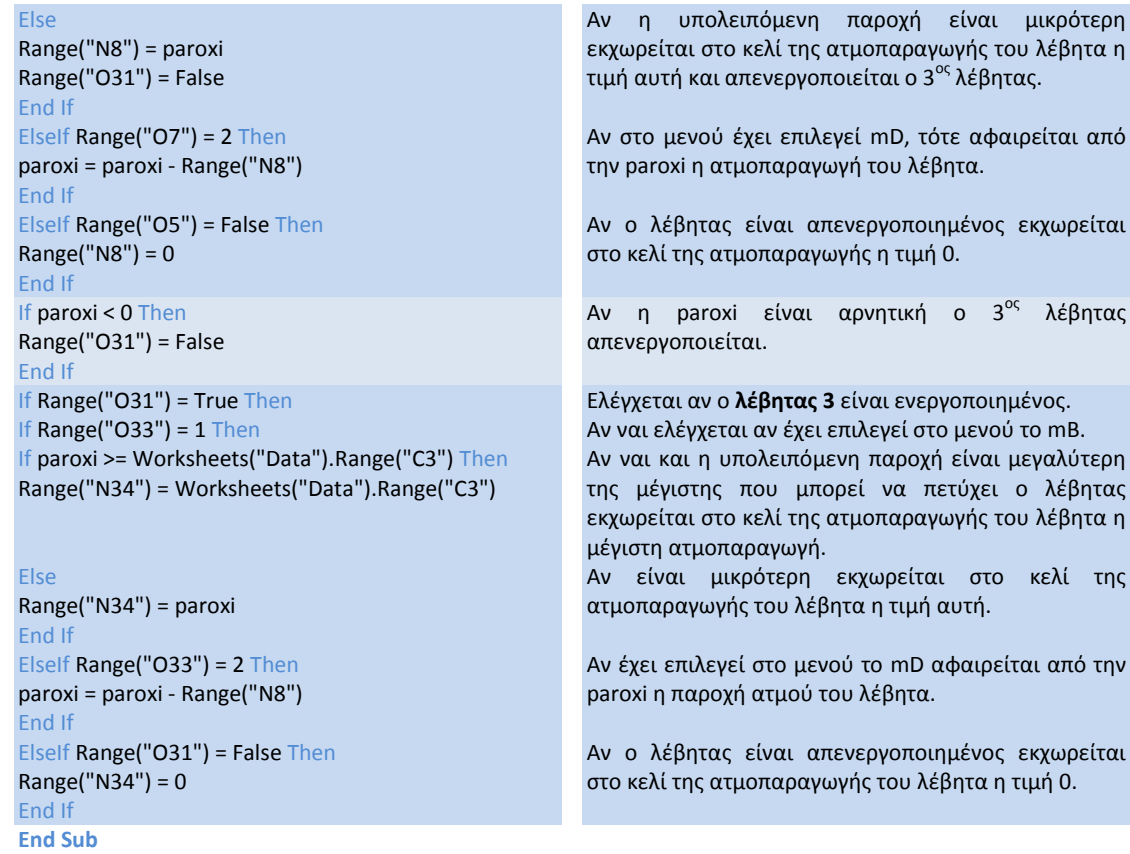

## **7.3.3 Φύλλο εργαςύασ "Energy Production"**

## *7.3.3.1Πλόκτρο «Προςθόκη»*

Το συγκεκριμένο πλήκτρο είναι συνδεδεμένο με τον κώδικα "AddIn". Σκοπός του πλήκτρου είναι να εμφανίζει κάθε φορά ένα νέο μενού στο οποίο ο χρήστης θα επιλέγει το νέο στοιχείο που θέλει να εισάγει.

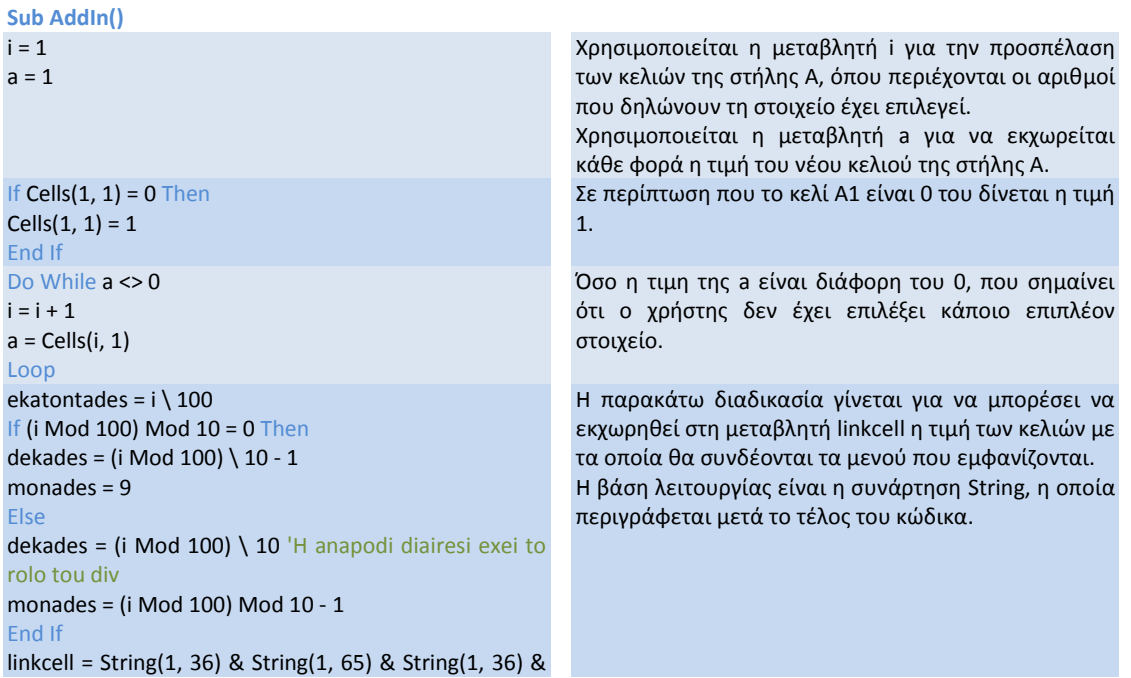

```
String(1, 48 + ekatontades) & String(1, 48 + dekades) & 
String(1, 48 + monades)
ActiveSheet.DropDowns.Add(198, (25.5 + 25.5 * (i - 1)), 
83.25, 15.75).Select
   With Selection
    .ListFillRange = "$B$1:$B$6"
     .LinkedCell = linkcell
     .DropDownLines = 8
     .Display3DShading = True
  End With
Cells(i, 1) = 1End Sub
                                                        Προστίθεται ένα νέο μενού.
                                                        Ορίζονται τα κελιά με τα οποία συνδέεται το μενού.
                                                        Το ListFillRange αναφέρεται στις επιλογές του μενού,
                                                        ενώ το LinkedCell αναφέρεται στο κελί που αλλάζει
                                                        ανάλογα με την επιλογή.
                                                        Δίνεται στο επόμενο κελί της στήλης Α η τιμή 1.
```
## *Συνάρτηση "strings"*

Η συγκεκριμένη συνάρτηση του Excel έχει τη μορφή strings(a,b). Στη θέση a δίνεται το πόσες φορές θα επαναληφθεί το αποτέλεσμα της συνάρτησης. Στη θέση b δίνεται ένας αριθμός. Ο αριθμός αυτός αντιστοιχεί σ' ένα γράμμα, έναν αριθμό ή ένα σύμβολο. Για παράδειγμα όταν δίνεται strings(1,36) εμφανίζεται το σύμβολο \$.

## *7.3.3.2Πλόκτρο «Διαγραφό Όλων»*

Το συγκεκριμένο πλήκτρο είναι συνδεδεμένο με τον κώδικα ClearAll, σκοπός του οποίου είναι να διαγράψει πληροφορίες έχουν μείνει από προηγούμενη χρήση.

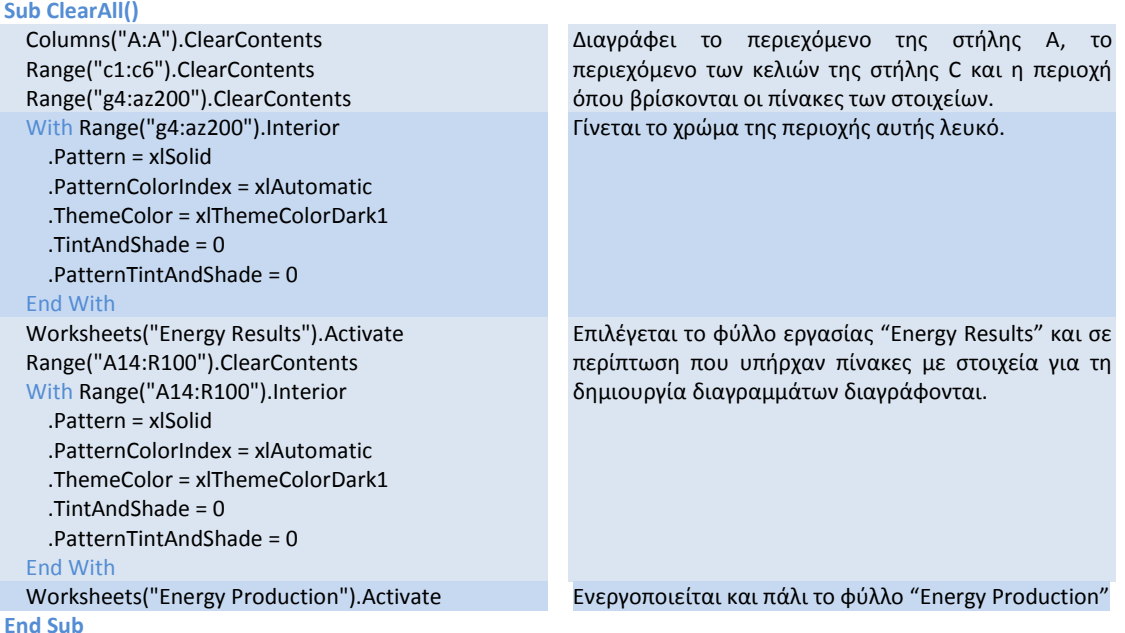

## *7.3.3.3Πλόκτρο «Συμπλόρωςη ςτοιχεύων»*

Το πλήκτρο «Συμπληρωση στοιχείων» συνδέεται με τον κώδικα "Karteles", ο οποίος εμφανίζει τους πίνακες των στοιχείων που έχει επιλέξει ο χρήστης. Η λειτουργία του περιγράφεται στα παρακάτω υποκεφάλαια.

## 7.3.3.4*Υπολογισμός των συνολικών στοιχείων της εγκατάστασης*

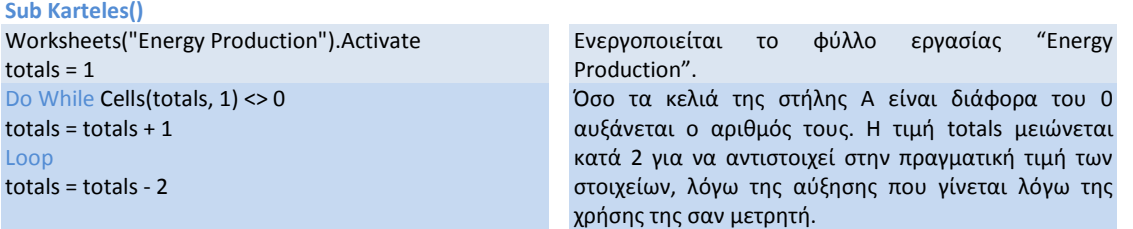

## 7.3.3.5Υπολογισμός του πλήθους του κάθε στοιχείου της εγκατάστασης

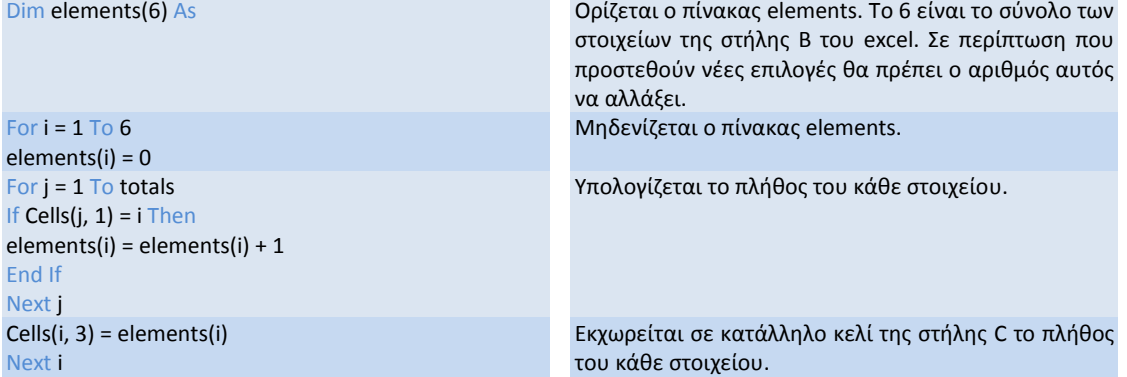

# *7.3.3.6Υπολογιςμόσ βοηθητικών & ςυμπληρωματικών μεγεθών*

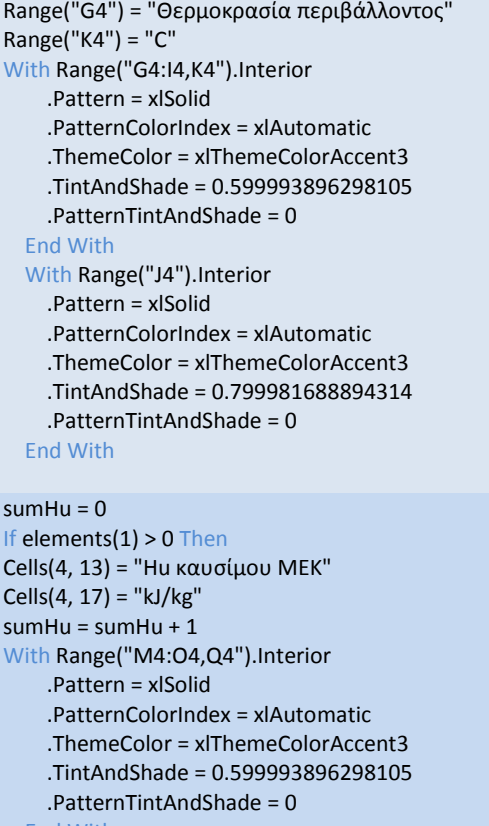

End With

 With Range("P4").Interior .Pattern = xlSolid .PatternColorIndex = xlAutomatic .ThemeColor = xlThemeColorAccent3 Δημιουργείται πίνακας όπου ο χρήστης θα μπορεί να δίνει τη θερμοκρασία περιβάλλοντος.

Δημιουργείται πίνακας όπου ο χρήστης θα μπορεί να εκχωρεί την τιμή της θερμογόνου ικανότητας του καυσίμου της ΜΕΚ.

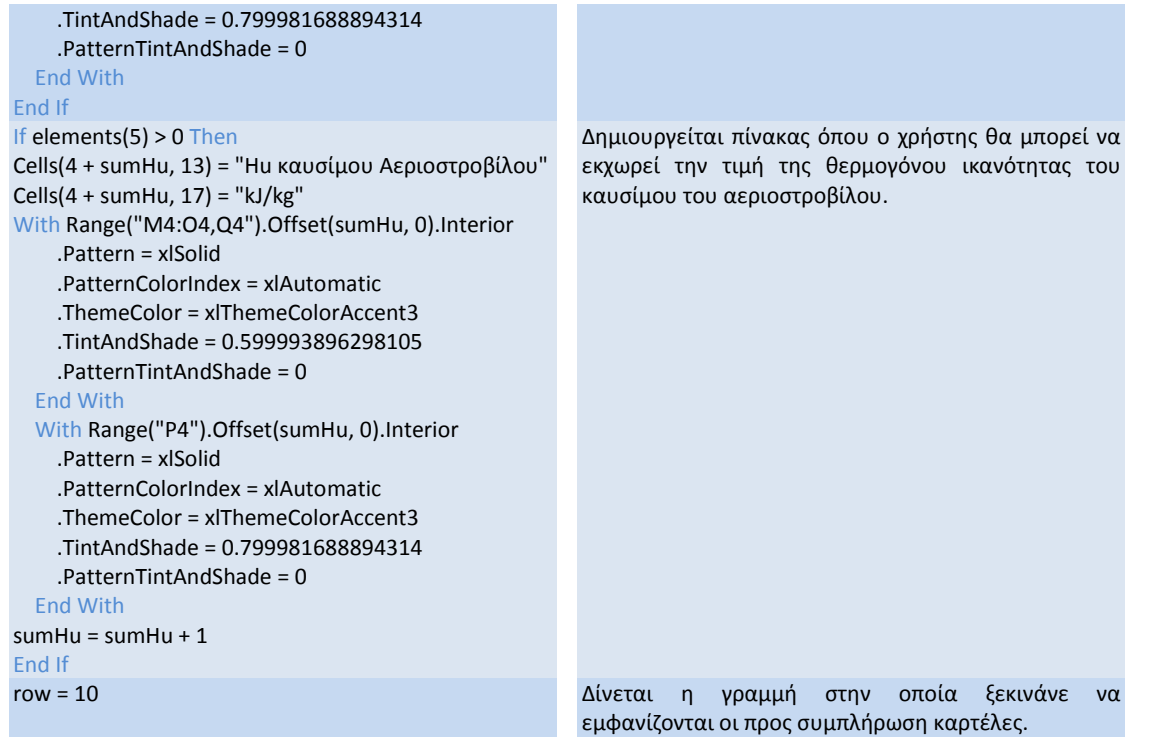

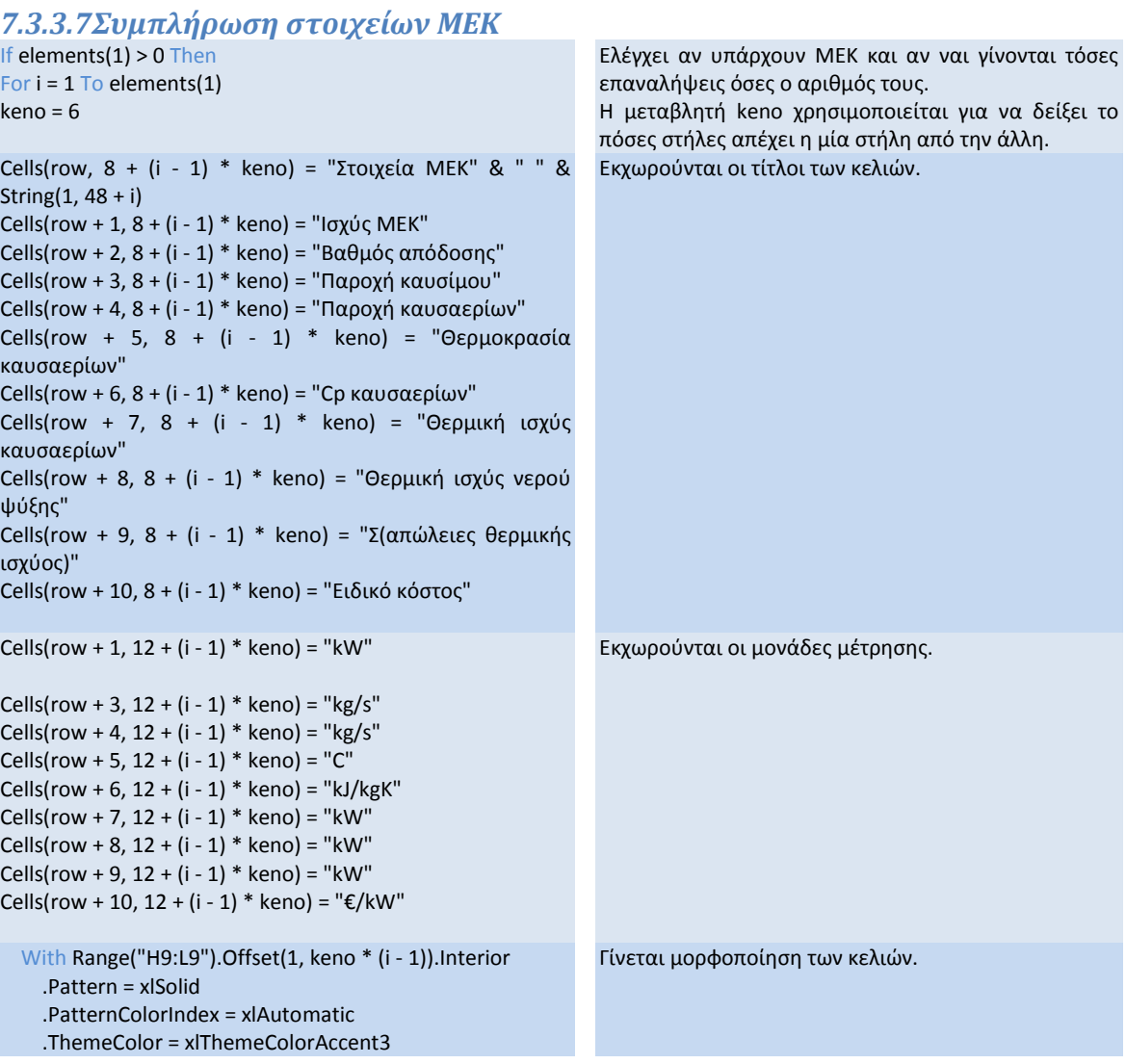

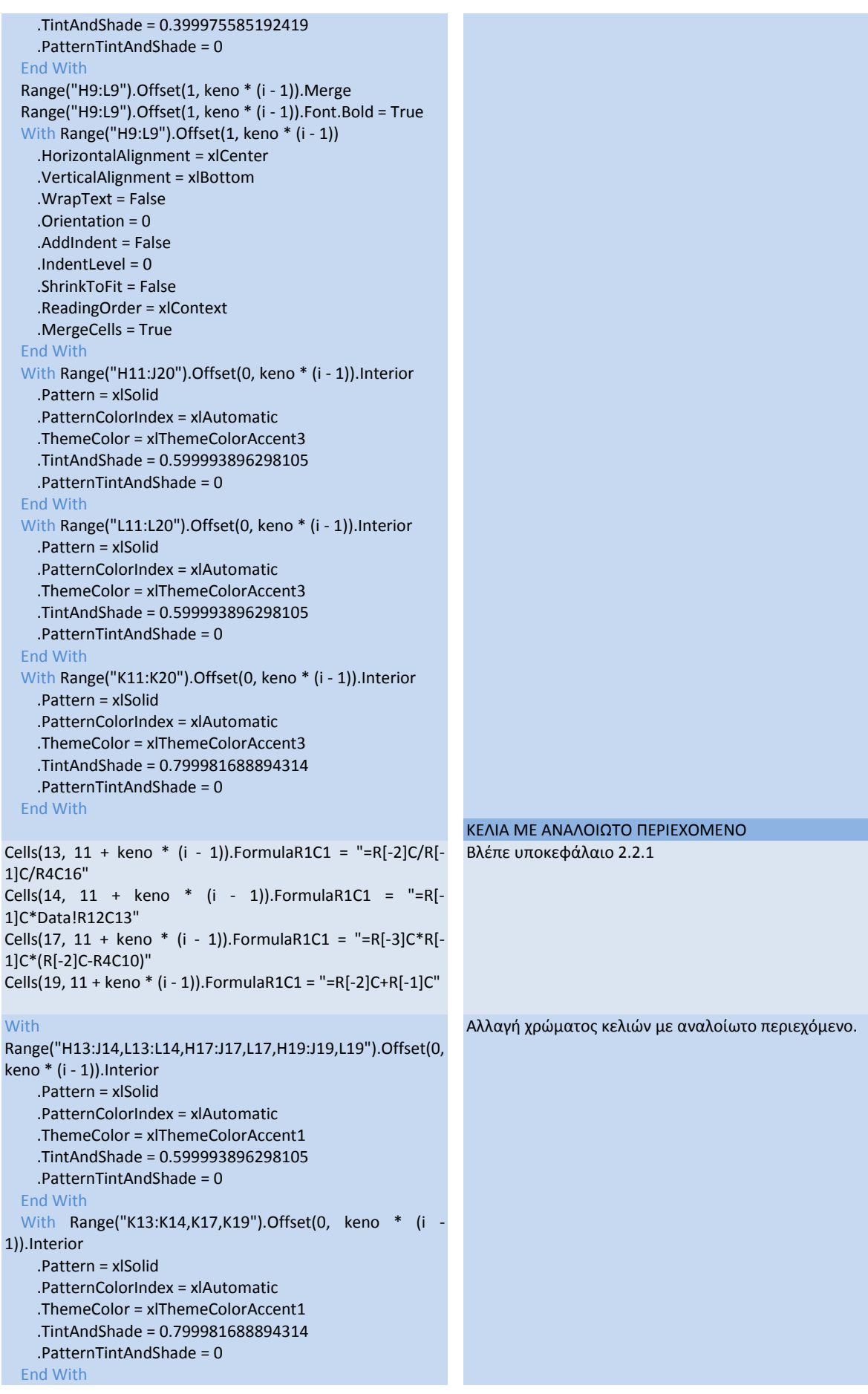

#### Next i End If

## *7.3.3.8Συμπλόρωςη ςτοιχεύων ΛΑΘ*

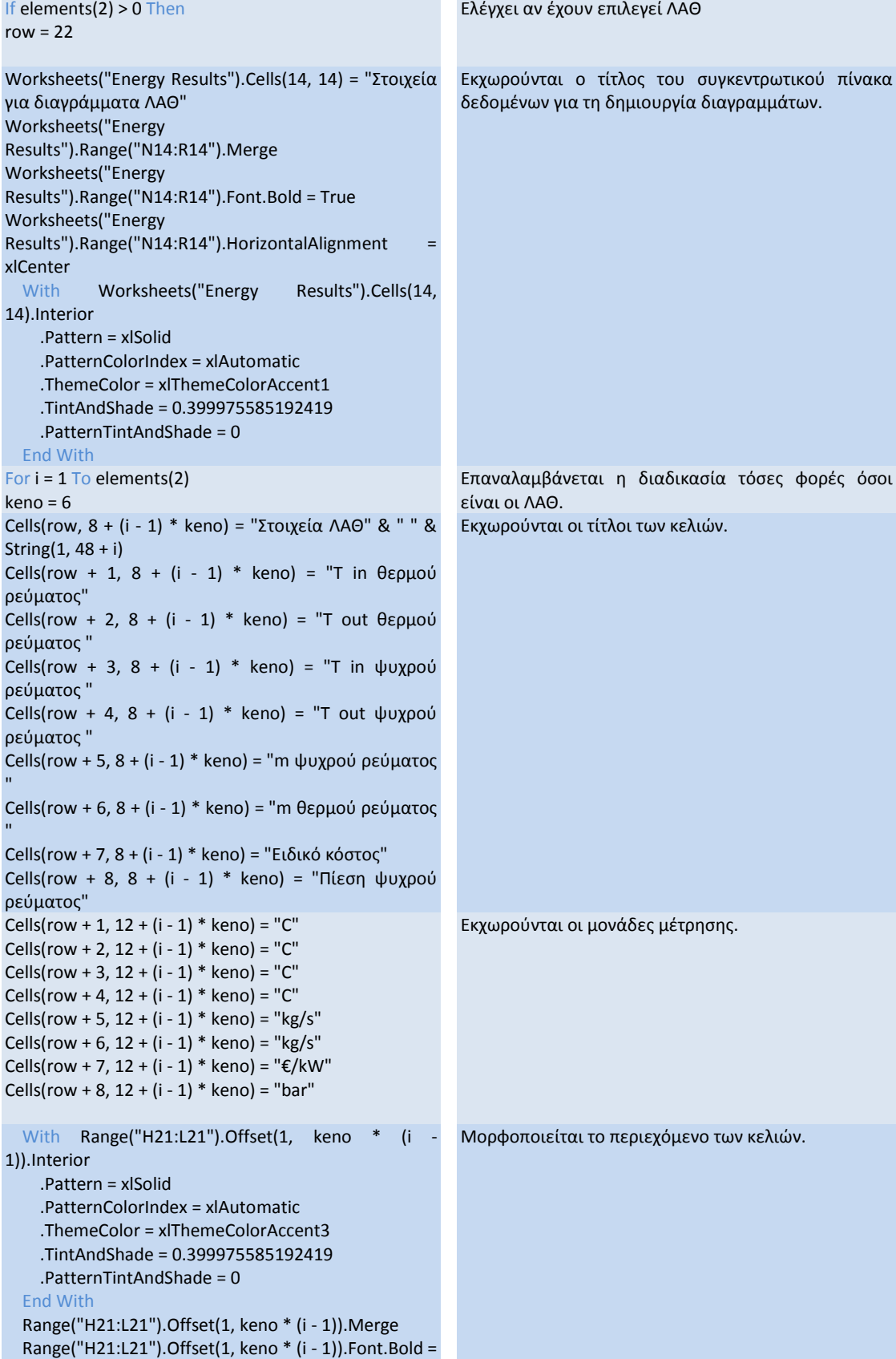

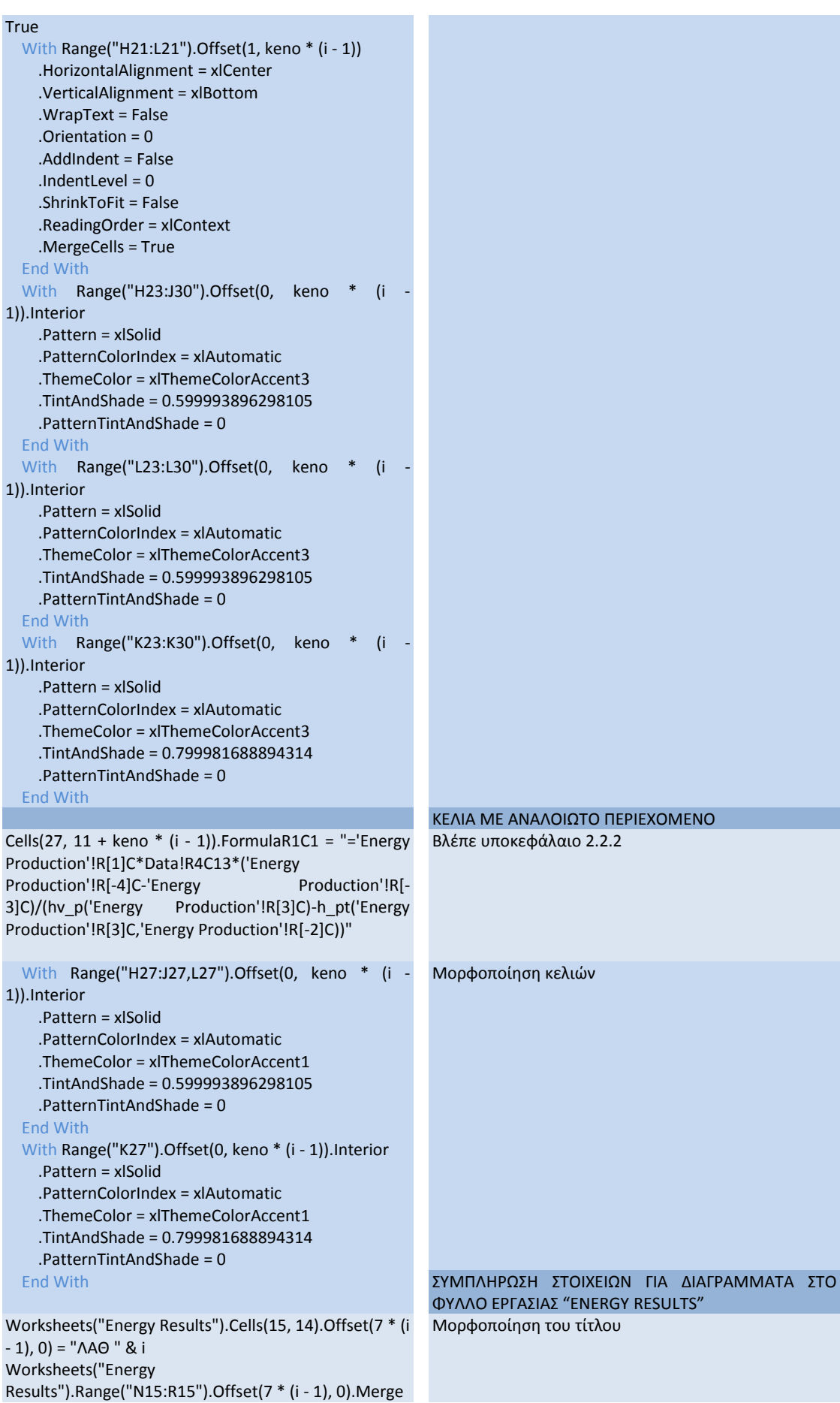

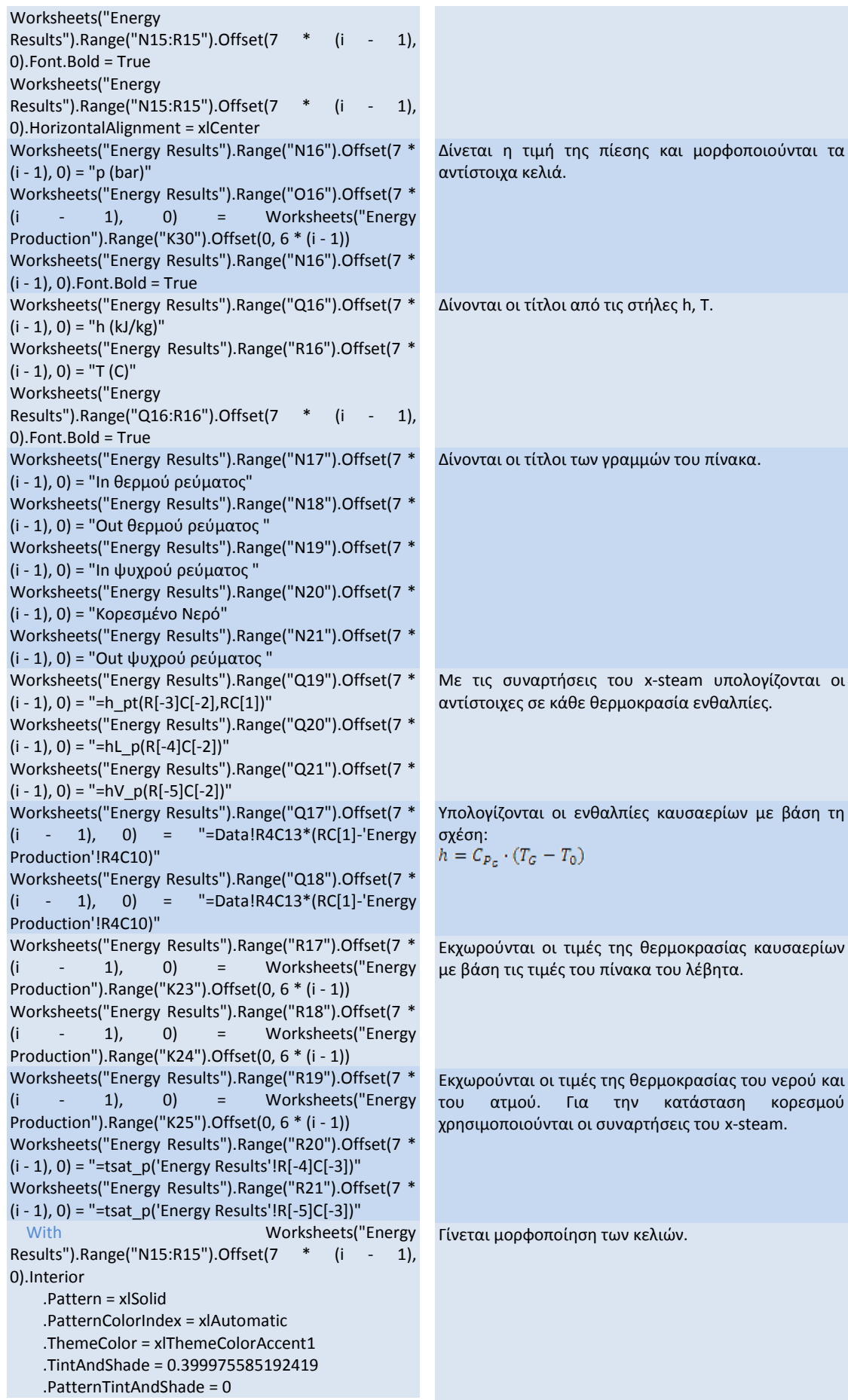

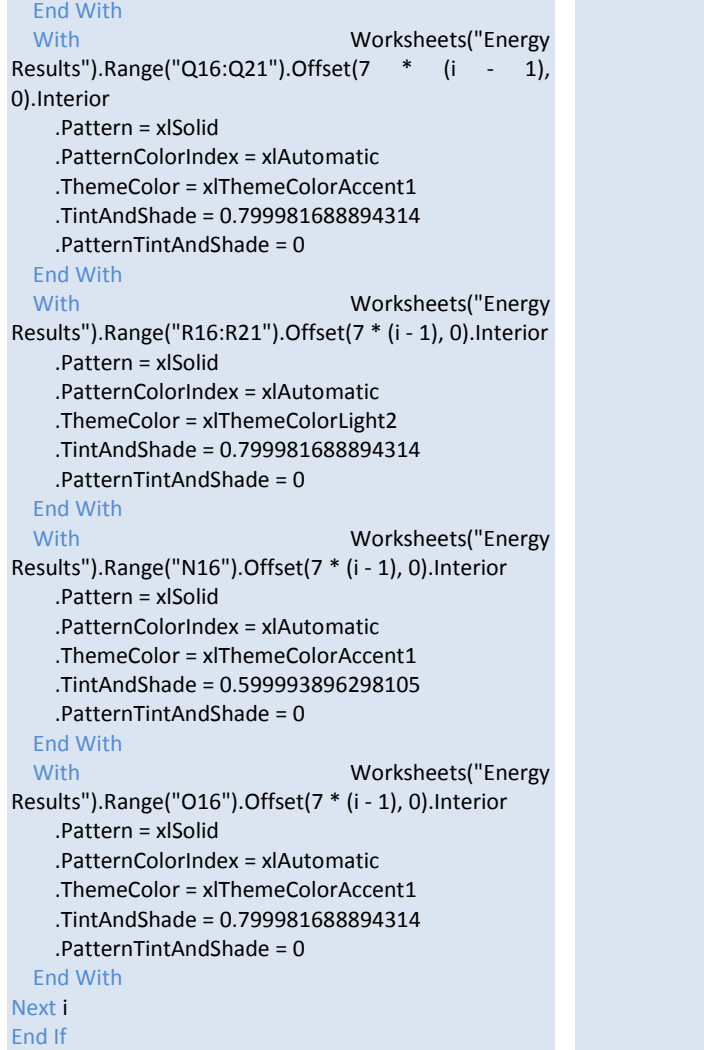

## *7.3.3.9Συμπλόρωςη ςτοιχεύων Εναλλϊκτη*

```
If elements(3) > 0 Then
row = 34Worksheets("Energy Results").Cells(14, 1) = "Στοιχεία 
για διαγράμματα Εναλλακτών"
Worksheets("Energy 
Results").Range("A14:E14").Merge
Worksheets("Energy 
Results").Range("A14:E14").Font.Bold = True
Worksheets("Energy 
Results").Range("A14:E14").HorizontalAlignment = 
xlCenter
  With Worksheets("Energy Results").Cells(14,
1).Interior
     .Pattern = xlSolid
     .PatternColorIndex = xlAutomatic
     .ThemeColor = xlThemeColorAccent1
     .TintAndShade = 0.399975585192419
     .PatternTintAndShade = 0
   End With
For i = 1 To elements(3)
keno = 6Cells(row, 8 + (i - 1) * keno) = "Στοιχεία Εναλλάκτη" & "
" & String(1, 48 + i)
                                                      Ελέγχει αν έχει επιλεγεί εναλλάκτης
                                                      Δίνει τον τίτλο του πίνακα με τα δεδομένα για
                                                      διαγράμματα στο φύλλο εργασίας "Energy Results"
                                                      και τον μορφοποιεί.
                                                      Επαναλαμβάνεται η διαδικασία τόσες φορές όσοι
                                                      είναι οι εναλλάκτες.
                                                      Συμπληρώνονται οι τίτλοι των κελιών.
```

```
Cells(row + 1, 8 + (i - 1) * keno) = "Τ in θερμού
ρεύματος"
Cells(row + 2, 8 + (i - 1) * keno) = "Τ out θερμού
ρεύματος "
Cells(row + 3, 8 + (i - 1) * keno) = "Τ in ψυχρού
ρεύματος '
Cells(row + 4, 8 + (i - 1) * keno) = "Τ out ψυχρού
ρεύματος "
Cells(row + 5, 8 + (i - 1) * keno) = "m ψυχρού ρεύματος
"
Cells(row + 6, 8 + (i - 1) * keno) = "m θερμού
ρεύματος"
Cells(row + 7, 8 + (i - 1) * keno) = "Ειδικό κόστος"
Cells(row + 8, 8 + (i - 1) * keno) = "Πίεση ψυχρού
ρεύματος"
Cells(row + 1, 12 + (i - 1) * keno) = "C"
Cells(row + 2, 12 + (i - 1) * keno) = "C"
Cells(row + 3, 12 + (i - 1) * keno) = "C"
Cells(row + 4, 12 + (i - 1) * keno) = "C"
Cells(row + 5, 12 + (i - 1) * keno) = "kg/s"
Cells(row + 6, 12 + (i - 1) * keno) = "kg/s"
Cells(row + 7, 12 + (i - 1) * keno) = "€/kW"
Cells(row + 8, 12 + (i - 1) * keno) = "bar"
 With Range("H33:L33").Offset(1, keno * (i -
Μορφοποιείται το περιεχόμενο των κελιϊν.1)).Interior
     .Pattern = xlSolid
     .PatternColorIndex = xlAutomatic
     .ThemeColor = xlThemeColorAccent3
     .TintAndShade = 0.399975585192419
    .PatternTintAndShade = 0
   End With
   Range("H33:L33").Offset(1, keno * (i - 1)).Merge
   Range("H33:L33").Offset(1, keno * (i - 1)).Font.Bold = 
True
   With Range("H33:L33").Offset(1, keno * (i - 1))
     .HorizontalAlignment = xlCenter
     .VerticalAlignment = xlBottom
     .WrapText = False
     .Orientation = 0
     .AddIndent = False
     .IndentLevel = 0
     .ShrinkToFit = False
     .ReadingOrder = xlContext
     .MergeCells = True
   End With
   With Range("H35:J42").Offset(0, keno * (i -
1)).Interior
     .Pattern = xlSolid
     .PatternColorIndex = xlAutomatic
     .ThemeColor = xlThemeColorAccent3
     .TintAndShade = 0.599993896298105
     .PatternTintAndShade = 0
   End With
   With Range("L35:L42").Offset(0, keno * (i -
1)).Interior
     .Pattern = xlSolid
     .PatternColorIndex = xlAutomatic
     .ThemeColor = xlThemeColorAccent3
     .TintAndShade = 0.599993896298105
     .PatternTintAndShade = 0
   End With
  With Range("K35:K42").Offset(0, keno * (i -
1)).Interior
                                                        Συμπληρώνονται οι μονάδες μέτρησης.
```
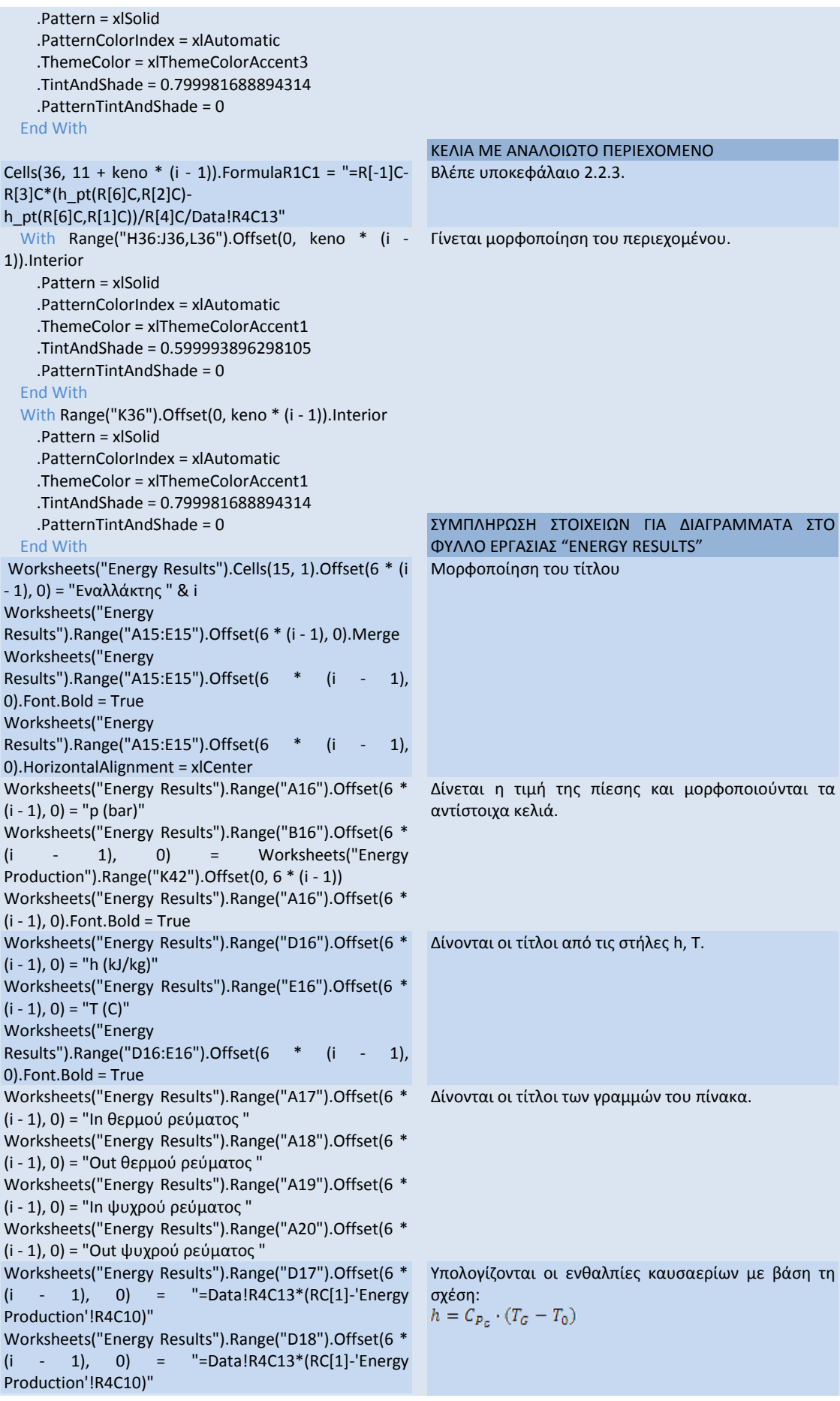

```
Worksheets("Energy Results").Range("D19").Offset(6 * 
(i - 1), 0) = "=h_pt('Energy Results'!R[-3]C[-2],'Energy
Results'!RC[1])"
Worksheets("Energy Results").Range("D20").Offset(6 * 
(i - 1), 0) = "=h_pt('Energy Results'!R[-4]C[-2],'Energy 
Results'!RC[1])"
Worksheets("Energy Results").Range("E17").Offset(6 * 
(i \t - 1), 0) = Worksheets("Energy
Production").Range("k35").Offset(0, 6 * (i - 1))
Worksheets("Energy Results").Range("E18").Offset(6 * 
(i \t - 1), 0) = Worksheets("Energy
Production").Range("k36").Offset(0, 6 * (i - 1))
Worksheets("Energy Results").Range("E19").Offset(6 * 
(i \t - 1), 0) = Worksheets ("Energy
Production").Range("k37").Offset(0, 6 * (i - 1))
Worksheets("Energy Results").Range("E20").Offset(6 * 
(i - 1), 0) = Worksheets("Energy 
Production").Range("k38").Offset(0, 6 * (i - 1))
   With Worksheets("Energy 
Results").Range("A15:E15").Offset(6 * (i - 1), 0).Interior
     .Pattern = xlSolid
     .PatternColorIndex = xlAutomatic
     .ThemeColor = xlThemeColorAccent1
     .TintAndShade = 0.399975585192419
     .PatternTintAndShade = 0
   End With
   With Worksheets("Energy 
Results").Range("D16:D20").Offset(6 * (i - 1), 
0).Interior
     .Pattern = xlSolid
     .PatternColorIndex = xlAutomatic
     .ThemeColor = xlThemeColorAccent1
     .TintAndShade = 0.799981688894314
     .PatternTintAndShade = 0
   End With
   With Worksheets("Energy 
Results").Range("E16:E20").Offset(6 * (i - 1), 0).Interior
     .Pattern = xlSolid
     .PatternColorIndex = xlAutomatic
     .ThemeColor = xlThemeColorLight2
     .TintAndShade = 0.799981688894314
     .PatternTintAndShade = 0
   End With
   With Worksheets("Energy 
Results").Range("A16").Offset(6 * (i - 1), 0).Interior
     .Pattern = xlSolid
     .PatternColorIndex = xlAutomatic
     .ThemeColor = xlThemeColorAccent1
     .TintAndShade = 0.599993896298105
     .PatternTintAndShade = 0
   End With
   With Worksheets("Energy 
Results").Range("B16").Offset(6 * (i - 1), 0).Interior
     .Pattern = xlSolid
     .PatternColorIndex = xlAutomatic
     .ThemeColor = xlThemeColorAccent1
     .TintAndShade = 0.799981688894314
     .PatternTintAndShade = 0
   End With
Next i
End If
                                                    Με τις συναρτήσεις του x-steam υπολογίζονται οι
                                                    αντίστοιχες σε κάθε θερμοκρασία ενθαλπίες.
                                                    Εκχωρούνται οι τιμές των θερμοκρασιών με βάση τις
                                                    τιμές του πίνακα του εναλλάκτη.
                                                    Γίνεται μορφοποίηση των κελιών.
```
# *7.3.3.10Συμπλόρωςη ςτοιχεύων ORC*

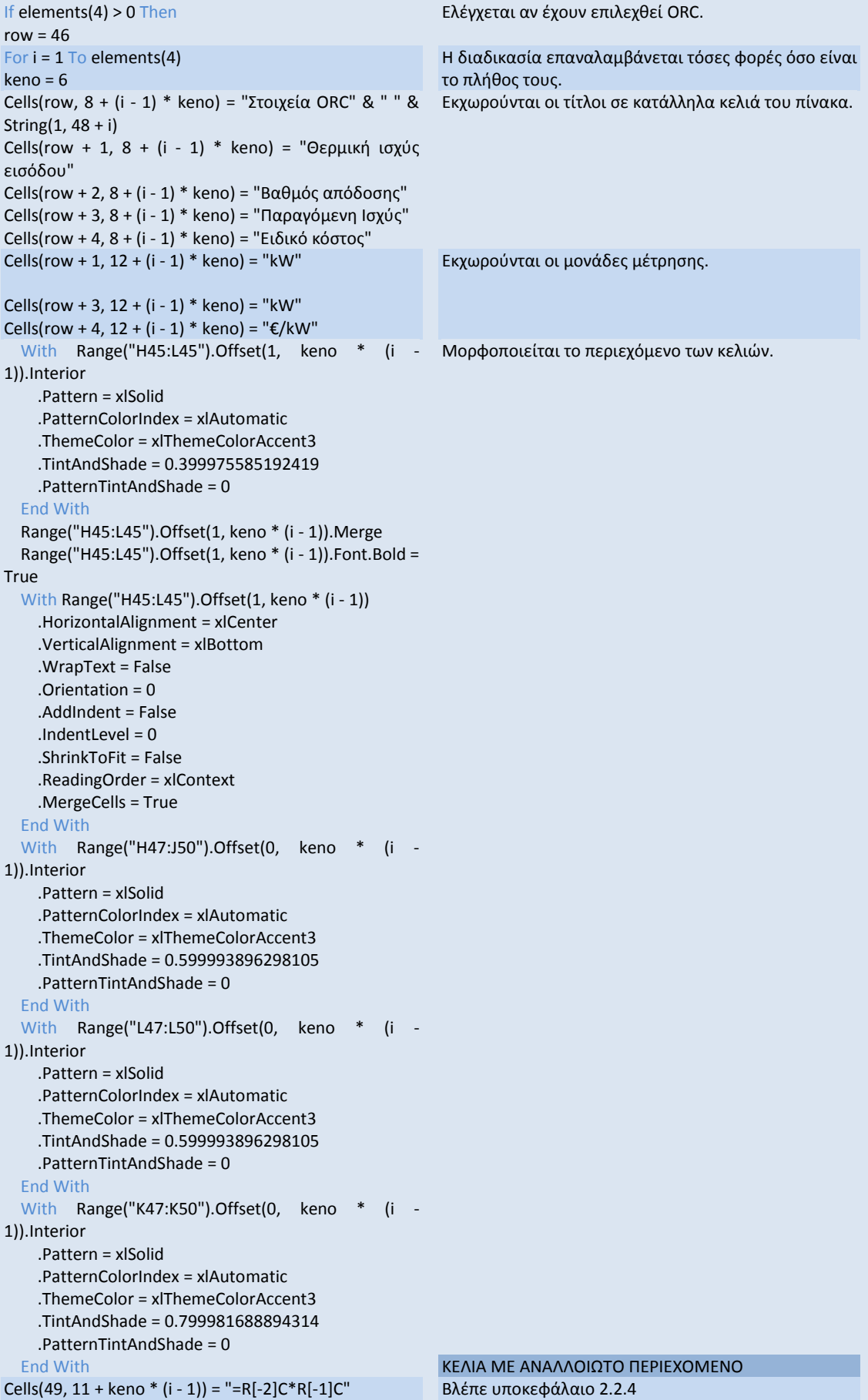

```
With Range("H49:J49,L49").Offset(0, keno * (i - Μορφοποιείται το περιεχόμενο των κελιών.
1)).Interior
     .Pattern = xlSolid
     .PatternColorIndex = xlAutomatic
     .ThemeColor = xlThemeColorAccent1
     .TintAndShade = 0.599993896298105
     .PatternTintAndShade = 0
   End With
   With Range("k49").Offset(0, keno * (i - 1)).Interior
     .Pattern = xlSolid
     .PatternColorIndex = xlAutomatic
     .ThemeColor = xlThemeColorAccent1
     .TintAndShade = 0.799981688894314
     .PatternTintAndShade = 0
   End With
Next i
```

```
End If
```
## *7.3.3.11Συμπλόρωςη ςτοιχεύων Αεριοςτροβύλου*

```
If elements(5) > 0 Then
row = 58For i = 1 To elements(5)
keno = 6Cells(row, 8 + (i - 1) * keno) = "Στοιχεία
Αεριοςτροβίλου" & " " & String(1, 48 + i)
Cells(row + 1, 8 + (i - 1) * keno) = "Ισχύς
Αεριοστροβίλου"
Cells(row + 2, 8 + (i - 1) * keno) = "Βαθμός απόδοσης"
Cells(row + 3, 8 + (i - 1) * keno) = "Παροχή καυσίμου"
Cells(row + 4, 8 + (i - 1) * keno) = "Παροχή
καυσαερίων"
Cells(row + 5, 8 + (i - 1) * keno) = "Θερμοκρασία
καυσαερίων"
Cells(row + 6, 8 + (i - 1) * keno) = "Cp καυσαερίων"
Cells(row + 7, 8 + (i - 1) * keno) = "Θερμική ισχύς
καυσαερίων"
Cells(row + 8, 8 + (i - 1) * keno) = "Ειδικό κόστος"
Cells(row + 1, 12 + (i - 1) * keno) = "kW"
Cells(row + 3, 12 + (i - 1) * keno) = "kg/s"
Cells(row + 4, 12 + (i - 1) * keno) = "kg/s"
Cells(row + 5, 12 + (i - 1) * keno) = "C"
Cells(row + 6, 12 + (i - 1) * keno) = "kJ/kgK"
Cells(row + 7, 12 + (i - 1) * keno) = "kW"
Cells(row + 8, 12 + (i - 1) * keno) = "€/kW"
With Range("H57:L57").Offset(1, keno * (i - Μορφοποιείται το περιεχόμενο των κελιών.
1)).Interior
     .Pattern = xlSolid
     .PatternColorIndex = xlAutomatic
     .ThemeColor = xlThemeColorAccent3
     .TintAndShade = 0.399975585192419
     .PatternTintAndShade = 0
   End With
   Range("H57:L57").Offset(1, keno * (i - 1)).Merge
   Range("H57:L57").Offset(1, keno * (i - 1)).Font.Bold = 
True
   With Range("H57:L57").Offset(1, keno * (i - 1))
     .HorizontalAlignment = xlCenter
     .VerticalAlignment = xlBottom
     .WrapText = False
     .Orientation = 0
     .AddIndent = False
                                                        Ελέγχεται αν έχουν επιλεχθεί αεριοστρόβιλοι.
                                                        Η διαδικασία επαναλαμβάνεται τόσες φορές όσο είναι
                                                        το πλήθος τους.
                                                        Εκχωρούνται οι τίτλοι σε κατάλληλα κελιά του πίνακα.
                                                        Εκχωρούνται οι μονάδες μέτρησης.
```

```
 .IndentLevel = 0
     .ShrinkToFit = False
     .ReadingOrder = xlContext
     .MergeCells = True
   End With
   With Range("H59:J66").Offset(0, keno * (i -
1)).Interior
     .Pattern = xlSolid
     .PatternColorIndex = xlAutomatic
     .ThemeColor = xlThemeColorAccent3
     .TintAndShade = 0.599993896298105
     .PatternTintAndShade = 0
   End With
  With Range("L59:L66").Offset(0, keno * (i -
1)).Interior
     .Pattern = xlSolid
     .PatternColorIndex = xlAutomatic
     .ThemeColor = xlThemeColorAccent3
     .TintAndShade = 0.599993896298105
     .PatternTintAndShade = 0
   End With
   With Range("K59:K66").Offset(0, keno * (i -
1)).Interior
     .Pattern = xlSolid
     .PatternColorIndex = xlAutomatic
     .ThemeColor = xlThemeColorAccent3
     .TintAndShade = 0.799981688894314
    .PatternTintAndShade = 0
   End With
If elements(1) > 0 Then
  Cells(61, 11 + keno * (i - 1)).FormulaR1C1 = "=R[-]2]C/(R[-1]C*R5C16)"
   Else
  Cells(61, 11 + keno * (i - 1)). FormulaR1C1 = "=R[-]2]C/(R[-1]C*R4C16)"
   End If 
Cells(62, 11 + keno * (i - 1)). FormulaR1C1 = "=R[-]1]C*Data!R12C13"
  Cells(65, 11 + keno * (i - 1)). FormulaR1C1 = "=R[-]3]C*R[-1]C*(R[-2]C-R4C10)"
   With
Range("H61:J62,L61:L62,H65:J65,L65").Offset(0, keno 
* (i - 1)).Interior
     .Pattern = xlSolid
     .PatternColorIndex = xlAutomatic
     .ThemeColor = xlThemeColorAccent1
     .TintAndShade = 0.599993896298105
     .PatternTintAndShade = 0
   End With
   With Range("K65,K61:K62").Offset(0, keno * (i -
1)).Interior
    .Pattern = xlSolid
     .PatternColorIndex = xlAutomatic
     .ThemeColor = xlThemeColorAccent1
     .TintAndShade = 0.799981688894314
     .PatternTintAndShade = 0
   End With
Next i
End If
                                                       ΚΕΛΙΑ ΜΕ ΑΝΑΛΛΟΙΩΤΟ ΠΕΡΙΕΧΟΜΕΝΟ
                                                        Βλζπε υποκεφάλαιο 2.2.5
                                                        Μορφοποιείται το περιεχόμενο των κελιών.
```
## *7.3.3.12Συμπλόρωςη ςτοιχεύων Λϋβητα*

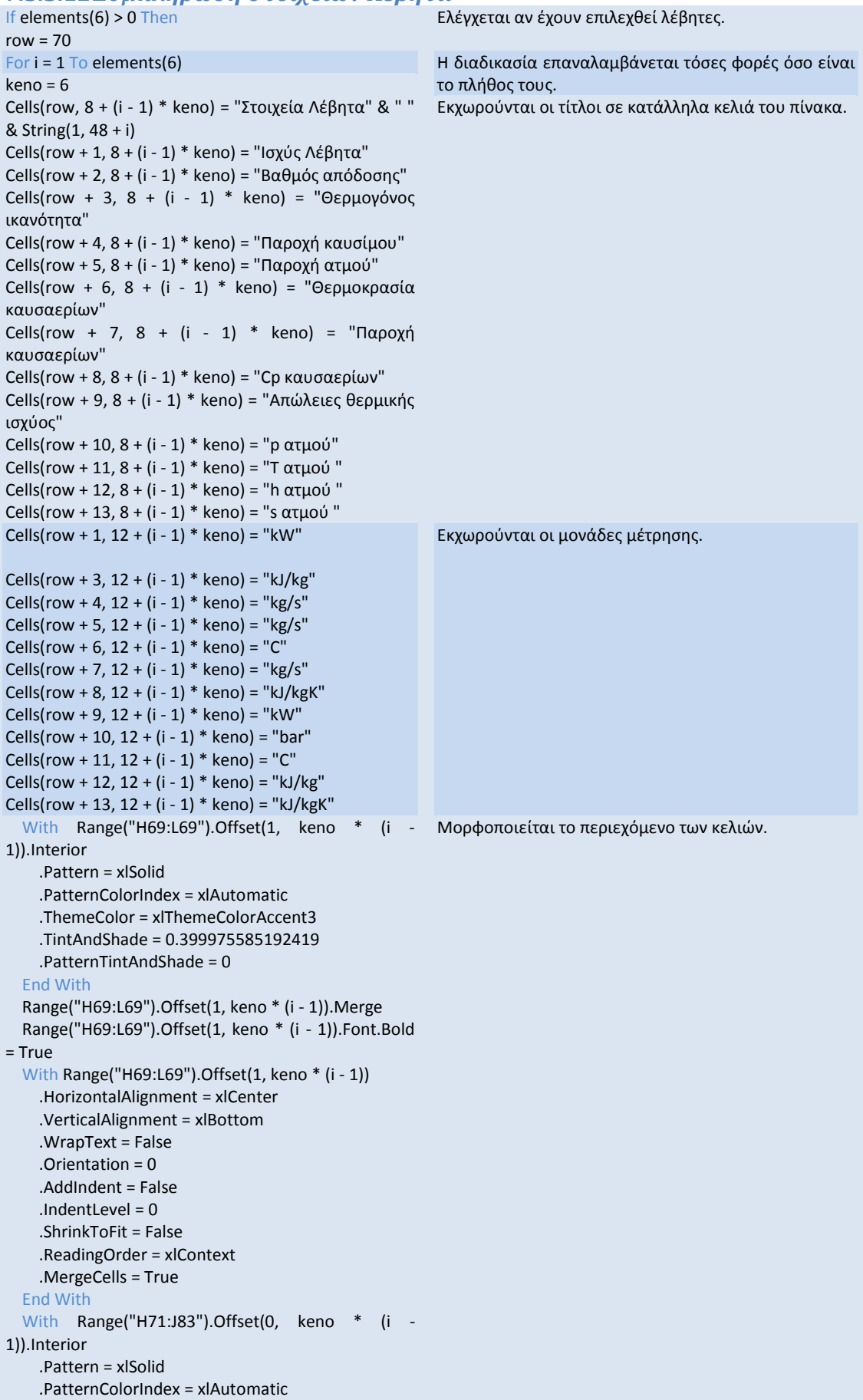

```
 .ThemeColor = xlThemeColorAccent3
     .TintAndShade = 0.599993896298105
     .PatternTintAndShade = 0
   End With
   With Range("L71:L83").Offset(0, keno * (i -
1)).Interior
     .Pattern = xlSolid
     .PatternColorIndex = xlAutomatic
     .ThemeColor = xlThemeColorAccent3
     .TintAndShade = 0.599993896298105
     .PatternTintAndShade = 0
   End With
   With Range("K71:K83").Offset(0, keno * (i -
1)).Interior
     .Pattern = xlSolid
     .PatternColorIndex = xlAutomatic
     .ThemeColor = xlThemeColorAccent3
     .TintAndShade = 0.799981688894314
     .PatternTintAndShade = 0
   End With
 Cells(71, 11 + keno * (i - 1)).FormulaR1C1 = 
Βλζπε υποκεφάλαιο 2.2.5
"=R[3]C*R[2]C*R[1]C"
  Cells(77, 11 + keno * (i - 1)). FormulaR1C1 = "=R[-]3]C*Data!R12C13"
  Cells(79, 11 + keno * (i - 1)). FormulaR1C1 = "=R[-]2]C*R[-1]C*(R[-3]C-R4C10)"
  Cells(81, 11 + keno * (i - 1)).FormulaR1C1 =
"=Tsat_p(R[-1]C)"
  Cells(82, 11 + keno * (i - 1)). FormulaR1C1 =
"=hV p(R[-2]C)"Cells(83, 11 + keno * (i - 1)).FormulaR1C1 =
"=sV p(R[-3]C)" With
Range("H81:J83,L81:L83,H71:J71,L71,H79:J79,L79,H77
:J77,L77").Offset(0, keno * (i - 1)).Interior
     .Pattern = xlSolid
     .PatternColorIndex = xlAutomatic
     .ThemeColor = xlThemeColorAccent1
     .TintAndShade = 0.599993896298105
     .PatternTintAndShade = 0
   End With
   With Range("K71,K77,K79,K81:K83").Offset(0, keno 
* (i - 1)).Interior
     .Pattern = xlSolid
     .PatternColorIndex = xlAutomatic
     .ThemeColor = xlThemeColorAccent1
     .TintAndShade = 0.799981688894314
     .PatternTintAndShade = 0
   End With
Next i
End If
End Sub
                                                      ΚΕΛΙΑ ΜΕ ΑΝΑΛΛΟΙΩΤΟ ΠΕΡΙΕΧΟΜΕΝΟ
                                                      Μορφοποιείται το περιεχόμενο των κελιών.
```
## *7.3.3.13 Πλόκτρο «Εκτϋλεςη Υπολογιςμών»*

Το συγκεκριμένο πλήκτρο χρησιμοποιείται μόνο αφού έχουν συμπληρωθεί όλα τα δεδομένα από το χρήστη. Συνδέεται με τον κώδικα recalculate η λειτουργία του οποίου περιγράφεται παρακάτω:

### **Sub recalculate()**

For i = 1 To 10 Worksheets("Input").Activate Call calculate Worksheets("Energy Production").Activate Call Karteles Next i Worksheets("Input").Activate **End Sub**

Ο κώδικας καλεί 10 φορές εναλλάξ τους κώδικες calculate και Karteles, ώστε να προκύψουν τα σωστά αποτελέσματα. Η ενεργοποίηση των φύλλων εργασίας χρειάζεται, ώστε να είναι ξεκάθαρο για τον κώδικα σε ποιο θα εφαρμοσθεί.

## *7.3.3.14Πλόκτρα "Refresh"*

Τα πλήκτρα Refresh συνδέονται με τους κώδικες reKarteles με σκοπό την ενημέρωση τον φύλλων εργασίας σε περίπτωση που αλλάξουν οι τιμές χωρίς την παρέμβαση του χρήστη.

#### **Sub ReKarteles1()**

Worksheets("Energy Production").Activate Call Karteles Worksheets("Input").Activate **End Sub**

**Sub ReKarteles2()** Worksheets("Energy Production").Activate Call Karteles Worksheets("Energy Results").Activate **End Sub**

**Sub ReKarteles3()** Worksheets("Energy Production").Activate Call Karteles Worksheets("Oikonomika").Activate **End Sub**

## **7.3.4 Φύλλο εργαςύασ "Oikonomika"**

#### *7.3.4.1Πλόκτρο "Epixorigisi"* **Sub Epixorigisi()**

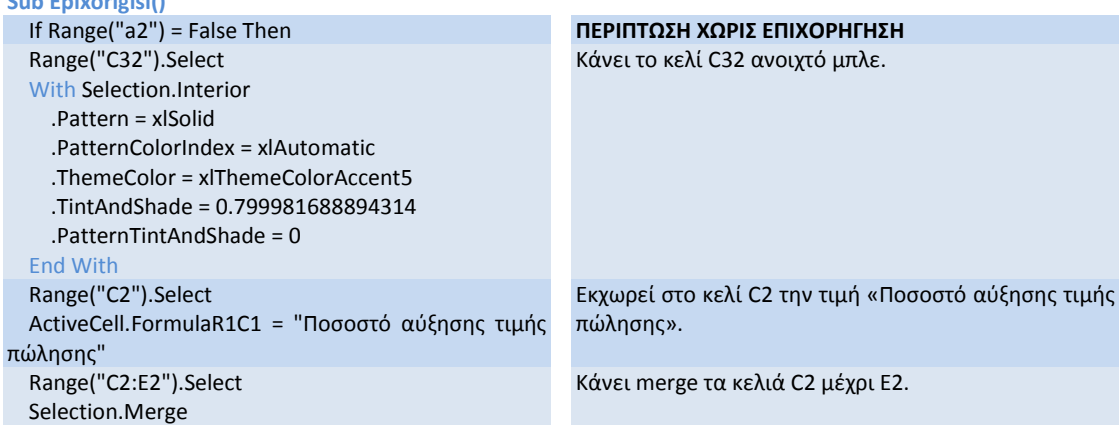

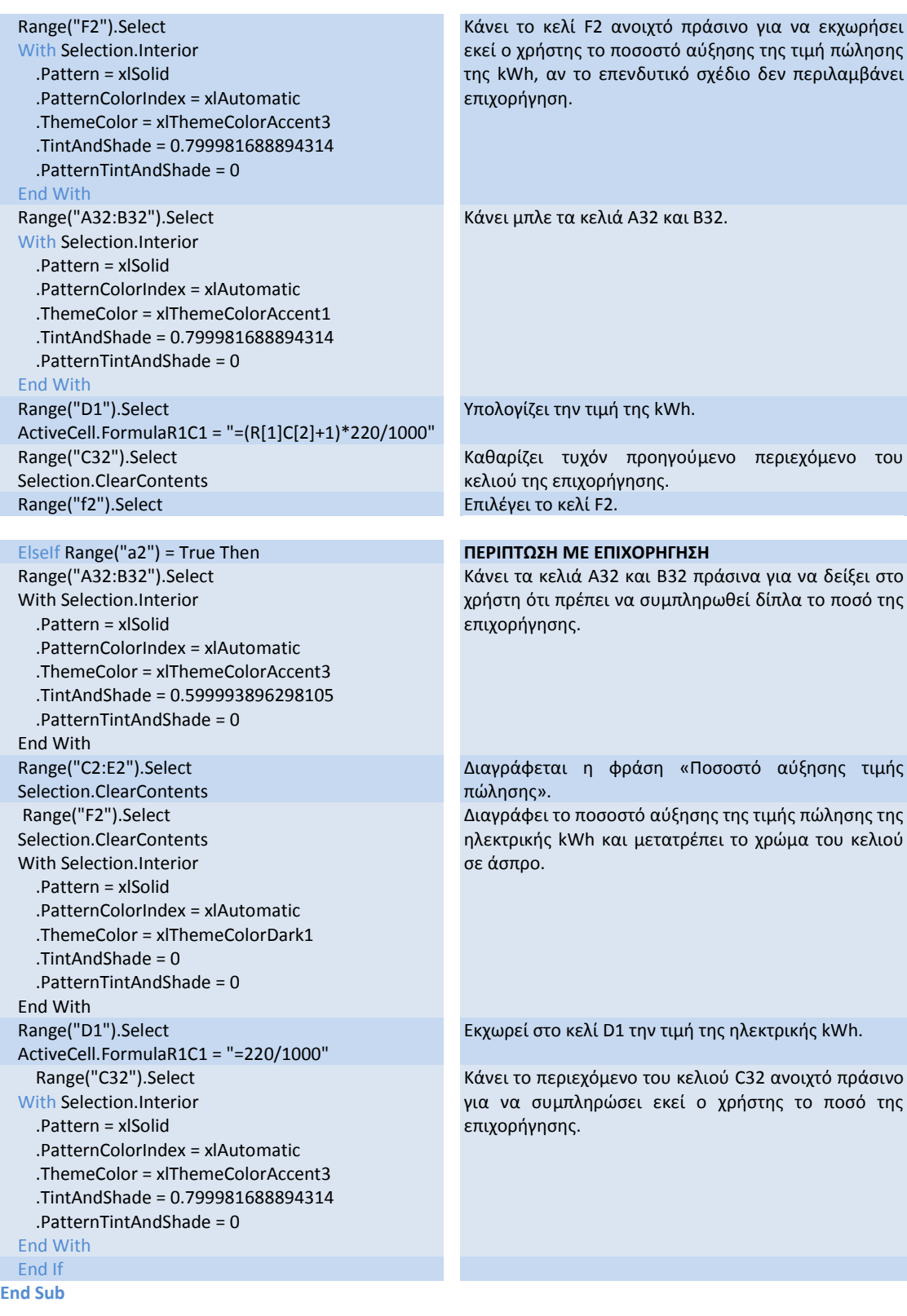

## *7.3.4.2Κώδικασ "Daneio"*

**Sub Daneio()** ypoloipo = Range("m2") epitokio = Range("m4") xrewlysio = 0 For i = 1 To Range("m3")

Εκχωρούνται στις μεταβλητές ypoloipo και epitokio τα<br>περιεχόμενα των αντίστοιχων κελιών και περιεχόμενα των αντίστοιχων κελιών και αρχικοποιείται η μεταβλητή xrewlysio. Για τιμές από 1 μέχρι την περίοδο αποπληρωμής του

Range("c23").Select Selection.Offset(0, (i - 1)).Range("a1").Select ActiveCell.Formula = (ypoloipo) \* epitokio tokoi = (ypoloipo) \* epitokio xrewlysio = Range("m5") - tokoi ypoloipo = ypoloipo - xrewlysio Range("d37").Select Selection.Offset(0, (i - 1)).Range("a1").Select ActiveCell.Formula = xrewlysio Next i For  $i = (Range("m3") + 1)$  To 20 Range("c23").Select Selection.Offset(0, (i - 1)).Range("a1").Select ActiveCell.Formula = 0 Range("d37").Select Selection.Offset(0, (i - 1)).Range("a1").Select ActiveCell.Formula = 0 Next i Range("K1:N1").Select δανείου γίνεται η ακόλουθη διαδικασία: 1. Επιλέγεται το κελί C23 2. Μεταφερόμαστε (i-1) θέσεις δεξιά και εκχωρούμε το γινόμενο υπόλοιπο επί επιτόκιο 3. Εκχωρούμε το ίδιο γινόμενο στη μεταβλητή tokoi 4. Υπολογίζουμε το χρεωλύσιο αφαιρώντας τους τόκους από το τοκοχρεωλύσιο 5. Υπολογίζουμε το υπόλοιπο προς εξόφληση ποσό 6. Επιλέγουμε το κελί d37 και (i-1) θέσεις δεξιά εκχωρούμε την τιμή xrewlysio. Μηδενίζουμε τις γραμμές «τόκοι» και «χρεωλύσια» για όλες τις θέσεις μετά από αυτή που αντιστοιχεί στο τελευταίο έτος προεξόφλησης μέχρι και το 20 $^{\circ}$ . Επιλένουμε τα κελιά Κ1 μέχρι Ν1.

**End Sub**

## *7.3.4.3Κώδικασ "Aposbeseis"*

**Sub Aposbeseis()** For  $i = 1$  To Range("m11") Range("c22").Select Selection.Offset(0, (i - 1)).Range("a1").Select ActiveCell.Formula = Range("m12") Next i For  $i = (Range("m11") + 1)$  To 20 Range("c22").Select Selection.Offset(0, (i - 1)).Range("a1").Select ActiveCell.Formula = 0 Next i Range("K9:N9").Select **End Sub** Εκχωρούμε στη γραμμή Αποσβέσεις στη θέση (i-1) δεξιά του κελιού C22 την τιμή της απόσβεσης. Μηδενίζουμε τις υπόλοιπες θέσεις μετά την ολοκλήρωση της περιόδου αποσβέσεων μέχρι και το 20<sup>°</sup> έτος. Επιλέγουμε τα κελιά Κ9 μέχρι Ν9.

## *7.3.4.4Κώδικασ "specificcost"*

**Sub specificcost()** Dim units(5) As Integer For  $i = 1$  To 5 units(i) = Worksheets("Energy Production").Cells(i, 3) Next i  $sum = 0$ If  $units(1) > 0$  Then For  $j = 1$  To units(1) sum = sum + Worksheets("Energy Production").Cells(20,  $11 + (j - 1) * 6$ ) Next j End If If  $units(2) > 0$  Then For  $j = 1$  To units(2) sum = sum + Worksheets("Energy Production").Cells(29,  $11 + (j - 1) * 6$ ) Next j End If If  $units(3) > 0$  Then For  $j = 1$  To units(3) sum = sum + Worksheets("Energy Production").Cells(41, 11 + (j - 1)  $*$  6) Next j End If If  $units(4) > 0$  Then

Ο συγκεκριμένος κώδικας χρησιμοποιείται για τον υπολογισμό του συνολικού ειδικού κόστους της εγκατάστασης με βάση της επιλογές που έχουν γίνει ςτο φφλλο εργαςίασ "Energy Production".

Ελέγχεται αρχικά πόσες μονάδες από το κάθε στοιχείο έχουν εισαχθεί. Ο μετρητής είναι μέχρι το 5 και όχι μέχρι το 6, αφού οι λέβητες υπάρχουν ήδη στην ενκατάσταση.

Οι βρόχοι For που χρησιμοποιούνται στη συνέχεια προσθέτουν στη μετσβλητή sum το ειδικό κόστος για το κάθε στοιχείο που έχει προστεθεί από το χρήστη.

```
For j = 1 To units(4)
sum = sum + Worksheets("Energy 
Production").Cells(50, 11 + (j - 1) * 6)
Next j
End If
If units(5) > 0 Then
For j = 1 To units(5)
sum = sum + Worksheets("Energy
Production").Cells(66, 11 + (j - 1) * 6)
Next j
End If
Range("d4") = sum
End Sub
```
## *7.3.4.5Πλόκτρο «Εκτϋλεςη Υπολογιςμών»*

Το συγκεκριμένο πλήκτρο συνδέεται με τον κώδικα Ypologismoi που περιγράφεται παρακάτω:

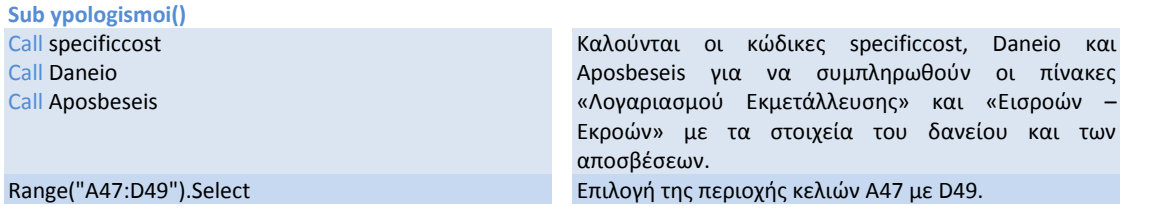

**End Sub**

## **7.4 Functions**

## **7.4.1 Φύλλο εργαςύασ "Energy Production"**

## *7.4.1.1Function "calcSUMS"*

```
Function calcSUMS(num, row) a = 0For i = 1 To num
a = a + Cells(row, 11).Offset(0, 6 * (i - 1))Next i
calcSUMS = a
End Function
```
*Επεξήγηση:* 

*num:* το συνολικό πλήθος του κάθε στοιχείου που χρησιμοποιείται

*row:* η γραμμή στην οποία εμφανίζεται το μέγεθος του οποίου το άθροισμα θέλουμε να υπολογίσουμε

Η συγκεκριμένη συνάρτηση υπολογίζει τα αθροίσματα μεγεθών στις καρτέλες του φύλλου εργασίας "Energy Production". Σαν δεδομένα δίνονται το πλήθος του κάθε στοιχείου και η γραμμή που βρίσκεται το μέγεθος που μας ενδιαφέρει.

```
7.4.1.2Function "ofelosenallakti"
```

```
Function ofelosenallakti(num)
a = 0For i = 1 To num
a = a + Worksheets("Energy Production").Range("K39").Offset(0, 6 * (i - 1)) *
(Worksheets("Energy Results").Range("D20").Offset(6 * (i - 1), 0) - Worksheets("Energy 
Results").Range("D19").Offset(6 * (i - 1), 0)) / Worksheets("Input").Range("S35") /
Worksheets("Input").Range("N5")
Next i
ofelosenallakti = a
End Function
```
## *Επεξιγθςθ:*

Η συνάρτηση χρησιμοποιείται για να υπολογιστεί η εξοικονόμηση καυσίμου που έχουμε λόγω της χρήσης εναλλακτών. Ο κώδικας χρησιμοποιεί ένα βρόχο ο οποίος εκτελείται τόσες φορές όσοι είναι οι εναλλάκτες. Η σχέση που χρησιμοποιείται είναι η ακόλουθη:<br>  $\dot{m}_B = \frac{\dot{m}_c \cdot (h_{c_{out}} - h_{c_{in}})}{\eta_A \cdot Hu}$ 

Σαν βαθμός απόδοσης χρησιμοποιείται αυτός του 1ου λέβητα και σαν θερμογόνος ικανότητα αυτή του LPG.

## **7.4.2 Φύλλο εργαςύασ "Oikonomika"**

```
7.4.2.1Function payback_time
Function payback_time(ypoloipo)
i = 3
```

```
Do While ypoloipo < 0
j = j + 1ypoloipo = ypoloipo + Cells(45, j)
Loop
payback time = j - 3If ypoloipo > 0 Then
dekadika = ypoloipo / Cells(45, j)
payback_time = payback_time - dekadika
End If
End Function
```
## *Επεξήγηση:*

Η συνάρτηση παίρνει σαν δεδομένο το ποσό της αρχικής επένδυσης (στο παρόν φύλλο Excel είναι το κελί C45) και το καταχωρεί στη μεταβλητή ypoloipo.

Δίνεται στη μεταβλητή-μετρητή η τιμή 3, αφού τα περιοδικά ποσά εσόδων ξεκινάνε από το κελί 4.

Στον βρόχο αυξάνεται κάθε φορά η τιμή της μεταβλητής-μετρητή κατά 1 για να πάει στο συγκεκριμένο έτος. Από την ypoloipo αφαιρούνται τα έσοδα του τρέχοντος έτους.

Στη συνέχεια εκχωρείται στη μεταβλητή payback\_time η τιμή του j μειωμένη κατά 3 για να αναιρεθεί η αρχική τιμή 3 που σχετίζεται με τα αρχικά κελιά.

Κατόπιν ελέγχεται αν η τιμή του ποσού έχει ξεπεράσει την τιμή 0 που σημαίνει ότι το αρχικό ποσό έχει εξοφλησθεί κατά τη διάρκεια του τρέχοντος έτους. Υπολογίζονται έτσι με τη μεταβλητή dekadika τα δεκαδικά ψηφία που πρέπει να αφαιρεθούν από τον τρέχον έτος για να έχουμε την ακριβή περίοδο αποπληρωμής.

Παράρτημα εφαρμογής Excel 133

# **8** Παράρτημα εικόνων και πινάκων

Για διευκόλυνση αναφέρονται συνοπτικά τα 8 σενάρια που μελετήθηκαν:

- 1. Χρήση ΜΕΚ και εναλλάκτη θερμότητας νερών ψύξης
- 2. Χρήση ΜΕΚ, εναλλάκτη θερμότητας νερών ψύξης και εναλλάκτη καυσαερίων
- 3. Χρήση ΜΕΚ, εναλλάκτη θερμότητας νερών ψύξης και ΛΑΘ
- 4. Χρήση αεριοστροβίλου και ΛΑΘ
- 5. Χρήση ΛΑΘ
- 6. Χρήση εναλλάκτη καυσαερίων
- 7. Χρήση ΜΕΚ, εναλλάκτη θερμότητας νερών ψύξης, ΛΑΘ και σύνδεση με το δίκτυο φυσικού αερίου
- 8. Εγκατάσταση μονάδας συμπαραγωγής ικανής να αναγνωριστεί σαν ΣΗΘΥΑ

## **8.1 Εικόνεσ**

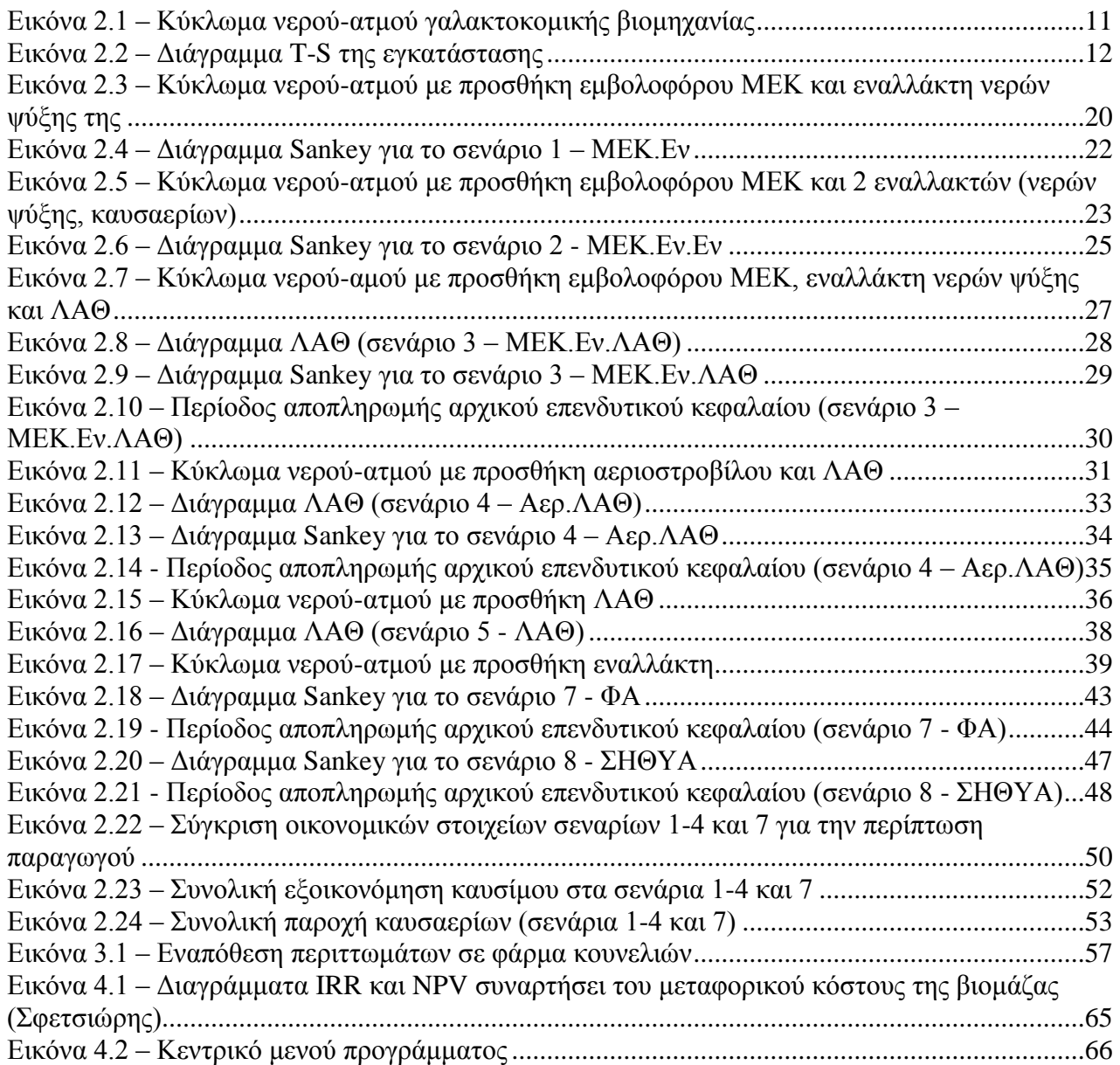

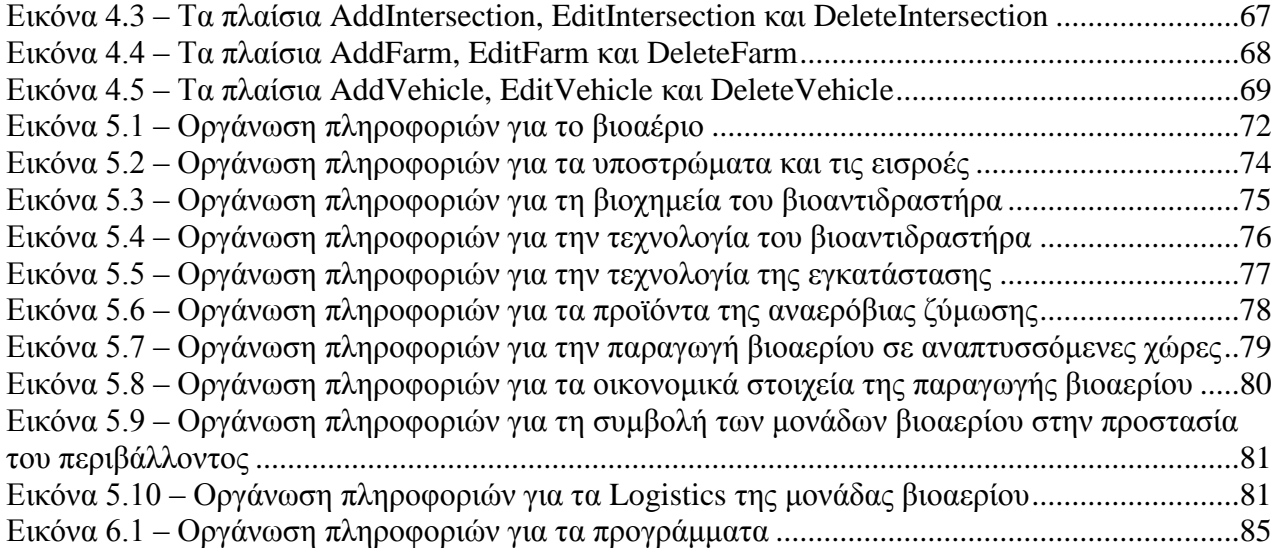

# **8.2** Πίνακες

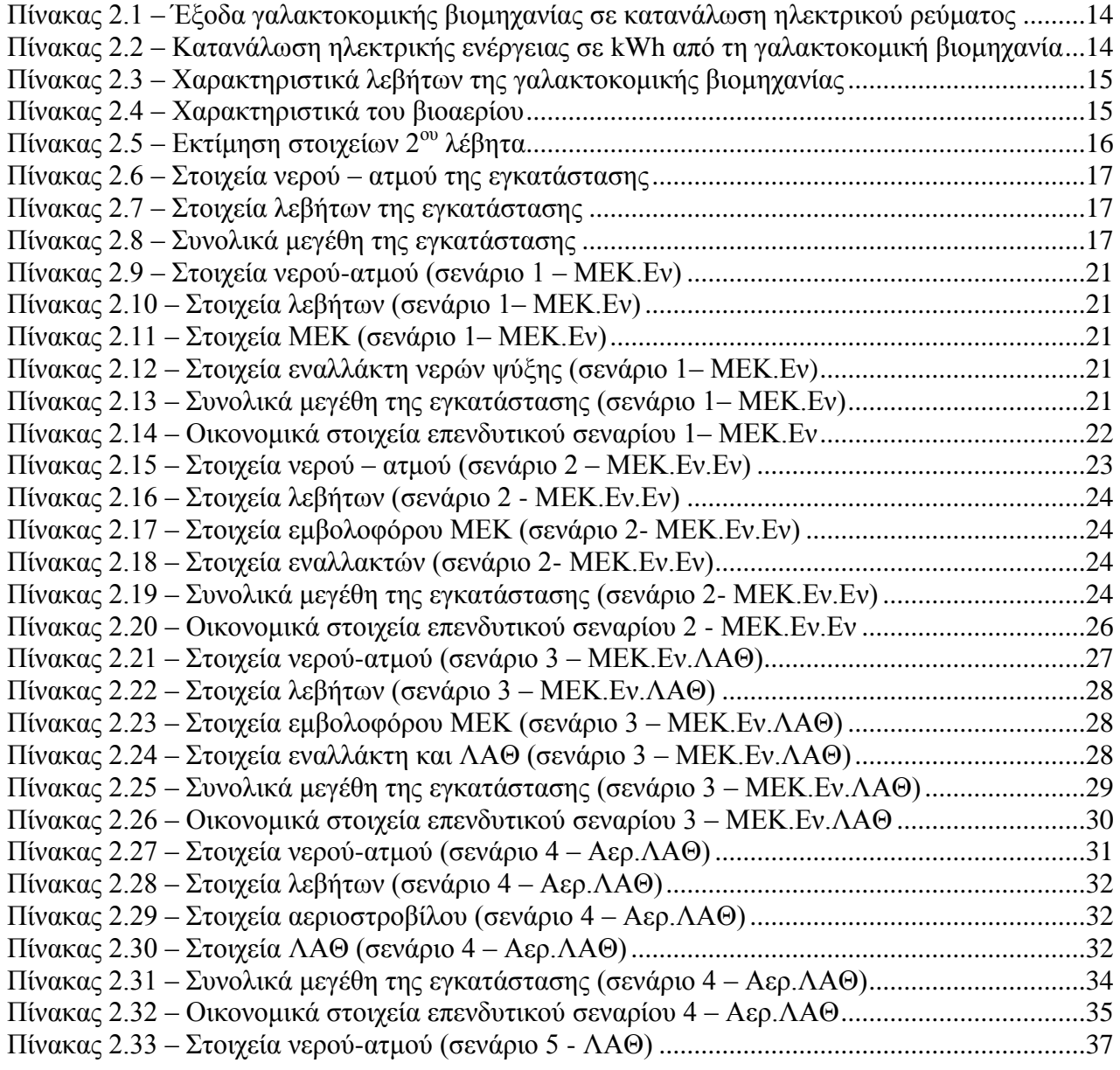

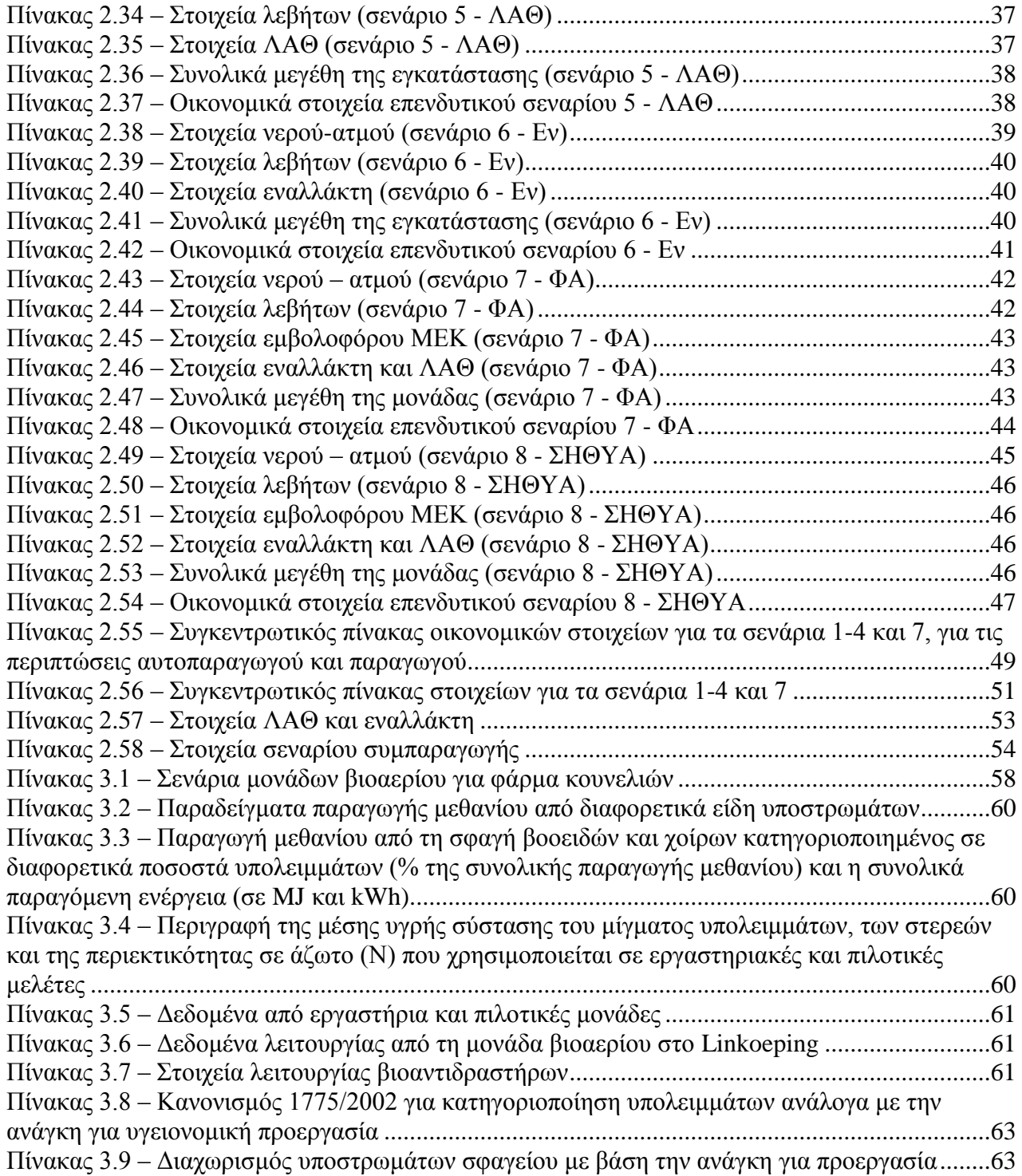

# **9 Βιβλιογραφύα**

(n.d.). Ανάκτηση από www.docstoc.com/docs/2978369/Treatment-of-animal-waste-incodigestion-biogas-plants-in-Sweden.

Σφετσιώρης, Κ. *Τεχνοοικονομική μελέτη συστημάτων παραγωγής ενέργειας από βιοαέριο πποεπσόμενο από κηηνοηποθικά και θςηικά απόβληηα.*

Πέρα από τις δύο παραπάνω αναφορές που χρησιμοποιήθηκαν κυρίως για λόγους επαλήθευσης στο κεφάλαιο 3 υπάρχει βιβλιογραφία σε ψηφιακή μορφή που αφορά στη δημιουργία της βάσης δεδομένων για το βιοαέριο.